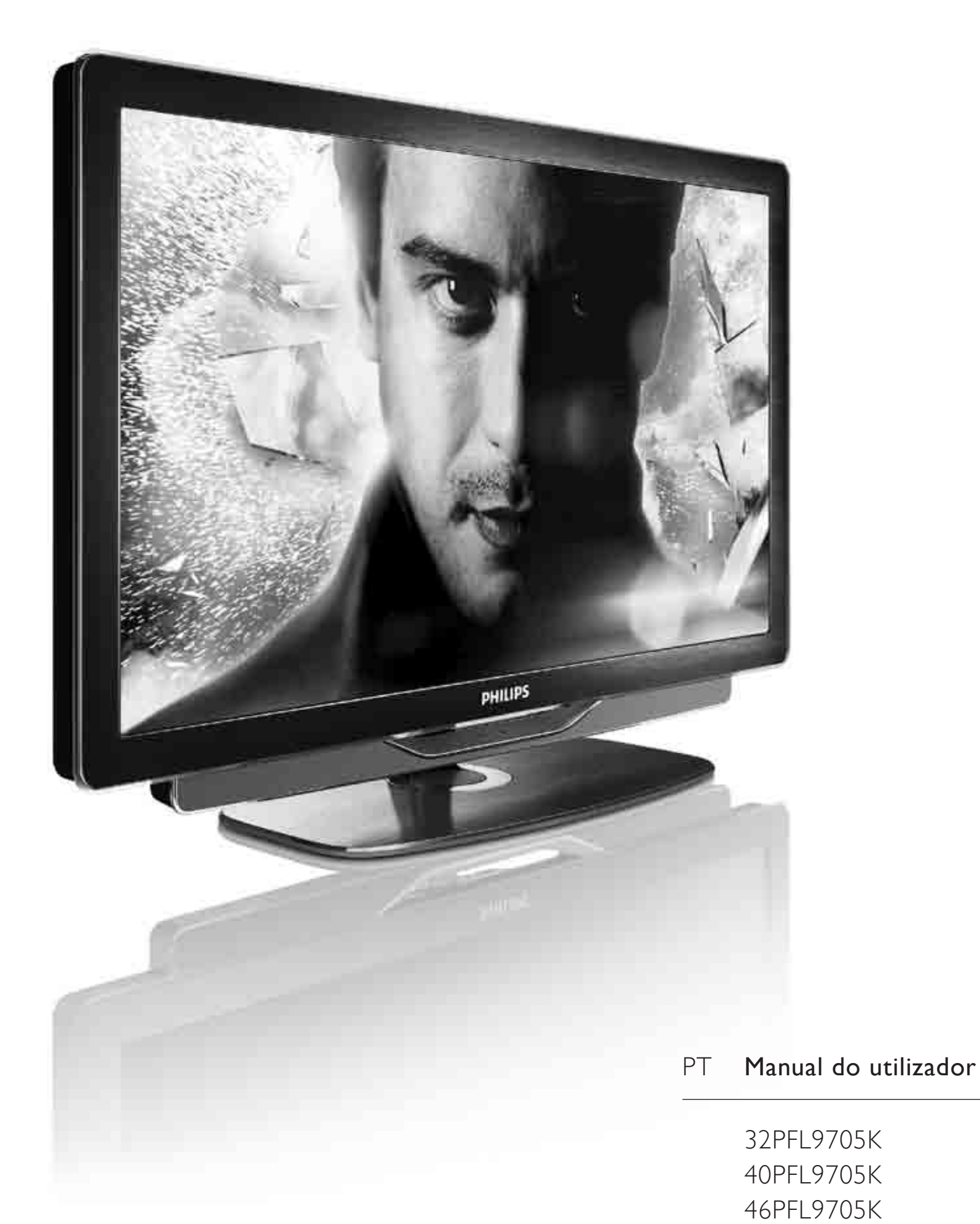

# **PHILIPS**

2010 © Koninklijke Philips Electronics N.V. Todos os direitos reservados. As especificações estão sujeitas a alteração sem aviso prévio. As marcas comerciais são propriedade de Koninklijke Philips Electronics N.V. ou dos seus respectivos proprietários.

A Philips reserva-se o direito de alterar os produtos a qualquer altura sem ser obrigada a modificar as versões mais antigas. O material que se encontra neste manual é considerado adequado para o fim a que se destina o sistema. Se o produto, os seus módulos individuais ou procedimentos forem utilizados para outros fins para além dos aqui especificados, deve confirmar-se a sua validade e conformidade. A Philips garante que o material não infringe patentes dos Estados Unidos da América. Não está expressa ou implícita qualquer outra garantia.

#### Garantia

Os componentes não podem ser reparados pelo utilizador. Não abra nem remova tampa e não introduza objectos nos orifícios de ventilacão nem introduza objectos não adequados para ligação aos  $\overline{3}$ conectores. As reparações só podem ser efectuadas por Centros de Assistência Philips e centros de reparação oficiais. O não cumprimento destas observações resultará na anulação de qualquer garantia, explícita ou implícita. Qualquer operação expressamente proibida neste manual, quaisquer ajustes ou procedimentos de montagem não recomendados ou autorizados neste manual deverão invalidar a garantia.

#### Características de pixels

Este LCD possui um elevado número de pixels de cor. Embora tenha um valor efectivo de pixels de 99.999% ou mais, pontos pretos ou brilhantes (vermelho, verde ou azul) poderão aparecer constantemente no ecrã. Esta é uma propriedade estrutural do ecrã (dentro das normas da indústria) e não se trata de uma avaria.

#### Software de origem aberta

Este televisor contém software de origem aberta. A Philips oferece-se para fornecer ou disponibilizar, mediante pedido e por um valor não superior ao custo de distribuição do software original, uma cópia executável completa do código fonte correspondente, de uma forma habitualmente utilizada para intercâmbio de software. Esta oferta é válida por um período de 3 anos após a data de compra deste produto. Para obter o código de origem, escreva para Open Source Team, Philips Electronics High Tech Campus Bld HTC-44 5600 AE Eindhoven The Netherlands E-mail: open.source@philips.com

#### Conformidade com as normas EMF (campos electromagnéticos

A Koninklijke Philips Electronics N.V. fabrica e comercializa muitos produtos de consumo que, tal como qualquer aparelho electrónico em geral, têm a capacidade de emitir e receber sinais electromagnéticos. Um dos mais importantes princípios empresariais da Philips é a implementação de todas as medidas de saúde e segurança necessárias nos seus produtos, de forma a cumprir todos os requisitos legais aplicáveis, bem como normas EMF aplicáveis no momento de fabrico dos produtos. A Philips está empenhada em desenvolver, produzir e comercializar produtos que não causem efeitos adversos na saúde. A Philips confirma que se os seus produtos forem devidamente utilizados para o fim a que se destinam são seguros de utilizar, de acordo com as provas científicas actualmente disponíveis. A Philips desempenha um papel activo no desenvolvimento de normas internacionais sobre EMF e segurança, permitindo à Philips incorporar previamente melhoramentos no processo de fabrico dos seus produtos.

#### Regulamento ESD

Este aparelho cumpre com os critérios de desempenho A de ESD. No caso do aparelho não recuperar em modo DLNA devido a descarga electrostática, é necessária a intervenção do utilizador.

#### Direitos de autor

Sin Sitter Ferrians.<br>VESA, FDMI e o logótipo VESA Mounting Compliant são marcas comerciais da Video Electronics Standards Association. Fabricado sob licença da Dolby Laboratories. 'Dolby', 'Pro Logic' e o símbolo de duplo D são marcas comerciais da Dolby Laboratories. Windows Media é uma marca registada ou uma marca comercial da Microsoft Corporation nos Estados Unidos e/ou noutros países. DLNA®, o logótipo DLNA e DNLA Certified™ são marcas comerciais, marcas de serviço ou marcas de certificação da Digital Living Network Alliance.

Todas as outras marcas comerciais registadas e não registadas são propriedade dos respectivos proprietários.

### Europe EC Declaration of Conformity

#### **English**

Hereby, Philips Innovative Applications N.V. declares that this television is in compliance with the essential requirements and other relevant provisions of Directive 1999/5/EC.

#### **Deutsch**

Hiermit erklärt Philips Innovative Applications N.V. dass sich das Fernsehgerät in Übereinstimmung mit den grundlegenden Anforderungen und den übrigen einschlägigen Bestimmungen der Richtlinie 1999/5/EG befindet.

#### **Francais**

Par la présente Philips Innovative Applications N.V. déclare que cet appareil de télévision est conforme aux exigences essentielles et aux autres dispositions pertinentes de la directive 1999/5/CE.

#### **Nederlands**

Hierbij verklaart Philips Innovative Applications N.V. dat deze televisie in overeenstemming is met de essentiële eisen en de andere relevante bepalingen van richtlijn 1999/5/EG.

#### Español

Por medio de la presente Philips Innovative Applications N.V. declara que el televisor cumple con los requisitos esenciales y cualesquiera otras disposiciones aplicables o exigibles de la Directiva 1999/5/CE.

#### **Italiano**

Con la presente Philips Innovative Applications N.V. dichiara che questo televisore è conforme ai requisiti essenziali ed alle altre disposizioni pertinenti stabilite dalla direttiva 1999/5/CE.

#### **Português**

Philips Innovative Applications N.V. declara que este televisor está conforme com os requisitos essenciais e outras disposições da Directiva 1999/5/CE.

#### **Ελληνικά**

ME THN ΠΑΡΟΥΣΑ Η Philips Innovative Applications N.V. ΔΗΛΩΝΕΙ ΟΤΙ Η ΤΗΛΕΌΡΑΣΗ ΣΥΜΜΟΡΦΩΝΕΤΑΙ ΠΡΟΣ **ΤΙΣ ΟΥΣΙΩΔΕΙΣ ΑΠΑΙΤΗΣΕΙΣ ΚΑΙ ΤΙΣ ΛΟΙΠΕΣ ΣΧΕΤΙΚΕΣ ΛΙΑΤΑΞΕΙΣ ΤΗΣ ΟΛΗΓΙΑΣ 1999/5/ΕΚ.** 

#### Svenska

Härmed intygar Philips Innovative Applications N.V. att denna TV står i överensstämmelse med de väsentliga egenskapskrav och övriga relevanta bestämmelser som framgår av direktiv 1999/5/EG.

#### **Norsk**

Philips Innovative Applications N.V. erklærer herved at utstyret TV er i samsvar med de grunnleggende krav og øvrige relevante krav i direktiv 1999/5/EF.

#### Dansk

Undertegnede Philips Innovative Applications N.V. erklærer herved, at dette TV overholder de væsentlige krav og øvrige relevante krav i direktiv 1999/5/EF.

#### **Suomi**

Philips Innovative Applications N.V. vakuuttaa täten että tämaä televisio on direktiivin 1999/5/EY oleellisten vaatimusten ja sitä koskevien direktiivin muiden ehtojen mukainen.

#### **Polski**

Firma Philips Innovative Applications N.V. niniejszym oświadcza, że 'Telewizor' jest zgodny z zasadniczymi wymogami oraz pozostałymi stosownymi postanowieniami Dyrektywy 1999/5/EC.

#### **Magyar**

Alulírott, Philips Innovative Applications N.V. nyilatkozom, hogy a televízió megfelel a vonatkozó alapvető követelményeknek és az 1999/5/EC irányelv egyéb előírásainak.

#### $\check{\mathsf{C}}$ esky

Philips Innovative Applications N.V. tímto prohlašuje, že tento televizor je ve shodě se základními požadavky a dalšími příslušnými ustanoveními směrnice 1999/5/ES.

#### **Slovensky**

Philips Innovative Applications N.V. týmto vyhlasuje, že tento televízor spĺňa základné požiadavky a všetky príslušné ustanovenia Smernice 1999/5/ES.

#### **Slovensko**

Philips Innovative Applications N.V. izjavlja, da je ta televizor v skladu z bistvenimi zahtevami in ostalimi relevantnimi določili direktive 1999/5/ES.

#### $Eest$

Käesolevaga kinnitab Philips Innovative Applications N.V. seadme Teler vastavust direktiivi 1999/5/EÜ põhinõuetele ja nimetatud direktiivist tulenevatele teistele asjakohastele sätetele.

#### Latviski

Ar šo Philips Innovative Applications N.V. deklarē, ka 'Televizors' atbilst Direktīvas 1999/5/EK būtiskajām prasībām un citiem ar to saistītajiem noteikumiem.

#### **Lietuviu**

Šiuo Philips Innovative Applications N.V. deklaruoja, kad šis 'Televizorius' atitinka esminius reikalavimus ir kitas 1999/5/EB Direktyvos nuostatas.

#### **Malti**

Hawnhekk, Philips Innovative Applications N.V., jiddikjara li dan 'Television' jikkonforma mal-htigijiet essenzjali u ma provvedimenti ohrajn relevanti li hemm fid-Dirrettiva 1999/5/EC.

#### **Íslenska**

Hér með lýsir Philips Innovative Applications N.V. yfir því að 'Television' er í samræmi við grunnkröfur og aðrar kröfur, sem gerðar eru í tilskipun 1999/5/EC.

A copy of the Declaration of Conformity is available at : http://www.philips.com/support

# CE <sup>1</sup>

This equipment may be operated in the following European countries ..

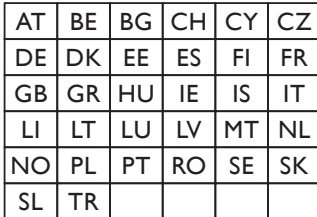

This equipment can be operated in other non-European countries.

#### **Italiano**

Sistema TV wireless Informationi sulle normative applicabili

#### Per il mercato italiano

• uso privato: Decreto legislativo . 259 1/8/2003 Codice delle comunicazione elettroniche. In particulare, l'articolo 104 specifica i casi in cui occorre richiedere un autorizzazione generale, mentre l'Art. 105 indica i casi in cui l'utilizzo è libero · regolamentazione della fornitura dell' accesso RLAN del pubblico alle reti e ai servizi pubblici di comunicazione elettronica (es. sistema TV wireless). Decreto ministeriale 28/5/2003 e relative modifiche, e Art. 25 (autorizzazione generale per reti e servizi di comunicazione elettronici) del  $\overline{C}$ odice delle comunicazione elettroniche • uso privato: Decreto ministriale 12/7/2007

# **Conteúdos**

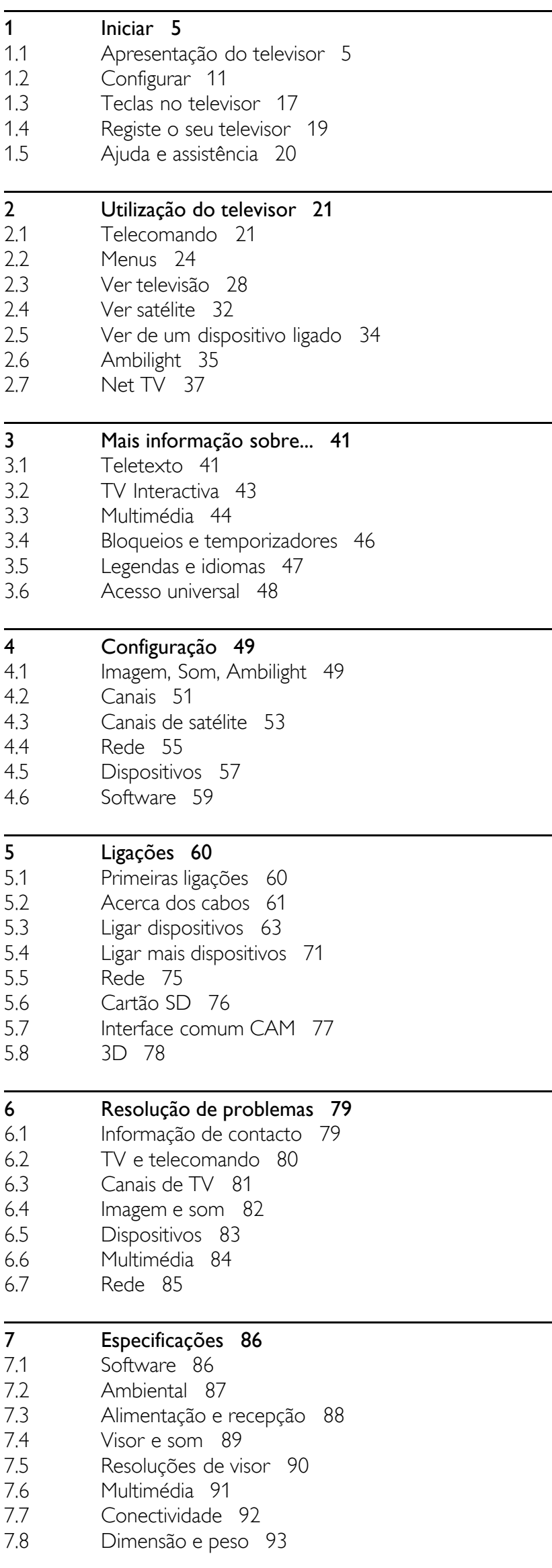

Índice remissivo 94

# 1 Iniciar

#### 1.1 Apresentação do televisor

# O telecomando

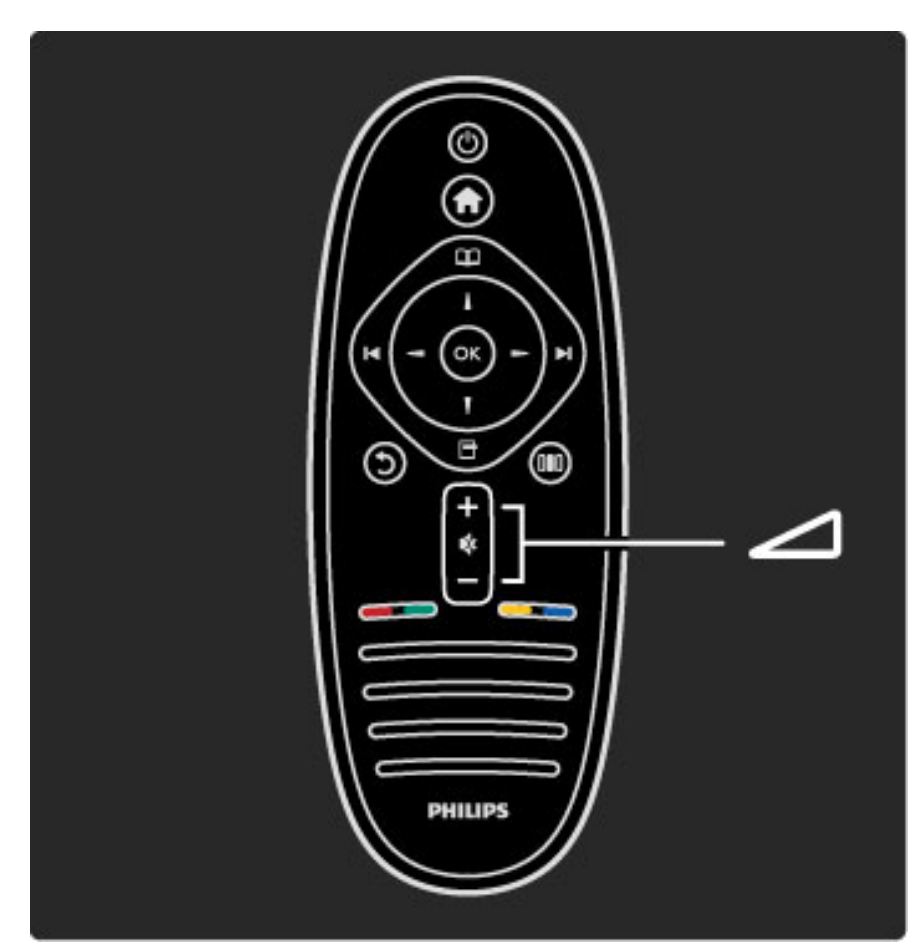

Para ajustar o volume.

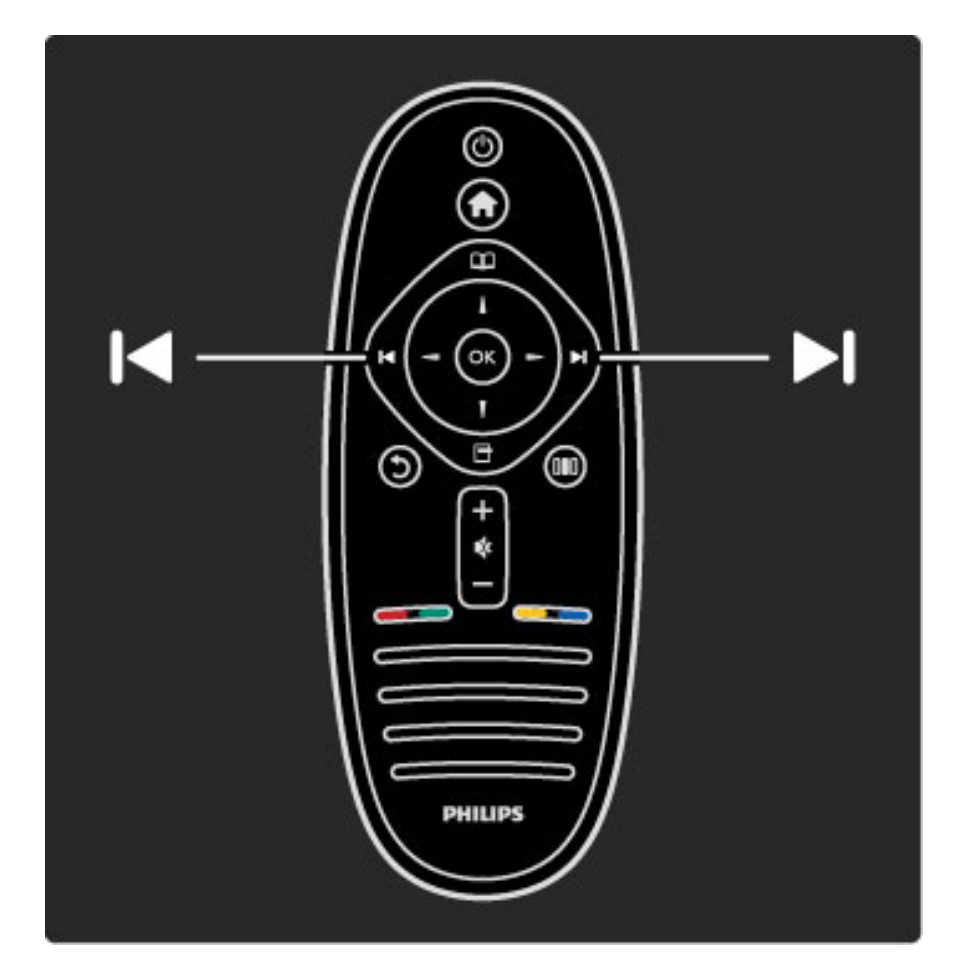

Mudar os canais de TV.

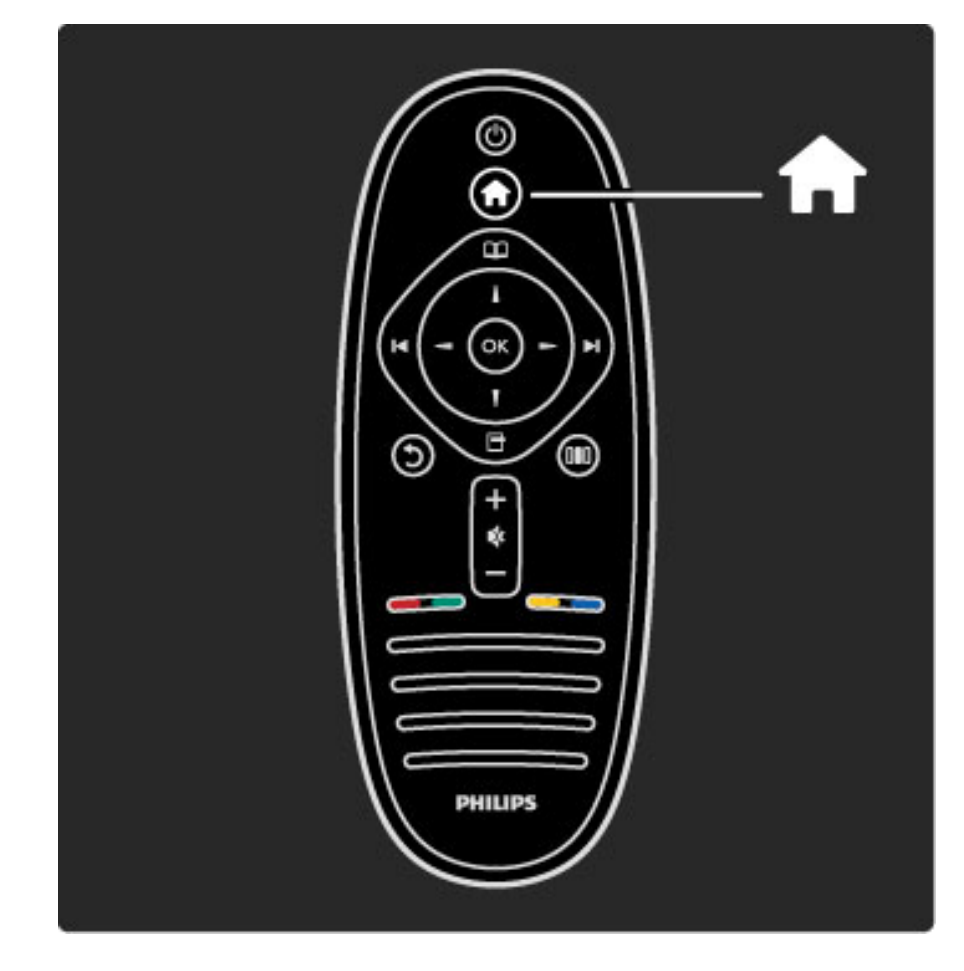

Abrir ou fechar o menu Inicial  $\bigcap$ .

No menu Inicial, pode iniciar ou parar uma actividade do televisor. Como ver TV ou um filme a partir de um leitor DVD ligado.

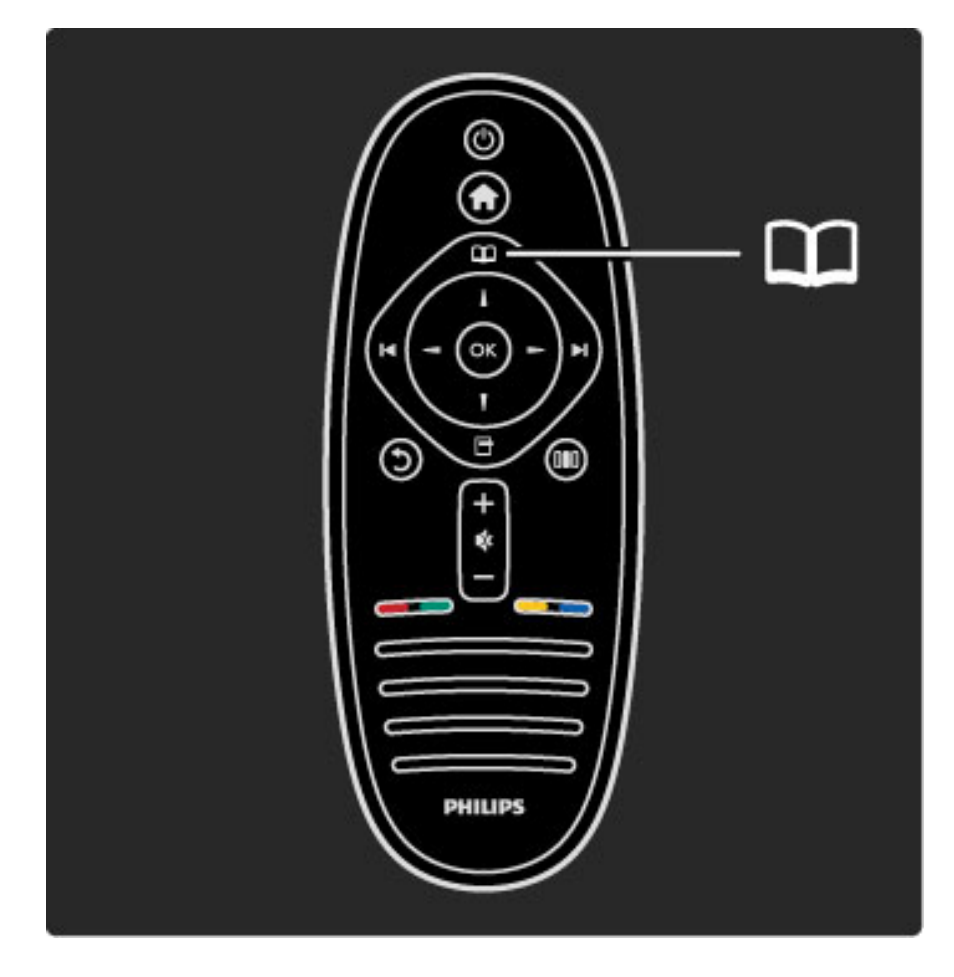

Abrir ou fechar o menu Navegar $\square$ .

No menu Navegar, pode abrir o Teletexto, a Lista de canais ou o guia de programação do televisor.

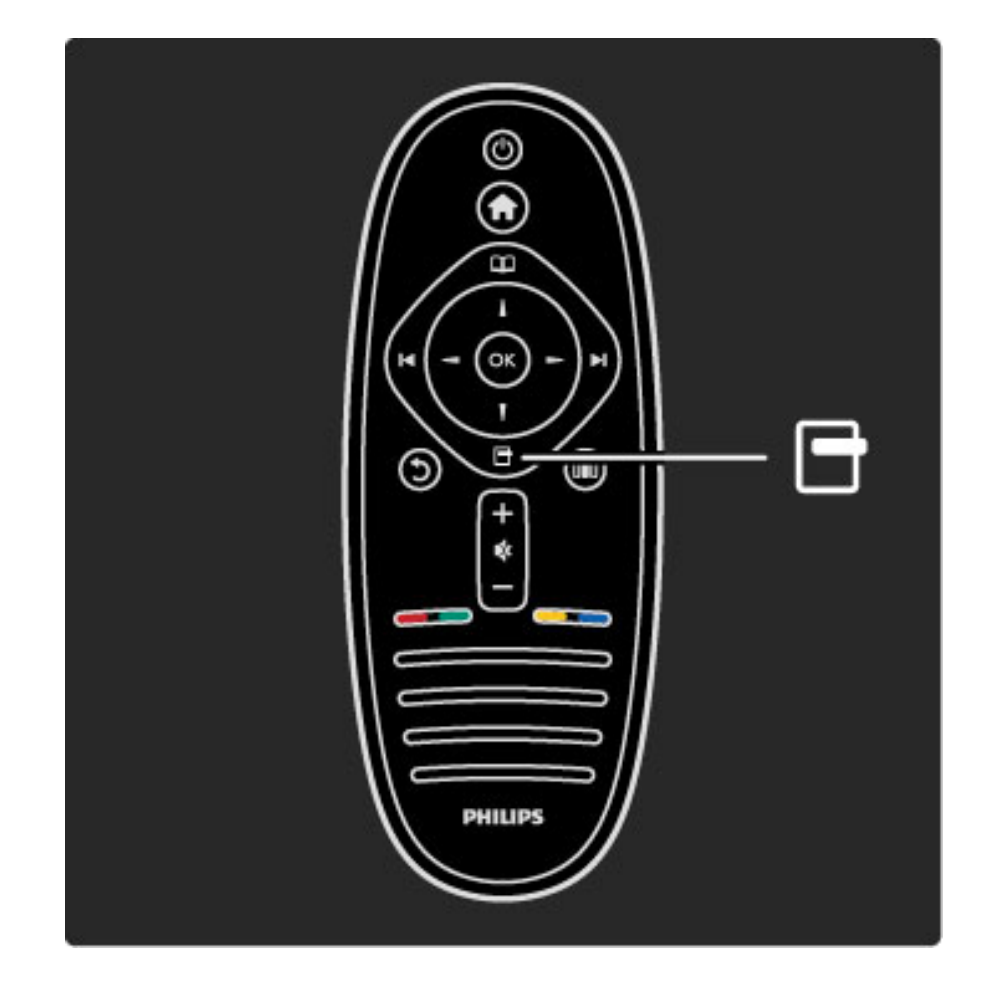

Abrir ou fechar o menu Opções  $\Box$ .

No menu Opções pode seleccionar as definições relacionadas com o conteúdo do ecrã.

Enquanto vê um canal, marque-o como um favorito ou interrompa a apresentação de diapositivos das suas fotografias no ecrã.

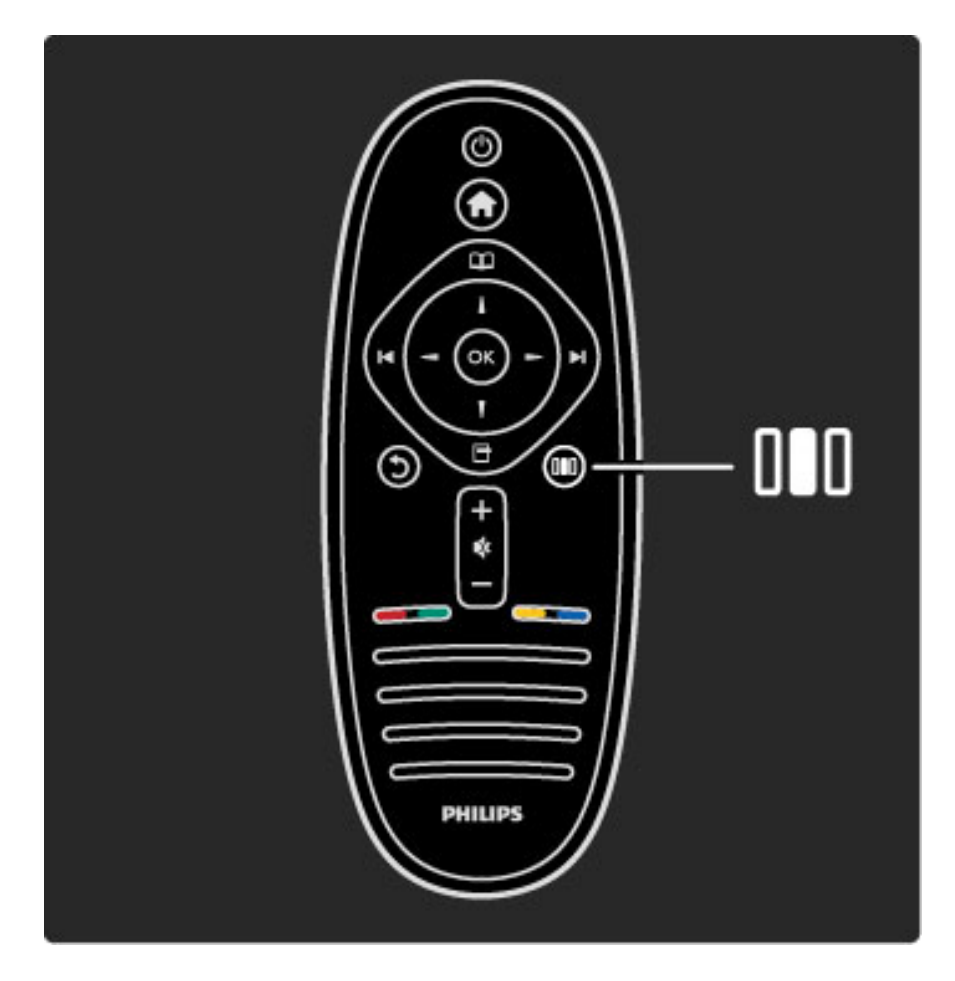

Abrir ou fechar o menu Ajustar DU.

No menu Ajustar, pode ajustar rapidamente algumas definições de imagem e som.

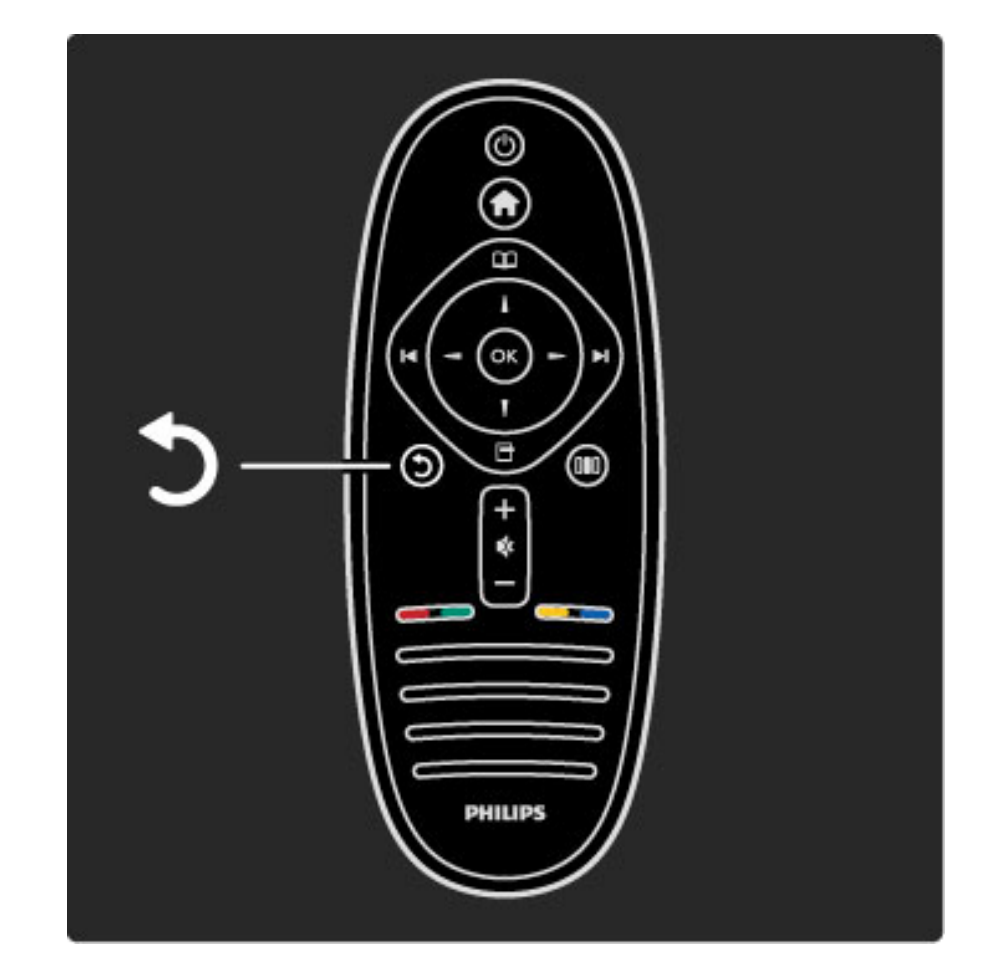

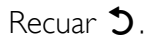

Com Recuar pode regressar ao canal de TV anterior ou retroceder um passo num menu.

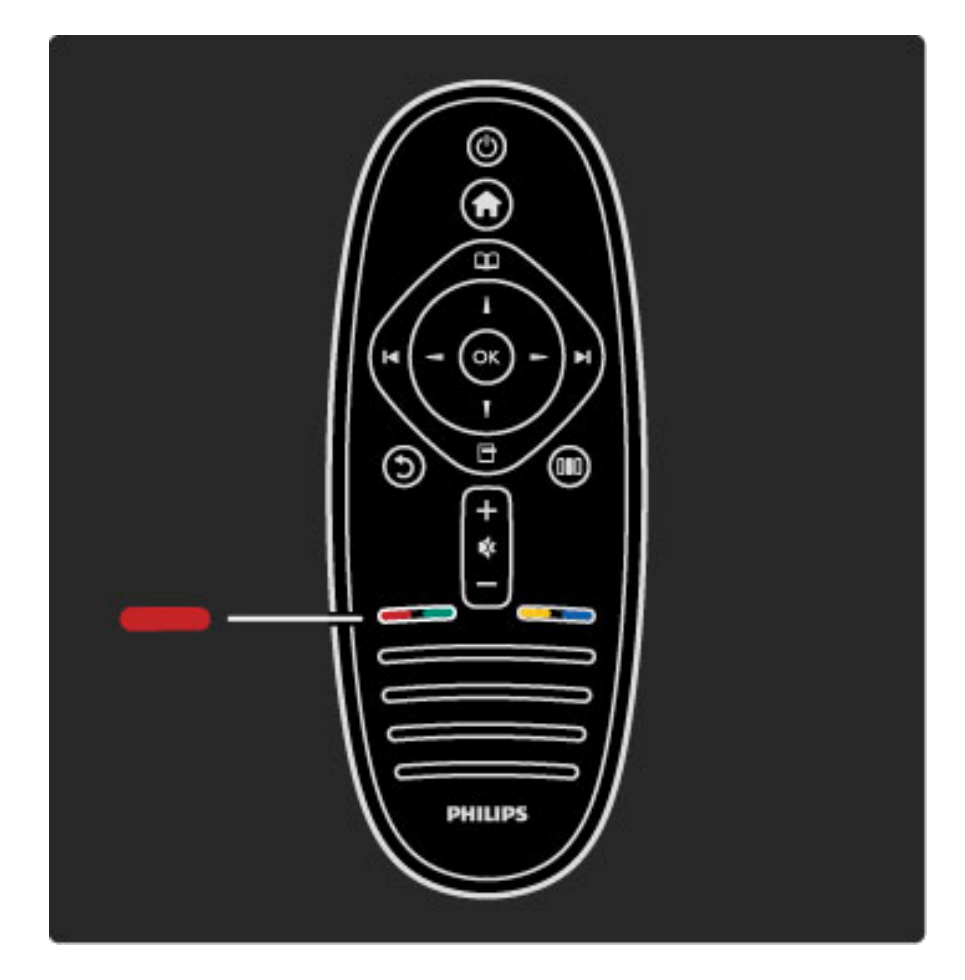

#### Vermelho

Com a tecla encarnada, selecciona a opção encarnada ou abre serviços interactivos de TV digital ou alguns clipes de demonstração do TV.

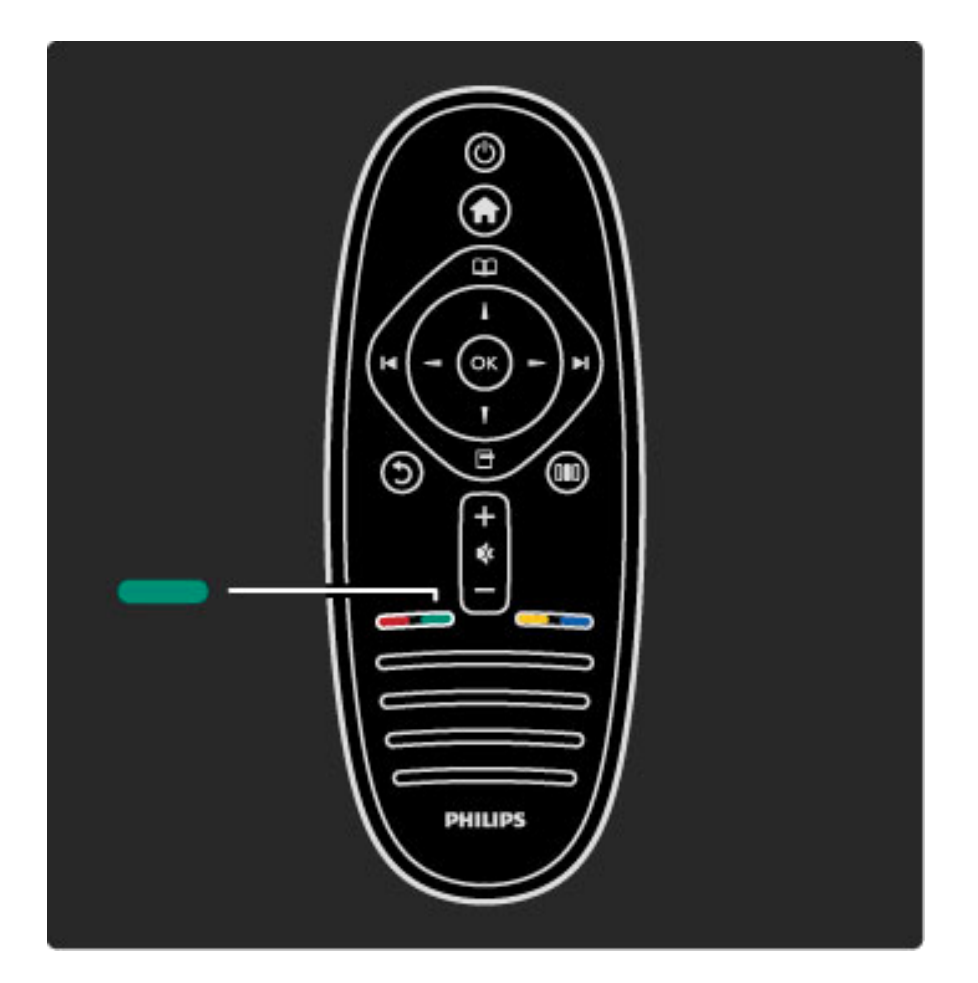

#### Verde

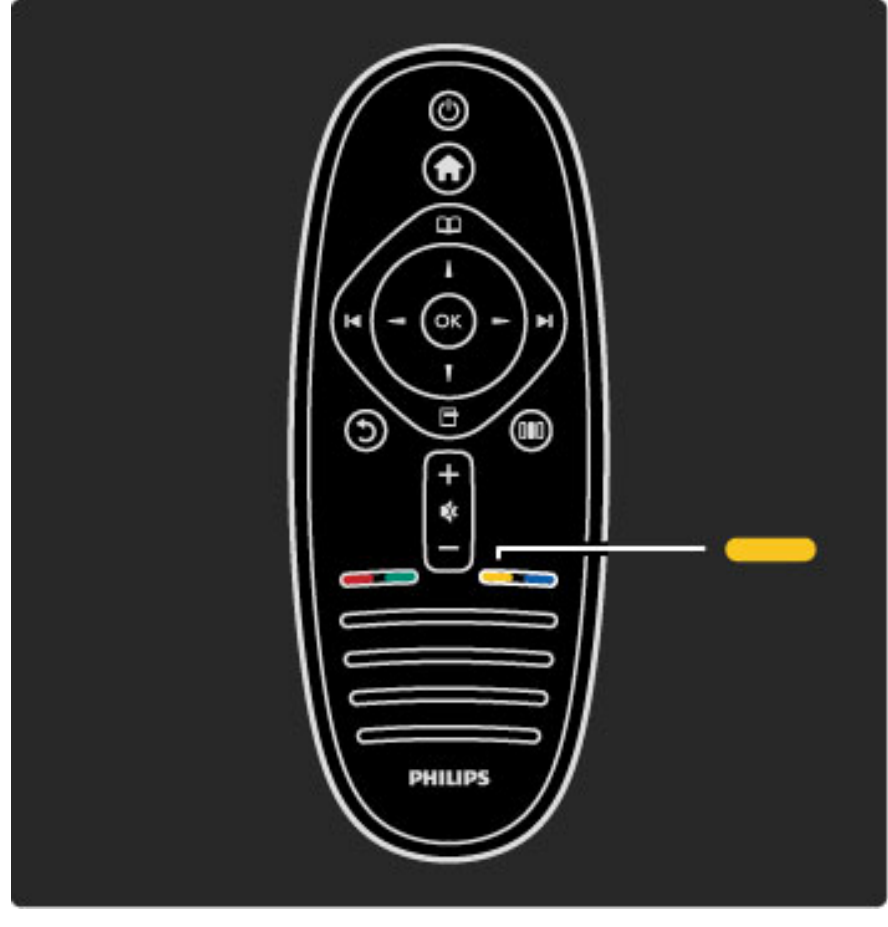

Com a tecla verde, selecciona a opção verde ou as Definições Eco.

#### Amarelo

Com a tecla amarela, selecciona a opção amarela ou o menu Ajuda.

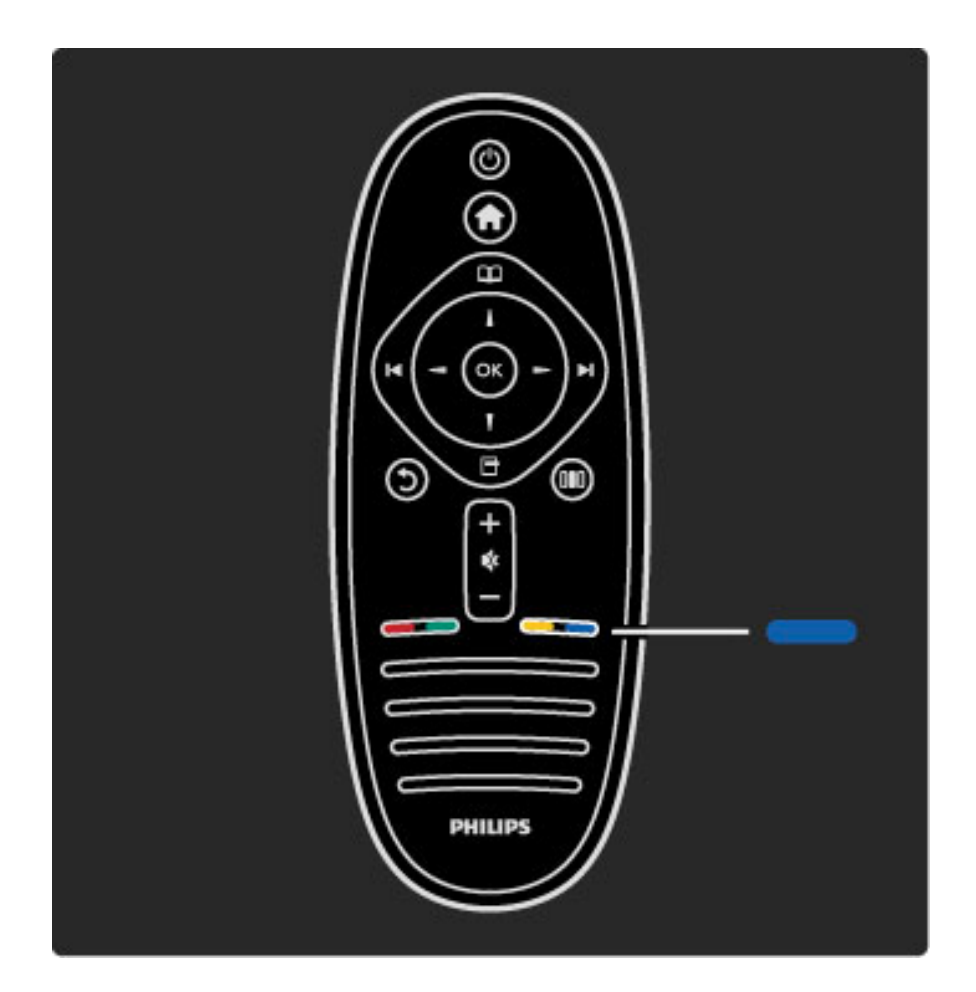

#### Azul

Com a tecla azul, selecciona a opção azul.

Obtenha mais informações acerca do telecomando em Ajuda > Utilização do televisor > Telecomando > Visão geral.

Ou aceda à página **Q** Procura para pesquisar qualquer tópico.

Prima  $\blacktriangle$  para seleccionar a próxima Apresentação do televisor.

# Os menus de TV

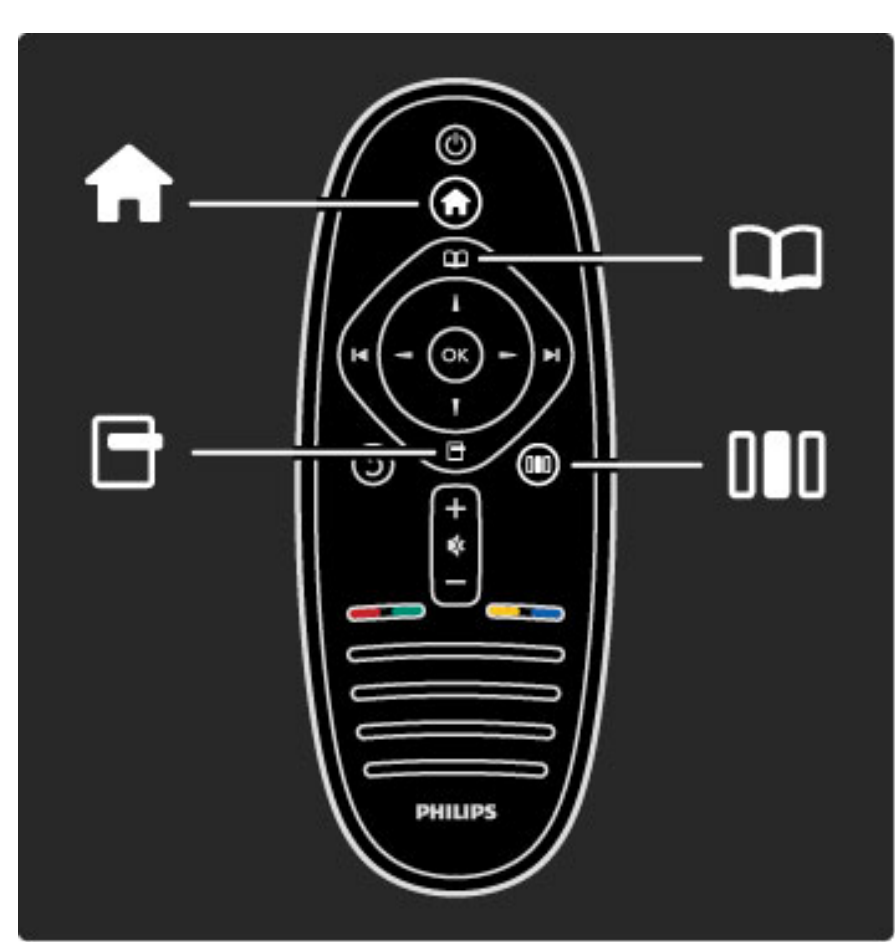

Pode utilizar o TV com os 4 menus. Descubra e aprenda as suas utilizações específicas.

- o menu Inicial
- o menu Navegar
- o menu Opções
- o menu Ajustar

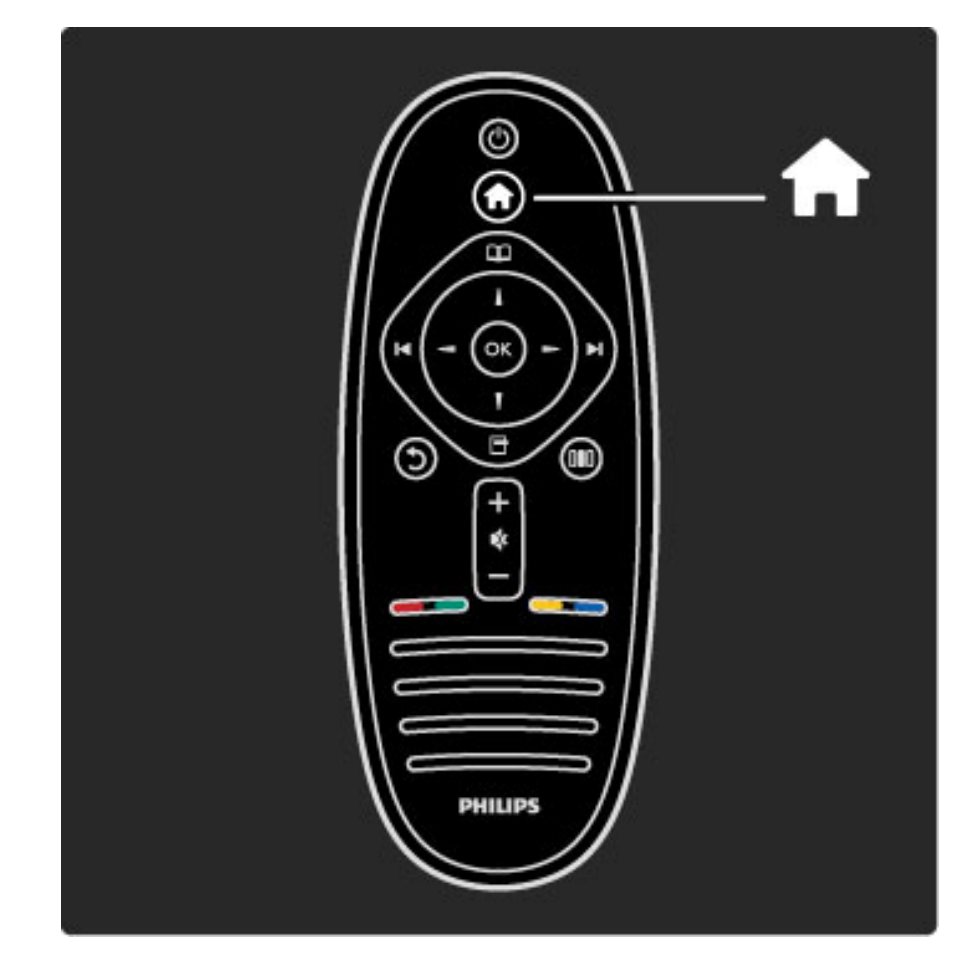

Abrir ou fechar o menu Inicial  $\biguparrow$ .

Abra o menu Inicial como ponto de partida para utilizar o televisor.

No menu Inicial, pode iniciar ou parar uma actividade do televisor. Como ver TV - Ver televisão - ou um filme a partir de um leitor DVD ligado.

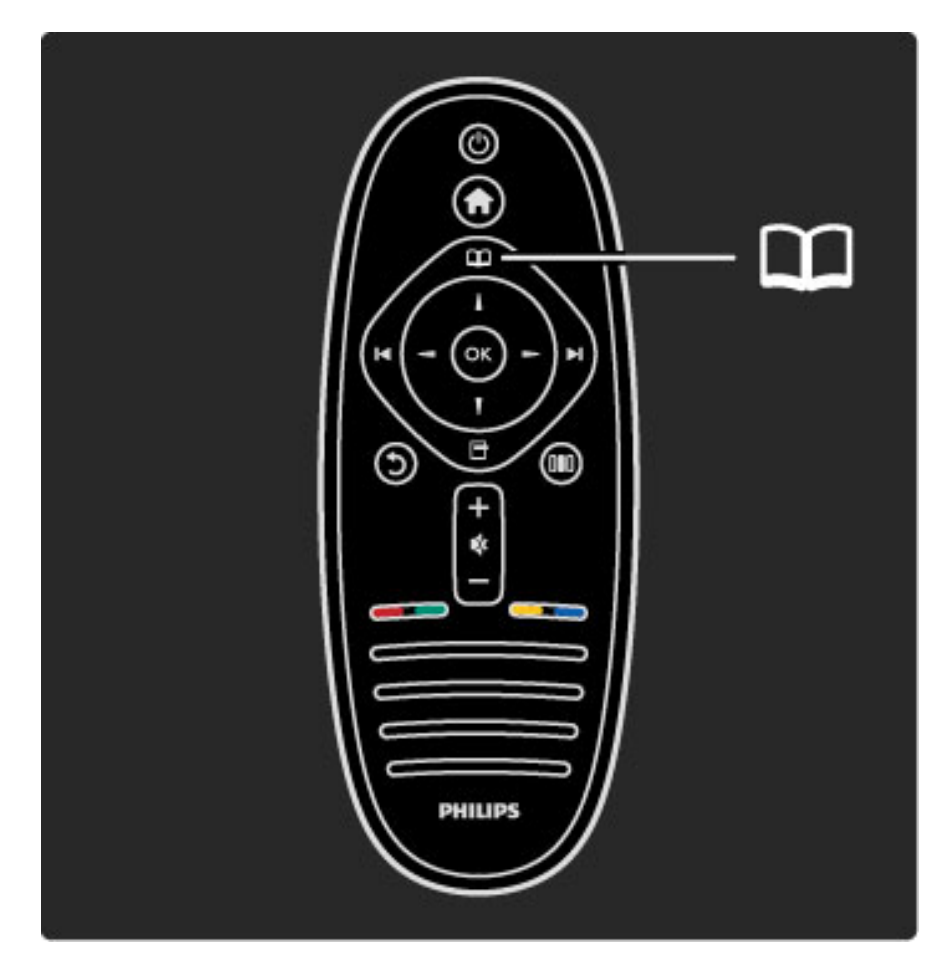

Abrir ou fechar o menu Navegar  $\square$ .

Com uma actividade iniciada no menu Inicial, abra o menu Navegar para encontrar o conteúdo de actividade.

Enquanto vê TV, pode procurar um canal na Lista de canais ou abrir o Teletexto.

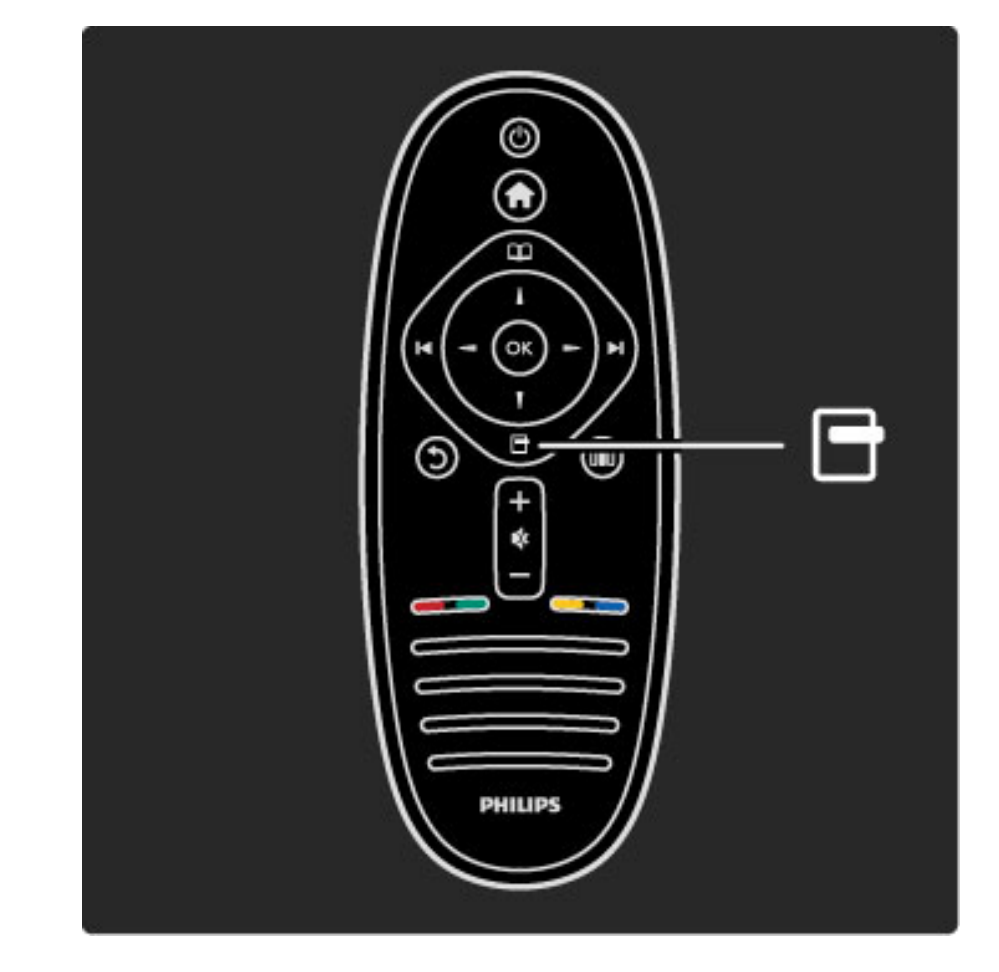

Para abrir ou fechar o menu Opções

Abra o menu Opções para seleccionar uma definição relacionada com o conteúdo no ecrã.

Enquanto vê um canal, marque-o como um favorito, mas abra também o menu do disco DVD enquanto vê um filme em DVD.

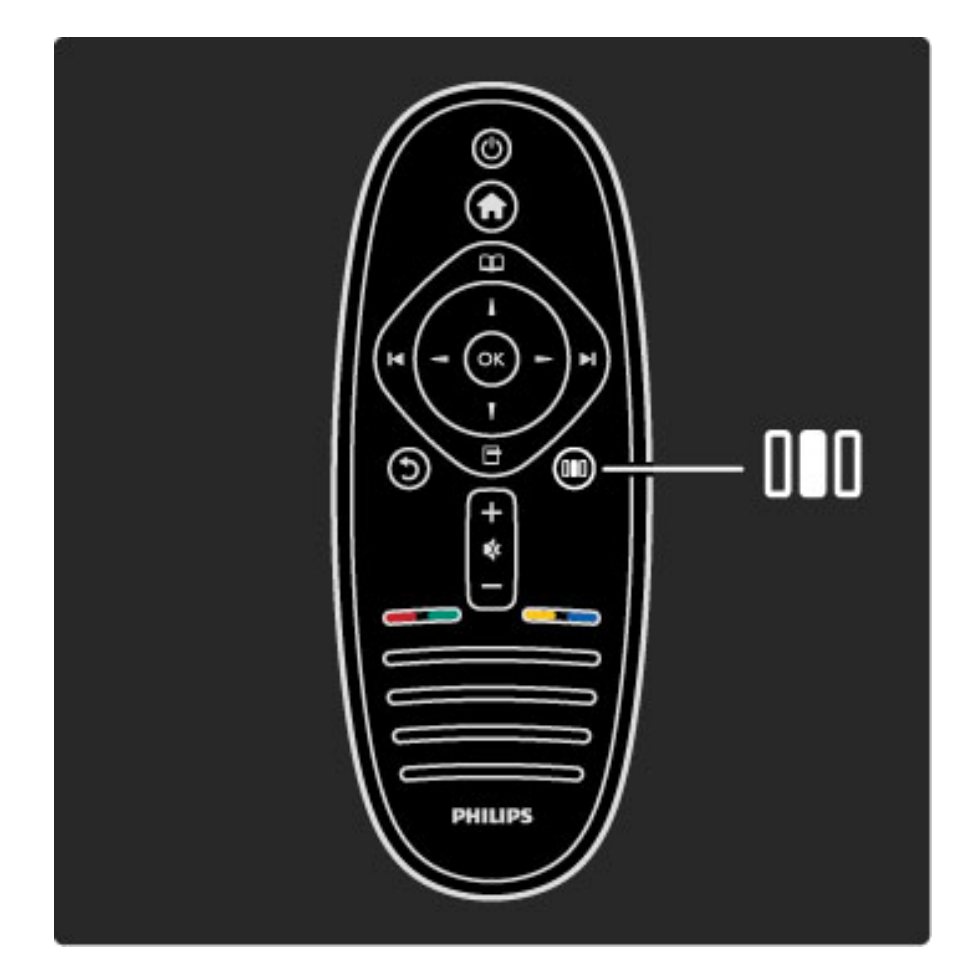

Para abrir ou fechar o menu Ajustar DID

Abra o menu Ajustar para ajustar rapidamente as definições de imagem e som.

Pode definir a regulação de imagem Smart para Jogo, que é ideal para jogos, ou alterar a definição de Surround dos altifalantes do TV.

Ou aceda à página  $\mathsf Q$  Procura para procurar qualquer tópico na Ajuda.

Ligar dispositivos

#### 8 Iniciar / Apresentação do televisor

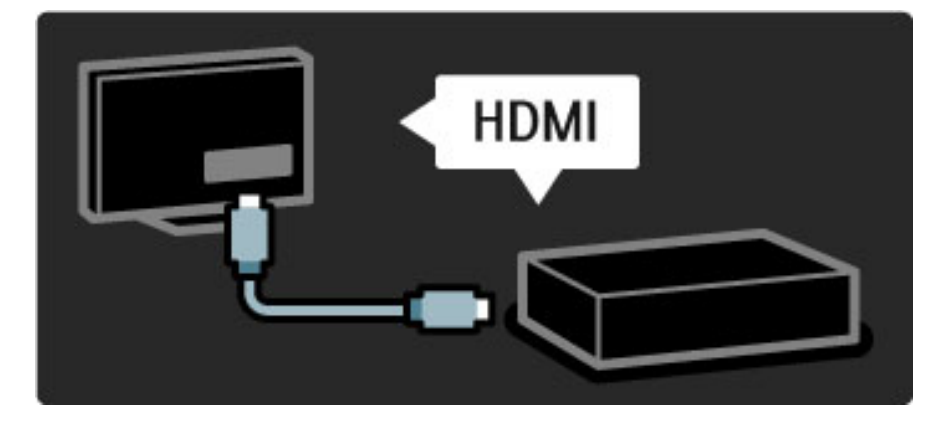

Para ligar um leitor DVD, Blu-ray Disc ou consola de jogos, utilize a ligação HDMI.

A ligação HDMI oferece a melhor qualidade de imagem e som e, se o seu serviço tiver EasyLink (HDMI-CEC), o televisor pode adicionar automaticamente o dispositivo no menu Inicial.

Quando um dispositivo é adicionado ao menu Inicial, pode seleccioná-lo para ver a sua programação. Se o dispositivo não tiver EasyLink ou não utilizar a ligação HDMI, deve adicionar o dispositivo ligado no menu Inicial, utilizando Adicionar dispositivos.

Obtenha mais informações acerca da função Adicionar dispositivos em Ajuda > Utilização do televisor > Menus > Menu Inicial.

Obtenha mais informações acerca do EasyLink em Ajuda > Configuração > EasyLink HDMI-CEC.

No capítulo Ajuda > Ligações, imagens como estas ajudam-no a ligar os dispositivos mais comuns.

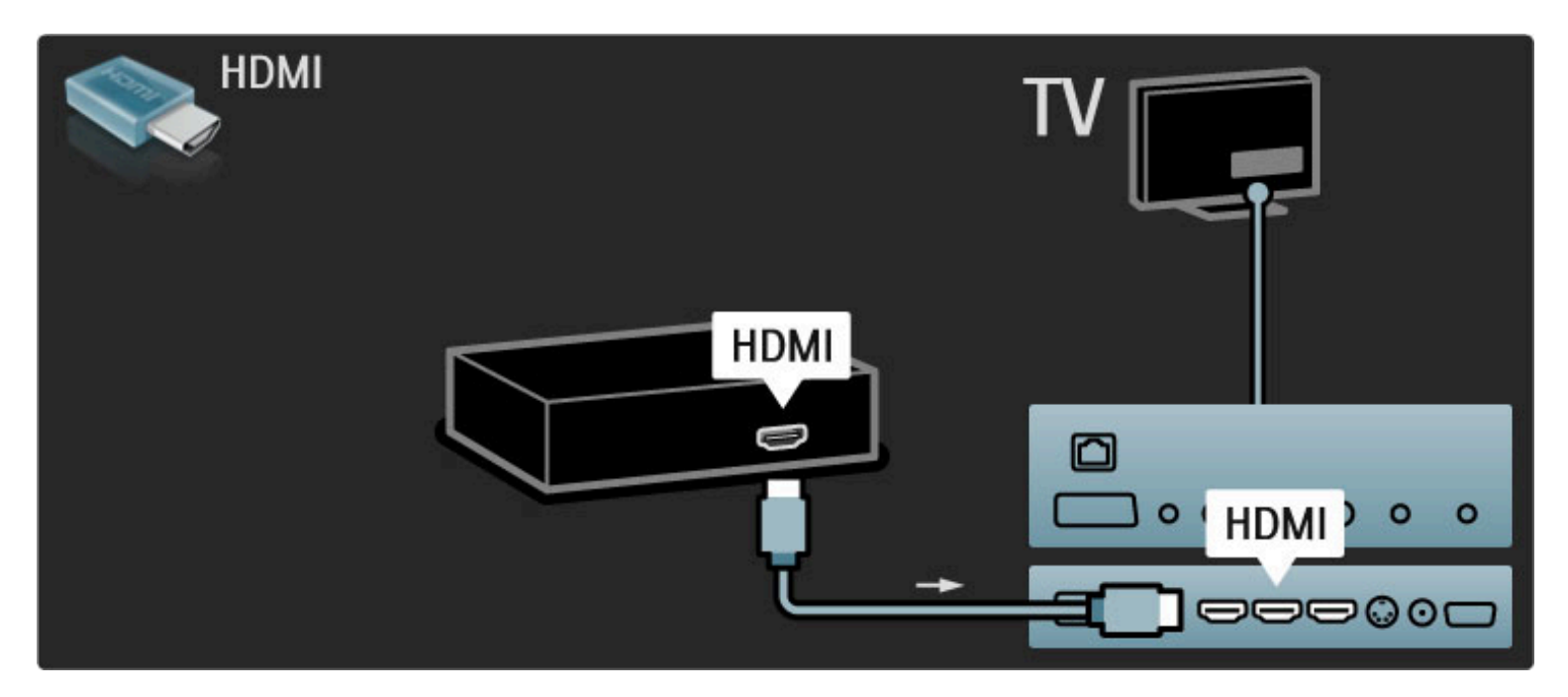

# TV de Alta Definição

Este TV reproduz programas em Alta Definição, mas, para desfrutar de TV em HD, primeiro, tem de obter programas em HD. Se não estiver a ver programas em HD, a qualidade de imagem corresponderá à de um TV normal.

Ver programas de TV em HD a partir de ...

- um leitor de discos Blu-Ray
- um receptor HD digital ligado com HDMI e com uma subscrição
- para programas em HD
- transmissões Over-the-air HD
- canais que oferecem HD numa rede digital
- uma consola de jogos HD ligada com HDMI e a reproduzir um

jogo em HD

#### clipe de vídeo em HD

Para experimentar a nitidez e qualidade de imagem extraordinárias do TV em HD, pode iniciar o clipe de vídeo de Alta Definição no menu Inicial. Prima Inicial > Configuração > Ver demos (na segunda página do menu Configuração).

Para obter mais informações, contacte o seu distribuidor. Consulte a secção de perguntas frequentes (FAQ) em www.philips.com/support para obter uma lista dos canais e fornecedores de HD no seu país.

# Rede e Net TV

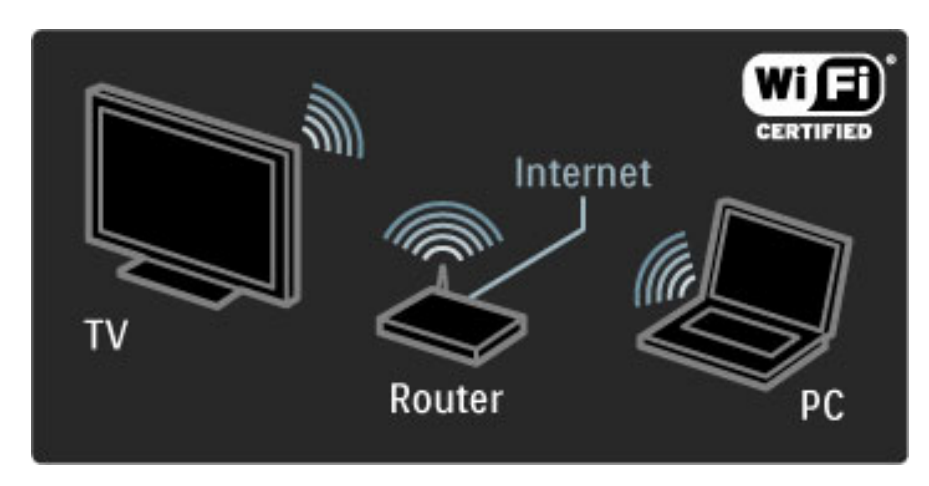

#### Rede de PC sem fios

Ligue este televisor à sua rede de PC sem fios doméstica. Não é necessário um cabo de rede. Desfrute dos ficheiros de imagens, vídeos e música guardados no seu computador, no ecrã do seu televisor.

Obtenha mais informações acerca da Rede de PC em Ajuda > Configuração > Rede.

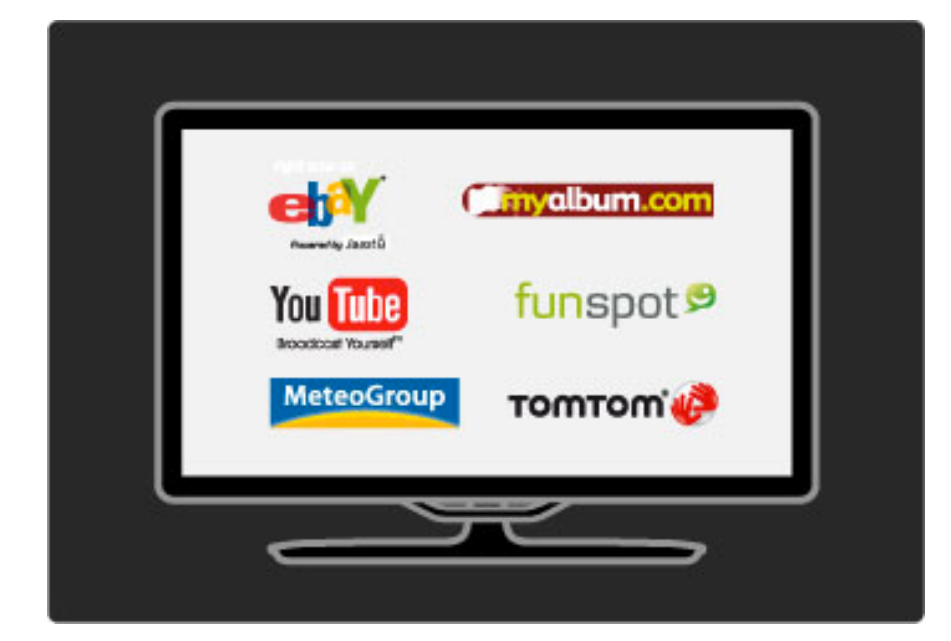

#### Net TV

Se não tiver ligação à Internet na sua rede doméstica, pode ligá-la ao Net TV. O Net TV oferece-lhe filmes, imagens, música, infoentretenimento, jogos, e muito mais.

Obtenha mais informações acerca do Net TV em Ajuda > Utilização do televisor > Net TV.

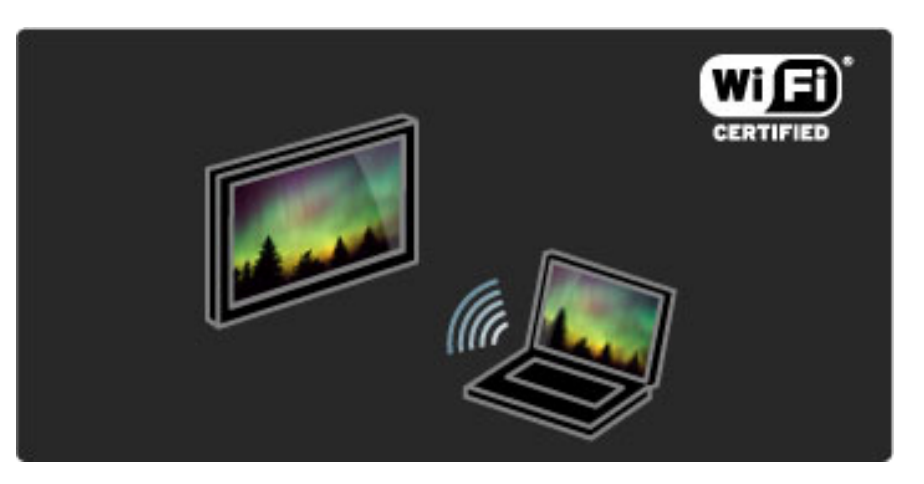

#### Wi-fi MediaConnect

Pode utilizar Wi-Fi MediaConnect para projectar sem fios ficheiros como filmes, música ou apresentações do seu computador portátil ou do PC de secretária para o seu televisor.

Obtenha mais informações acerca do Wi-Fi MediaConnect em Ajuda > Configuração > Rede > Wi-Fi MediaConnect.

## Receptor de satélite

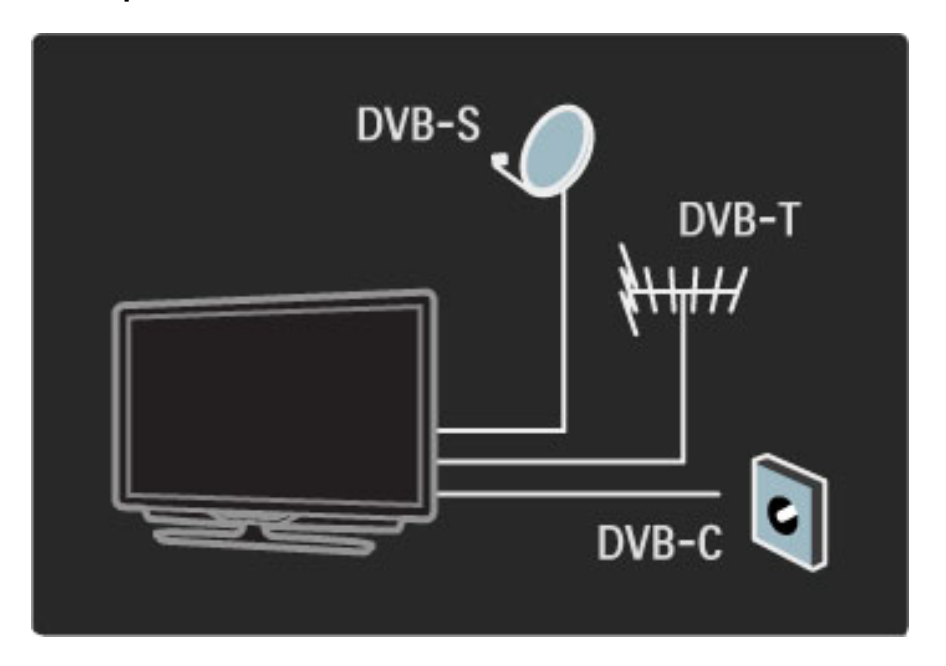

Em conjunto com o DVB-T e DVB-C, este TV possui um receptor DVB-S integrado. Pode ligar uma antena parabólica de satélite e receber canais de satélite digitais.

Obtenha mais informações acerca dos canais de satélite em Ajuda > Configuração > Canais de satélite.

# 1.2 Configurar

# Montagem na parede ou no suporte

*O suporte 2 em 1 fornecido com o televisor pode ser utilizado como um suporte de mesa ou como um suporte para a montagem na parede. As instruções de montagem do suporte 2 em 1 também estão incluídas no manual de início impresso.*

Leia as instruções nas páginas que se seguem.

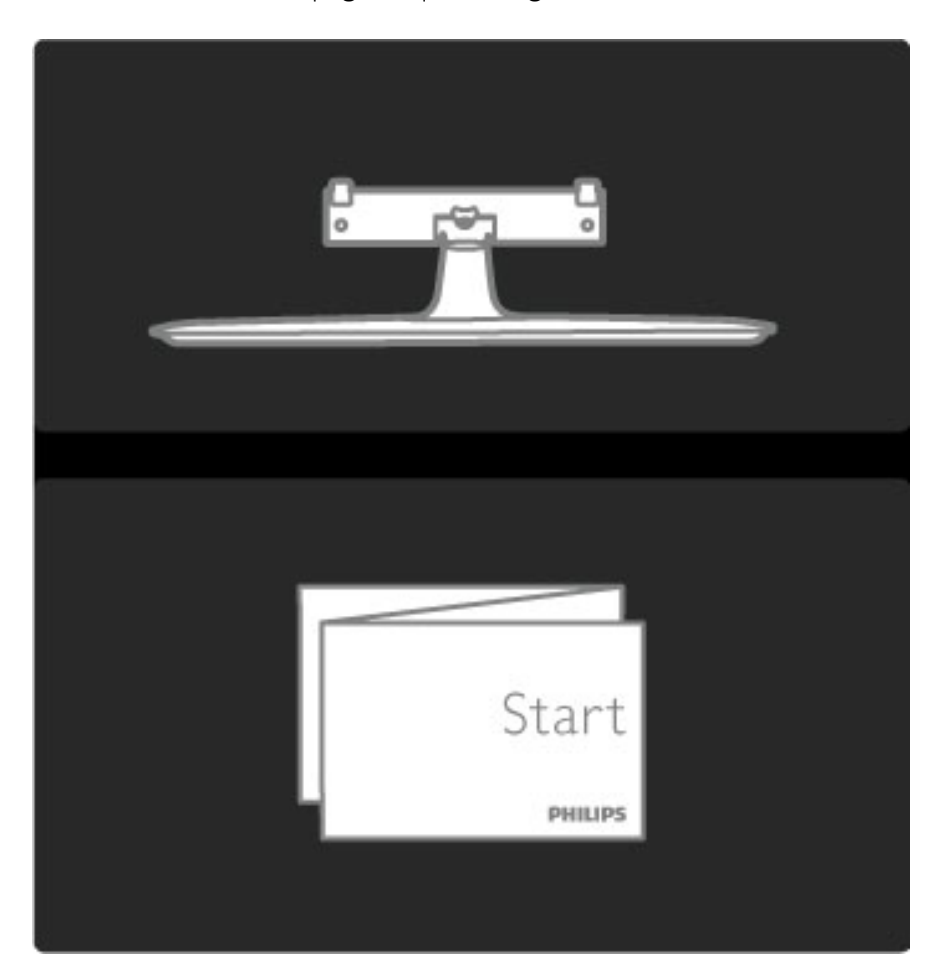

#### Atenção

A montagem do televisor na parede requer conhecimentos especializados e deverá ser efectuada apenas por pessoal qualificado. O suporte para montagem deverá estar em conformidade com as normas de segurança aplicáveis ao peso do televisor. Leia também as precauções de segurança antes de posicionar o televisor.

*A Koninklijke Philips Electronics N.V. não será considerada responsável pela montagem incorrecta ou por montagem que resulte em acidentes ou ferimentos.*

Desmonte o televisor do suporte, se necessário.

Para montar o televisor na parede, são necessários 2 parafusos para fixar o televisor no suporte e 2 discos de montagem, conforme ilustrado.

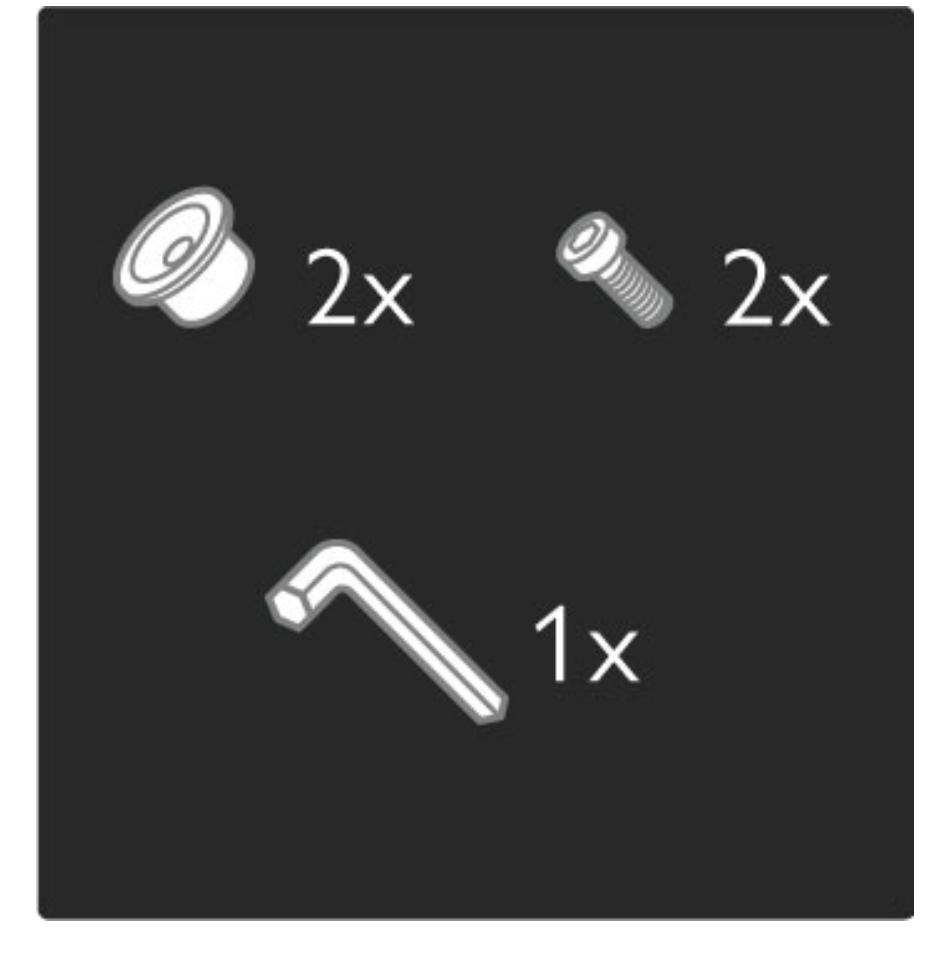

Desaperte a cavilha situada na parte central da barra com a chave hexagonal fornecida.

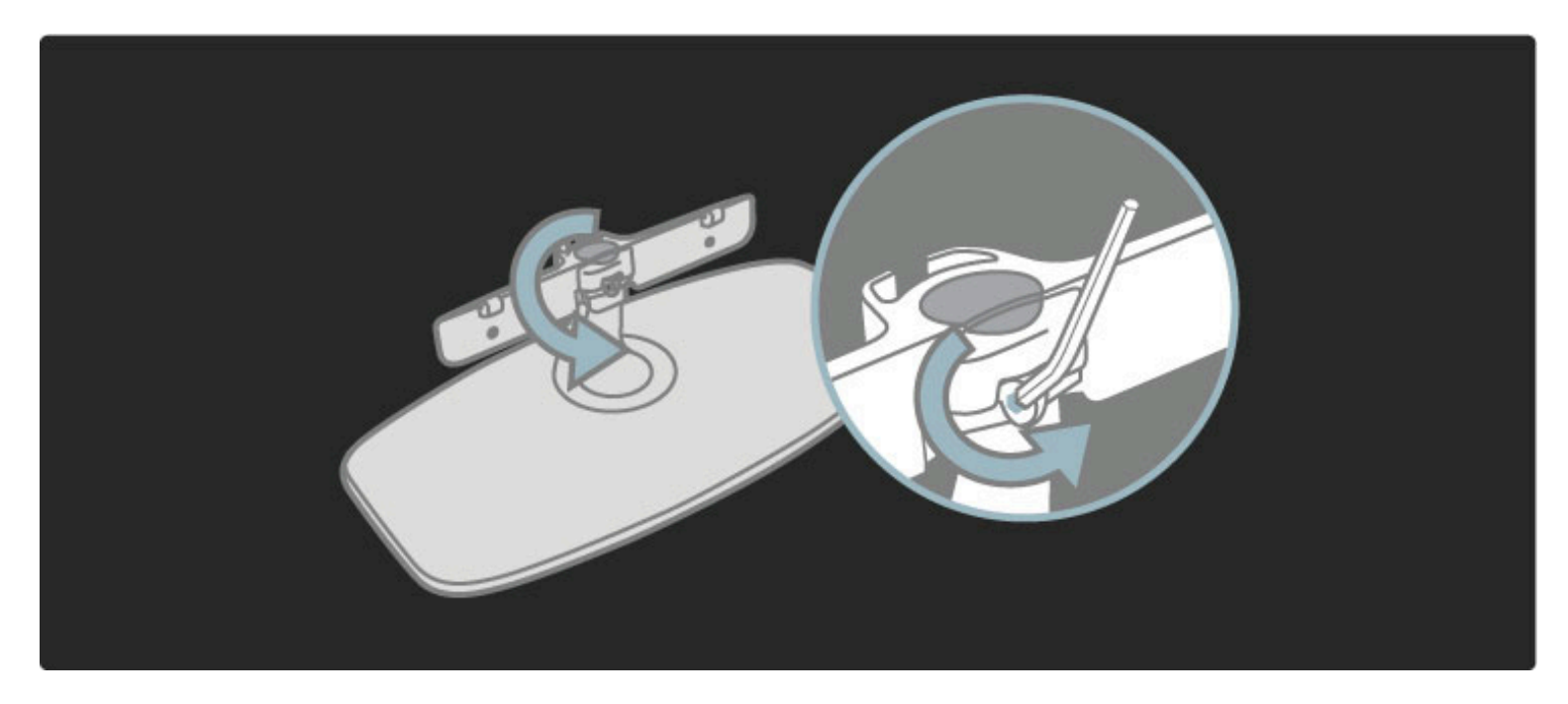

Rode a barra conforme ilustrado.

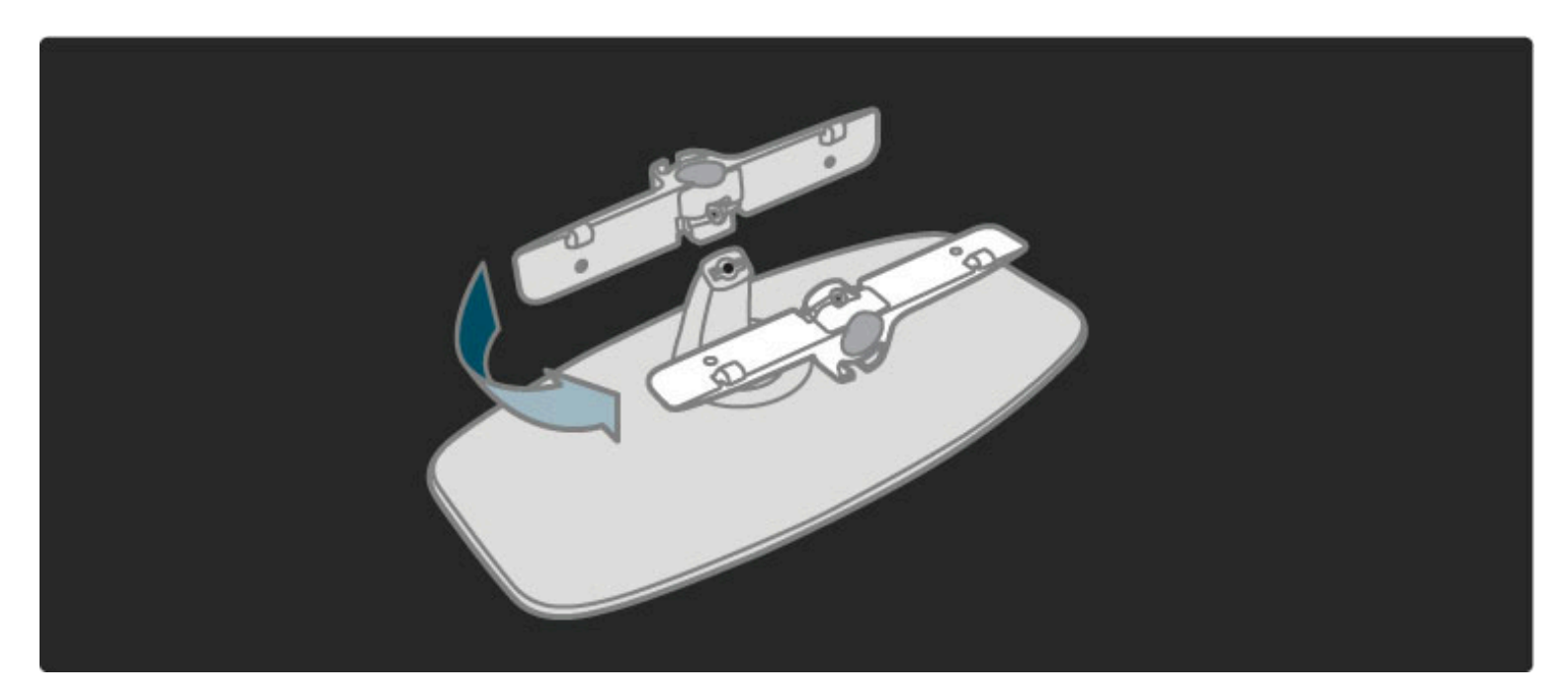

Mude a posição da barra no suporte e fixe a cavilha com a chave hexagonal.

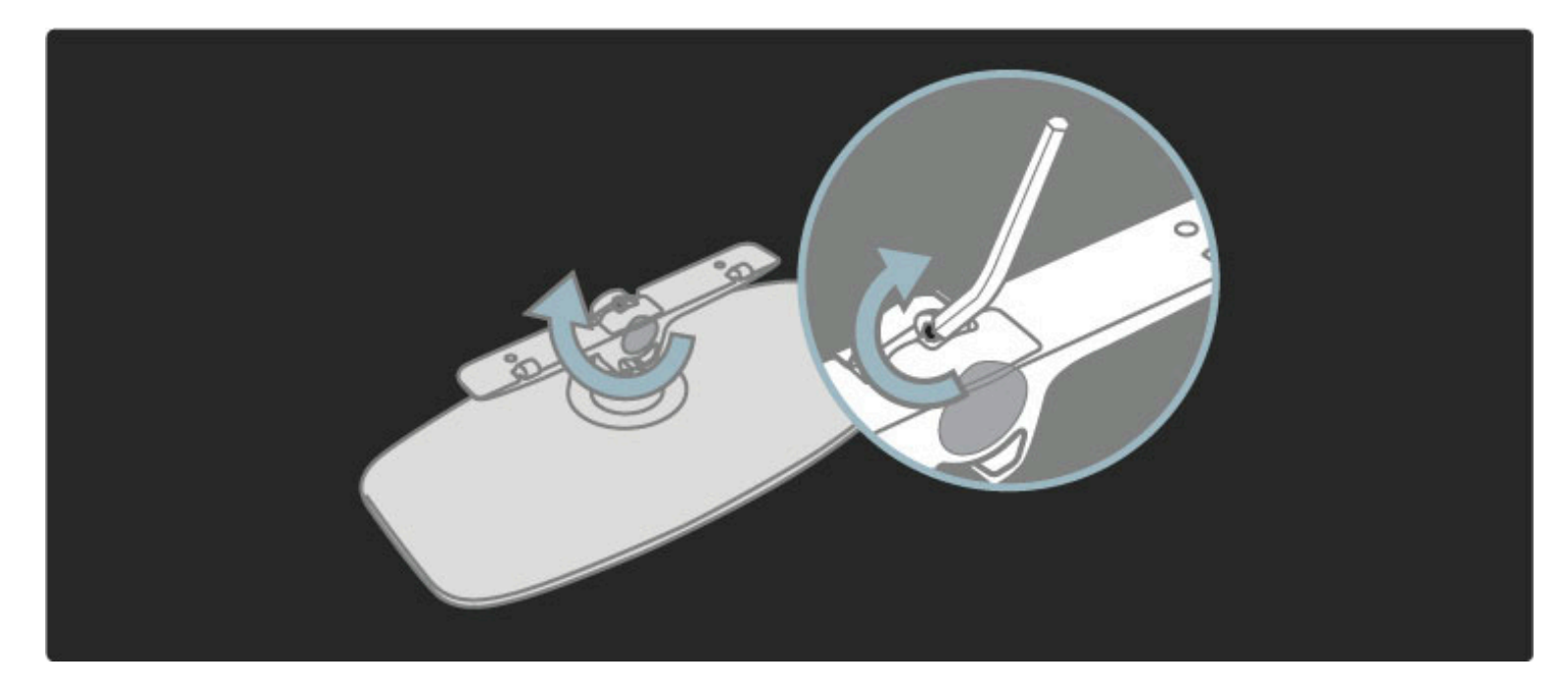

Fixe o suporte ao televisor.

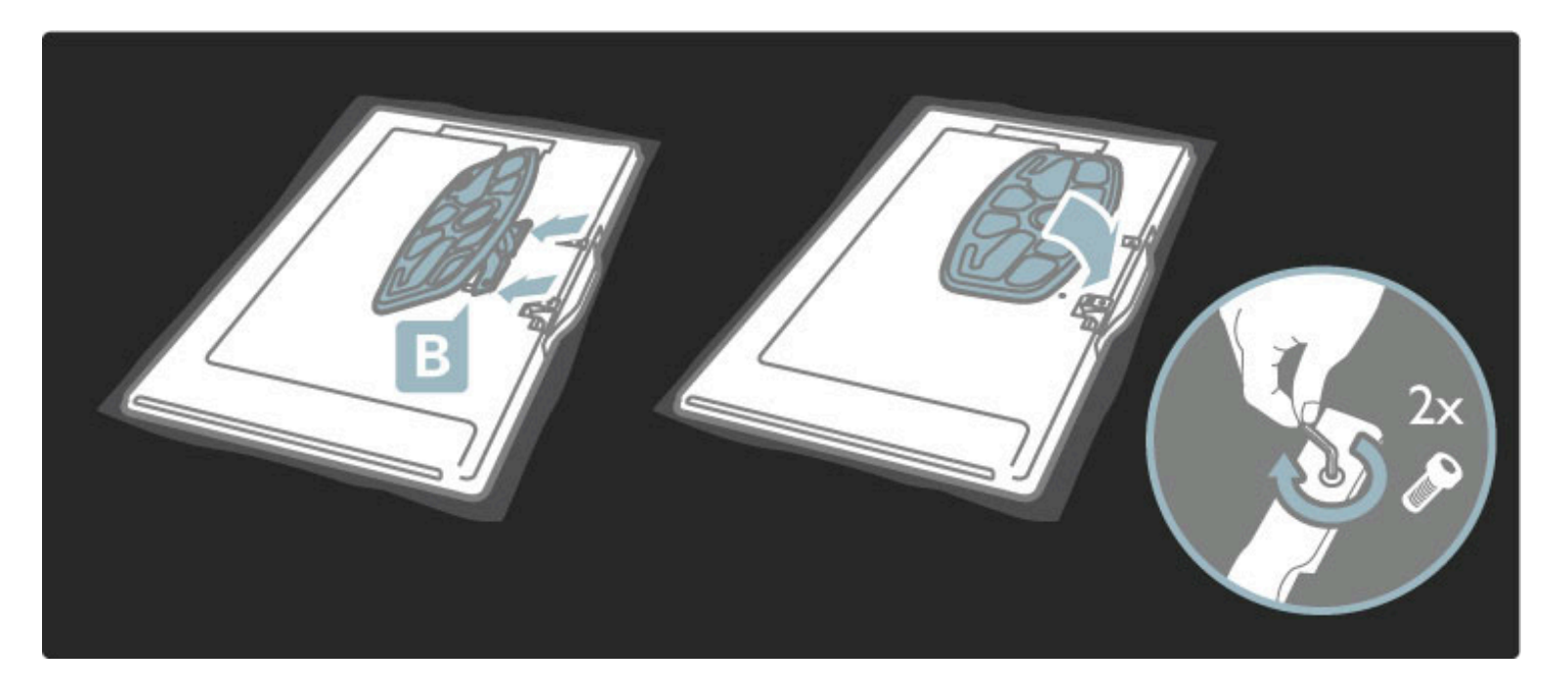

O televisor encontra-se montado à altura correcta, se - quando se senta - os seus olhos estiverem ao mesmo nível do centro do ecrã.

Distância entre os 2 pontos de fixação . . .

- 81cm/32" = 260mm
- $-102$ cm/40" = 300mm
- 117cm/46" = 340mm

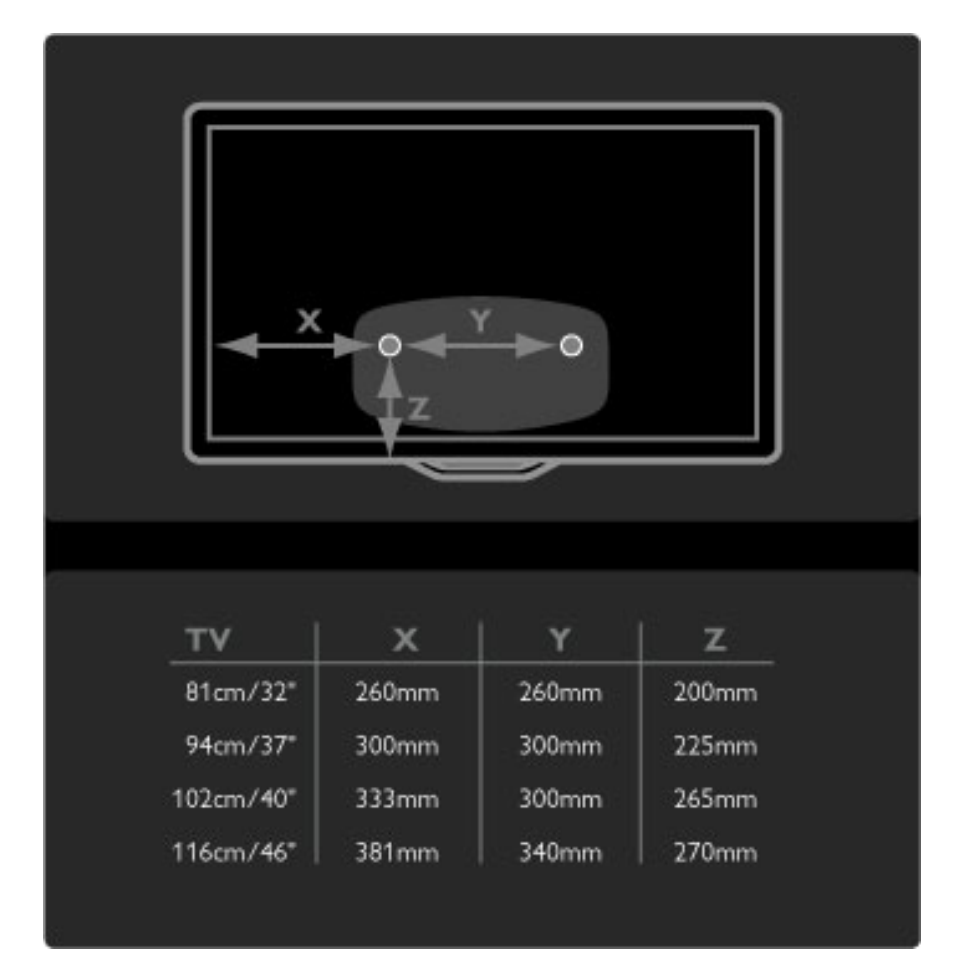

Fixe os 2 discos de montagem. Utilize parafusos com um diâmetro máximo de 6 mm.

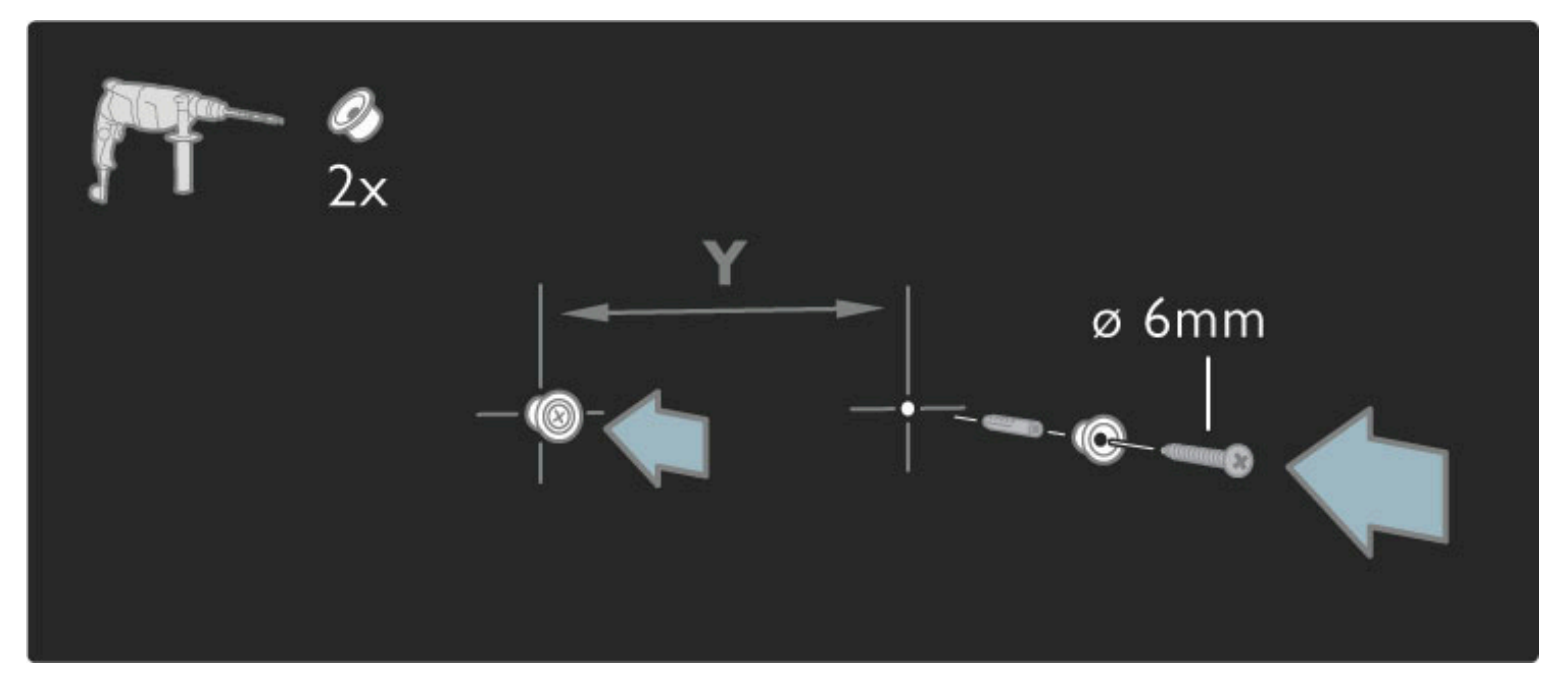

Deslize a placa inferior do suporte para os discos de montagem.

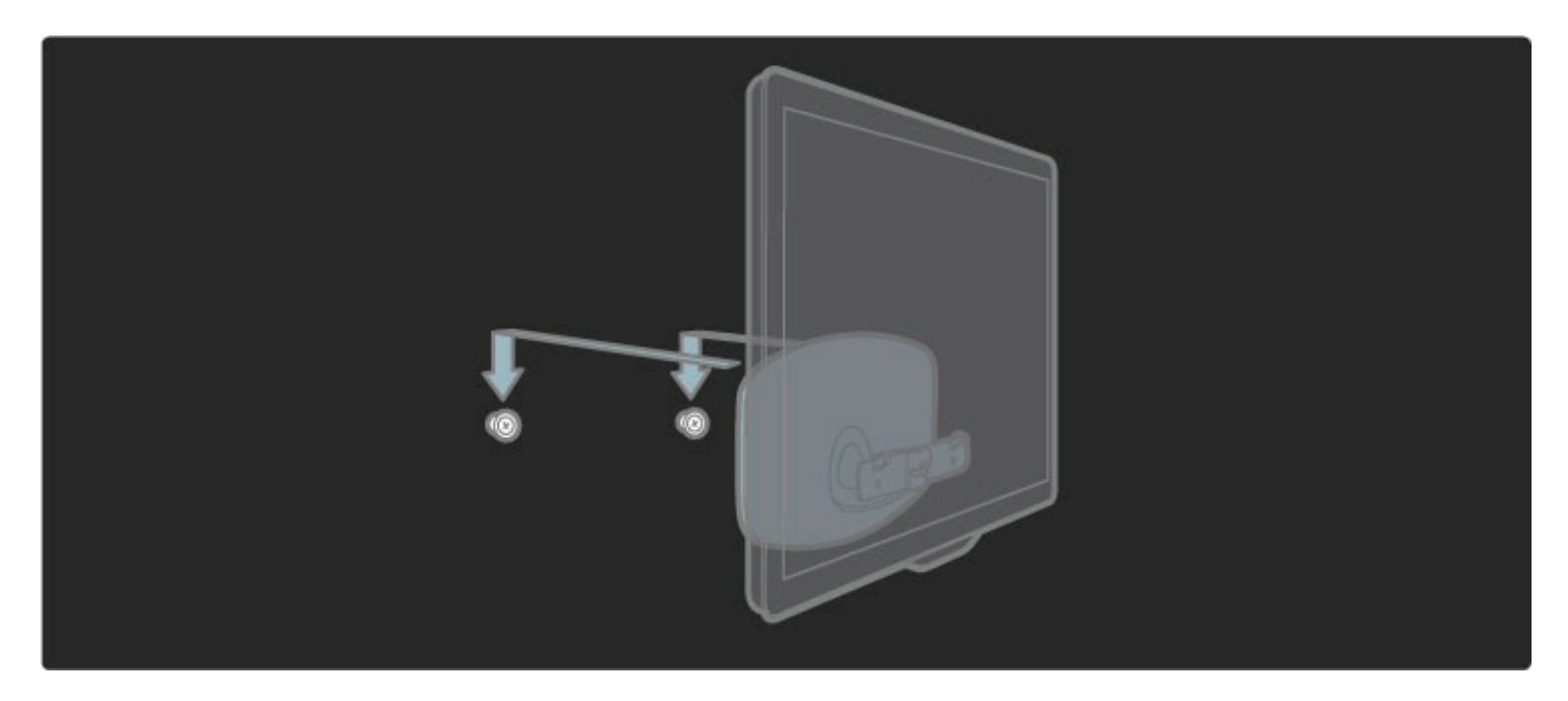

Para equilibrar o TV, puxe ligeiramente a base do TV na sua direcção e deixe-o deslizar nos discos.

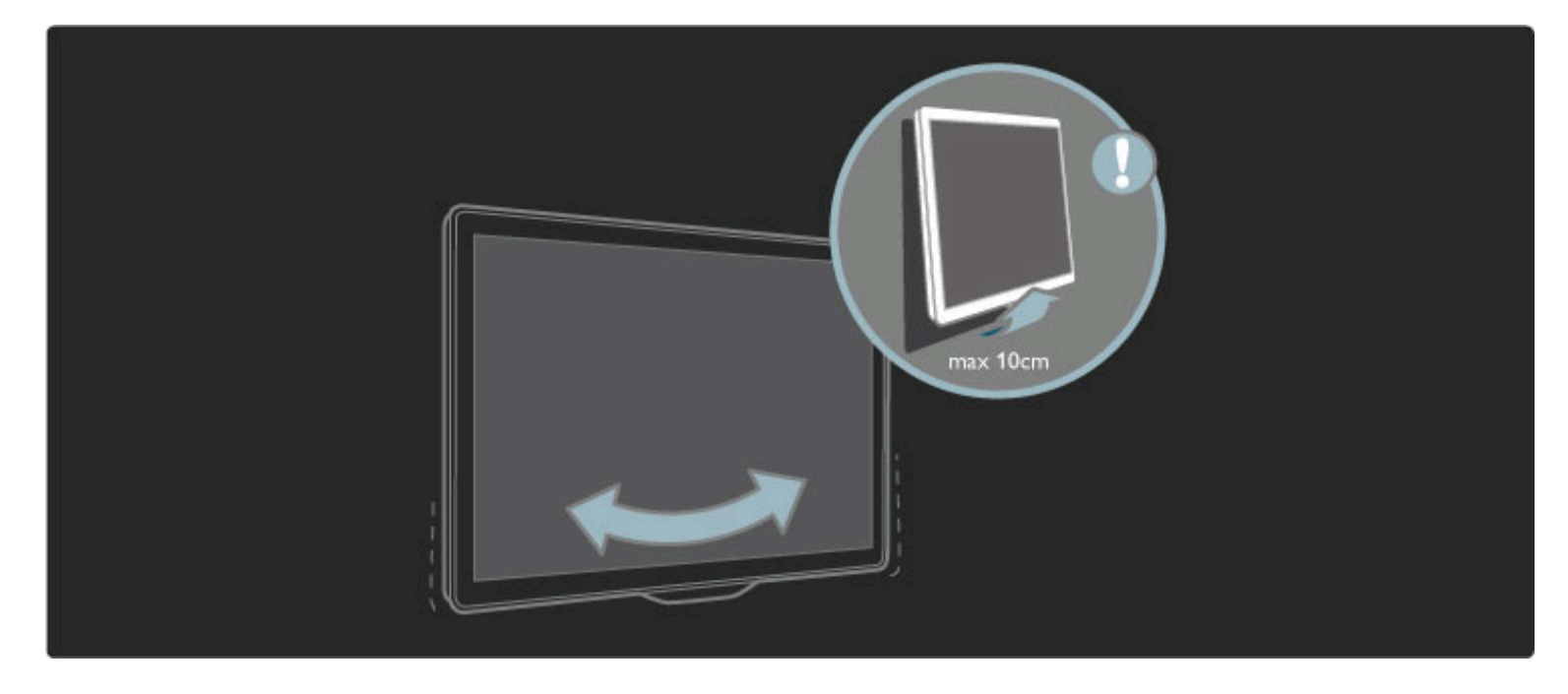

Desaperte a cavilha e rode a barra para a posição ilustrada.

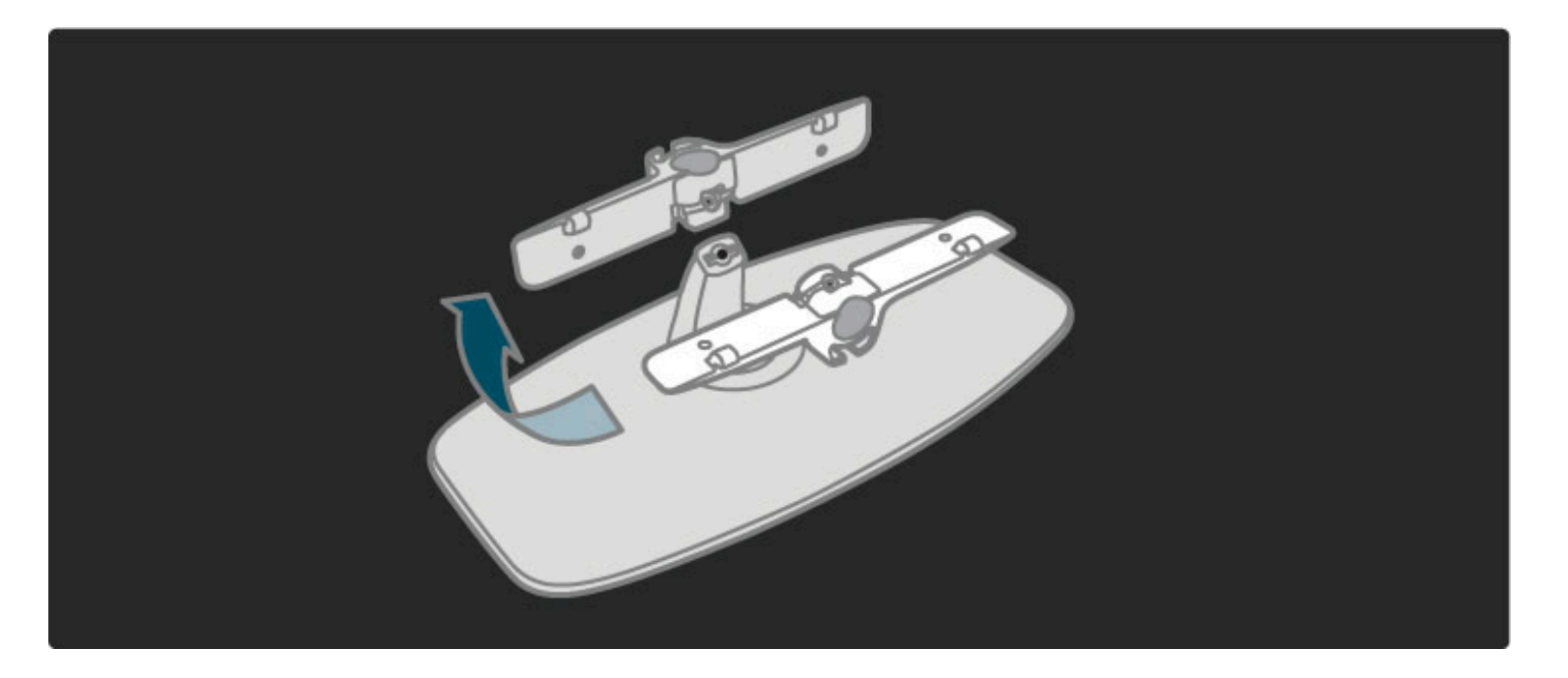

# Info sobre VESA

*O seu TV está preparado para um suporte de montagem na parede conforme a VESA (não incluído).*

- Códigos VESA para adquirir o suporte:
- 81cm/32" VESA MIS-F 100,100,M6
- 94cm/37" VESA MIS-F 200, 300, M6
- 102cm/40" VESA MIS-F 200, 300, M6
- 46PFL8605: VESA MIS-F 200, 300, M6
- 46PFL9705: VESA MIS-F 300, 300, M6

Utilize parafusos com o comprimento indicado na imagem.

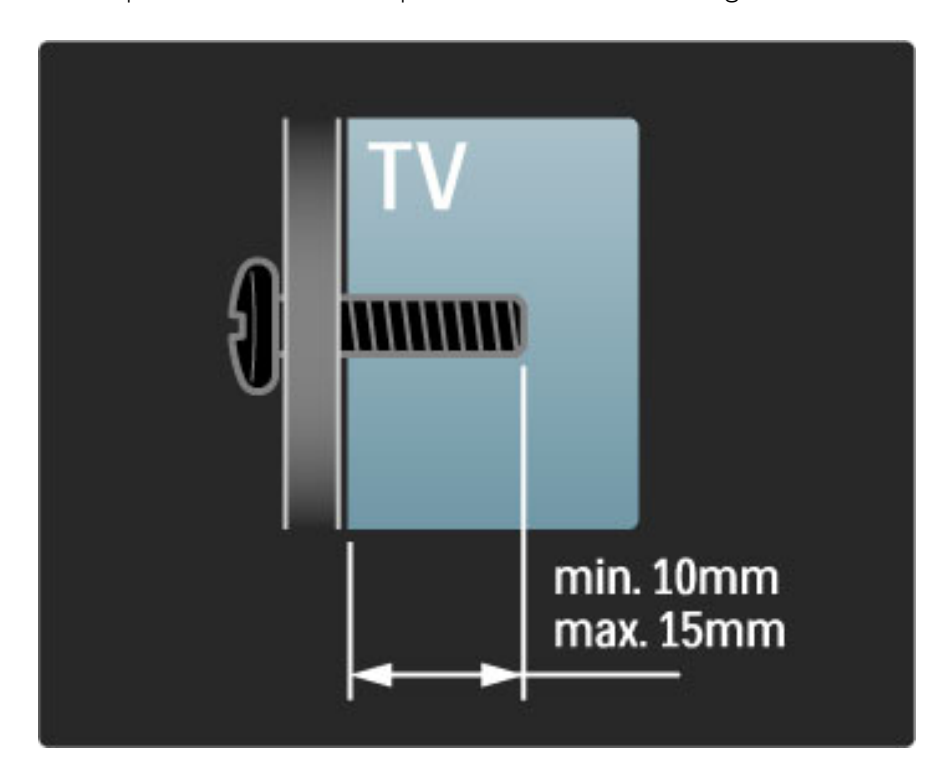

### Posicionar o televisor

Leia cuidadosamente as precauções de segurança antes de posicionar o televisor.

• Coloque o televisor num local onde a luz do sol não incida directamente no ecrã.

• Reduza as condições de iluminação na divisão para obter o melhor efeito Ambilight.

• Coloque o televisor a uma distância máxima de 25 cm da parede para obter o melhor efeito Ambilight.

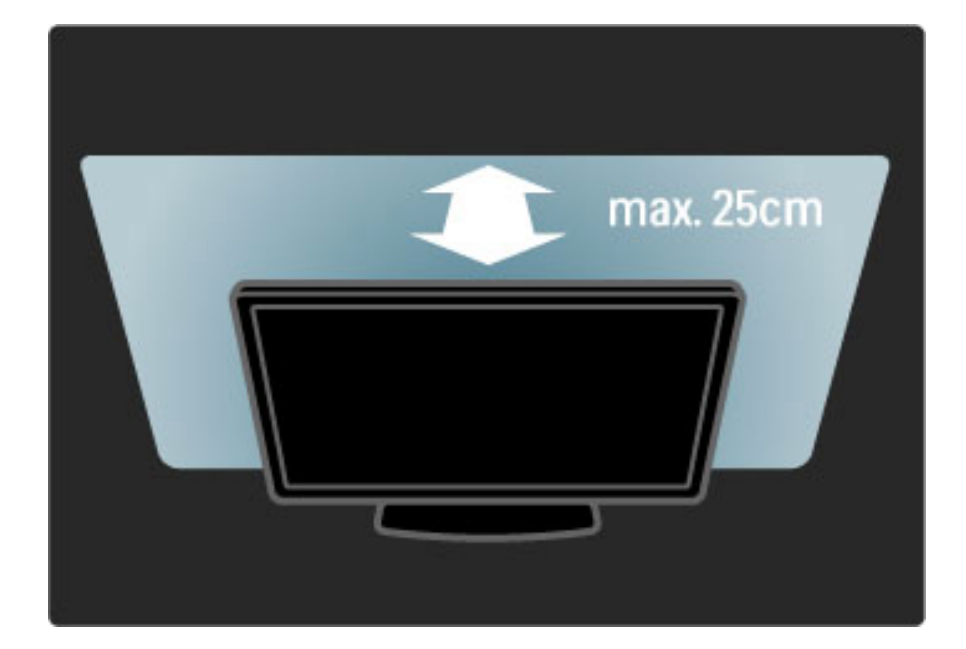

*Posicione o TV à distância ideal de visionamento. Tire o máximo partido das imagens de Alta Definição, ou de qualquer outro tipo de imagem, sem fadiga ocular. Encontre o local em frente ao televisor que lhe possibilitará desfrutar da melhor experiência possível e de um visionamento descontraído.*

A distância ideal para ver TV corresponde a três vezes o tamanho do ecrã na diagonal. Na posição sentada, os seus olhos deverão encontrar-se ao nível da parte central do ecrã.

#### Segurança e manutenção

Certifique-se de que leu e compreendeu todas as instruções antes de utilizar o seu TV. A garantia torna-se inválida no caso de danos por incumprimento das instruções.

#### Risco de choque eléctrico ou incêndio!

• Nunca exponha o televisor ou o telecomando à chuva, à água ou ao calor excessivo.

• Nunca coloque recipientes com líquidos, tais como jarras, próximos do TV. Em caso de derrame de líquidos sobre o TV, desligue-o imediatamente da tomada eléctrica. Contacte o Centro de Apoio ao Cliente Philips para que o televisor seja verificado antes da utilização.

• Nunca coloque o TV, telecomando ou pilhas junto de uma chama viva ou de outras fontes de calor, incluindo a luz solar directa.

• Mantenha velas e outras fontes de chamas sem protecção sempre afastadas deste produto.

• Nunca insira objectos nos orifícios de ventilação ou noutras aberturas do televisor.

• Assegure-se de que as fichas de alimentação não estão sob demasiada pressão. As fichas de alimentação mal instaladas podem provocar faíscas e fogo.

• Nunca coloque o televisor ou qualquer objecto sobre o cabo de alimentação.

• Quando desligar o cabo de alimentação, puxe sempre pela ficha e nunca pelo cabo.

#### Risco de ferimentos ou danos no TV!

• São necessárias duas pessoas para erguer e transportar um televisor que pese mais de 25 quilos.

• Se colocar o televisor num suporte, utilize apenas o suporte fornecido. Una o suporte ao televisor com firmeza. Coloque o televisor numa superfície plana que sustente o seu peso.

• Quando instalar o televisor numa parede, garanta que o suporte pode sustentar o peso do televisor em segurança. A Koninklijke Philips Electronics N.V. não se responsabiliza por uma montagem imprópria que resulte em acidentes, ferimentos ou danos.

#### Risco de ferimentos em crianças!

Siga estes procedimentos para evitar que o televisor tombe, provocando ferimentos em crianças:

• Nunca coloque o televisor numa superfície coberta por um pano ou outro material que possa ser puxado.

• Certifique-se de que nenhuma parte do televisor sobressai da superfície de montagem.

• Nunca coloque o televisor sobre mobílias altas (como estantes) sem fixar tanto a mobília como o televisor à parede ou a um suporte adequado.

• Eduque as crianças sobre o perigo de trepar o mobiliário para alcançar o televisor.

#### Risco de sobreaquecimento!

Deixe sempre um espaço de, pelo menos, 10 cm à volta do televisor para permitir uma ventilação adequada. Certifique-se de que as cortinas ou outros objectos nunca cobrem os orifícios de ventilação do televisor.

#### Relâmpagos

Desligue o TV da tomada eléctrica e da antena antes de trovoadas. Durante as trovoadas, nunca toque em qualquer parte do TV, cabo de alimentação ou cabo da antena.

#### Risco de danos na sua audição!

Evite a utilização de auriculares ou auscultadores com o som muito elevado ou durante períodos de tempo prolongados.

#### Baixas temperaturas

Em caso de transporte a temperaturas inferiores a 5 °C, desembale o televisor e aguarde até que a sua temperatura alcance a temperatura ambiente, antes de o ligar à corrente eléctrica.

• Risco de danos no ecrã do TV! Nunca toque, empurre, esfregue ou atinja o ecrã com qualquer objecto.

• Desligue o televisor antes de proceder à limpeza.

• Limpe o televisor e a estrutura com um pano húmido macio. Nunca utilize substâncias, tais como álcool, químicos ou detergentes domésticos para limpar o TV.

• Para evitar deformações e desvanecimento da cor, limpe de imediato as gotas de água.

• Evite as imagens estáticas sempre que possível. As imagens estáticas são imagens que permanecem no ecrã durante longos períodos de tempo. As imagens estáticas incluem menus no ecrã, barras pretas, indicações de tempo, etc. Caso seja necessário utilizar imagens estáticas, reduza o contraste e o brilho do ecrã para evitar danos ao ecrã.

### Temperatura e humidade

Em ocasiões raras, dependendo da temperatura e da humidade, pode ocorrer uma condensação ligeira na parte frontal em vidro do televisor. Para evitar isto, não exponha o televisor à luz directa do sol, ao calor ou a humidade extrema. Se se formar condensação, esta irá desaparecer espontaneamente enquanto o televisor estiver ligado por algumas horas. A humidade da condensação não irá afectar o televisor, nem provocar avarias.

# 1.3 Teclas no televisor

# Botão de ligar/desligar

Ligue ou desligue o TV com o botão de ligar/desligar situado na parte inferior do TV. Quando desligado, o TV não consome energia.

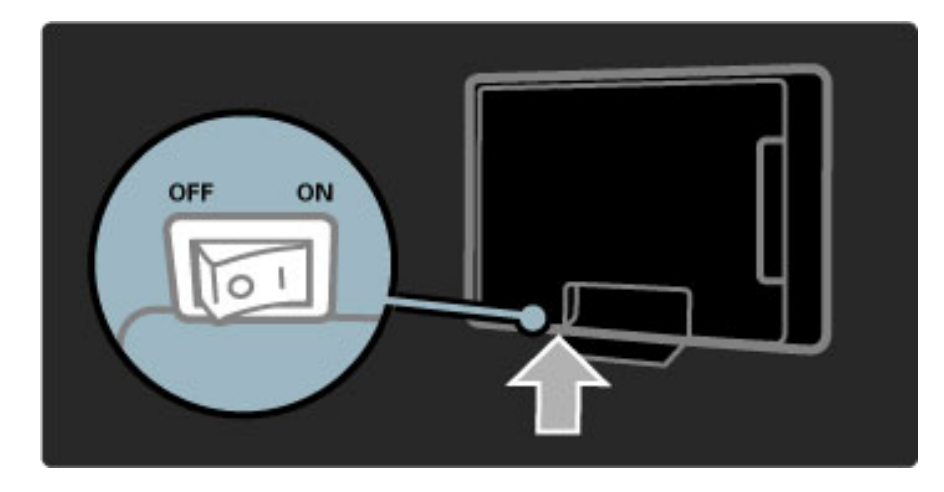

Se o indicador encarnado estiver desligado, ligue o TV com o botão de ligar/desligar.

Se o indicador encarnado estiver ligado (indicação do modo de espera), prima  $\bigcup$  no telecomando para ligar o TV. Como alternativa, pode ligar o TV a partir do modo de espera com qualquer tecla no TV. O processo de activação do televisor demora alguns segundos.

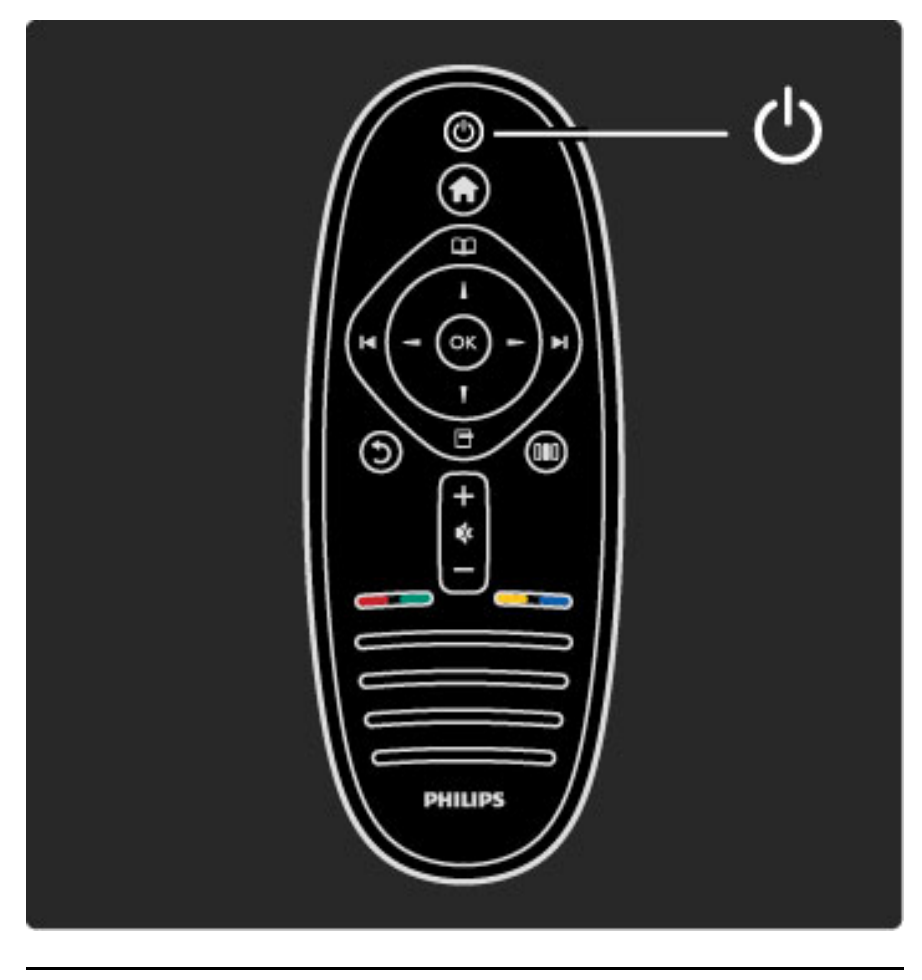

**∠** Volume

Prima  $\triangle$  (Volume) - ou + para ajustar o volume. Ou utilize as teclas + ou - do telecomando.

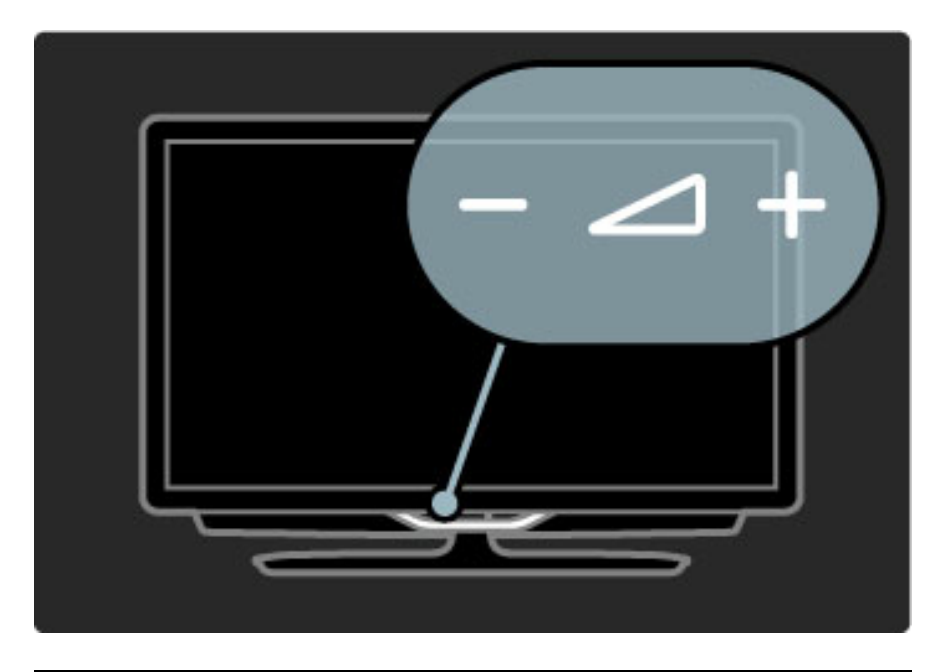

# $\mathbb{G}$  Ambilight

Prima  $\mathbb{G}$  (Ambilight) para ligar ou desligar o Ambilight.

Com o televisor em espera, pode ligar o Ambilight e criar um efeito Ambilight LoungeLight na divisão. Obtenha mais informações acerca do LoungeLight em Ajuda > Utilização do televisor > Utilizar a Ambilight > LoungeLight

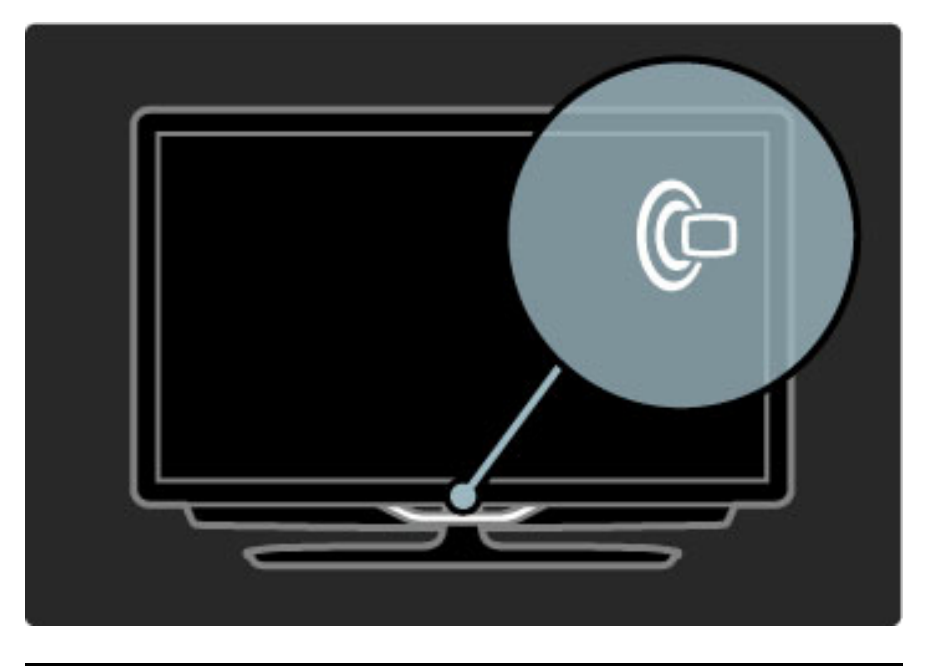

# **A** Inicial

Prima **n** (Inicial) para abrir o menu Inicial no ecrã. Pode navegar pelo menu Inicial com as teclas de volume - ou  $+$  (esquerda ou direita) e as teclas de canal - ou  $+$  (para baixo ou para cima) no televisor. Para confirmar a sua escolha, prima novamente  $\biguparrow$ .

Obtenha mais informações acerca do menu Inicial em Ajuda > Utilização do televisor > Menus >  $\biguparrow$  Inicial

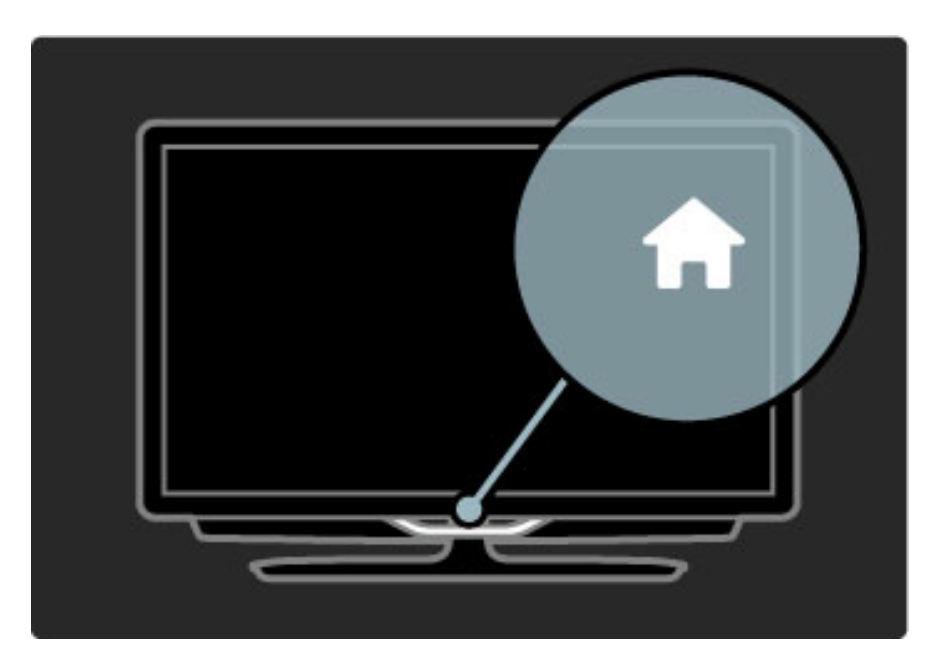

# CH Canal

Prima CH (Canal) - ou + para mudar de canal. Ou utilize as teclas  $\blacktriangleright$  ou  $\blacktriangleright$  do telecomando.

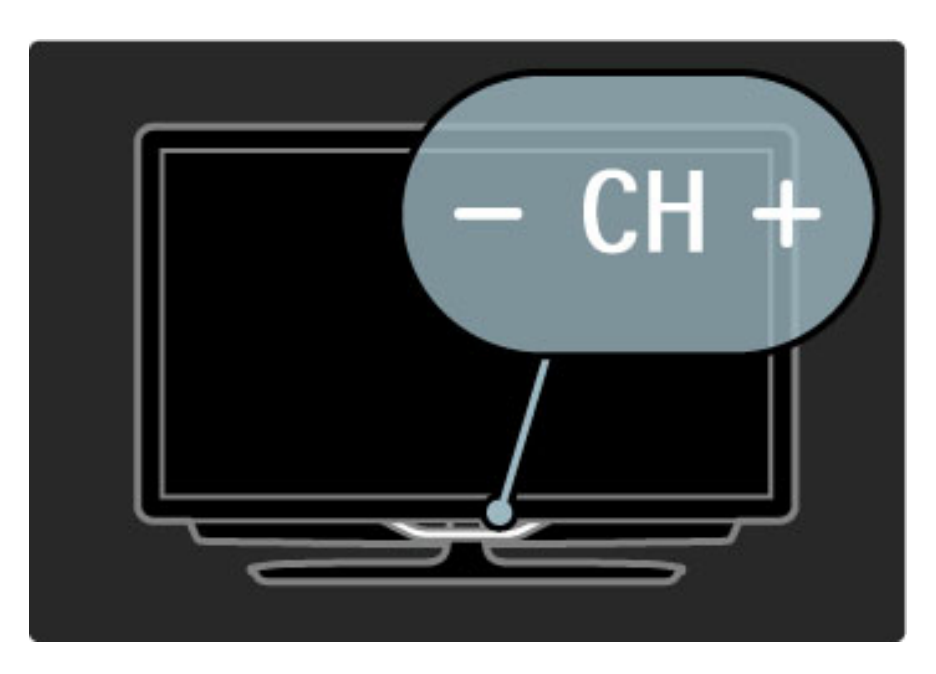

# 1.4 Registe o seu televisor

*Parabéns pela sua compra e seja bem-vindo à Philips.*

Registe o seu televisor e desfrute de vários benefícios, com assistência completa para o seu produto (incluindo transferências), acesso privilegiado a informações sobre novos produtos, ofertas e descontos exclusivos, a oportunidade de ganhar prémios e até a possibilidade de participar em inquéritos especiais sobre novos lançamentos.

Vá a www.philips.com/welcome

# 1.5 Ajuda e assistência

# Utilizar Ajuda e Procura

#### Ajuda

Pode abrir a Ajuda a partir do menu Inicial. Na maioria dos casos, pode também premir a tecla amarela do seu telecomando para abrir ou fechar directamente a Ajuda. Para algumas actividades, como o Teletexto, as teclas coloridas têm funções específicas que não podem abrir a Ajuda.

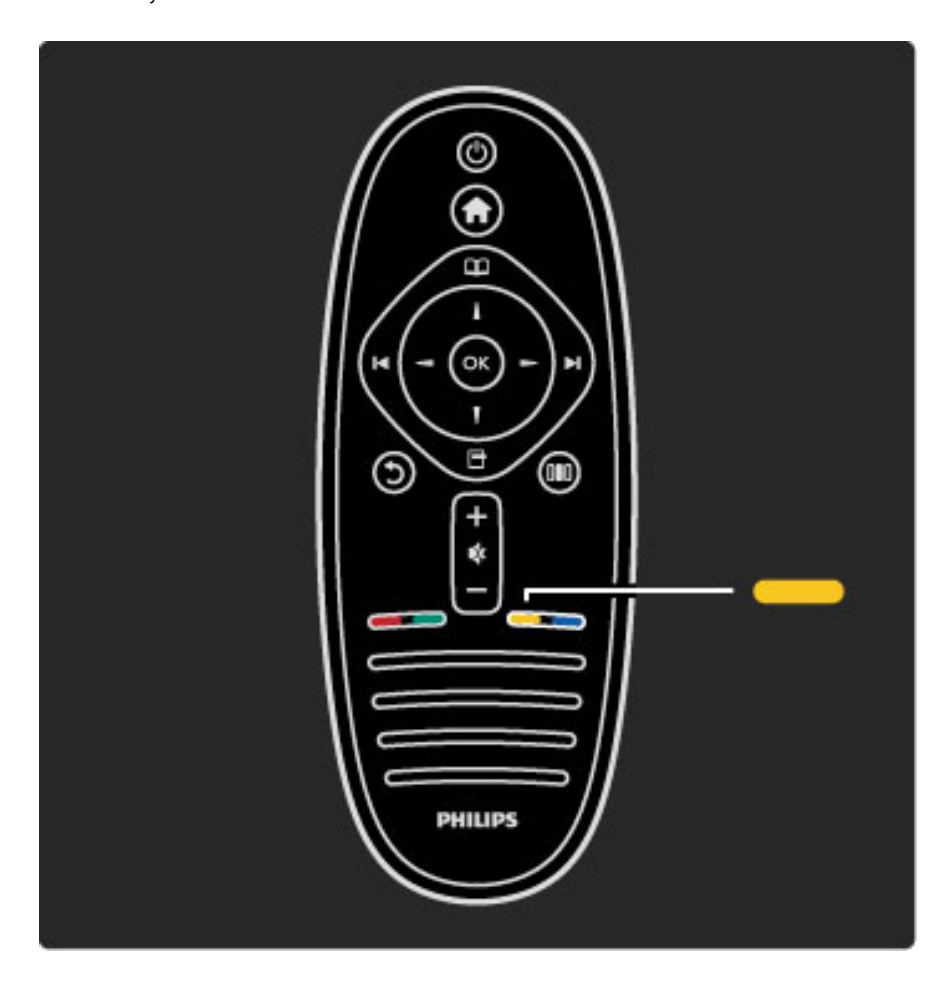

Antes de seguir as instruções da Ajuda, feche a Ajuda. Prima a tecla amarela ou prima  $\bigcap$  para fechar a Ajuda. Quando premir novamente a tecla amarela, a Ajuda será aberta na página em que a fechou.

#### Q Procura

Na Ajuda, utilize  $\mathsf Q$  Procura para procurar um tópico necessário. Seleccione um tópico a partir da lista com as teclas de navegação e prima OK. O tópico que procura poderá não estar presente na primeira página, mas nas páginas seguintes. Prima > para ir para a página seguinte.

# Assistência on-line

Para resolver qualquer problema relacionado com o TV Philips, pode consultar a nossa assistência on-line. Pode seleccionar o seu idioma e introduzir o número de modelo do seu produto.

#### Vá a www.philips.com/support

Na página de assistência, pode encontrar o número de telefone do seu país para entrar em contacto connosco, bem como respostas a perguntas frequentes (FAQs).

Pode transferir novos softwares para o televisor ou o manual para ler no seu PC. Pode enviar por correio electrónico uma questão específica ou, em alguns países, conversar on-line com um dos nossos colaboradores.

Contactar a Philips

Para obter assistência, pode contactar a linha telefónica do Centro de Assistência ao Cliente Philips do seu país. Poderá encontrar o número de telefone na documentação impressa fornecida com o produto.

Ou consulte o nosso Web site em www.philips.com/support

#### Número de modelo e de série do televisor

Poderão solicitar o número de modelo e o número de série do seu televisor. Pode encontrar estes números na etiqueta da embalagem ou numa etiqueta na parte traseira ou inferior do televisor.

# 2 Utilização do televisor

# 2.1 Telecomando

# Visão geral

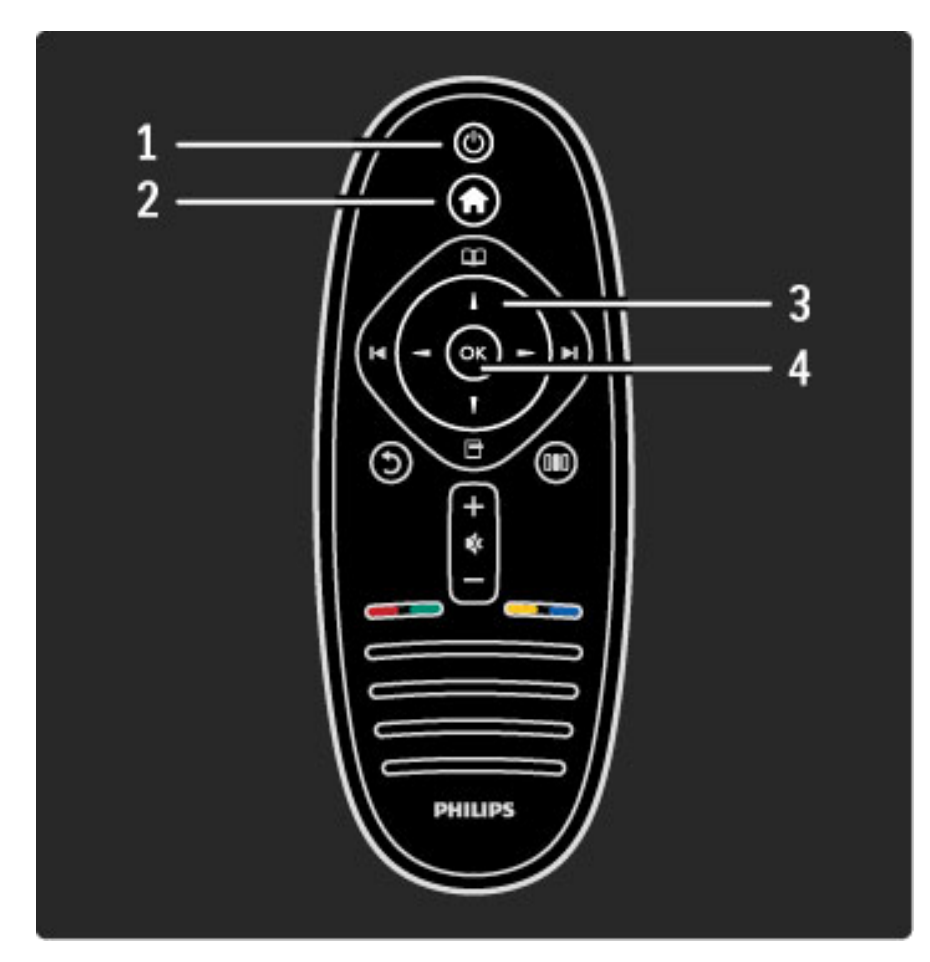

#### 1 Modo de espera $\bigcirc$

Activar o televisor ou colocá-lo em modo de espera. 2 Inicial  $\bigcap$ Abrir ou fechar o menu inicial. 3 Tecla de navegação Navegar para cima, baixo, direita ou esquerda.

#### 4 Tecla OK

Activar uma selecção.

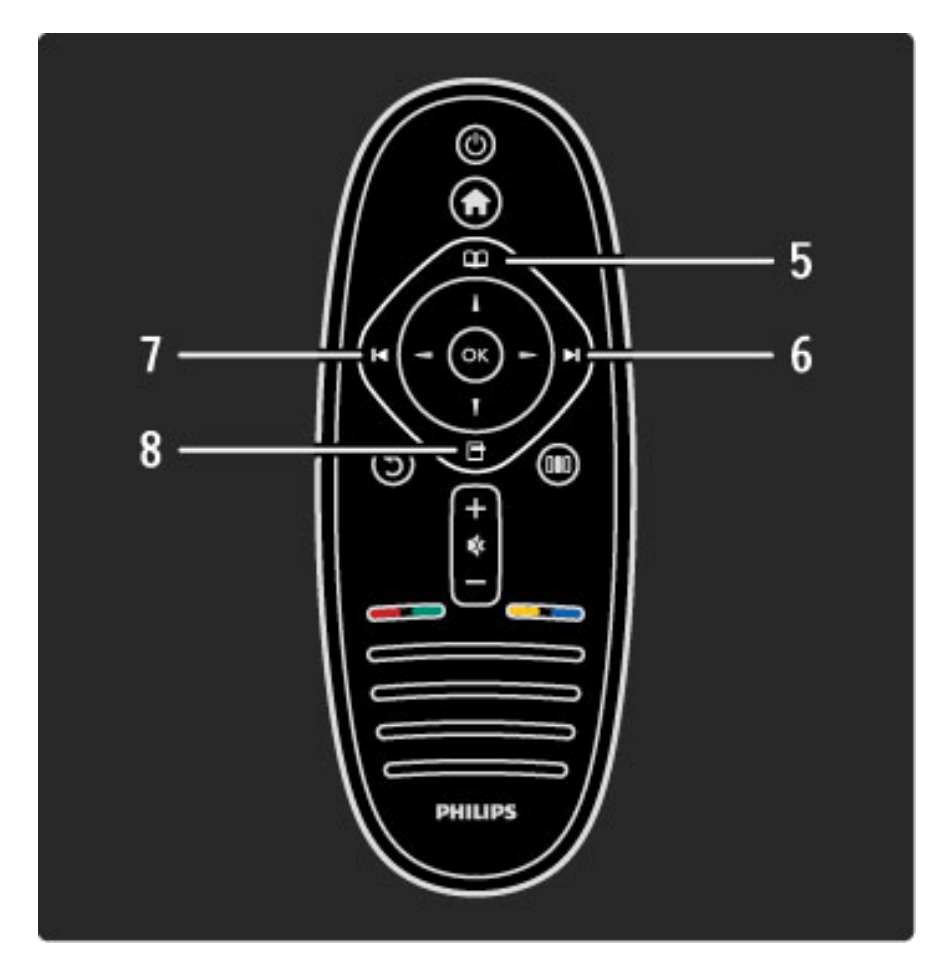

# 5 Navegar  $\square$

Para abrir ou fechar o menu Navegar. 6 Seguinte W Para mudar para o canal, página ou capítulo seguintes. 7 Anterior I

Para mudar para o canal, página ou capítulo anteriores. 8 Opções  $\Box$ 

Para abrir ou fechar o menu Opções.

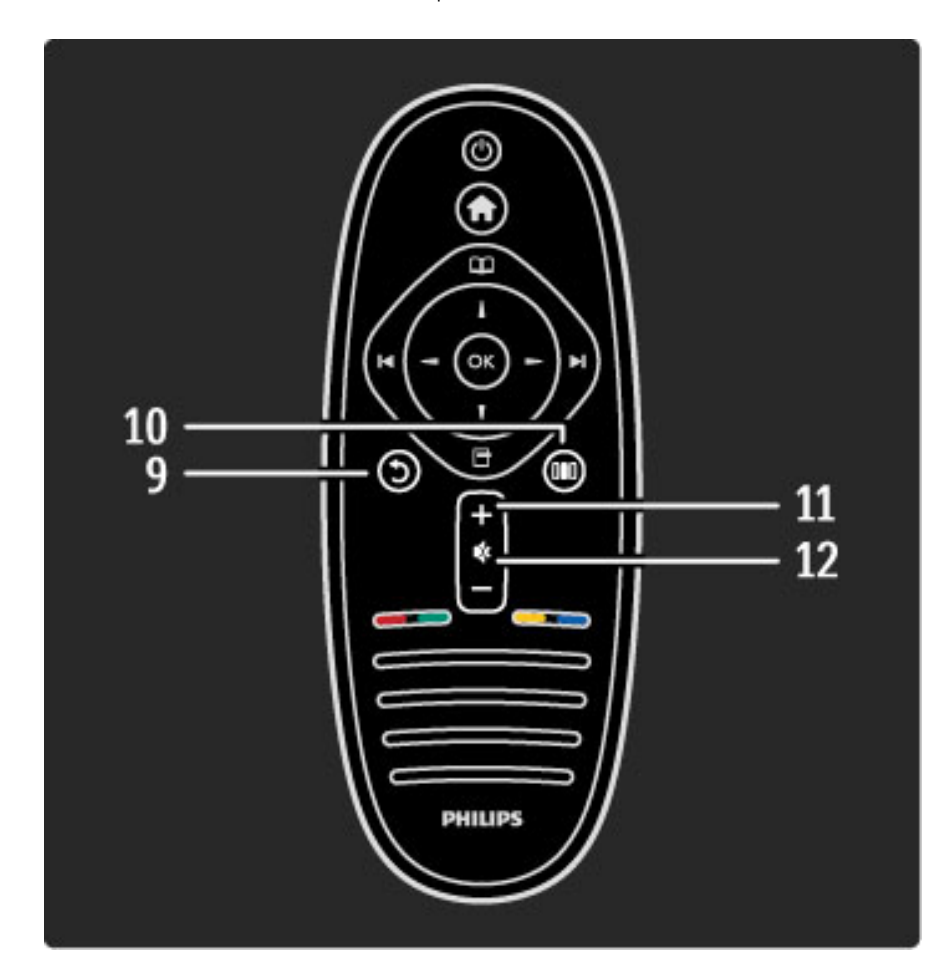

### 9 Recuar 5

Para regressar ao canal anterior. Para sair de um menu sem alterar uma definição. Para regressar ao teletexto ou à página Net TV anterior.

#### 10 Ajustar DO

Para abrir ou fechar as definições mais utilizadas como imagem, som ou Ambilight.

#### 11 Volume  $\Delta$

Para ajustar o nível de volume.

#### 12 Desligar o som  $\mathbb{R}$

Para cortar ou restabelecer o som.

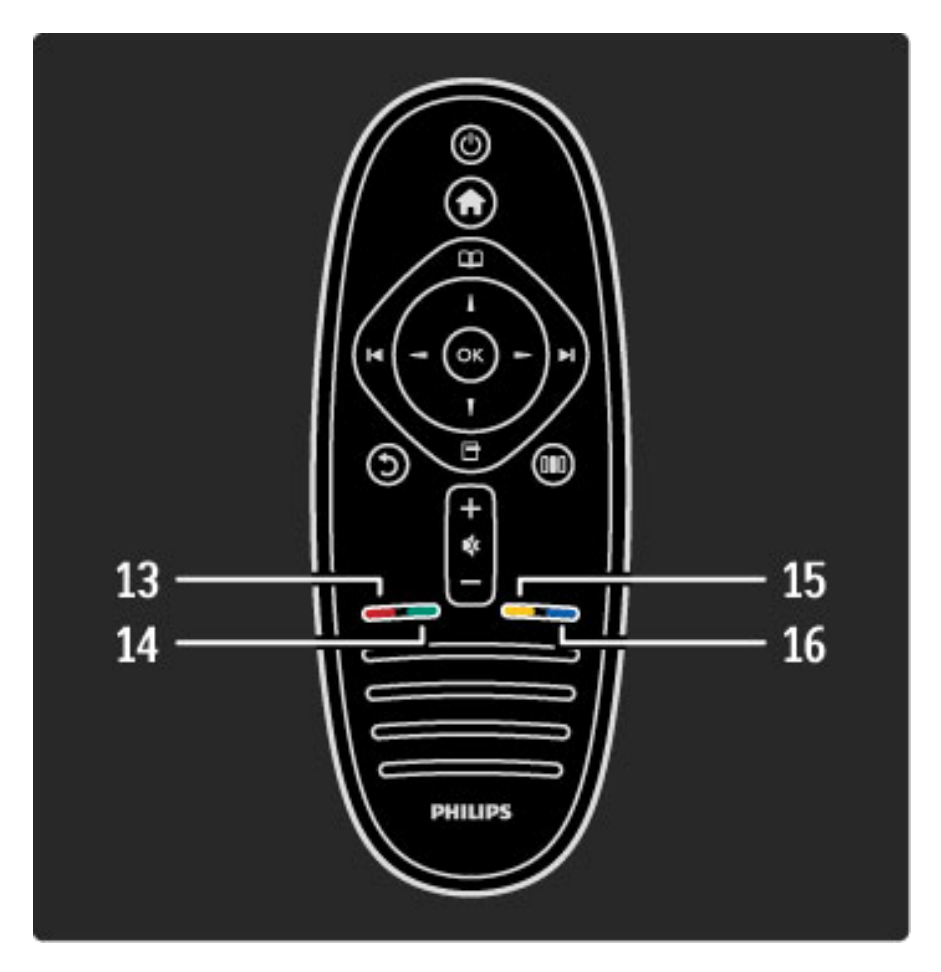

#### 13 Tecla encarnada

Para abrir a TV interactiva ou para seleccionar uma página do teletexto.

#### 14 Tecla verde

Para abrir as Definições eco ou para seleccionar uma página do teletexto.

#### 15 Tecla amarela

Para abrir e fechar a Ajuda ou para seleccionar uma página do teletexto.

#### 16 Tecla azul

Para seleccionar uma página do teletexto.

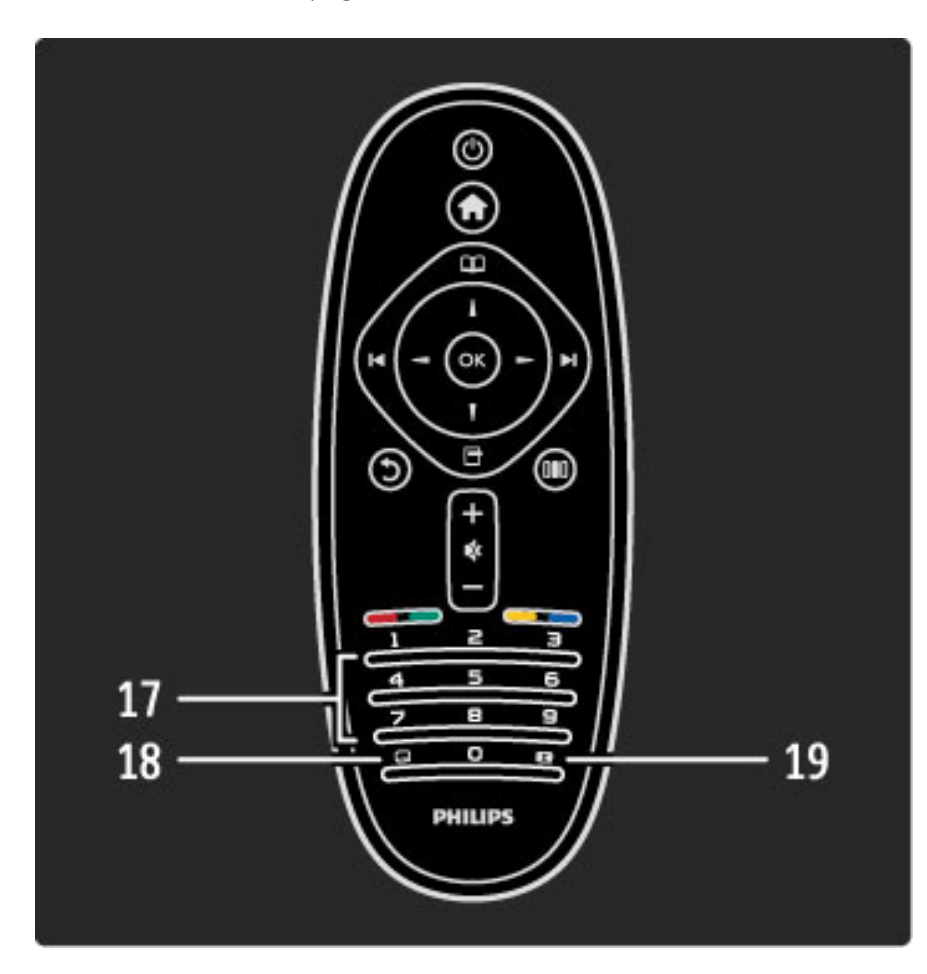

#### 17 Teclas numéricas e teclado de texto

Para seleccionar directamente um canal de TV ou para introduzir texto.

#### 18 Legendas  $\Box$

Para activar ou desactivar as legendas.

19 Formato de imagem **FD** 

Para alterar o formato de imagem.

Para saber como utilizar o telecomando, consulte Ajuda > Iniciar > Apresentação do televisor > Telecomando.

# Telecomando EasyLink

*O telecomando do TV pode também controlar um dispositivo ligado. O dispositivo tem de ter EasyLink (HDMI-CEC) e este tem de estar activado. O dispositivo também tem de estar ligado com um cabo HDMI.*

#### Controlar um dispositivo EasyLink

Para controlar um dispositivo com o telecomando do TV, seleccione o dispositivo - ou a sua actividade - no menu Inicial  $\bigoplus$  e prima OK. Os comandos de todas as teclas, excepto a tecla  $\bigoplus$ , são encaminhados para o dispositivo.

Se a tecla que necessita não se encontrar no telecomando do TV, pode apresentar as teclas adicionais no ecrã com o telecomando Mostrar.

#### Mostrar teclas do telecomando

Para mostrar as teclas do dispositivo no ecrã, prima  $\blacksquare$  (Opções) e seleccione Mostrar telecomando. Seleccione a tecla que necessita e prima OK.

Para ocultar as teclas do telecomando, prima  $\mathfrak D$  (Recuar).

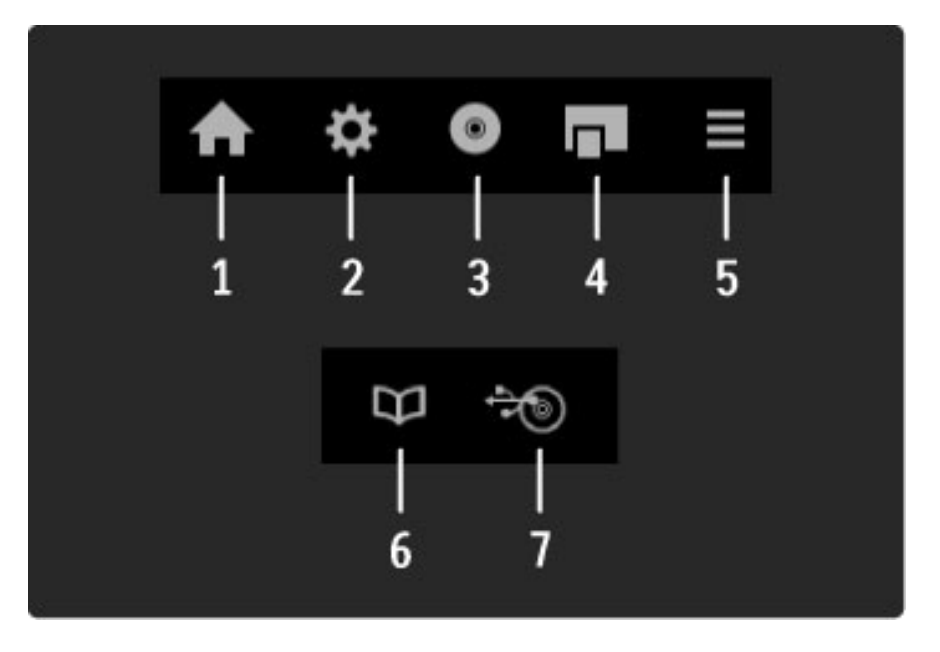

De um modo geral, estas teclas abrem os seguintes menus do dispositivo:

1 Menu Inicial

- 2 Menu de configuração
- 3 Menu do disco (conteúdo do disco)
- 4 Menu automático
- 5 Menu Opções
- 6 Guia de programação
- 7 Selecção de multimédia

Obtenha mais informações acerca do EasyLink em Ajuda > Configuração > Dispositivos > EasyLink HDMI-CEC.

### Sensor IV

Certifique-se sempre de que aponta o telecomando para o sensor de infravermelhos do telecomando na parte frontal do TV.

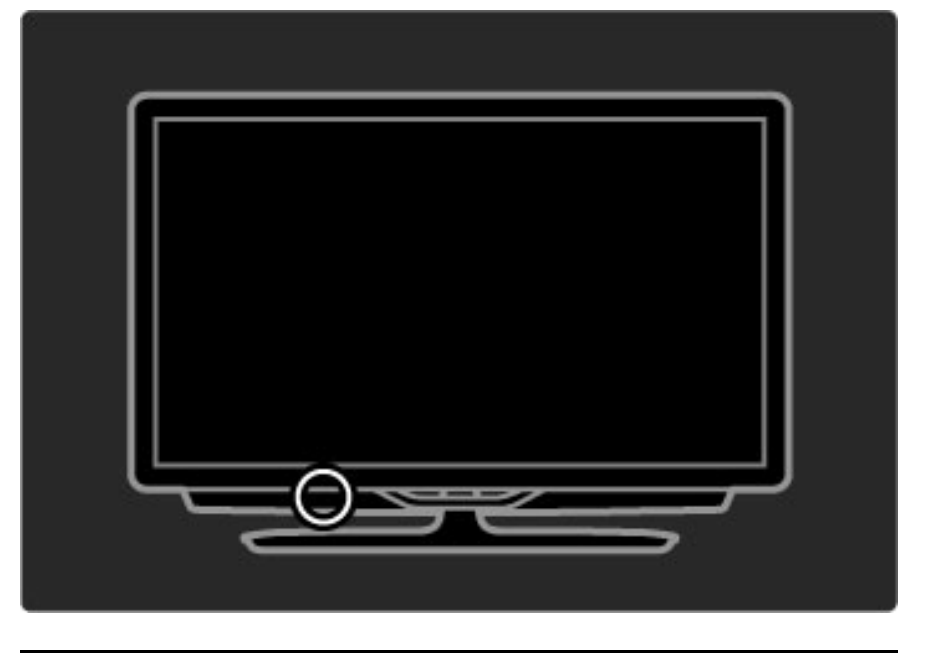

#### Pilhas

Para substituir as pilhas do telecomando, deslize o pequeno tabuleiro na parte inferior do telecomando. Utilize 2 pilhas com forma de moeda (tipo CR2032 – 3 V). Certifique-se de que o lado + das pilhas está a apontar para cima. O pequeno tabuleiro tem 2 indicadores +.

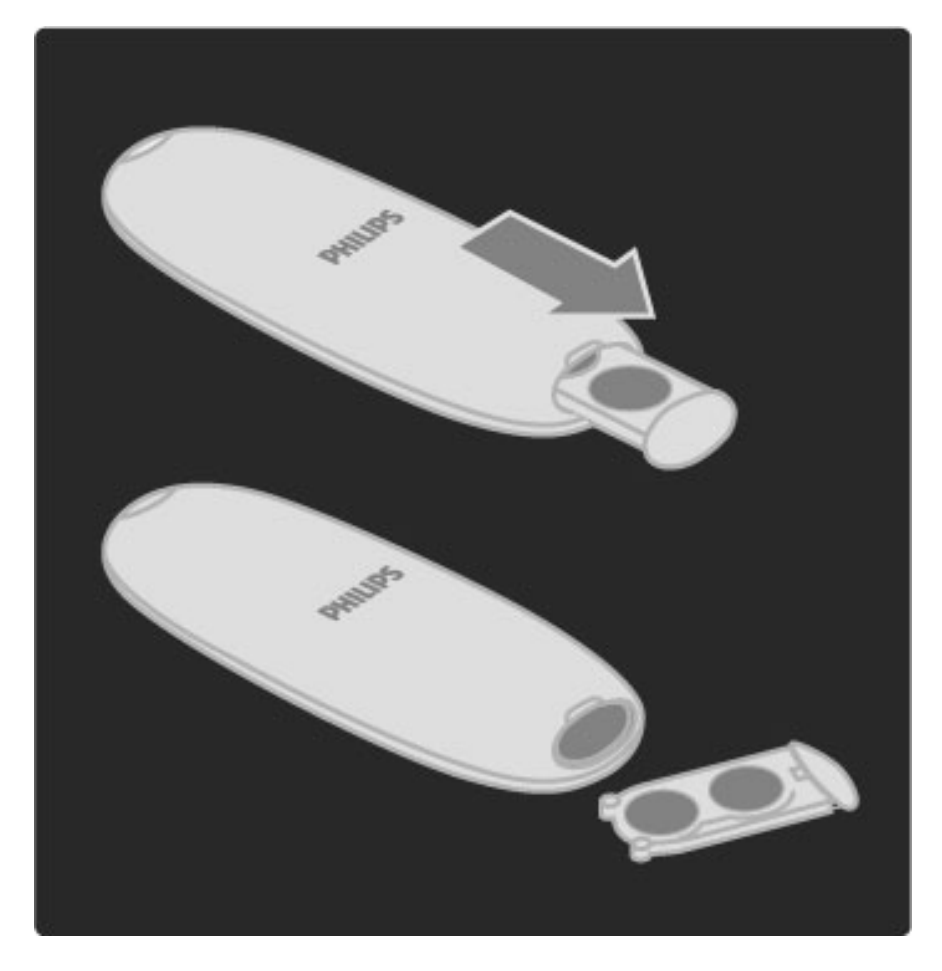

Retire as pilhas se não utilizar o telecomando durante um longo período de tempo. Elimine as pilhas conforme as directivas aplicáveis. Consulte Ajuda > Iniciar > Configurar > Fim da utilização.

# Limpeza

Foi aplicado um revestimento anti-riscos ao seu telecomando.

Utilize um pano húmido macio para limpar o telecomando. Nunca utilize substâncias, tais como álcool, químicos ou detergentes domésticos no televisor ou no telecomando.

# 2.2 Menus

# **A** Inicial

*Com o menu Inicial, pode começar a ver TV ou um filme em disco ou começar qualquer outra actividade. É possível adicionar uma actividade quando liga um dispositivo ao TV.*

Prima  $\bigoplus$  para abrir o menu Inicial.

Para iniciar uma actividade, seleccione-a com as teclas de navegação e prima OK.

Para fechar o menu inicial, prima novamente  $\bigcap$ .

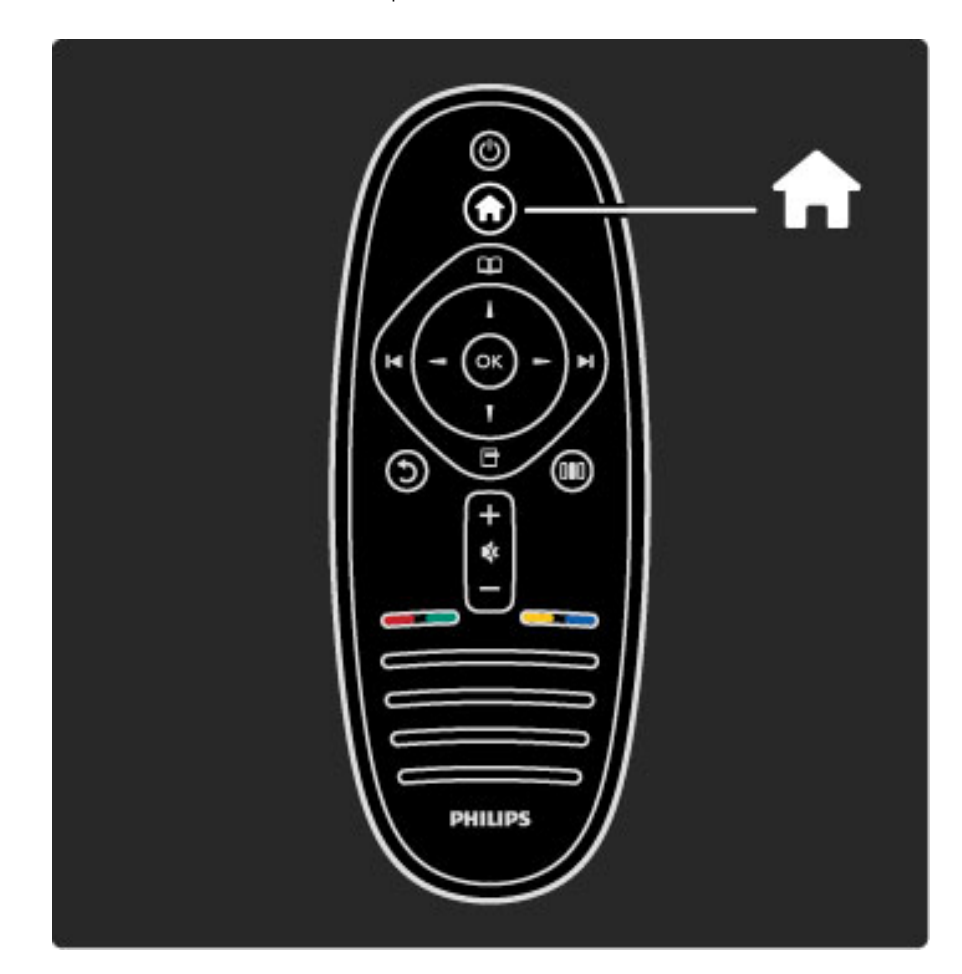

#### Controlar o dispositivo seleccionado

O telecomando do televisor pode controlar um dispositivo se este estiver ligado com HDMI e tiver EasyLink (HDMI-CEC).

Obtenha mais informações acerca do telecomando EasyLink em Ajuda > Utilização do televisor > Telecomando > Telecomando EasyLink.

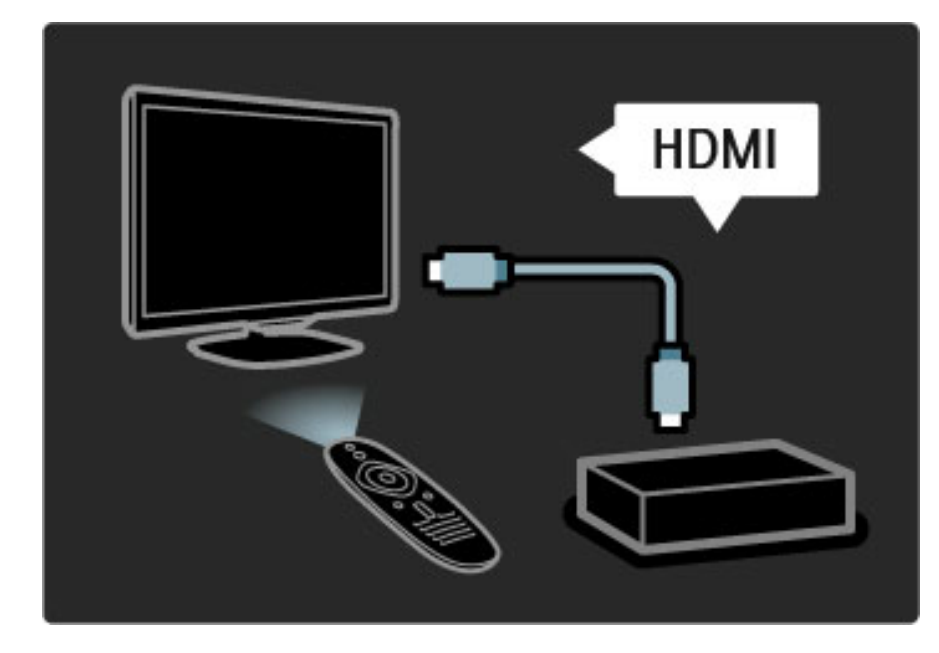

#### Adicionar um dispositivo

Os dispositivos ligados com EasyLink (HDMI-CEC) apresentam automaticamente a sua actividade no menu Inicial. Um único dispositivo pode adicionar diversas actividades. O dispositivo deve estar ligado com um cabo HDMI.

Se o seu dispositivo ligado não aparecer no menu Inicial, o EasyLink do dispositivo pode estar desactivado.

Se o seu dispositivo ligado não tiver EasyLink (HDMI-CEC) ou não estiver ligado com um cabo HDMI, terá de o adicionar manualmente com a opção Adicionar dispositivos no menu Inicial.

#### Adicionar dispositivos

No menu inicial, seleccione Adicionar dispositivos e prima OK. Siga as instruções no ecrã.

Deverá então seleccionar o dispositivo e a ligação ao qual o dispositivo está ligado.

O dispositivo ou as suas actividades são agora adicionados ao menu Inicial.

#### Alterar o nome de um dispositivo

Para alterar o nome de um dispositivo ou actividade adicionados, prima  $\Box$  (Opções) e seleccione Alterar o nome. Utilize o teclado do telecomando, tal como utiliza para enviar uma SMS/mensagem de texto, para introduzir o nome.

#### Apagar um dispositivo

Para eliminar um dispositivo ou actividade do menu Inicial, seleccione o item e prima  $\Box$  (Opções) e seleccione Remover este dispositivo. Se um dispositivo ou actividade continuar a ser apresentado no menu Inicial depois de o ter eliminado, desactive a definição EasyLink no dispositivo para evitar que a actividade seja novamente apresentada de forma automática.

Obtenha mais informações acerca do EasyLink em Ajuda > Configuração > EasyLink HDMI-CEC.

#### Opções para um dispositivo

Para visualizar as opções disponíveis para um dispositivo ou actividade no menu Inicial, seleccione-o e prima  $\Box$  (Opções). Pode Alterar o nome ou Remover dispositivos e actividades, Reordenar a sua sequência ou Restaurar actividades se eliminou uma das diversas actividades de um dispositivo.

#### Reordenar

Para reordenar um dispositivo ou actividade no menu Inicial, seleccione-o e prima  $\Box$  (Opções).

1 Seleccione Reordenar.

2 Com as teclas de navegação, mude a posição do dispositivo ou actividade para onde desejar. Só pode reordenar a sequência e actividades dos dispositivos adicionados.

3 Prima OK para confirmar a posição. Todos os dispositivos e actividades deslocam-se para a direita. Pode realçar outro dispositivo ou actividade e mudar a sua posição.

Para parar de Reordenar, prima  $\Box$  (Opções) e seleccione Sair reordenar.

#### Restaurar actividades

Para chamar uma actividade eliminada de um dispositivo com diversas actividades, seleccione o dispositivo ou uma das suas actividades e prima  $\blacksquare$  (Opções). Seleccione Restaurar actividades e prima OK. Todas as actividades eliminadas deste dispositivo são apresentadas novamente.

# $\Box$  Navegar

*Com o menu Navegar, pode encontrar o canal que pretende ver a partir da Lista de canais e a programação futura a partir do Guia de programação no ecrã ou uma página de teletexto.*

#### Prima  $\square$  para abrir o menu Navegar.

Seleccione a sua escolha com as teclas de navegação e prima OK. Para fechar o menu Navegar, prima novamente  $\square$ .

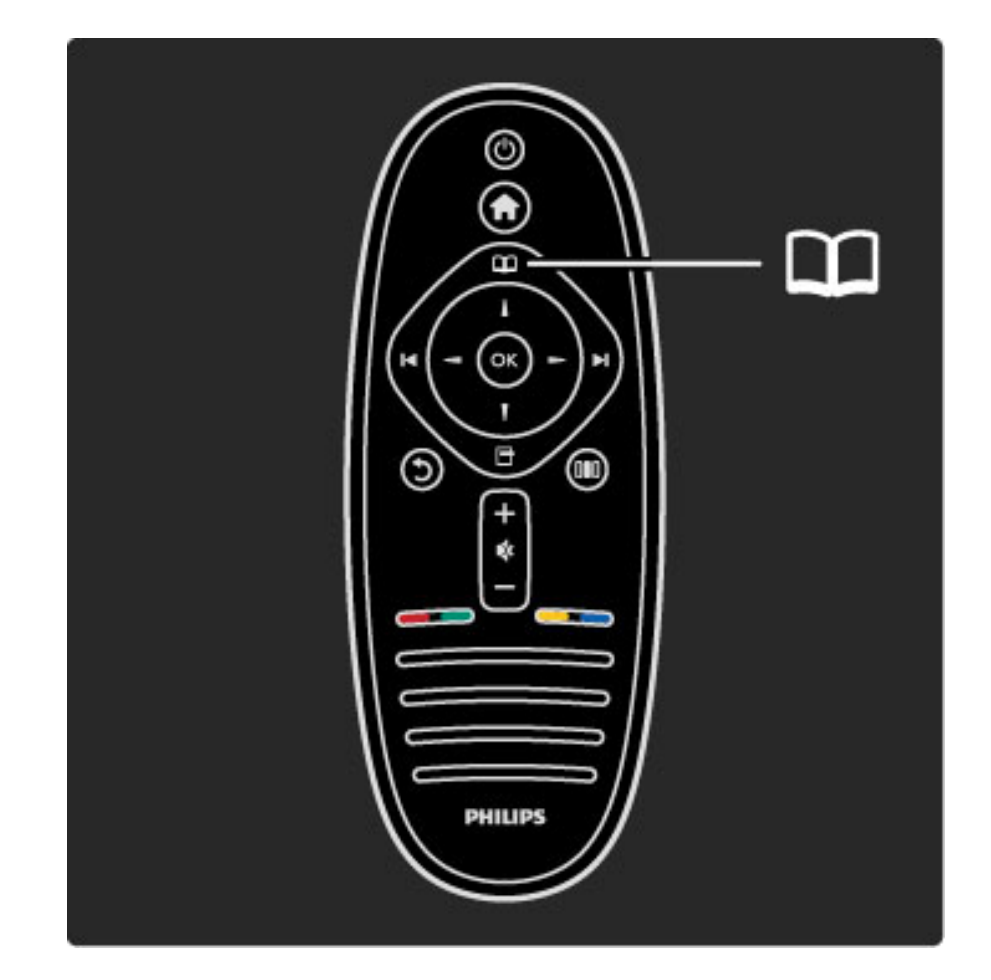

#### Encontrar o seu conteúdo

Enquanto vê TV, abra o menu Navegar para abrir a Lista de canais, o Guia de programação ou o Teletexto.

Quando são seleccionadas outras actividades no menu Inicial, como Navegar PC ou Navegar USB, utilize o menu Navegar para encontrar uma imagem, música ou vídeo guardados no seu computador ou USB.

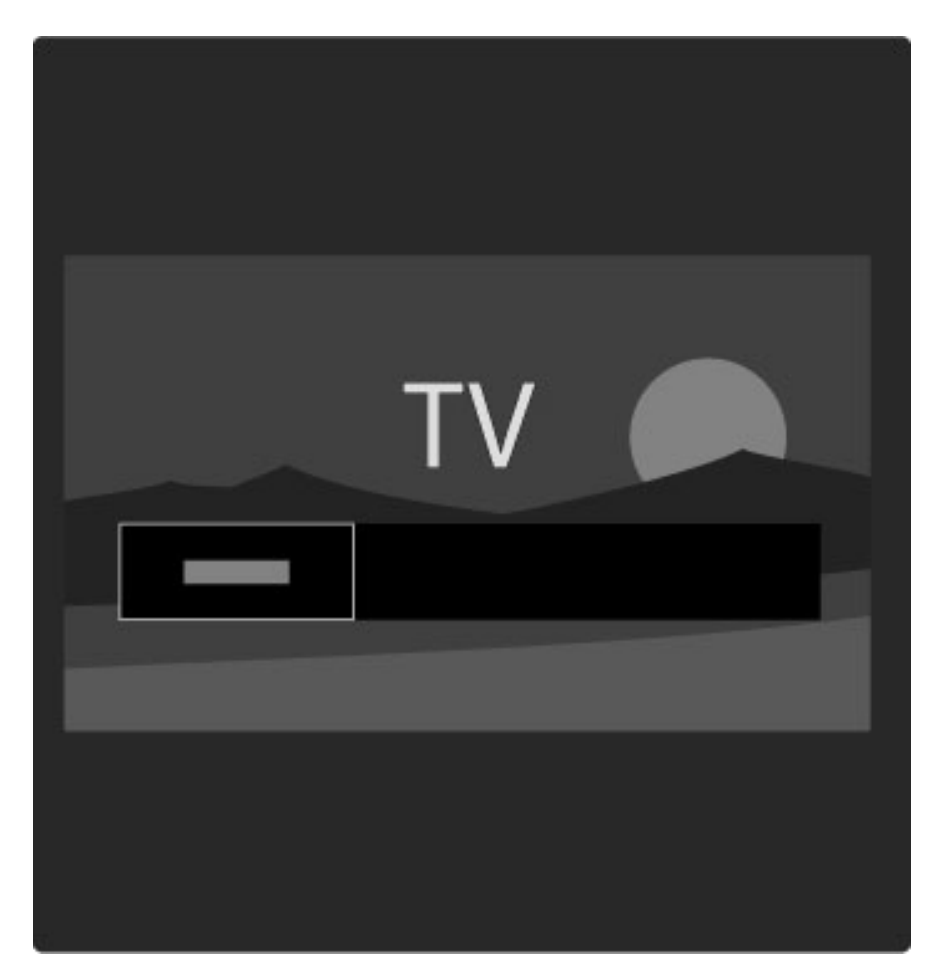

#### Lista de canais

*A Lista de canais apresenta os canais de TV e as estações de rádio instalados no seu televisor.*

Enquanto vê TV, prima  $\Omega$  para abrir o menu Navegar e seleccione Lista de canais. Navegue para um canal ou estação e prima OK para ver ou ouvir o canal ou estação seleccionado.

Prima  $\bigcirc$  (Recuar) para sair da lista de canais sem mudar de canal.

#### Opções da Lista de canais

Com a Lista de canais apresentada no ecrã, pode premir  $\blacksquare$ (Opções) para seleccionar as seguintes opções:

- Seleccionar lista
- Marcar como favorito
- Reordenar
- Alterar nome
- Ocultar canal
- Mostrar canais ocultos

#### Seleccionar lista

Utilize esta opção para seleccionar os canais que são apresentados na Lista de canais. A lista que selecciona aqui determina que canais percorre com ► e I< enquanto vê TV.

#### Marcar como favorito

Depois de realçar um canal na Lista de canais, é possível marcá-lo como favorito.

Consulte Utilização do televisor > Ver televisão > Canais favoritos.

#### Reordenar

É possível mudar a posição dos canais na lista.

1 Prima  $\Box$  (Opções) e seleccione Reordenar para começar a reordenar os canais.

2 Realce um canal e prima OK.

3 Mude a posição do canal com as teclas de navegação ou, como alternativa, introduza a nova posição directamente com as teclas numéricas.

4 Prima OK para confirmar a posição. Pode introduzir o canal ou trocá-lo.

Poderá realçar outro canal e efectuar o mesmo processo.

Para parar de Reordenar, prima  $\blacksquare$  (Opções) e seleccione Sair reordenar.

#### Atribuir novo nome

Pode alterar o nome de um canal na Lista de canais.

1 Na lista de canais, realce o canal cujo nome deseja alterar. 2 Prima  $\Box$  (Opções) e seleccione Alterar o nome para começar a alterar o nome. Pode introduzir directamente texto com o teclado do telecomando ou abrir um teclado completo na parte superior do menu de introdução de texto.

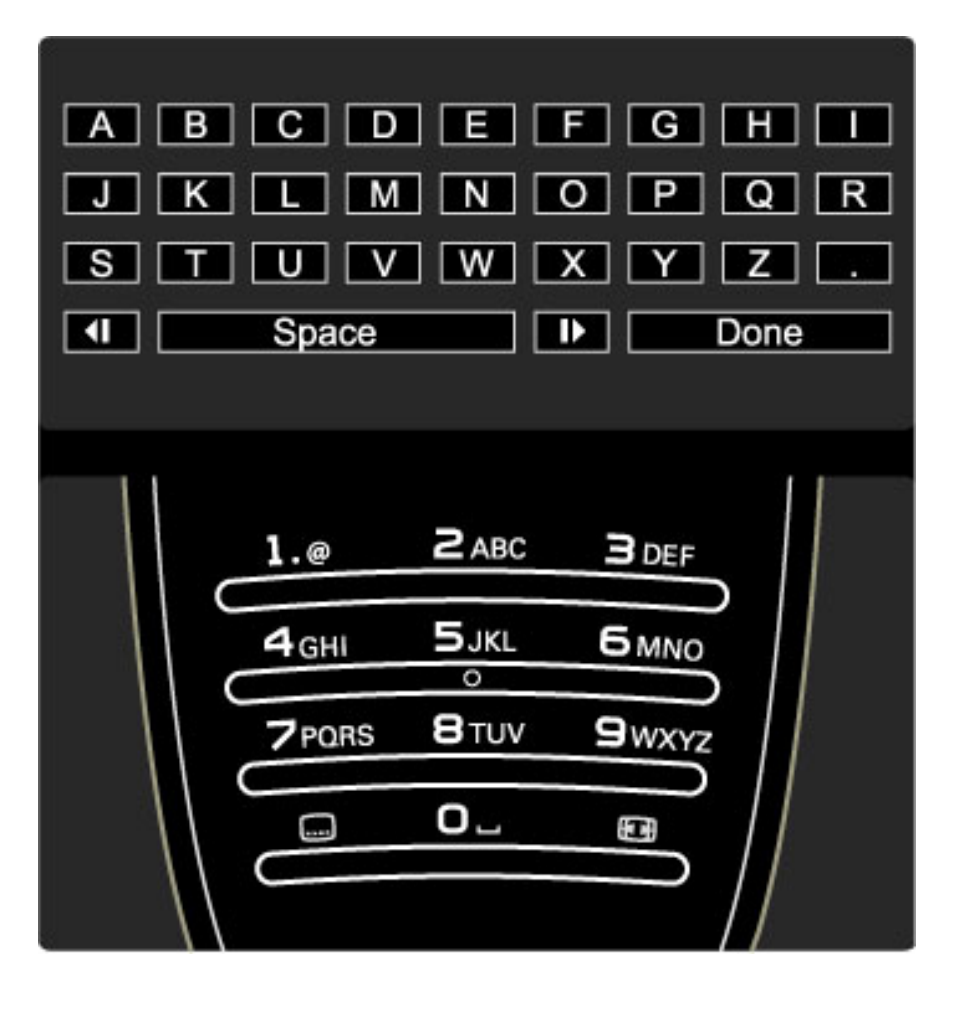

#### Introduzir texto com o teclado do telecomando

Utilize as teclas de navegação para colocar o cursor no texto. Prima  $\mathbf D$  (Recuar) para eliminar um carácter.

Utilize o teclado do telecomando, tal como utiliza para enviar uma SMS/mensagem de texto, para introduzir um carácter. Utilize a tecla 1 para seleccionar um carácter especial. Seleccione Apagar para eliminar um carácter.

Seleccione **Acabado** para parar de Alterar o nome.

#### Introduzir texto com o teclado no ecrã

Para abrir o teclado no ecrã situado na parte superior do menu de introdução de texto, prima OK quando o cursor no texto piscar.

No teclado, utilize as teclas de navegação para realçar um carácter e prima OK para introduzi-lo. Para eliminar um carácter, prima  $\mathfrak h$ (Recuar) ou realce  $\blacksquare$  e prima OK.

Para mudar de maiúsculas para minúsculas ou para um conjunto de caracteres especiais, prima > (Seguinte) ou  $\blacksquare$  (Anterior). Para editar um carácter dentro de uma linha de texto, coloque o cursor nesse carácter e utilize as teclas  $\leftarrow$  e  $\rightarrow$  nas duas extremidades da barra de espaço no ecrã. Para fechar o teclado no ecrã, realce Acabado e prima OK.

#### Ocultar canal

Pode ocultar um canal na Lista de canais. Quando passar pelos canais, o canal ocultado será ignorado.

1 Na lista de canais, realce o canal cujo nome deseja ocultar. 2 Prima  $\Box$  (Opções) e seleccione **Ocultar canal**. O canal é ocultado logo que fechar a Lista de canais.

#### Mostrar canais ocultos

Pode chamar todos os canais ocultos e mostrá-los novamente. 1 Na Lista de canais, prima  $\Box$  (Opções) e seleccione Mostrar canais ocultos. A Lista de canais mostra novamente todos os canais.

#### $2$  Prima  $\Box$  (Opções) e seleccione **Mostrar todos canais** para

mostrar os canais anteriormente ocultos.

Ou, se pretender que os canais anteriormente ocultos permaneçam ocultos, prima  $\Box$  (Opções) e seleccione Sair.

# **F** Opções

*O menu Opções disponibiliza definições relacionadas com o conteúdo no ecrã. O menu Opções inclui definições diferentes, consoante o que é apresentado.*

Prima  $\Box$  (Opções) a qualquer altura para aceder às opções disponíveis.

Para fechar o menu Opções, prima novamente  $\blacksquare$ .

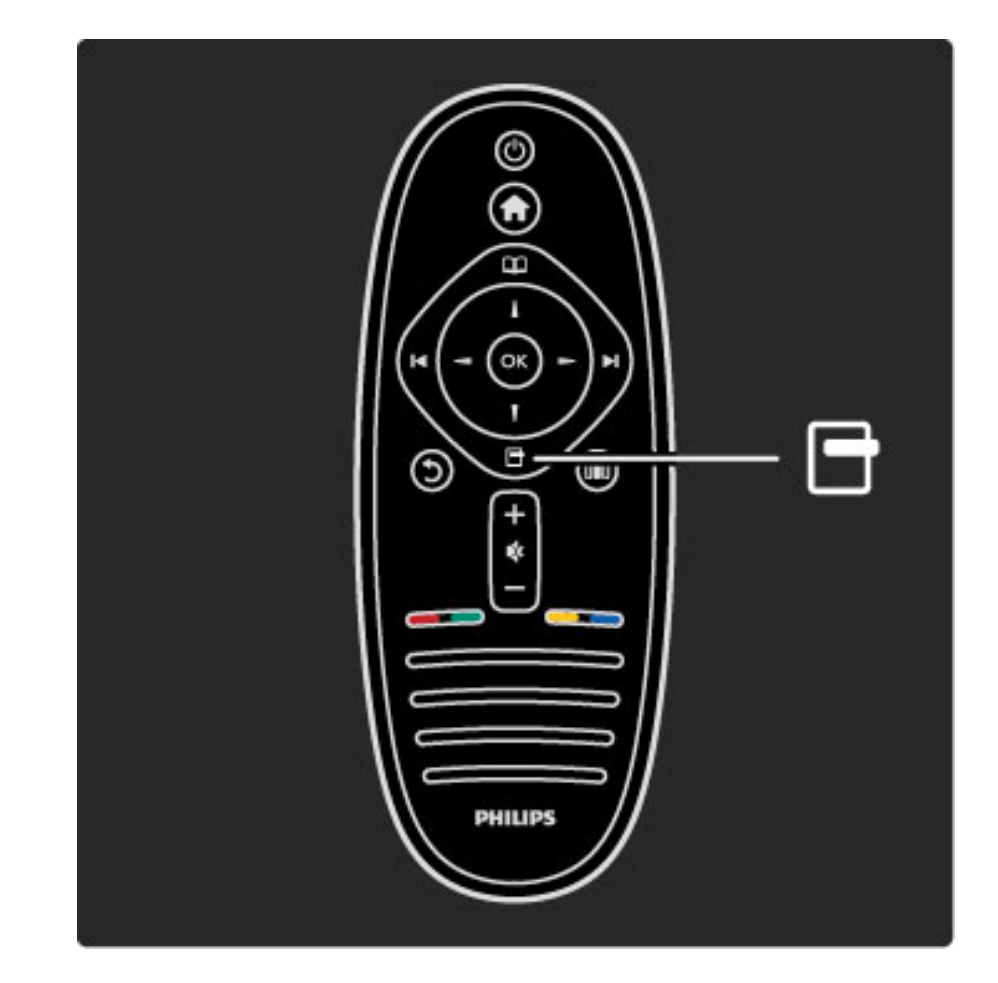

### **OIO** Ajustar

*Com o menu Ajustar, pode ajustar rapidamente as definições de imagem, som e Ambilight*.

#### Prima DD para abrir o menu Ajustar.

Seleccione a sua escolha com as teclas de navegação e prima OK. Para fechar o menu Ajustar, prima novamente DD.

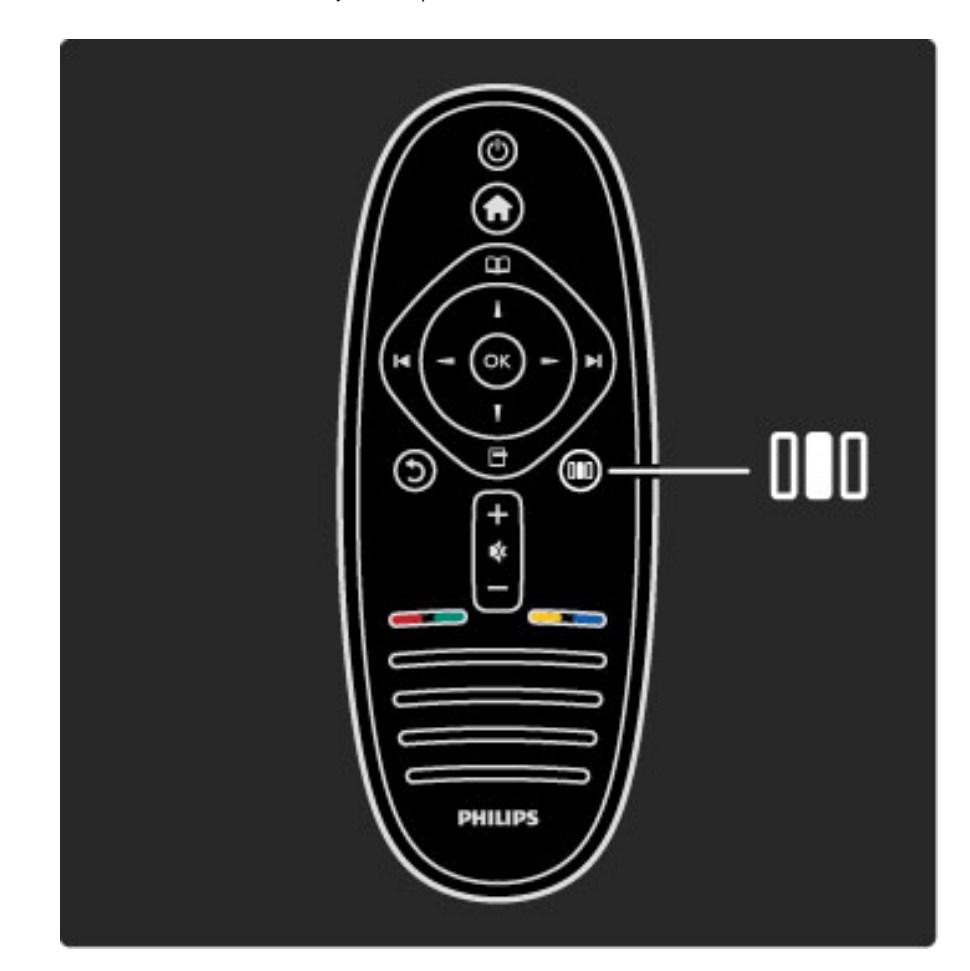

#### Vantagens

No menu Ajustar, pode rapidamente diminuir ou melhorar o Ambilight dinâmico, ajustar o formato de imagem ou mover um pouco a imagem para visualizar as legendas e seleccionar uma predefinição para a imagem ou para o som, consoante o que está a ver. Se o Sistema de Cinema em Casa ligado com EasyLink estiver a reencaminhar as suas predefinições de som, pode também seleccioná-las.

#### No menu Ajustar pode ajustar as seguintes definições:

- Activar ou desactivar o Ambilight
- Ambilight dinâmico
- Formato de imagem
- Imagem Smart (predefinições)
- Som Smart (predefinições)
- Altifalantes
- Surround
- Deslocação imagem

#### Ambilight

Obtenha mais informações acerca das definições de Ambilight em Ajuda > Utilização do televisor > Utilizar o Ambilight.

#### Formato de imagem

Obtenha mais informações acerca das definições do formato de imagem em Ajuda > Utilização do televisor > Ver TV > Formato de imagem.

#### Imagem Smart, som Smart

Pode definir o televisor para a predefinição que melhor se adapta ao que está a ver.

Obtenha mais informações acerca das regulações Smart em Ajuda > Utilização do televisor > Ver TV > Regulações Smart

#### **Altifalantes**

Para ouvir o som através dos altifalantes do televisor, feche a Ajuda, prima DD (Ajustar), seleccione Altifalantes e seleccione TV. Seleccione **Amplificador** se pretender ouvir o som através de um Sistema de Cinema em Casa ou Amplificador ligado. Estas definições substituem temporariamente quaisquer definições EasyLink.

#### Surround

Para colocar automaticamente o televisor no melhor modo de som surround (consoante o programa a ser transmitido), feche a Ajuda, prima DOO (Ajustar), seleccione Surround e seleccione Ligado.

#### Deslocação imagem

Pode deslocar a imagem no ecrã na direcção vertical ou horizontal, consoante a entrada do televisor. Por exemplo, pode deslocar a imagem para cima na vertical para visualizar as legendas completas.

Quando estiver a ver televisão, prima DD (Ajustar), seleccione Deslocação de imagem e prima OK. Desloque a imagem com as teclas de navegação. Prima OK para parar a deslocação da imagem.

# 2.3 Ver televisão

## Mudar de canal

Para ver televisão e mudar de canais de televisão, certifique-se de que a actividade Ver televisão está seleccionada no menu Inicial.

Para ver televisão, prima  $\bigoplus$ , seleccione Ver televisão e prima OK.

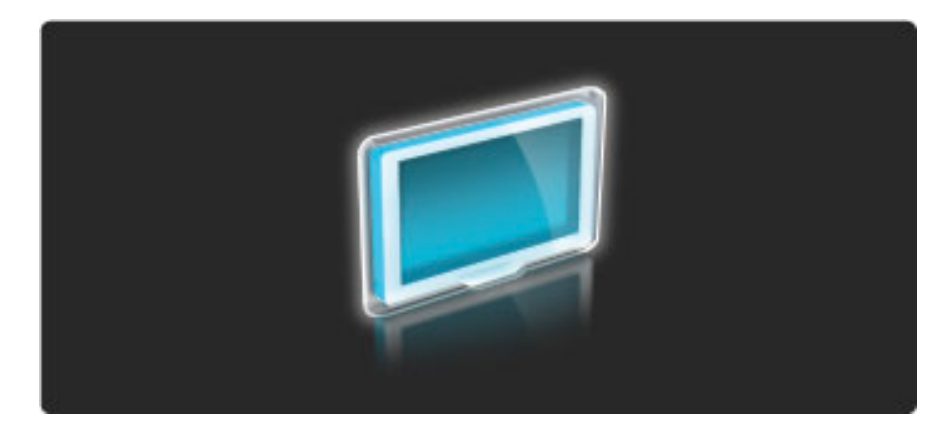

Para mudar de canais de televisão, prima  $\blacktriangleright$ l ou  $\blacktriangleright$  no telecomando. Pode utilizar as teclas numéricas se souber o número do canal ou pode utilizar a Lista de canais para seleccionar um canal.

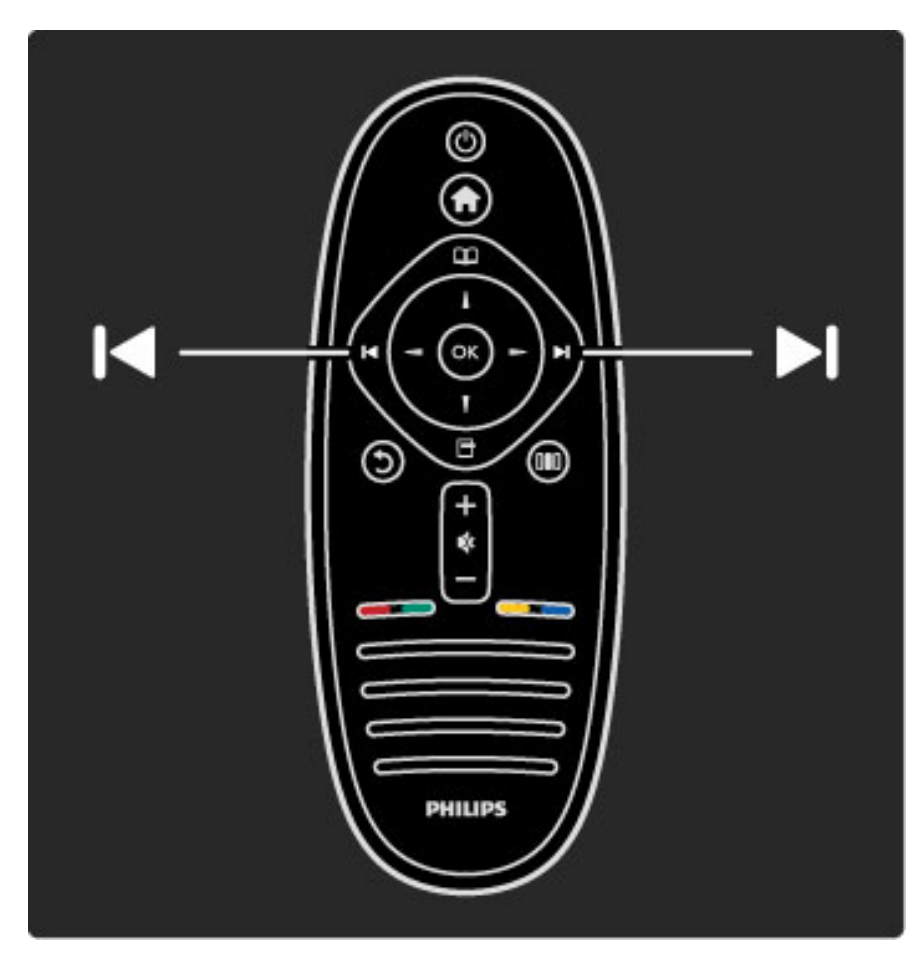

#### Para regressar ao canal anterior, prima  $\mathfrak D$  (Recuar).

#### Lista de canais

Para abrir a Lista de canais enquanto vê televisão, prima  $\Box$  para abrir o menu Navegar. Seleccione Lista de canais e prima OK. Seleccione um canal com as teclas de navegação e prima OK para mudar para o canal.

Para sair da Lista de canais sem mudar de canal, prima  $\mathfrak D$  (Recuar).

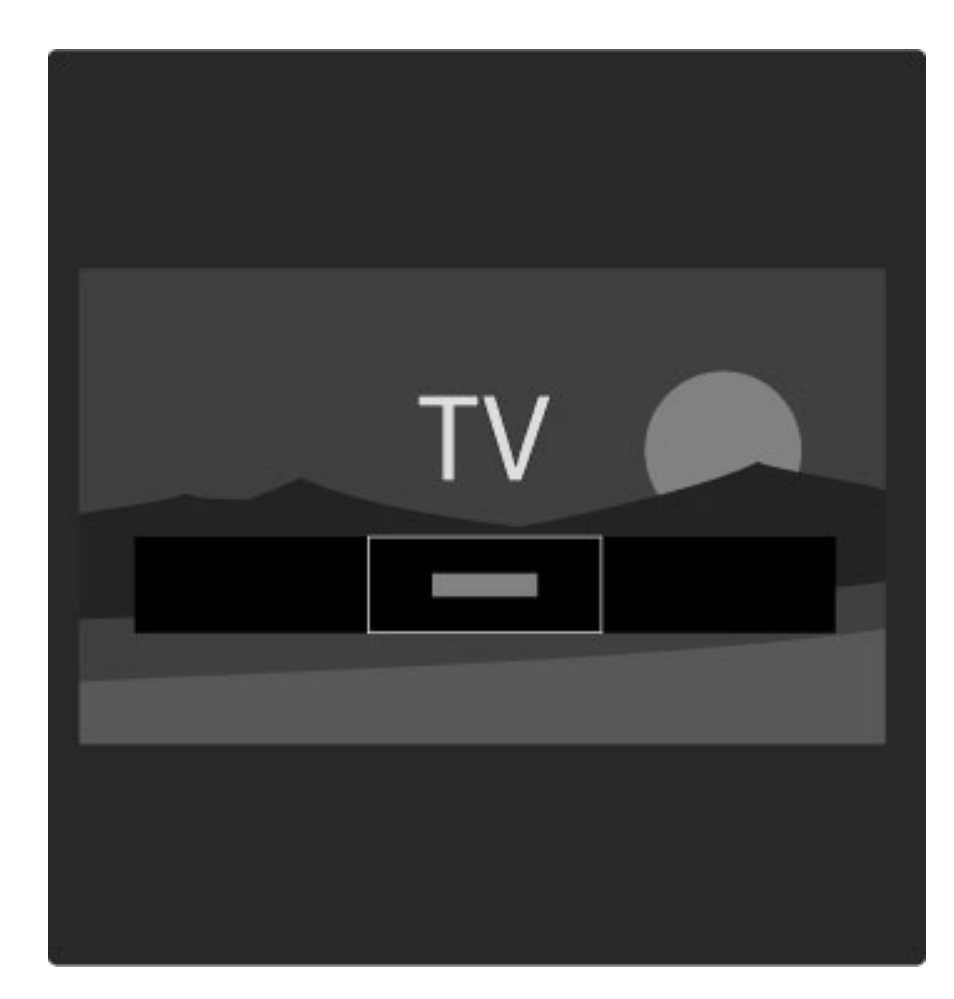

#### Páginas da lista de canais

A lista de canais pode ter várias páginas. Para ver a página seguinte ou anterior da Lista de canais, prima  $\blacktriangleright$ l ou  $\blacktriangleright$ .

Pode reordenar ou alterar o nome dos canais, ou tornar um canal favorito. Obtenha mais informações acerca da Lista de canais em Ajuda > Utilização do televisor > Menus > Navegar  $\square$ .

#### Canais de rádio

Se a radiodifusão digital estiver disponível, as estações de rádio digitais são instaladas durante a instalação. Mude para um canal de rádio tal como muda para um canal de televisão. Uma instalação de canais DVB-C coloca geralmente as estações de rádio a partir do número de canal 1001 em diante.

#### Opções para ver canais de televisão

*Com a transmissão de televisão digital, pode ver que programa está a ser transmitido ou qual será a seguir, ligar ou desligar as legendas ou até mesmo ver o diagnóstico do canal.*

Quando estiver a ver canais de televisão, prima  $\blacksquare$  (Opções) para seleccionar uma opção disponível.

#### O que está a dar

Esta opção mostra informações sobre os programas actual e seguinte nesse canal. Utilize as teclas de navegação para percorrer o texto ou para ir para a coluna seguinte.

#### Estado

Dependendo da transmissão, a página Estado apresenta as informações relevantes. Pode utilizar estas informações para melhorar o sinal do canal ou para verificar se determinados serviços estão disponíveis.

#### Selecção de vídeo

Os canais de televisão digitais podem oferecer sinais multi vídeo (transmissões multifeed), diferentes pontos de vista ou ângulos de câmaras do mesmo evento ou programas diferentes num mesmo canal de televisão. O televisor mostra uma mensagem a avisar se esses canais de televisão estão disponíveis. Se estiverem, prima  $\blacksquare$ (Opções) e seleccione Selecção de vídeo para seleccionar a sua opção.

### Canais favoritos

*Na Lista de canais, pode marcar um canal como favorito. Pode definir a Lista de canais para apresentar apenas os seus canais favoritos.*

Para abrir a Lista de canais, quando estiver a ver televisão, prima  $\square$ (Navegar) no telecomando.

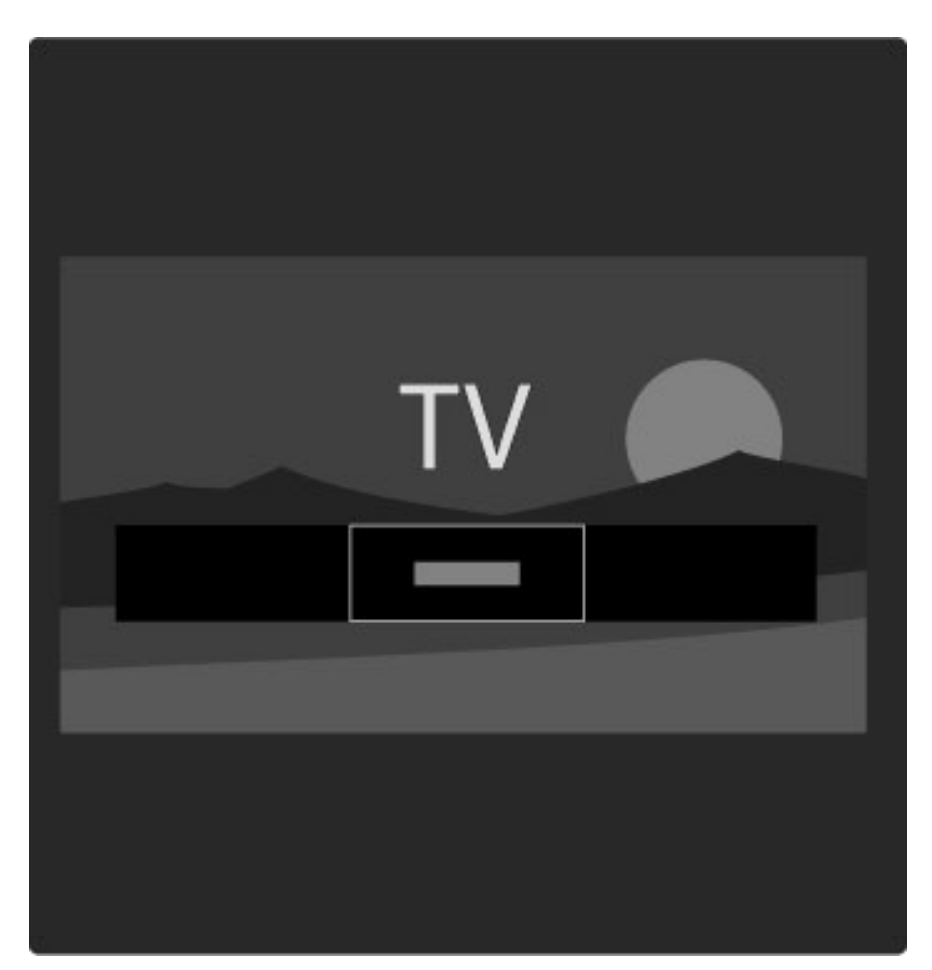

#### Configurar um canal favorito

Quando estiver a ver televisão, prima  $\square$  para abrir o menu Navegar. Seleccione Lista de canais e prima OK. Navegue até um canal que queira marcar como favorito e prima  $\Box$  (Opções). Seleccione Marcar como favorito. Na Lista de canais, o canal favorito está marcado com um  $\bigstar$ .

Pode desmarcar um canal favorito com Desmarcar favorito.

#### Ver apenas os canais favoritos

Pode definir a Lista de canais para apresentar apenas os seus canais favoritos.

Com a lista no ecrã, prima  $\blacksquare$  (Opções) e seleccione Seleccionar lista. Seleccione Favoritos na lista e prima OK.

Com a Lista de favoritos seleccionada, apenas poderá ver os seus canais favoritos quando percorrer os canais.

### Guia de programação

*O Guia de programação é um guia apresentado no ecrã para programas de televisão agendados. Pode definir um memo para lhe recordar quando um programa vai começar ou seleccionar os programas por género.*

*O Guia de programação é disponibilizado pela estação ou pelo Net TV.*

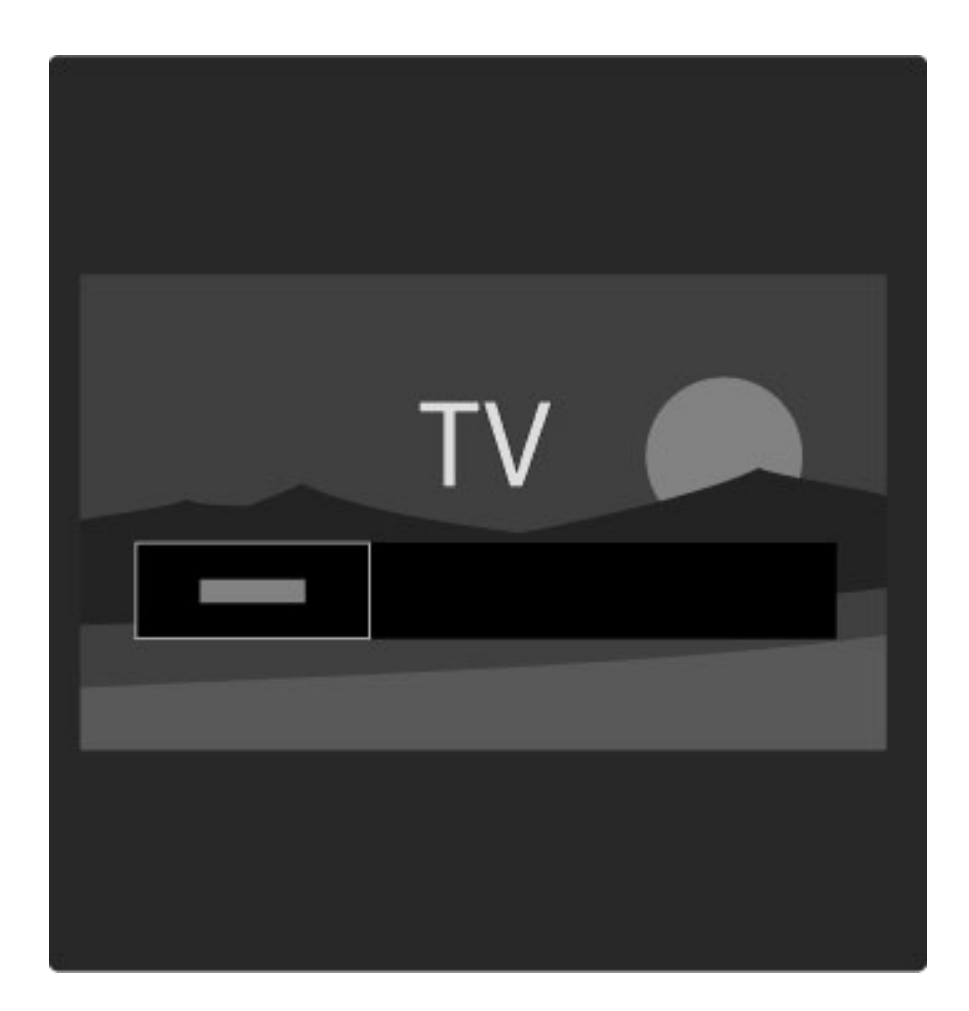

Para abrir o Guia de programação, quando estiver a ver televisão, prima  $\square$  para abrir o menu Navegar. Seleccione Guia de programação e prima OK.

Para sair do Guia de programação sem alterar uma definição, prima b (Recuar).

#### Primeira utilização

Na primeira vez que abrir o Guia de programação, o televisor procura por informações do guia em todos os canais de televisão. Esta tarefa poderá demorar diversos minutos. Estes dados são guardados no televisor. Leia também Actualizar Guia de programação nas opções do Guia de programação.

#### Opções do guia de programação

Seleccione um programa com as teclas de navegação e prima  $\blacksquare$ (Opções) para seleccionar o seguinte:

#### • Definir memo

Para definir um memo para ser apresentado no ecrã quando um programa vai começar, seleccione Definir memo e prima OK. O programa é marcado como ©. Para cancelar este memo, seleccione Limpar memo e prima OK.

#### • Mudar dia

- Ver os programas do dia anterior ou seguinte.
- Mais informações
- Mostra os detalhes e o resumo do programa.
- Procurar por género
- Ver todos os programas seleccionados por género.

#### • Memos de horários

Se for definido um memo, pode ver uma lista de todos os memos de horários.

• Actualizar Guia de programação

Após o primeiro exame, o televisor guarda os dados do guia de programação. Se actualizar ou reinstalar canais, ou se reordenar a Lista de canais, precisa de actualizar estes dados.

Para actualizar estes dados, seleccione Actualizar Guia de programação. Os memos são limpos e os novos dados são guardados.

#### ——————————————————————— Especificidades

Dependendo do número de canais que dispõem de dados do guia de programação, o televisor guarda informações até oito dias.

#### Emissora ou Rede

Para seleccionar a fonte da informação do Guia de programação, prima  $\bigcap$  > Configuração > Definições de TV > Preferências > Guia de programação.

Seleccione Rede ou Emissora.

#### Rede

Até estabelecer ligação à Net TV, as informações do guia de programação provêm da emissora. Assim que tiver estabelecido ligação à Net TV, o televisor liga-se automaticamente à Internet para saber as informações do guia de programação.

#### Emissora

A informação de programação provém da emissora/operadora.

# Definições de som e imagem Smart

Para um fácil ajustamento da imagem ou som, pode seleccionar uma predefinição para cada.

Quando estiver a ver televisão, prima **OD** para abrir o menu Ajustar e seleccione Imagem Smart ou Som Smart. Realize uma selecção a partir da lista e prima OK.

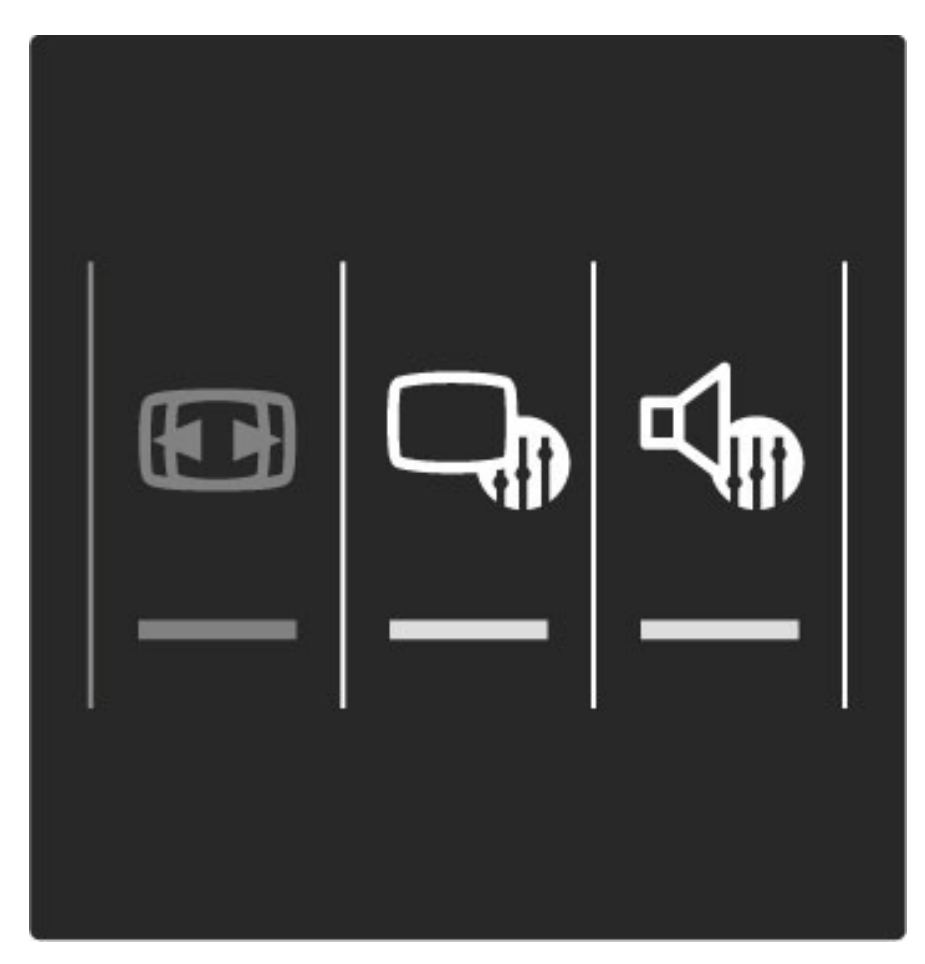

#### Imagem Smart e som Smart

As regulações Smart são uma combinação de predefinições adequadas a um uso específico, tal como jogos ou visualização durante o dia.

Pode ajustar uma definição específica, como Brilho ou Contraste, Graves ou Agudos, de uma regulação smart escolhida. A regulação smart vai recordar os ajustamentos que efectuou.

#### Ajustar regulações smart

Para ajustar uma definição específica de uma regulação smart, seleccione a regulação smart e prima  $OK$ . Em seguida, prima  $\bigoplus$  e seleccione Configuração. Seleccione Definições de TV, navegue até uma definição individual e ajuste-a.

Para regressar aos valores originais da regulação smart e anular os ajustes realizados, defina em primeiro lugar o televisor para a regulação smart que pretende repor. Em seguida, prima  $\bigcap$  > Configuração > Definições de TV, seleccione Repor, prima OK e confirme.

Obtenha mais informações acerca do ajuste das definições separadas em Ajuda > Configuração > Imagem, Som e Ambilight.

#### Lista de imagens Smart

• Pessoal - As suas escolhas realizadas em Personalizar imagem e som

- Vivo Ideal para a visualização durante o dia
- Natural Definições para imagens naturais
- Cinema Ideal para ver filmes
- Jogo Ideal para jogos
- Poup. energia Definições economizadoras de energia
- Padrão Definições de fábrica
- Fotografia Ideal para ver fotografias
- Personalizado Uma configuração de imagem smart livre para qualquer definição que pretenda

#### Lista de sons Smart

- Pessoal As suas escolhas pessoais realizadas em Personalizar imagem e som
- Padrão Definições de fábrica
- Notícias Ideal para a voz
- Filmes Ideal para ver filmes
- Jogo Ideal para jogos
- Drama Ideal para telenovelas
- Desporto Ideal para programas de desporto

# Formato de imagem

*Caso surjam barras pretas no ecrã, pode ajustar o formato de imagem para um formato que preencha o ecrã.*

Enquanto vê TV, prima DIO para abrir o menu Ajustar e seleccione Formato de imagem. Seleccione um formato da lista e prima OK.

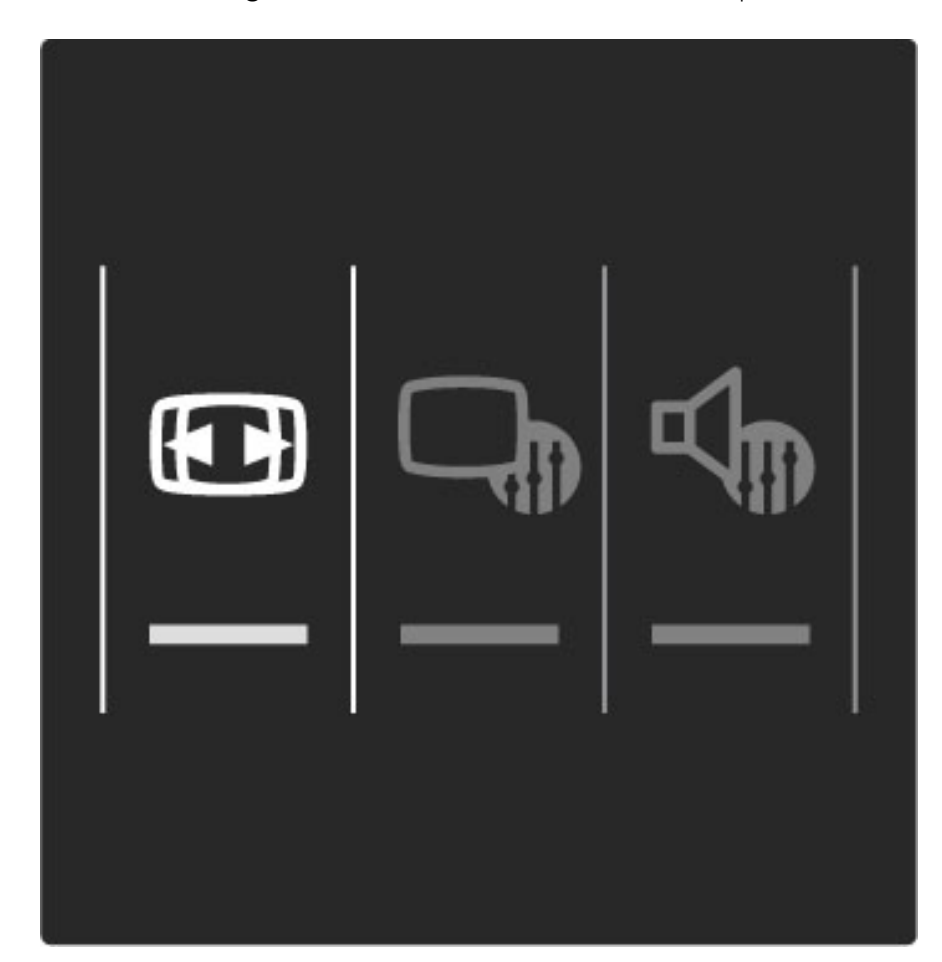

#### Formatos de imagem

Os seguintes formatos encontram-se disponíveis de acordo com a imagem no ecrã:

#### • Preenchimento automát.

Redimensiona automaticamente a imagem para preencher o ecrã. Distorção mínima; as legendas continuam visíveis. Não adequado para PC.

#### • Zoom automático

Aumenta automaticamente a imagem para preencher o ecrã tanto quanto possível sem distorção. Poderão ver-se barras pretas. Não adequado para PC.

#### • Super zoom

Retira as barras negras nas secções laterais das transmissões 4:3. A imagem é ajustada para preencher o ecrã.

#### • Expansão de filmes

Ajusta a imagem para um formato de 16:9.

#### • Panorâmico

Ajusta a imagem para um formato de 16:9.

#### • Não à escala

Modo especializado para HD ou PC. Visor pixel por pixel. Poderão aparecer barras pretas com imagens de um PC.

# Mudar para modo de espera

Se o televisor estiver ligado, prima  $\bullet$  no telecomando para mudar para o modo de espera.

O indicador vermelho do modo de espera ilumina-se.

*Embora a níveis reduzidos, o televisor continua a consumir energia no modo de espera.*

*Quando o televisor não for utilizado durante um longo período de tempo, recomendamos que desligue completamente o televisor com o botão de ligar/desligar.*

# 2.4 Ver satélite

## Mudar de canal

Para ver canais de satélite, prima  $\bigcap$ , seleccione Ver satélite e prima OK.

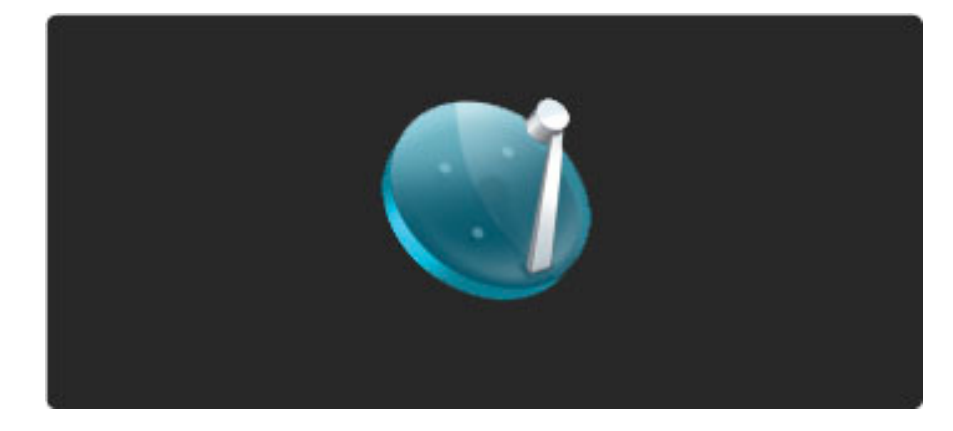

Para mudar de canais de satélite, prima > ou I< no telecomando. Pode utilizar as teclas numéricas se souber o número do canal ou pode utilizar a Lista de canais para seleccionar um canal.

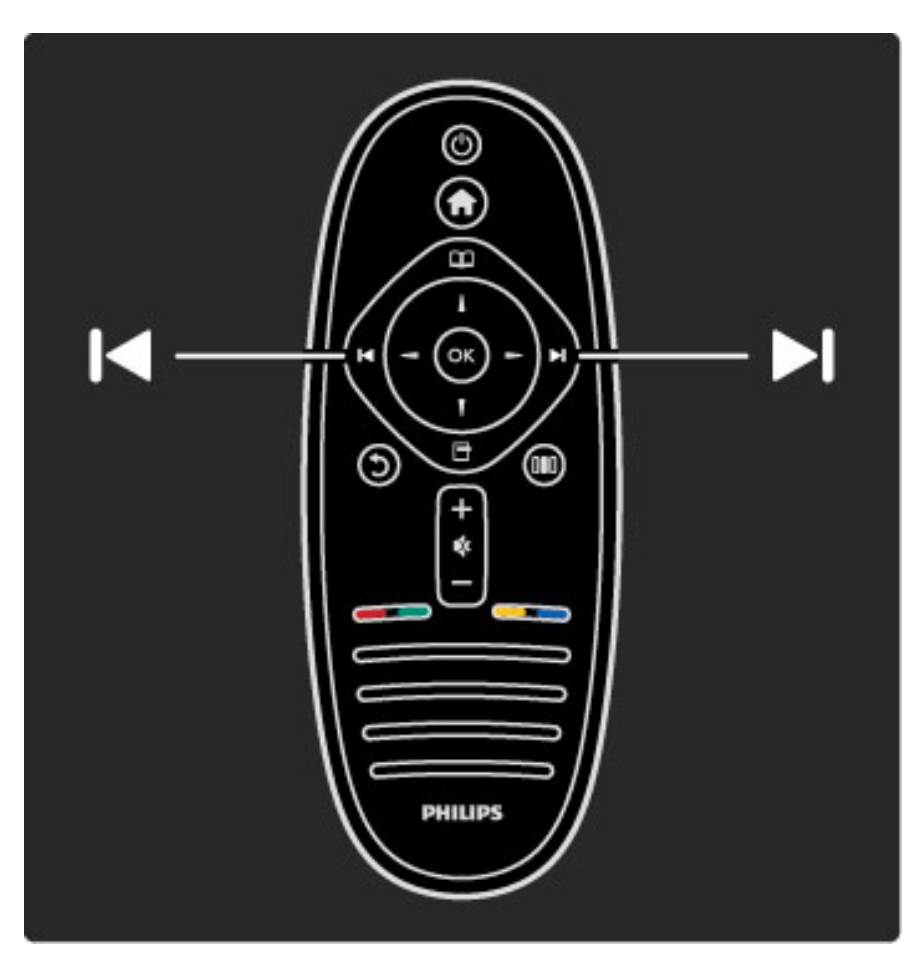

#### Para regressar ao canal anterior, prima  $\mathbf{\dot{D}}$  (Recuar).

#### Lista de canais para satélite

Quando é realizada uma instalação de satélite, os canais de satélite estão guardados numa lista específica de canais para satélite. Obtenha mais informações acerca da utilização da lista de canais em Ajuda > Utilização do televisor > Ver satélite > Lista de canais.

# Lista de canais

Para abrir a Lista de canais enquanto vê uma transmissão por satélite, prima  $\mathbf{\Omega}$  para abrir o menu Navegar. Seleccione Lista de canais e prima OK. Seleccione um canal com as teclas de navegação e prima OK para mudar para o canal.

Para sair da Lista de canais sem mudar de canal, prima  $\mathfrak D$  (Recuar).

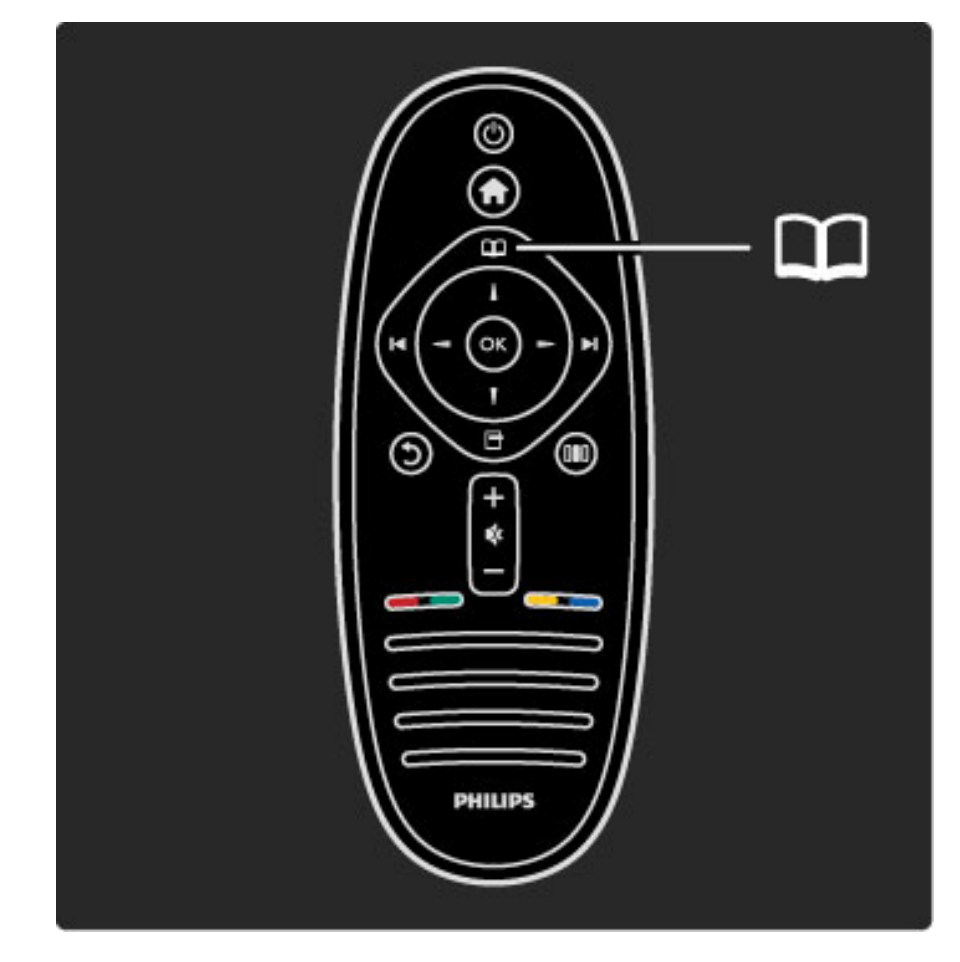

### Páginas da lista de canais

A lista de canais pode ter várias páginas. Para ver a página seguinte ou anterior da Lista de canais, prima  $\blacktriangleright$ l ou  $\blacktriangleright$ .

#### **Opções**

Com a Lista de canais no ecrã, prima  $\Box$  (Opções) para seleccionar:

- TV/Rádio
- Seleccionar lista
- Ordenar
- Marcar como favorito
- Alterar nome
- Reordenar
- Mostrar canais ocultos
- Ocultar canal • Trancar o canal
- 

#### TV/Rádio

Defina a lista para apresentar os canais de TV ou de Rádio.

#### Seleccionar lista

Seleccione a lista de canais de todos os satélites ou de um satélite específico. Ou apresente apenas uma lista dos seus canais de satélite favoritos.

A lista que seleccionar aqui determina que canais percorre com  $\blacktriangleright$ l e **I** enquanto vê TV.

#### Ordenar

Pode ordenar a Lista de canais por Nome, Número ou em grupos de canais Livres no ar e Misturados – Livres/misturados.

#### Marcar como favorito

Na Lista de canais, navegue para um canal que pretende marcar como favorito e prima  $\Box$  (Opções). Seleccione Marcar como favorito. Na lista, o canal favorito está assinalado com  $\bigstar$ . Pode desmarcar um canal favorito com Desmarcar favorito.

#### Veja apenas os seus favoritos

Pode definir a Lista de canais para apresentar apenas os seus canais favoritos. Com a lista no ecrã, prima  $\Box$  (Opções) e seleccione Seleccionar lista. Seleccione Favoritos a partir da lista e prima OK. Com a Lista de favoritos seleccionada, apenas poderá ver os seus canais favoritos quando percorrer os canais.

#### Reordenar e Alterar nome

Pode mudar a posição dos canais na lista ou alterar o nome de um canal.

Obtenha mais informações acerca da função Reordenar e Alterar nome em Ajuda > Utilização do televisor > Menus >  $\square$  Navegar.

#### Ocultar canal

Pode ocultar um canal na Lista de canais. Obtenha mais informações acerca de Ocultar canal em Ajuda > Utilização do televisor > Menus >  $\square$ Navegar.

#### Mostrar canais ocultos

Pode chamar todos os canais ocultos e mostrá-los novamente. Obtenha mais informações acerca da função Mostrar canais ocultos em Ajuda > Utilização do televisor > Menus >  $\Box$  Navegar.

#### Trancar canais de satélite

*Pode trancar um canal de satélite. Para ver um canal trancado, precisa de introduzir o código de 4 dígitos de bloqueio para desbloquear. Pode trancar o número de canais que quiser.*

Para trancar um canal na Lista de canais, prima  $\Box$  (Opções) e seleccione Trancar o canal. Introduza o seu código de 4 dígitos de bloqueio. Seleccione um canal da lista, prima novamente  $\blacksquare$  e seleccione Trancar o canal. Um canal trancado é marcado com um  $\bigoplus$ . Agora, pode seleccionar outro canal para trancar ou destrancar. Para sair da função Trancar o canal, prima  $\Box$  e seleccione Sair.

#### Alterar o código de bloqueio

Para alterar este código de 4 dígitos, prima  $\bigcap$  e seleccione Configuração > Definições de satélite e seleccione TV trancada > Mudar código.

Obtenha mais informações acerca da função TV trancada e Classificação parental em Ajuda > Utilização do televisor > Ver satélite > TV trancada.

#### Canais favoritos

*Pode configurar os seus canais de satélite favoritos e criar uma lista com apenas os seus favoritos para percorrer.*

#### Marcar como favorito

Na Lista de canais, navegue para um canal que pretende marcar como favorito e prima  $\blacksquare$  (Opções). Seleccione Marcar como favorito. Na lista, o canal favorito está assinalado com  $\bigstar$ . Pode desmarcar um canal favorito com Desmarcar favorito.

#### Veja apenas os seus favoritos

Pode definir a Lista de canais para apresentar apenas os seus canais favoritos. Com a lista no ecrã, prima  $\Box$  (Opções) e seleccione Seleccionar lista. Seleccione Favoritos a partir da lista e prima OK. Com a Lista de favoritos seleccionada, apenas poderá ver os seus canais favoritos quando percorrer os canais.

Obtenha mais informações acerca das opções na Lista de canais para satélite em Ajuda > Utilização do televisor > Ver satélite > Lista de canais.

#### Bloqueio infantil

*Se desejar evitar que as crianças vejam um canal ou programa, pode trancar canais ou bloquear programas com classificação etária.*

#### Bloquear um canal

Para bloquear um canal, utilize a opção Trancar o canal na Lista de canais.

Obtenha mais informações acerca da função Trancar o canal em Ajuda > Utilização do televisor > Ver satélite > Lista de canais.

Algumas estações emissoras digitais classificam os seus programas. Se a classificação for igual ou superior à classificação definida para a idade da criança, o programa é bloqueado.

Para ver um programa bloqueado, deve introduzir o código de TV trancada. A classificação parental de satélite está definida para todos os canais de satélite.

#### Definir uma classificação etária

#### Prima  $\bigoplus$  e seleccione Configuração > Definições de satélite e seleccione Classificação parental.

Para seleccionar uma classificação etária, deve em primeiro lugar introduzir o seu código de 4 dígitos de bloqueio. Se não tiver ainda definido um código de bloqueio, pode definir o código agora.

Quando o código é introduzido, pode seleccionar a classificação etária. Quando a classificação de um programa é igual ou superior à classificação que definiu para a idade da criança, o programa será bloqueado. O televisor pedir-lhe-á que introduza o código para desbloquear o programa. Em algumas operadoras, o televisor bloqueia apenas os programas com uma classificação superior.

#### Mudar o código

Para mudar o código actual, prima  $\bigcap$  e seleccione Configuração > Definições de canais e seleccione TV trancada > Mudar código. Introduza o código actual e introduza duas vezes o novo código. O novo código é definido.

#### Esqueceu-se do seu código?

Para substituir o código em caso de esquecimento, introduza 8888.

# 2.5 Ver de um dispositivo ligado

# Seleccionar um dispositivo

*Quando um dispositivo ligado é adicionado ao menu Inicial, pode facilmente seleccioná-lo.*

Para seleccionar e ver um dispositivo ligado ou actividade, prima  $\biguparrow$ para abrir o menu Inicial e seleccione o dispositivo ou a sua actividade e prima OK. Certifique-se de que o dispositivo está ligado.

Obtenha mais informações acerca da função Adicionar dispositivos em Ajuda > Utilização do televisor > Menus > Menu Inicial.

### Utilizar o telecomando do televisor

O telecomando do televisor pode controlar um dispositivo se este estiver ligado com HDMI e tiver EasyLink (HDMI-CEC).

Obtenha mais informações acerca do telecomando EasyLink em Ajuda > Utilização do televisor > Telecomando > Telecomando EasyLink.

# 2.6 Ambilight

# Vantagens

Graças ao Ambilight, desfruta de uma experiência de visionamento mais descontraída e de melhor qualidade da imagem captada.

Reduza a luz na divisão e coloque o televisor a uma distância de 25 cm da parede para obter o melhor efeito Ambilight. Para evitar uma má recepção do telecomando por infravermelhos, coloque os seus dispositivos fora do alcance do Ambilight.

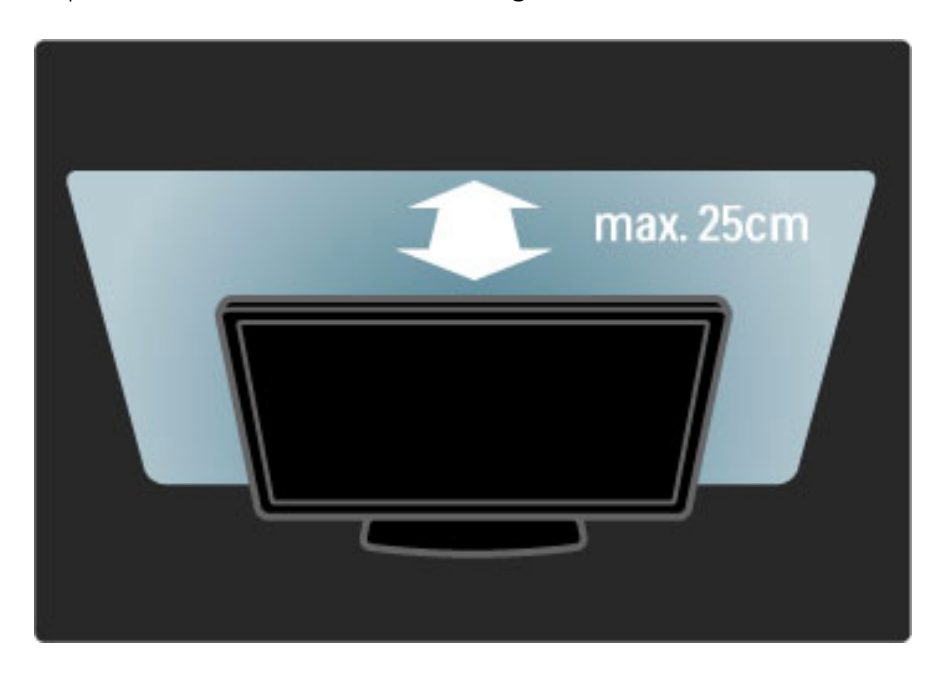

# Ajustar

Pode utilizar o menu Ajustar para definir as definições Ambilight mais usadas.

Enquanto vê TV, prima DD para abrir o menu Ajustar. Para fechar o menu Ajustar, prima novamente **III**.

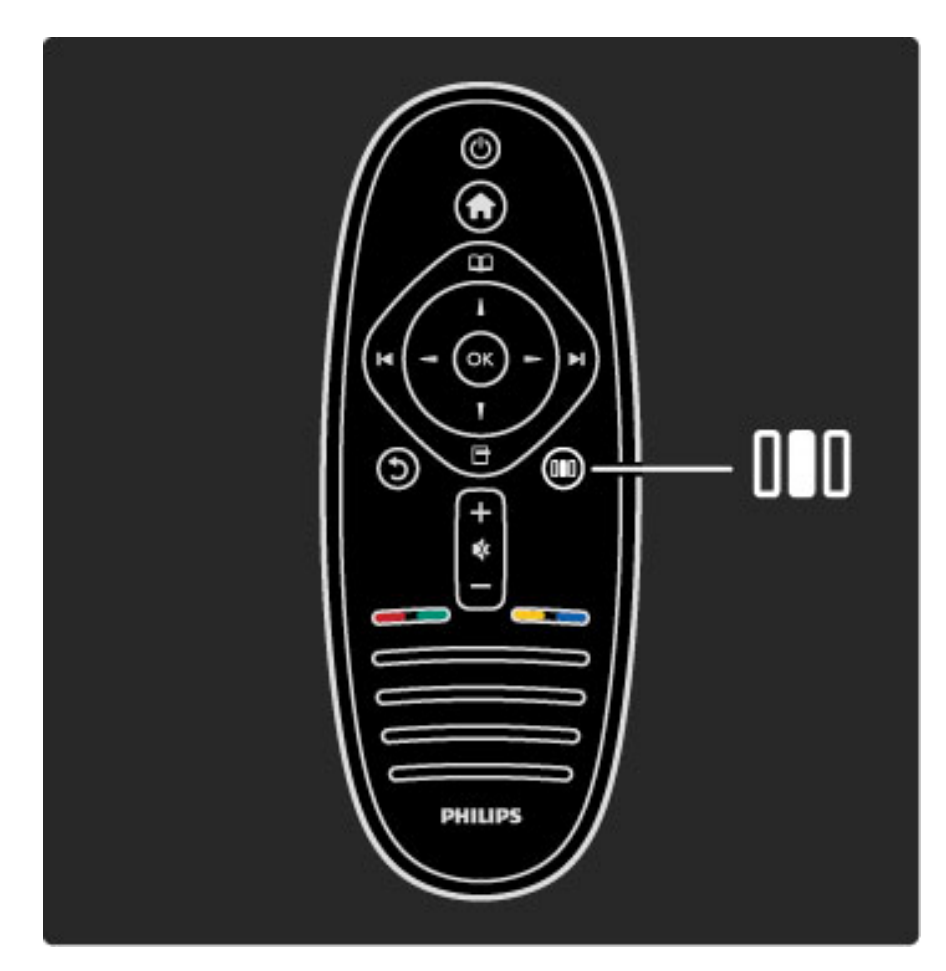

#### Ligar ou desligar Ambilight

No menu Ajustar, seleccione Ambilight e prima OK. Ligue ou desligue a Ambilight.

#### Ambilight dinâmico

No menu Ajustar, seleccione Ambilight dinâmico e prima OK. Ajuste a velocidade a que o Ambilight responde às imagens no ecrã.

#### Brilho do Ambilight

No menu Ajustar, seleccione Brilho Ambilight e prima OK. Ajuste a saída de luz do Ambilight.

#### Cor Ambilight

No menu Ajustar, seleccione Cor Ambilight e prima OK. Seleccione Dinâmico, se pretender que o Ambilight responda às imagens no ecrã ou seleccione uma das cores fixas. Seleccione Personalizado se pretende definir uma cor fixa específica.

Obtenha mais informações acerca das definições de Ambilight em Ajuda > Utilização do televisor > Utilizar o Ambilight > Configuração.

# Configuração

*Como as definições no menu Ajustar, o Ambilight inclui algumas definições avançadas. Pode definir uma cor fixa da sua preferência ou uma desconexão retardada do Ambilight depois de desligar o televisor.*

Para abrir o menu Ambilight, prima  $\bigcap$  e seleccione Configuração > Definições de TV > Ambilight.

#### Cor personalizada

Para definir uma Cor Ambilight da sua preferência, seleccione Personalizado no menu Cor Ambilight. Com Personalizado seleccionado, pode abrir o menu Cor personalizada. Seleccione Paleta para escolher a sua cor. A cor personalizada Ambilight é uma definição de cores (não dinâmica) fixa.

#### Separação

Para definir a diferença em termos de nível de cor entre as luzes ao lado do televisor, seleccione Separação. Se a separação for desligada, é apresentada uma cor Ambilight dinâmica mas uniforme.

#### Desligar TV

Para definir o Ambilight para se apagar lentamente uns segundos depois de desligar o televisor, seleccione Desligar TV. Deixe o Ambilight apagar-se lentamente e desligar-se antes de ligar novamente o televisor.

#### Scenea lounge light

Para desligar sempre o Ambilight quando Scenea está ligado, seleccione Scenea lounge light e seleccione Desligado.

#### Cor da parede

A cor da parede por trás do seu televisor pode influenciar o efeito de cores do Ambilight. Para corrigir esta influência, seleccione Cor da parede e seleccione uma cor que coincida com a cor da parede. O Ambilight irá corrigir as suas cores para se complementar melhor com a cor da parede por trás do televisor.

#### Lounge light

Obtenha mais informações acerca do Lounge light em Ajuda > Utilização do televisor > Utilizar o Ambilight > Lounge light.

# Lounge light

*Com o televisor em espera, poderá activar o Ambilight e criar um efeito LoungeLight na divisão.*

Para activar o Ambilight com o televisor em espera, prima  $\mathbb{G}$  no televisor.

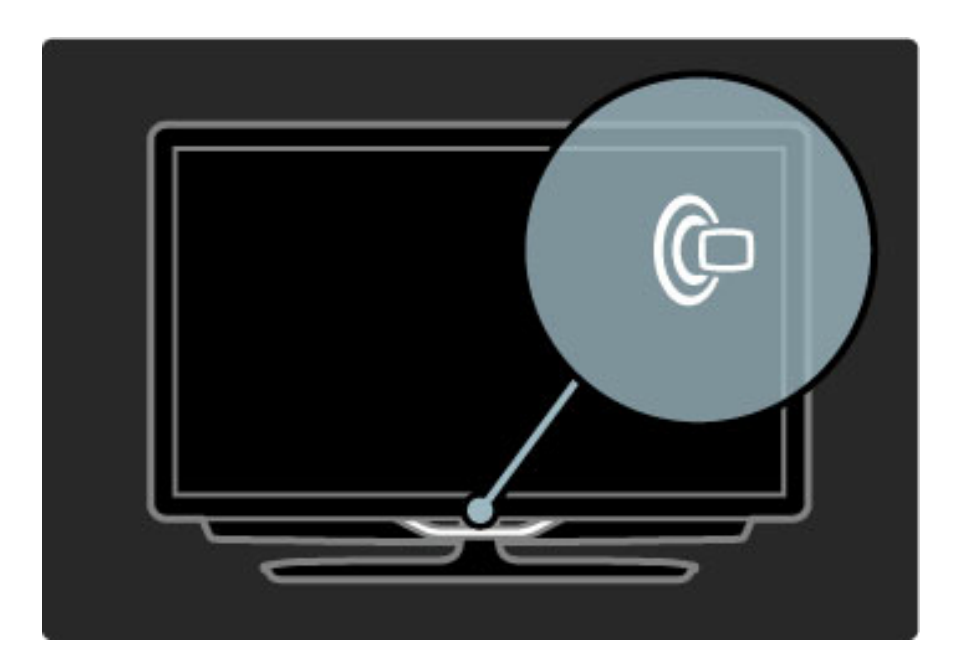

Para alterar o esquema de cores do Lounge light, prima novamente G no televisor.

Para desactivar o Lounge light, mantenha premido  $\mathbb G$  no televisor durante 3 segundos.

Pode também definir o esquema de cores no menu Setup. Com o televisor ligado, prima  $\bigcap$  e seleccione **Configuração**. Seleccione Definições de TV > Ambilight > Lounge light. Seleccione o esquema de cores que o Lounge light irá apresentar quando for iniciado.
## $\overline{2.7}$  Net TV

## O que é o Net TV?

O Net TV inclui serviços de Internet e Web sites concebidos para o seu televisor. Pode visitar páginas populares, ver artigos de infoentretenimento ou alugar um filme numa loja de vídeo.

#### Páginas do Net TV

Os Web sites mais populares no seu país conceberam as suas páginas Web para a utilização no televisor. Leia os cabeçalhos das notícias, veja o último vídeo do momento ou consulte a previsão meteorológica.

#### Guia de programação do Net TV

Quando estiver ligado ao Net TV, o guia de programação do televisor utiliza a Internet para recolher as suas informações.

#### Lojas de vídeo

Com o Net TV pode alugar o seu filme preferido a partir de uma loja de aluguer de vídeos on-line.

#### Perdeu um programa?

Se uma emissora incluir este serviço, pode ver um programa que perdeu. Veja esse programa quando mais lhe convier.

Obtenha mais informações acerca do Net TV nos seguintes capítulos.

#### Novos serviços

São adicionados regularmente novos serviços. Consulte periodicamente as páginas do Net TV para descobrir os serviços recentemente adicionados.

#### Especificidades

• A disponibilidade dos serviços de Net TV varia consoante o país.

• Com o Net TV, pode fazer a ligação à Internet. Pode visualizar todos os Web sites que pretender, mas tenha em consideração que a maioria das páginas na Internet não foi concebida para visualização no ecrã do televisor, pelo que alguns plug-ins (por ex., para visualizar páginas ou vídeos) não se encontram disponíveis no seu televisor.

• Podem ser adicionados, alterados ou interrompidos os serviços online do Net TV.

- O Net TV mostra uma página de cada vez em ecrã total.
- Não é possível transferir, gravar ficheiros ou instalar plug-ins.

## O que necessita

Para desfrutar do Net TV, deverá ligar o televisor a um router com uma ligação de alta velocidade à Internet.

Consulte Ajuda > Configuração > Rede.

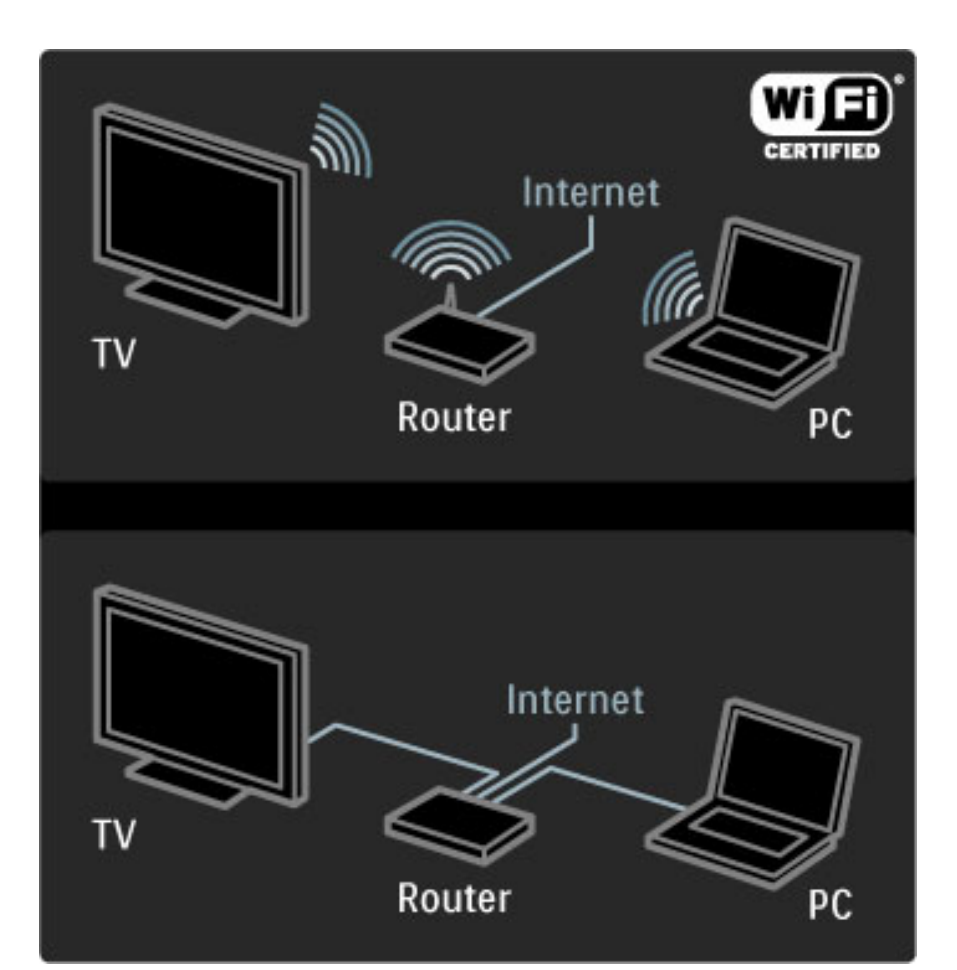

Depois de estabelecer a ligação, seleccione Navegar Net TV no menu Inicial para iniciar a configuração no ecrã do Net TV.

Consulte Ajuda > Utilização do televisor > Net TV > Primeira utilização.

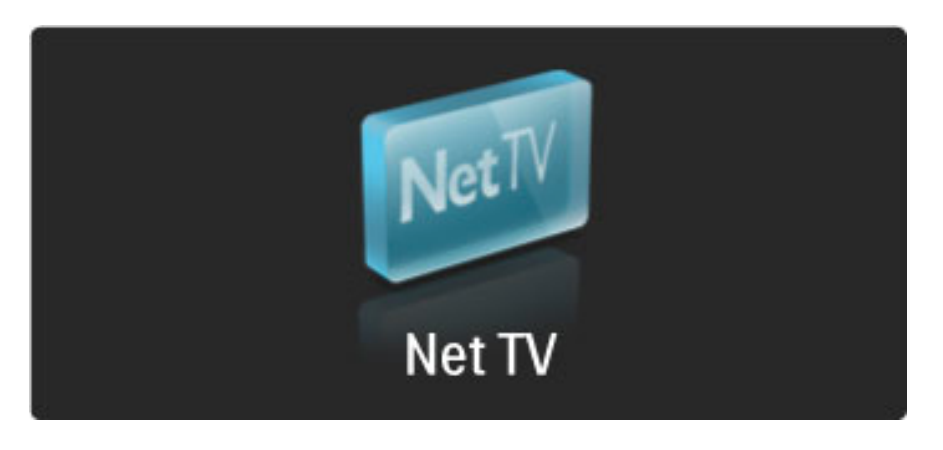

## Primeira utilização

1 Aceite os Termos de Utilização.

2 Registe-se no Net TV.

3 Active o controlo parental.

O Net TV está pronto para utilização.

#### Como efectuar o registo

Para efectuar o seu registo, necessita de um endereço de correio electrónico e de um PC ligado à Internet. Se avançar o registo na primeira utilização, poderá registar-se a partir da página inicial do Net TV posteriormente.

Para iniciar o registo do Net TV, introduza o seu endereço de correio electrónico no ecrã. Para abrir o teclado no ecrã, prima OK com o campo de texto realçado. Introduza os caracteres um de cada vez. Seleccione Registar e prima OK.

Uma mensagem irá ser apresentada se o correio electrónico de registo foi enviado para o seu endereço de correio electrónico. Abra o correio electrónico no seu PC e clique na ligação para o formulário de registo. Preencha o formulário e clique no botão para enviar.

No televisor, seleccione OK e prima OK para abrir a página inicial do Net TV.

#### Activar o controlo parental

Quando abrir a página inicial do Net TV pela primeira vez, pode activar o Controlo parental. Se activar o Controlo parental, precisa de introduzir um código pessoal de bloqueio/desbloqueio. Introduza um código de 4 dígitos como o código de bloqueio/desbloqueio do Net TV.

Utilize as teclas numéricas do telecomando. Introduza novamente o mesmo código para confirmar.

O Net TV está pronto para utilizar.

#### Vantagens do registo

Depois de fazer o registo, as suas páginas favoritas ou bloqueadas do Net TV são armazenadas como segurança. Além disso, grava os últimos 16 endereços Web (URL) que visitou. Pode partilhar estas páginas com outro televisor Net TV se registar esse televisor com o mesmo endereço de correio electrónico.

Depois de efectuar o registo, pode repor essas páginas seleccionadas após uma reinicialização acidental do Net TV através da opção Limpar histórico.

#### Vantagens do controlo parental

Com o controlo parental activado...

• pode bloquear e desbloquear serviços e/ou categorias de serviços • alguns serviços inadequados para crianças já vêm bloqueados de fábrica, mas podem ser desbloqueados

#### Especificidades do controlo parental

• Só é possível bloquear serviços das páginas Net TV. Não é possível bloquear publicidade e páginas na Internet.

• Os serviços encontram-se bloqueados por país. As categorias encontram-se bloqueadas para todos os países.

## Explorar Net TV

Para abrir o Net TV, feche esta Ajuda e prima  $\bigcap$ , seleccione Navegar Net TV e prima OK. O televisor liga-se ao Net TV e abre a página inicial.

Para sair do Net TV, prima  $\bigcap$  e seleccione outra actividade.

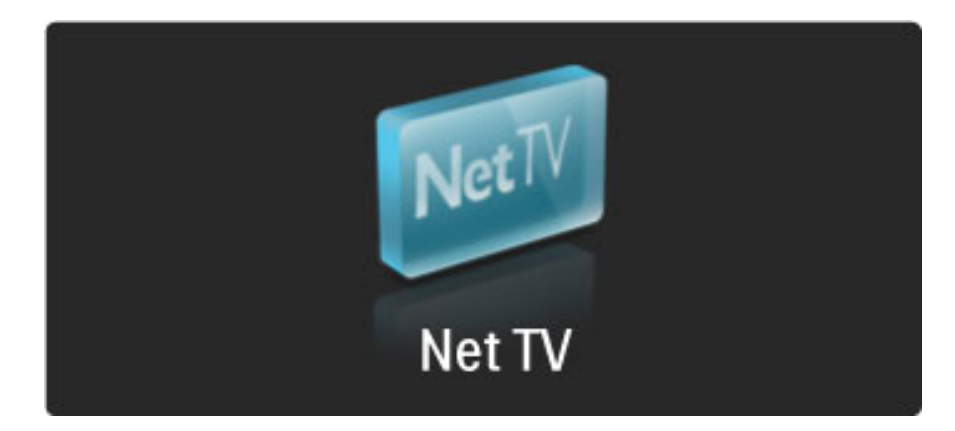

#### $A \triangleleft p$ ágina inicial

A  $\bigstar$  página inicial mostra-lhe os seus serviços favoritos e alguns serviços recomendados. Poderá navegar no Net TV a partir desta página.

Para regressar à  $\bigstar$  página inicial, prima  $\mathbf{\Omega}$  (Navegar).

#### Abrir um serviço Net TV

Seleccione um serviço Net TV utilizando as teclas  $\blacktriangle$  ou  $\blacktriangledown$ ,  $\blacktriangleleft$  ou  $\blacktriangleright$ . Para abrir um serviço seleccionado, prima OK.

Uma animação de encerramento significa que a página que abriu é uma página protegida.

#### Navegar num serviço Net TV

A navegação num serviço Net TV pode diferir da utilização de outro serviço. Só pode utilizar as teclas de navegação e a tecla OK para explorar o serviço. Alguns serviços explicam como explorar o seu serviço.

Para regressar a uma página, prima  $\mathfrak D$  (Recuar).

#### Todos os serviços

Para visualizar os serviços disponíveis do seu país, seleccione **:** Serviços e prima OK.

Nesta página, pode visualizar todos os serviços ou visualizá-los por categoria, como por exemplo Notícias ou Entretenimento. Para visualizar os serviços por categoria, seleccione uma categoria na coluna da esquerda e prima OK.

#### Opções

- Prima  $\blacksquare$  (Opções) para seleccionar:
- Bloquear serviço
- Marcar favorito
- Desactivar controlo parental
- Mostrar telecomando
- Recarregar página
- Aumentar página
- Informação de segurança
- Limpar memória Net TV

#### Bloquear serviço

Para bloquear um serviço Net TV, seleccione o seu ícone e prima  $\Box$ (Opções). Seleccione Bloquear serviço e prima OK. O ícone do serviço está marcado com um  $\mathbf{h}$ .

Para abrir um serviço bloqueado, deve introduzir o seu código de 4 dígitos. Assim que tiver aberto um serviço bloqueado, pode eliminar o bloqueio.

#### Marcar favoritos

Para marcar um serviço como favorito, seleccione o ícone do serviço e prima  $\Box$  (Opções). Seleccione Marcar favorito e prima OK. Pode marcar até 12 serviços como favoritos. Todos os seus serviços favoritos são apresentados na **A** página inicial. Nos **: Serviços**, os serviços favoritos estão marcados com uma estrela  $\bigstar$ .

Só é possível marcar como favoritos os serviços Net TV. Não é possível marcar publicidade e páginas na Internet.

#### Desmarcar favoritos

Para Desmarcar um favorito, seleccione o ícone de um serviço favorito e prima  $\Box$  (Opções) e seleccione Desmarcar favorito.

#### Desactivar controlo parental

Para desactivar o Controlo parental, prima  $\Box$  (Opções) e seleccione Desactivar controlo parental. Introduza o código de 4 dígitos para desactivar o Controlo parental.

#### Mostrar telecomando

Teclas como Reproduzir ▶, Recuar ◀◀ e Avanço rápido ▶ podem ser chamadas com a função Mostrar telecomando.

Prima  $\Box$  (Opções) e seleccione **Mostrar telecomando**. Com essas teclas no ecrã, pode controlar os leitores de áudio e vídeo. Seleccione uma tecla e prima OK para executar a sua função. Prima  $\bigcirc$  (Recuar) para ocultar estas teclas no ecrã.

#### Recarregar página

Se algo correr mal durante o carregamento de uma página, pode tentar recarregá-la. Prima  $\blacksquare$  (Opções) e seleccione Recarregar página.

#### Aumentar página

Para aumentar ou reduzir uma página na Internet, prima  $\blacksquare$ (Opções) e seleccione Aumentar página. Utilize a barra para definir a ampliação.

Para percorrer uma página na Internet, utilize as teclas de navegação para saltar de realce a realce.

#### Informação de segurança

Para visualizar a informação de segurança da página, prima  $\blacksquare$ (Opções) e seleccione Informação de segurança.

#### Limpar memória Net TV

<sup>1</sup> Aviso - esta opção repõe completamente o Net TV. Para limpar completamente a memória do Net TV, incluindo os Favoritos, o código de Controlo parental, as palavras-passe, os cookies e o histórico, prima  $\Box$  (Opções) e seleccione Limpar memória Net TV.

#### Serviços Net TV para outros países

Outros países podem ter outros serviços disponíveis. Para mudar para os serviços de outro país, seleccione País: ... na parte inferior direita da página e prima OK. Seleccione um país e prima OK.

A Koninklijke Philips Electronics N.V. não aceita qualquer responsabilidade relativamente ao conteúdo e à qualidade do conteúdo disponibilizado pelos fornecedores.

#### Páginas na Internet

Com o Net TV, pode também ligar-se à Internet. Pode visualizar todos os Web sites que pretender, mas tenha em consideração que a maioria das páginas na Internet não foi concebida para visualização no ecrã do TV, pelo que alguns plug-ins (por ex., para visualizar páginas ou vídeos) não se encontram disponíveis no seu televisor.

#### Abrir um site da Internet

Para aceder a uma página na Internet, seleccione  $\bigotimes$  Internet e prima OK. Com o teclado no ecrã, pode introduzir o endereço Web que necessita. Seleccione um carácter e prima OK para introduzi-lo na linha de endereço na parte superior da página. Depois de ter introduzido o endereço, seleccione Ir e prima OK para carregar a página na Internet.

Utilize as teclas ▲ ou ▼, ◀ ou ▶ para explorar as ligações disponíveis numa página de Internet aberta e prima OK para abrir a ligação.

#### Histórico da Internet

O Net TV adiciona automaticamente todos os sites que visita à lista do histórico. Posteriormente, pode seleccionar o ícone de um site na lista e premir OK para abri-lo. Para percorrer a lista do histórico, utilize as teclas de navegação.

#### Limpar histórico do Net TV

Depois de seleccionar um ícone do site na lista do histórico, pode limpar a totalidade da lista. Prima  $\Box$  (Opções) e seleccione Limpar histórico.

## Lojas de vídeo

Com este televisor, pode alugar um vídeo a partir de uma loja de vídeo on-line.

- 1 Abra uma loja de vídeo.
- 2 Seleccione um vídeo.
- 3 Efectue o pagamento on-line.
- 4 Transfira o vídeo.
- **5** Comece a ver.

#### O que necessita

Para alugar e transferir um vídeo, é necessária uma ligação à Internet de alta velocidade no televisor. Obtenha mais informações acerca da ligação à sua rede em Ajuda > Configuração > Rede. Também é necessário introduzir um cartão de memória SD na ranhura para cartão SD do televisor.

#### Formatar um cartão SD

Para formatar um cartão de memória SD como memória de vídeo, introduza o cartão SD na ranhura SD. O televisor irá iniciar automaticamente a formatação do cartão SD. O televisor poderá rejeitar o cartão SD se a velocidade de escrita for insuficiente para a transferência do vídeo. Quando terminar a formatação, deixe definitivamente o cartão na ranhura.

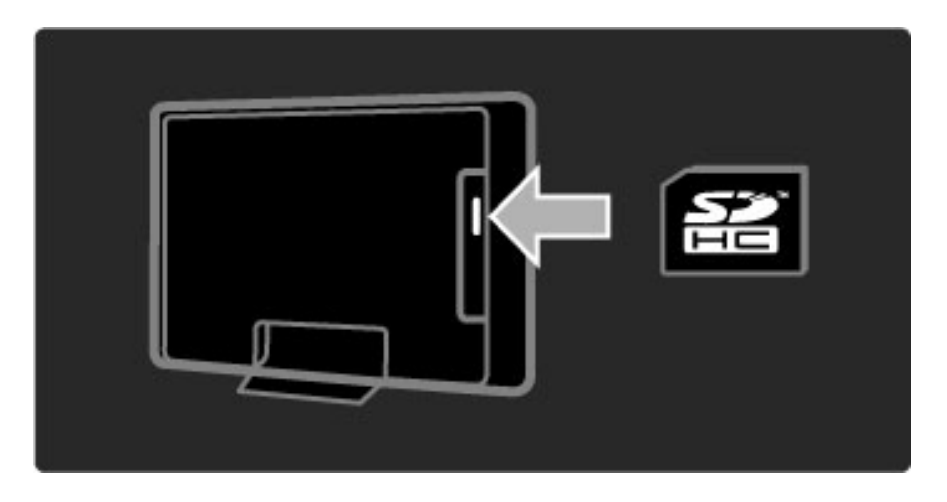

#### Ver uma loja de vídeo

Para ver uma loja de vídeo, prima  $\bigoplus$ , seleccione Net TV > Lojas de vídeo e prima OK. A página das Lojas de vídeo apresenta as lojas disponíveis no seu país. Para ver uma loja, seleccione o seu ícone e prima OK.

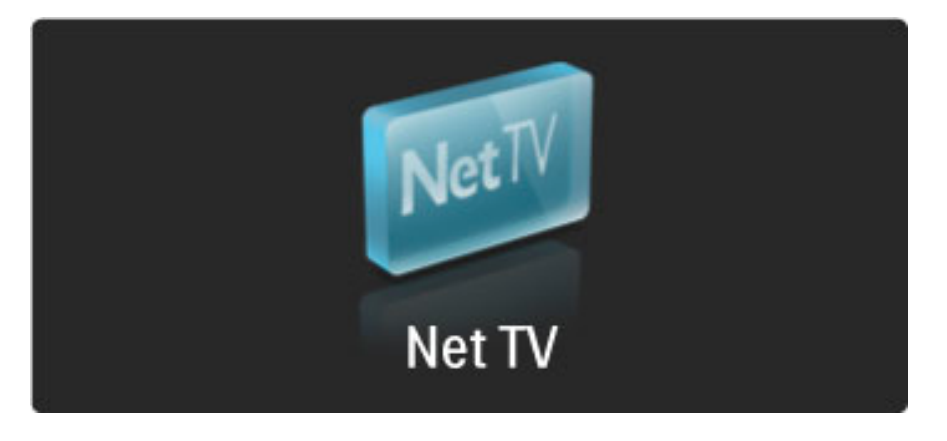

#### Alugar um vídeo

Para alugar um vídeo, seleccione o seu ícone na página da loja de vídeo e prima OK. Na maioria dos casos, pode alugar um vídeo por 1 dia ou mais ou até por apenas 1 hora. A forma como selecciona e aluga um vídeo varia de loja para loja.

#### Pagamento

A loja pedir-lhe-á para iniciar sessão ou para abrir uma nova conta se não tiver uma. O registo poderá consistir no seu endereço de correio electrónico e num código PIN pessoal. Quando tiver iniciado sessão, pode seleccionar o método de pagamento, um cartão de crédito ou um código do valor, na maioria dos casos. Consulte o Web site da loja de vídeo para obter mais informações acerca dos seus termos de pagamento.

Para introduzir um código numérico (PIN), utilize os números do telecomando.

Para introduzir um endereço de correio electrónico, seleccione o campo de texto na página e prima OK. Seleccione um carácter no teclado e prima OK para introduzi-lo.

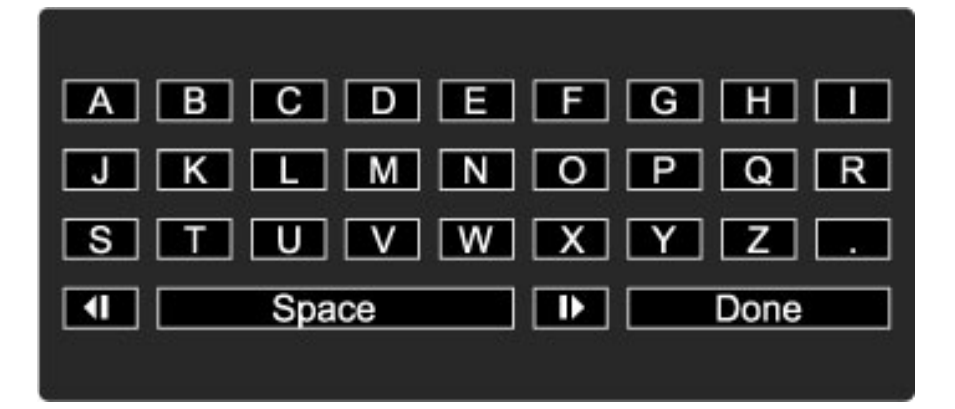

#### Transferir o vídeo

Depois de ter concluído o pagamento, pode transferir o vídeo na memória de vídeo. Durante a transferência, pode continuar a ver o programa normal até o televisor avisá-lo de que o vídeo está pronto para ser reproduzido. Se cancelar uma transferência, pode transferir o vídeo na mesma, até o período de aluguer expirar.

#### Começar a ver

Para começar a ver um vídeo transferido, prima  $\bigoplus$ , seleccione Net TV > Lojas de vídeo e prima OK. Com a sessão iniciada, introduza a loja onde alugou o vídeo e seleccione o vídeo a partir da lista de vídeos transferidos. Seleccione o vídeo e prima OK para reproduzilo.

## Online TV

*Algumas emissoras digitais incluem um serviço de Online TV. Com o Online TV, pode ver um programa que perdeu. Ligue-se à página das emissoras de Online TV para ver que programas se encontram disponíveis.*

#### O que necessita

Para se ligar a um serviço de Online TV, é necessária uma ligação à Internet de alta velocidade no televisor.

Obtenha mais informações acerca da rede em Ajuda > Configuração > Rede.

#### Abrir Online TV a partir do Net TV

Para abrir um serviço Online TV a partir do Net TV, prima  $\bigoplus$ , seleccione Navegar Net TV e prima OK. Nos serviços Net TV, procure o ícone do canal de TV que transmite o programa pretendido. Seleccione o serviço e prima OK.

#### Abrir Online TV num canal

Para abrir directamente o serviço Online TV de um canal de TV, prima a tecla *encarnada*. Se este serviço estiver disponível, o televisor irá abrir a página da emissora.

A disponibilidade dos serviços de Online TV varia consoante o país.

# 3 Mais informação sobre...

## 3.1 Teletexto

## Páginas de teletexto

### Abrir teletexto

Para abrir o teletexto enquanto vê TV, prima  $\mathbf{\Omega}$  (Navegar) e seleccione Teletexto.

Para fechar o Teletexto, prima  $\mathbf{\dot{D}}$  (Recuar).

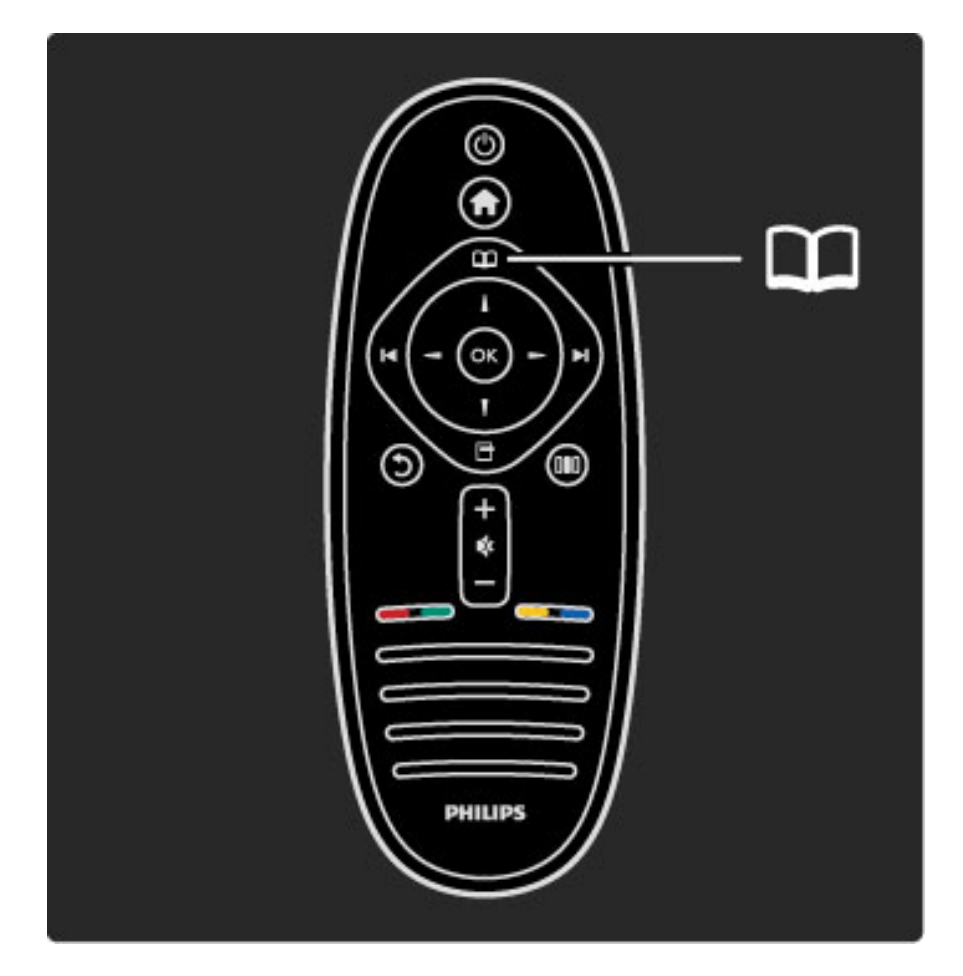

#### Seleccione uma página de teletexto

Para seleccionar uma página:

• Introduza o número da página com as teclas numéricas.

- Prima I ou I
- $\bullet$  Prima  $\blacktriangle$  ou  $\blacktriangledown$ .

• Prima uma tecla colorida para seleccionar um assunto com código de cores na parte inferior do ecrã.

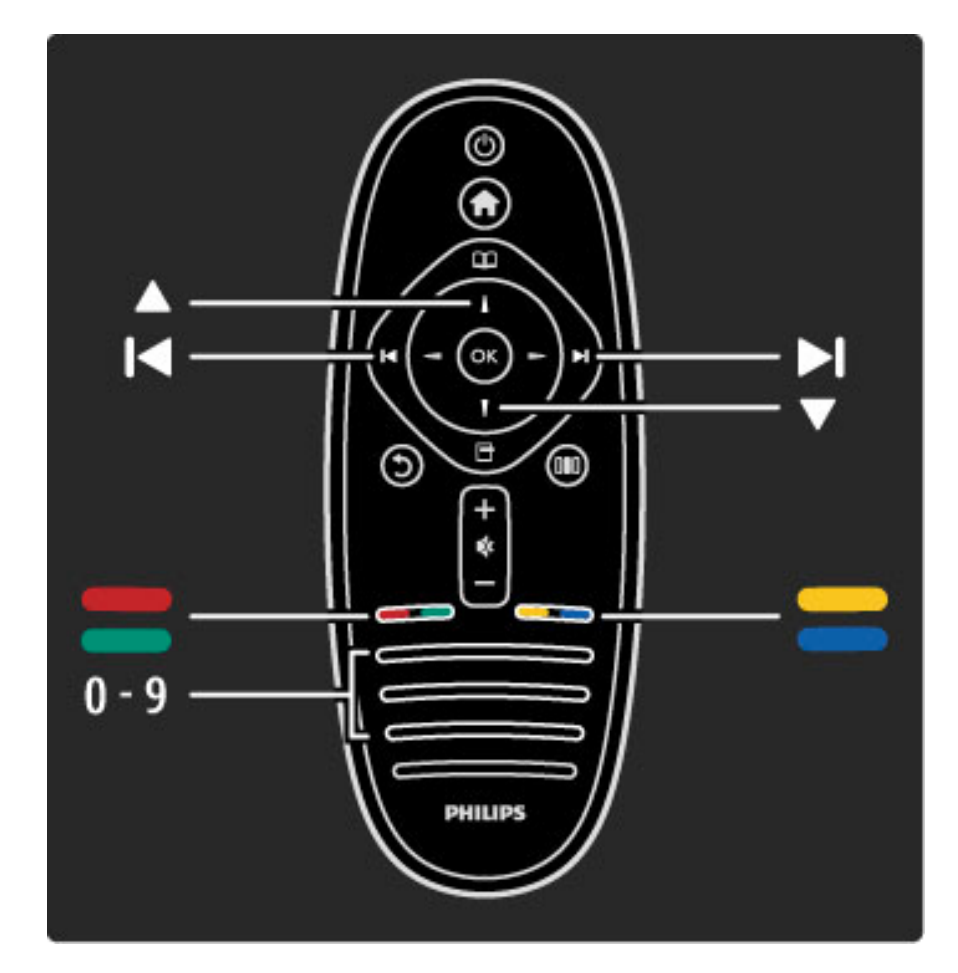

#### Subpáginas do teletexto

O número de uma página de teletexto pode suportar diversas subpáginas. Os números da subpágina são apresentados numa barra junto ao número da página principal.

Para seleccionar uma subpágina, prima < ou  $\blacktriangleright$ .

#### Páginas de teletexto T.O.P.

Algumas emissoras incluem teletexto T.O.P.. Para abrir o teletexto T.O.P. no teletexto, prima  $\Box$  (Opções) e seleccione Visualizar T.O.P.

#### Pesquisar teletexto

Pode seleccionar uma palavra e procurar no teletexto onde se encontra. Esta é uma forma prática para procurar um assunto específico.

Abra uma página de teletexto e prima OK. Seleccione uma palavra ou número com as teclas de navegação. Agora, prima novamente OK para saltar imediatamente para a próxima ocorrência dessa palavra ou número. Prima novamente OK para saltar para a ocorrência seguinte.

Para parar a pesquisa, prima  $\blacktriangle$  até nada estar seleccionado.

#### Teletexto de um dispositivo ligado

Alguns dispositivos ligados que recebem canais de TV também incluem teletexto.

Para abrir o teletexto a partir de um dispositivo ligado, prima  $\bigoplus$ , seleccione o dispositivo e prima OK. Enquanto vê um canal, prima  $\Box$  (Opções), seleccione Mostrar telecomando e seleccione a tecla  $\blacksquare$  e prima OK. Prima  $\mathfrak D$  (Recuar) para ocultar as teclas do telecomando.

Para fechar o Teletexto, prima  $\mathbf{\dot{D}}$  (Recuar).

#### Texto digital (apenas Reino Unido)

Algumas emissoras de televisão digital oferecem serviços de texto digital dedicados ou serviços interactivos nos seus canais de televisão digital. Estes serviços incluem teletexto normal, em que as teclas numéricas, coloridas e de navegação são utilizadas para seleccionar e navegar.

Para fechar o Texto digital, prima  $\mathfrak D$  (Recuar).

O Texto digital é bloqueado quando são transmitidas legendas e a opção Legendas activadas está definida no menu de legendas. Seleccione Legendas desactivadas para permitir o Texto digital.

## Opções do teletexto

No teletexto, prima  $\blacksquare$  (Opções) para seleccionar:

- Congelar página
- Ecrã duplo
- Visualizar T.O.P.
- Aumentar
- Mostrar
- Percorrer subpágina
- Idioma

#### Congelar página

Para parar a rotação automática das subpáginas, prima  $\Box$  (Opções) e seleccione Congelar página.

#### Ecrã duplo / Ecrã total

Para apresentar o canal e o teletexto do televisor lado a lado, prima 日 (Opções) e seleccione Ecrã duplo. Seleccione Ecrã total para voltar à vista de ecrã total.

#### Visualizar T.O.P.

Para abrir o teletexto T.O.P., prima  $\Box$  (Opções) e seleccione Visualizar T.O.P..

#### Aumentar

Para aumentar a página de teletexto para obter uma leitura mais confortável, prima  $\Box$  (Opções) e seleccione Aumentar. Para percorrer a página, prima  $\blacktriangledown$  ou  $\blacktriangle$ .

#### **Mostrar**

Para mostrar a informação oculta numa página, prima  $\Box$  (Opções) e seleccione Mostrar.

#### Percorrer subpágina

Para percorrer as subpáginas caso esta opção esteja disponível, prima 日 (Opções) e seleccione Percorrer subpágina.

#### Idioma

Para mudar o grupo de caracteres que o teletexto utiliza para uma apresentação correcta, prima  $\blacksquare$  (Opções) e seleccione Idioma.

## Configuração do teletexto

#### Idioma de teletexto

Algumas emissoras de televisão digital disponibilizam diversos idiomas de teletexto.

Para definir o seu idioma de teletexto principal e secundário, prima  $\hat{\mathbf{H}}$  > Configurar > Definições de canais e seleccione Teletexto principal ou Teletexto secundário e seleccione os seus idiomas de teletexto preferidos.

#### Teletexto 2.5

Se disponível, o Teletexto 2.5 inclui mais cores e melhores gráficos. O Teletexto 2.5 está activado por predefinição.

Para o desligar, seleccione  $\bigoplus$  > Configuração > Definições de TV > Preferências > Teletexto 2.5.

## 3.2 TV Interactiva

## Vantagens

A TV Interactiva pode incluir programas adicionais de infoentretenimento num canal de TV digital. A TV Interactiva depende do país ou emissora. Os benefícios incluem desde texto melhorado até TV on-line e muito mais.

Para alguns serviços de iTV, é necessária uma ligação à Internet de alta velocidade. Consulte Ajuda > Configuração > Rede.

## Utilizar iTV

Para abrir a iTV, prima a tecla encarnada enquanto vê um canal digital. Se a TV Interactiva estiver disponível, a página Inicial da emissora é aberta.

Para fechar a iTV, prima repetidamente  $\mathfrak D$  (Recuar) até a página de iTV fechar.

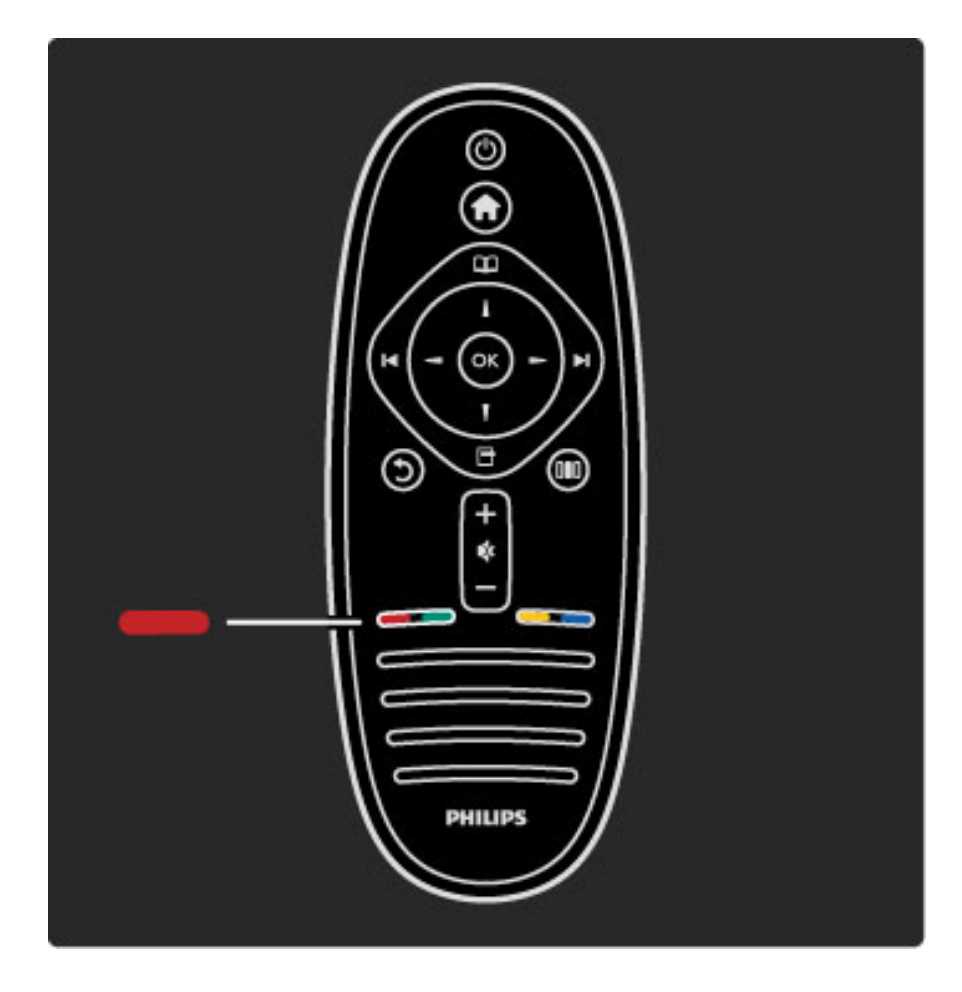

## 3.3 Multimédia

## Navegar USB

*Pode ver fotografias ou reproduzir música e vídeos a partir de um dispositivo de memória USB.*

Introduza um dispositivo USB na ligação USB no lado direito do televisor enquanto este está ligado. O televisor detecta o dispositivo e abre uma lista com o seu conteúdo. Se a lista não for apresentada automaticamente, prima  $\bigcap$ , seleccione Navegar USB e prima OK.

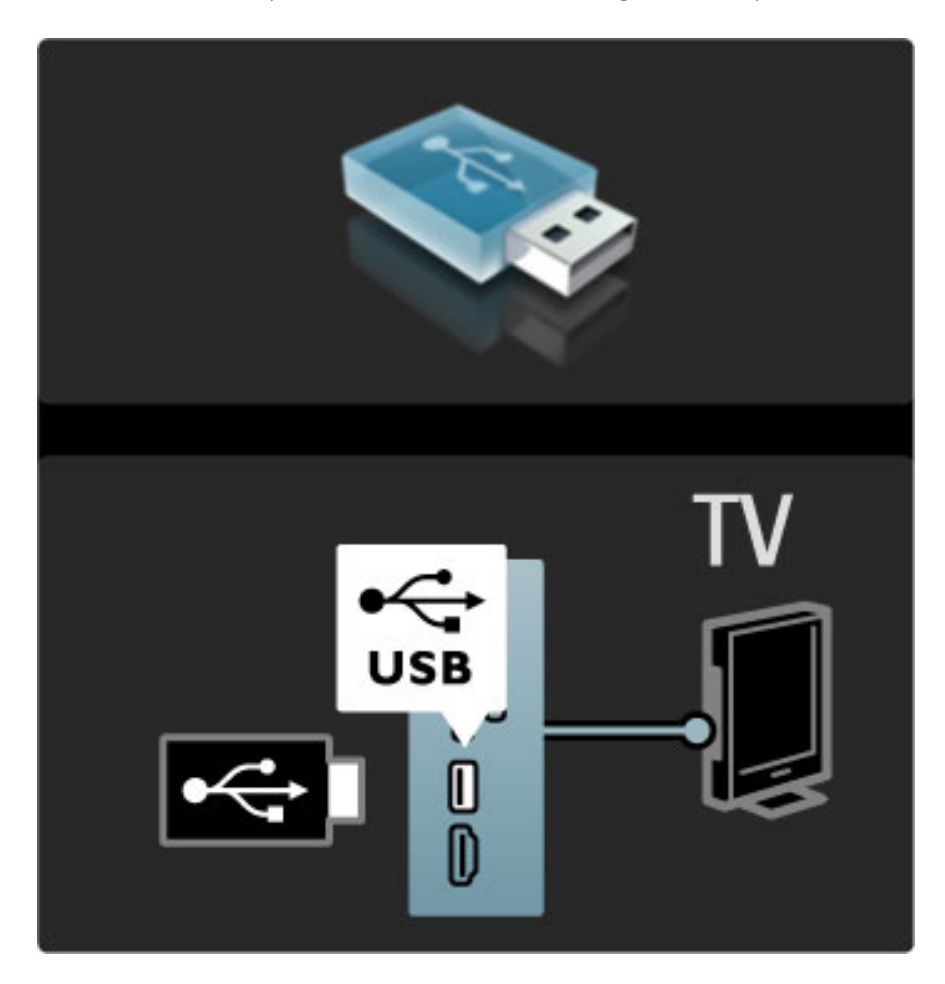

Para fechar a função Navegar USB, prima  $\bigcap$  e seleccione outra actividade ou desligue o dispositivo USB.

#### Ver fotografias

Para ver fotografias, seleccione uma fotografia na lista e prima OK. Se existirem mais fotografias na pasta, o televisor inicia uma apresentação de diapositivos destas fotografias. Para parar, prima  $\blacksquare$  (Opções) e seleccione Parar.

Para activar a pausa ou reproduzir novamente a apresentação de diapositivos, prima OK.

Para ver a fotografia seguinte, prima  $\blacktriangleright$ I. Para ver a fotografia anterior, prima  $\blacksquare$ .

#### Opções das fotografias

Prima  $\Box$  (Opções) para seleccionar:

- Mostrar info
- Parar
- Reproduzir 1x/Repetir
- Rotação
- Misturar ligado/desligado
- Velocidade apresentação
- Transição apresentação
- Definir como Scenea

#### Misturar ligado

Reproduz os ficheiros aleatoriamente.

#### Definir como Scenea

Define a fotografia actual como imagem de fundo do Scenea.

#### Reproduzir vídeos ou música

Para reproduzir vídeos ou música, seleccione o ficheiro na lista e prima OK. Se existirem mais ficheiros de música ou vídeo na pasta, o televisor reproduz os ficheiros um de cada vez. Para parar, prima  $\blacksquare$ (Opções).

Para activar a pausa ou reproduzir, prima OK. Para reproduzir o ficheiro seguinte na pasta, prima  $\blacktriangleright$ I. Para reproduzir o ficheiro anterior, prima  $\blacktriangleright$ . Para avançar rapidamente, prima  $\blacktriangleright$ . Para recuar, prima  $\blacktriangleleft$ .

#### Opções para música e vídeos

Prima  $\Box$  (Opções) para seleccionar:

- Parar
- Reproduzir 1x/Repetir
- Misturar ligado/desligado

#### Música com fotografias

Pode reproduzir música e apresentar fotografias ao mesmo tempo. Deve iniciar primeiro a música e depois as fotografias. 1 Seleccione uma pasta com ficheiros de música e prima OK. 2 Seleccione uma pasta com ficheiros de fotografia e prima OK. Para parar, prima  $\Box$  (Opções) e seleccione Parar.

#### Desactivar o ecrã

Se estiver a ouvir apenas música, pode desactivar o ecrã do televisor para poupar energia.

Para desactivar o ecrã, prima a tecla verde, seleccione Desactivar ecrã e prima OK. Para ligar novamente o ecrã, prima qualquer tecla do telecomando.

Consulte a lista de formatos de reprodução compatíveis em Ajuda > Especificações > Multimédia.

## Navegar PC

*Pode ver fotografias ou reproduzir música e vídeos a partir de um PC na sua rede doméstica.*

#### O que necessita

Para navegar pelos ficheiros do PC, é necessário ligar o televisor à sua rede doméstica. Também é necessário definir o software do servidor multimédia do PC para partilhar os ficheiros com o televisor. Obtenha mais informações acerca da ligação a uma rede em Ajuda > Configuração > Rede.

#### Navegar PC

Para navegar pelos ficheiros do PC, prima  $\bigcap$ , seleccione Navegar PC e prima OK. Se a rede não estiver ainda instalada depois de seleccionar a função Navegar PC, a instalação da rede é iniciada automaticamente. Siga as instruções no ecrã. Para fechar a função Navegar PC, prima  $\bigcap$  e seleccione outra actividade.

Para seleccionar, ver e reproduzir os seus ficheiros, consulte Ajuda > Mais informação sobre … > Multimédia > Navegar USB.

Consulte a lista de formatos de reprodução compatíveis em Ajuda > Especificações > Multimédia.

#### Scenea

*Com o Scenea, pode definir uma fotografia como um quadro no ecrã do seu televisor. Seleccione a sua fotografia favorita da sua colecção.* Para abrir o Scenea, prima  $\bigoplus$ , seleccione Scenea e prima OK. Se ainda não seleccionou uma fotografia, é apresentada uma fotografia predefinida.

Para fechar a fotografia Scenea, prima uma tecla do telecomando.

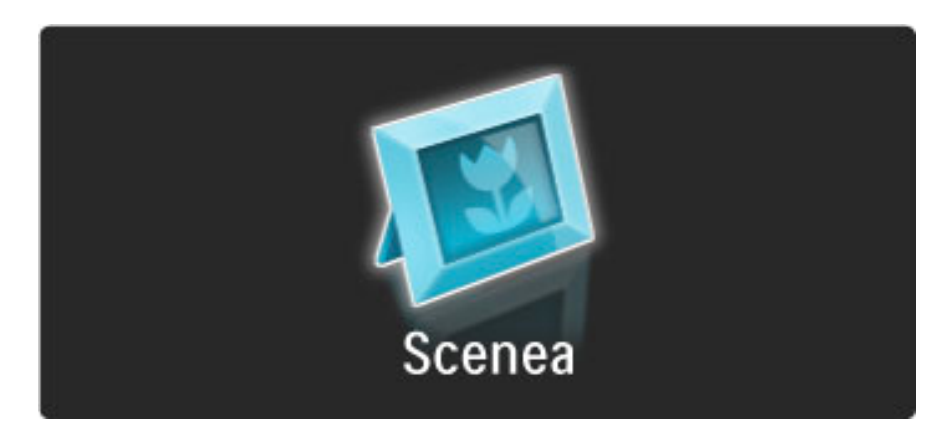

#### Seleccionar uma fotografia para Scenea

1 Seleccione uma fotografia a partir de um dispositivo USB ligado ou de um PC ligado. Esta fotografia deverá estar em formato JPEG. 2 Com a fotografia realçada na lista Navegar USB ou Navegar PC, prima  $\Box$  (Opções), seleccione Definir como Scenea e prima OK. Ao concordar em substituir a fotografia actual, a nova fotografia é definida.

#### Scenea lounge light

Para desligar o Ambilight quando o Scenea está ligado, prima DO (Ajustar). Ou prima  $\mathbb{G}$  (Ambilight) na parte frontal do televisor.

#### Economizador de energia

Para colocar o televisor na definição economizadora de energia, prima **III** (Ajustar), seleccione Imagem Smart e prima OK. Seleccione Poup. energia.

#### Especificidades

Com a função Scenea activada, o televisor muda automaticamente para o modo de espera passado 4 horas. Será avisado 1 minuto antes do encerramento. Esta mudança automática para o modo de espera evita gastos de energia desnecessários, caso se esqueça que a função Scenea está activada.

Se a Função adormecer estiver definida, o televisor também irá mudar para o modo de espera depois de o tempo definido ter decorrido.

A função Scenea não tem som.

## Wi-Fi Media Connect

*Com o Wi-Fi MediaConnect pode apresentar (projectar) a imagem do seu PC no ecrã do televisor por ligação sem fios. Pode projectar vídeos, música, apresentações ou outros conteúdos em reprodução no seu computador portátil ou PC de secretária.*

Antes de poder projectar o ecrã do PC no televisor, tem de instalar o software Wi-Fi MediaConnect no seu PC.

Obtenha mais informações sobre a instalação do software Wi-Fi MediaConnect em Ajuda > Configuração > Rede > Wi-Fi MediaConnect.

#### Iniciar a projecção

Para iniciar a projecção do monitor do seu PC no televisor, clique no ícone pequeno semelhante a um televisor situado na barra de ferramentas, no canto inferior direito do monitor do PC. O monitor do PC é apresentado no ecrã do seu televisor.

#### Parar a projecção

Para parar a projecção, clique novamente no ícone do televisor.

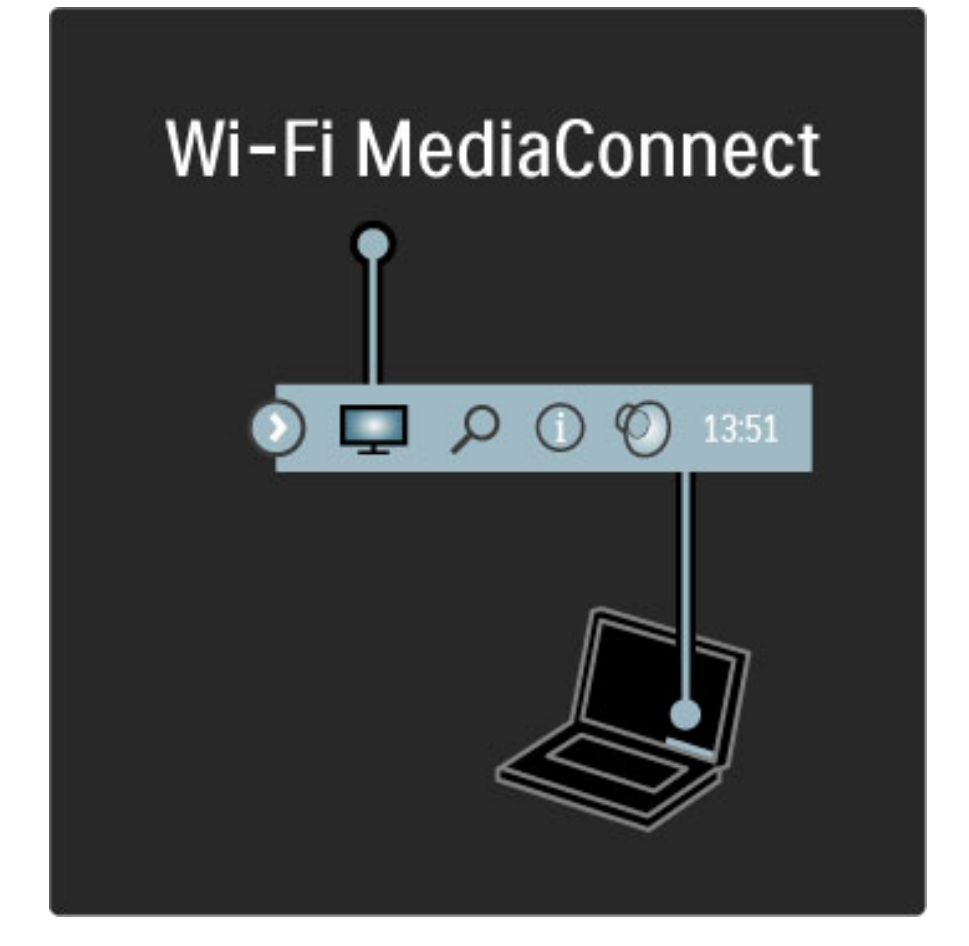

#### Ajuda Wi-Fi MediaConnect

Para consultar a Ajuda do Wi-Fi MediaConnect, clique com o botão direito no ícone do televisor na barra de ferramentas do PC e seleccione Ajuda.

#### **Especificidades**

A reprodução do vídeo pode ser afectada pelo desempenho do seu PC e pela largura de banda da sua rede sem fios.

Pode projectar vídeos em alta definição (HD) ou definição padrão (SD), consoante a potência de processamento do seu PC. A protecção de conteúdo na maioria dos filmes DVD ou Blu-ray Disc poderá limitar a visualização de um filme num televisor durante a reprodução do disco num PC.

O televisor apresenta os ficheiros multimédia do PC com um pequeno atraso.

## 3.4 Bloqueios e temporizadores

## TV trancada

*Se desejar evitar que as crianças vejam um canal ou programa, pode trancar canais ou bloquear programas com classificação etária.*

#### Controlo parental

Algumas estações emissoras digitais classificam os seus programas. Se a classificação for igual ou superior à classificação definida para a idade da criança, o programa é bloqueado.

Para ver um programa bloqueado, deve introduzir o código de TV trancada. A classificação etária parental está definida para todos os canais.

#### Definir uma classificação etária

#### Prima  $\bigcap$  e seleccione Configuração > Definições de canais e seleccione TV trancada > Classificação parental.

Para seleccionar uma classificação etária, deve em primeiro lugar introduzir o seu código de 4 dígitos de bloqueio. Se não tiver ainda definido um código de bloqueio, pode definir o código agora.

Quando o código é introduzido, pode seleccionar a classificação etária. Quando a classificação de um programa é igual ou superior à classificação que definiu para a idade da criança, o programa será bloqueado. O televisor pedir-lhe-á que introduza o código para desbloquear o programa. Em algumas operadoras, o televisor bloqueia apenas os programas com uma classificação superior.

#### Bloquear um canal

Para bloquear um canal, prima  $\bigcap$  e seleccione Configuração > Definições de canais e seleccione TV trancada > Trancar o canal. Na lista dos números dos canais, seleccione um canal e prima OK para bloquear um canal.

Na lista, um canal bloqueado está marcado com um X. Agora, pode seleccionar outro canal para bloquear ou desbloquear. O bloqueio é activado logo que fecha o menu.

Não pode bloquear programas a partir de dispositivos ligados.

#### Mudar o código

Para mudar o código actual, prima  $\bigcap$  e seleccione Configuração > Definições de canais e seleccione TV trancada > Mudar código. Introduza o código actual e introduza duas vezes o novo código. O novo código é definido.

#### Esqueceu-se do seu código?

Caso se tenha esquecido do seu código de desbloqueio, contacte o Centro Apoio ao Cliente da Philips no seu país. Poderá encontrar o número de telefone na documentação enviada com o televisor ou aceder ao Web site www.philips.com/support.

## Temporizador

*Com a Função adormecer pode mudar o televisor para o modo de espera a uma determinada hora.*

Para definir a função adormecer, prima  $\bigcap$  > Configuração > Definições de TV > Preferências > Função adormecer. Utilizando a barra, poderá definir um período máximo de 180 minutos, em incrementos de 5 minutos. Se forem escolhidos 0 minutos, a Função adormecer é desligada.

Pode desligar o televisor a qualquer momento ou voltar a definir o tempo durante a contagem.

## 3.5 Legendas e idiomas

## Legendas

*Durante a maior parte do tempo há legendas disponíveis nos programas. Pode definir a apresentação contínua das legendas. A forma como define a apresentação contínua de legendas depende do tipo de canal - analógico ou digital. Para os canais digitais, pode definir um idioma de legendas preferido.*

#### Nos canais analógicos

Para mostrar as legendas de um canal, mude para o canal e prima **CO** (Navegar), seleccione Teletexto e prima OK. Introduza o número da página que mostra as legendas, normalmente 888, e prima novamente  $\Box$  (Navegar) para fechar o Teletexto. As legendas são apresentadas, se disponíveis. Cada canal analógico deve ser configurado em separado.

#### Nos canais digitais

Não necessita de activar as legendas no Teletexto nos canais digitais. Pode definir um idioma de legendas principal e secundário. Se estes idiomas de legendas não se encontrarem disponíveis para um canal, pode seleccionar outro idioma de legendas disponível.

Para definir o idioma de legendas principal e secundário, prima  $\bigcap$  e seleccione Configuração > Definições de canais e seleccione Idiomas > Legendas principais e Legendas secundárias.

Para seleccionar um idioma de legendas quando nenhum dos seus idiomas preferidos é apresentado, prima  $\Box$  (Opções), seleccione Idioma legenda e seleccione um idioma que pretenda temporariamente.

#### Menu de legendas

Para abrir o menu de legendas, prima  $\Box$ .

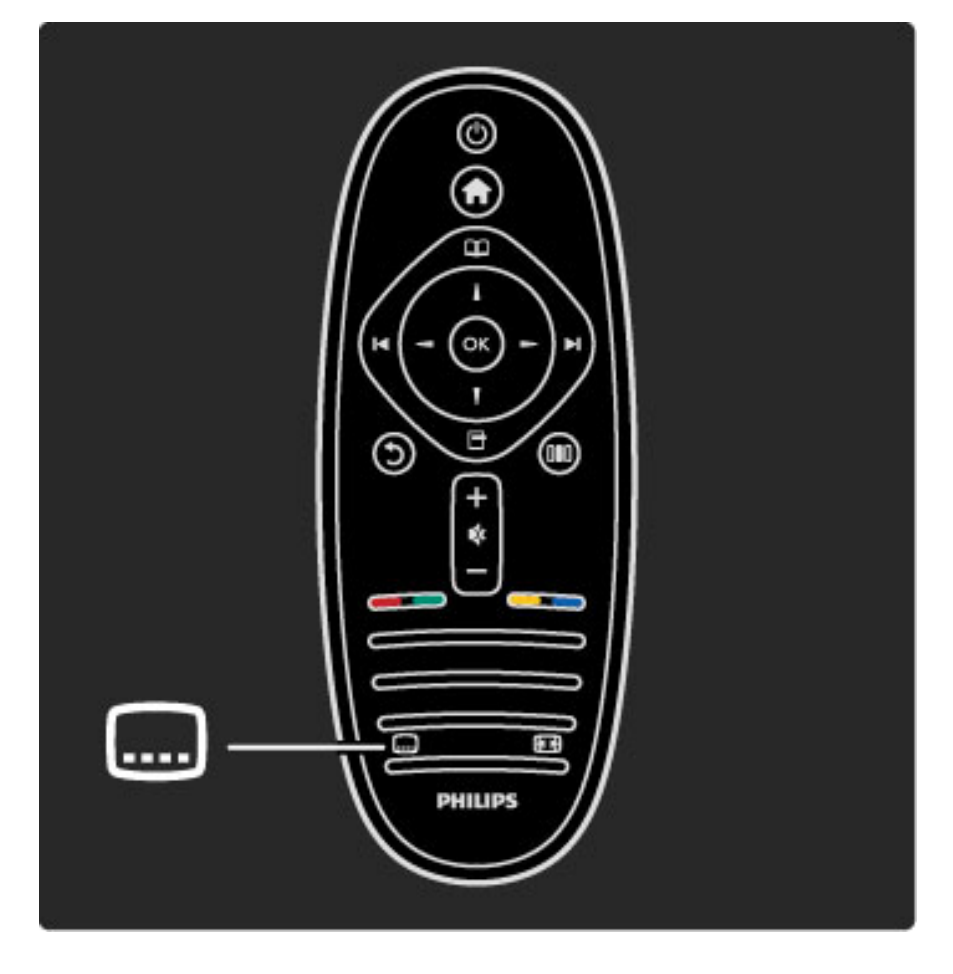

No menu de legendas, pode activar ou desactivar as legendas. Seleccione Activo com som desl. para apresentar apenas as legendas quando o som é cortado com  $\mathbf{\&}$ .

Idiomas áudio

*Os canais digitais podem transmitir áudio com diversos idiomas para um programa. Pode definir o televisor para mudar para o seu idioma preferido, caso esteja disponível.*

Para definir o seu idioma áudio preferido, prima  $\bigcap$  e seleccione Configuração > Definições de canais e seleccione Idiomas > Áudio principal e Áudio secundário. O televisor irá automaticamente mudar para os idiomas definidos, caso o idioma esteja a ser transmitido.

Para verificar se um idioma áudio se encontra disponível, prima  $\Box$ (Opções) e seleccione Idioma áudio. Poderá escolher outro idioma áudio da lista.

Alguns canais de TV digitais transmitem áudio e legendas especiais adaptados a pessoas portadoras de deficiências visuais ou auditivas. Consulte Mais informações sobre … > Acesso universal.

## 3.6 Acesso universal

## Ligar

*Com o Acesso universal activado, o televisor está definido para ser utilizado por pessoas portadoras de deficiências visuais e auditivas.*

#### Ligar

Se não activou o Acesso universal na primeira utilização, pode activálo na Configuração.

Para activar o Acesso universal, prima  $\bigcap$  > Configuração > Definições de TV > Preferências > Acesso universal. Seleccione Ligado e prima OK.

Com o Acesso universal activado na Configuração, a opção do Acesso universal é adicionada ao menu Opções. Com o menu Universal no menu Opções, pode configurar as definições específicas para as pessoas portadoras de deficiências visuais e auditivas.

## Deficiência auditiva

Alguns canais digitais transmitem áudio e legendas especiais adaptados a pessoas portadoras de deficiências auditivas. Com a função Deficiência auditiva activada, o televisor muda automaticamente para o áudio e legendas activados, se disponível.

#### Ligar

Para ligar a função Deficiência auditiva, prima  $\blacksquare$  (Opções), seleccione Acesso universal e prima OK. Seleccione Deficiência auditiva, seleccione ligado e prima OK.

Para verificar se um idioma áudio para pessoas com deficiências auditivas está disponível, prima  $\Box$  (Opções), seleccione Idioma **áudio** e procure um idioma áudio marcado com um  $\mathbb{S}^2$ .

Se o Acesso universal não for apresentado no menu Opções, active o Acesso universal na Configuração. Consulte Ajuda > Mais informação sobre … > Acesso universal > Activar.

## Deficiência visual

Em alguns países, alguns canais digitais transmitem áudio especial para pessoas portadoras de deficiências visuais. O áudio adaptado possui comentários extra.

#### Ligar

Para activar a função Deficientes visuais, prima  $\blacksquare$  (Opções), seleccione Acesso universal e prima OK. Seleccione Deficientes visuais e seleccione Ligado ou, se disponível, seleccione os altifalantes pelos quais o áudio adaptado deve ser transmitido. Se disponível, o TV reproduz áudio para deficientes visuais.

#### Volume - Deficientes visuais

Se disponível, pode definir o volume dos comentários extra.

Para verificar se um idioma áudio para pessoas com deficiências visuais está disponível, prima  $\blacksquare$  (Opções), seleccione Idioma áudio e procure um idioma áudio marcado com um  $\mathbf{\Phi}$ .

Se o Acesso universal não for apresentado no menu Opções, active o Acesso universal na Configuração. Consulte Ajuda > Mais informação sobre … > Acesso universal > Activar.

## Tom das teclas

O Tom das teclas fornece um feedback sonoro sempre que premir uma tecla do telecomando. O volume do tom é fixo.

#### Ligar

Para ligar o Tom das teclas, prima  $\Box$  (Opções), seleccione Acesso universal e prima OK. Seleccione Tom das teclas e seleccione Ligado.

Se o Acesso universal não for apresentado no menu Opções, active o Acesso universal na Configuração. Consulte Ajuda > Mais informação sobre … > Acesso universal > Activar.

## 4 Configuração

#### 4.1 Imagem, Som, Ambilight

## Regulações smart

Pode ajustar cada regulação Smart com as definições de Imagem ou Som em Configuração, Definições de TV. Ajuste o brilho de uma determinada imagem Smart ou ajuste os graves de um som Smart.

Para regressar aos valores originais da regulação smart e anular os ajustes realizados, defina em primeiro lugar o televisor para a regulação smart que pretende repor. Em seguida, prima  $\bigcap$  > Configuração > Definições de TV, seleccione Repor, prima OK e confirme.

Obtenha mais informações acerca das regulações de som e imagem Smart em Ajuda > Utilização do televisor > Ver televisão > Definições de som e imagem Smart.

## Imagem

*No menu Imagem, é possível ajustar todas as definições de imagem individualmente.*

Para abrir as Definições de imagem, prima  $\bigoplus$  > Configuração > Definições de TV > Imagem.

#### • Contraste

Define o nível de contraste da imagem.

#### • Brilho

- Define o nível de brilho da imagem.
- Cor

Define o nível de saturação da cor.

#### • Matiz

- Nas transmissões NTSC, a matiz compensa as variações de cor. • Nitidez
- Define o nível de nitidez dos pequenos detalhes.
- Redução de ruído
- Filtra e reduz o ruído da imagem.

#### • Tonalidade

Define as cores para Normal, Forte (avermelhada) ou Fraco (azulada). Seleccione Personalizado para definir a sua própria definição no menu Personalizado.

#### • Tonalidade personalizada

Utilize a barra para definir a temperatura da cor da imagem.

## • Perfect Pixel HD

Controlar as definições avançadas do Perfect Pixel HD Engine. — Perfect Natural Motion remove a trepidação dos movimentos e reproduz um movimento suave, especialmente em filmes.

— LCD nítido de 400 Hz / LCD nítido de 200 Hz para máxima nitidez de movimentos, melhor nível de pretos, contraste elevado sem trepidações, imagens estáveis e ângulo de visualização mais amplo.

— Super resolução proporciona maior nitidez, especialmente das linhas e contornos da imagem.

— Contraste perfeito define o nível a que o TV melhora automaticamente os detalhes nas áreas escura, intermédia e clara da imagem.

— Retro-iluminação dinâmica define o nível a que o consumo de energia pode ser reduzido, escurecendo a intensidade do brilho do ecrã. A escolher para obter o consumo de energia mais eficiente ou a imagem com a melhor intensidade de brilho.

— Redução artefacto MPEG suaviza as transições digitais na imagem. — Intensificação de cores torna as cores mais vivas e melhora a resolução dos detalhes em cores brilhantes.

— Gama é uma definição não linear para a iluminação e contraste de imagens. Utilize a barra de deslocamento para definir um valor de gama superior ou inferior.

#### • Modo PC

Configura o TV para a predefinição de computador ideal, em caso de ligação de um computador.

#### • Sensor da luz

Ajusta automaticamente as definições de imagem e Ambilight, de acordo com a luminosidade da divisão.

• Formato de imagem

Consulte Ajuda > Utilização do televisor > Ver televisão > Formato de imagem.

• Limites do ecrã

Alarga ligeiramente a imagem para ocultar limites distorcidos. • Deslocação imagem

Move a imagem para cima/baixo ou para a esquerda/direita com as teclas de cursor.

## Som

*No menu de som, é possível ajustar todas as definições de som individualmente.*

Para abrir Definições de som, prima  $\bigcap$  > Configuração > Definições de TV > Som.

#### • Baixos

- Define o nível de baixos do som.
- Agudos
- Define o nível de agudos do som.
- Surround
- Define o efeito de som surround dos altifalantes internos.
- Volume auscultador
- Define o volume da ligação do auscultador ao televisor.
- Nivelação auto de volume

Diminui as diferenças repentinas de volume, por exemplo no início de anúncios publicitários ou quando muda de canal.

#### • Equilíbrio

Define o equilíbrio dos altifalantes esquerdo e direito para melhor se adaptar à sua posição de audição.

## Ambilight

Consulte o capítulo Ambilight em Ajuda > Utilização do televisor > Ambilight.

## Definições eco

*As Definições eco agrupam as definições do televisor que ajudam o meio ambiente.*

Quando estiver a ver televisão, prima a tecla Verde para abrir **Definições eco.** As definições activas estão marcadas com um  $\mathcal G$ . Prima de novo para fechar.

#### Economizador de energia

Esta definição de imagem Smart define a imagem, juntamente com Ambilight, da forma ideal em termos de consumo de energia. Para ligar, seleccione Poupança energia em Definições eco e prima OK. Para desligar a Poupança energia, seleccione outra imagem Smart no **OD** menu Ajustar.

#### Desactivar o ecrã

Se apenas ouvir música, pode desactivar o ecrã do televisor para poupar energia. Seleccione Desactivar o ecrã e prima OK. Para voltar a ligar o ecrã, prima qualquer tecla do telecomando.

#### Sensor da luz

O sensor de luz incorporado ajusta automaticamente a imagem, juntamente com Ambilight, às condições de iluminação da sala. Para ligar, seleccione Sensor de luz e prima OK. Para desligar, prima OK de novo.

## 4.2 Canais

## Reordenar e alterar nome

Pode reordenar e alterar o nome de canais na Lista de canais.

Para reordenar ou alterar o nome de um canal, consulte Ajuda > Utilização do televisor > Menus >  $\square$  Navegar.

## Actualizar canais

*Na primeira utilização, o televisor instala todos os canais da Lista de canais. Se o televisor tiver instalado canais digitais, o televisor pode actualizar automaticamente a Lista de canais com os canais novos. O próprio utilizador pode começar uma actualização da Lista de canais. A actualização é apenas dos canais digitais.*

#### Actualização automática de canais

Uma vez por dia, às 6 da manhã, o televisor actualiza os canais e grava os canais novos. Os canais vazios são removidos. Para informar sobre canais novos ou removidos, uma mensagem é apresentada quando o televisor é ligado. O televisor deve estar em modo de espera para actualizar automaticamente os canais.

Para desligar a mensagem apresentada quando o televisor é ligado, prima  $\bigcap_{n=1}^{\infty}$  > Configuração > Definições de canais e prima OK. Seleccione Instalação canal > Mensagem de actualização de canais e seleccione Desligado.

Para desligar a actualização automática de canais, prima  $\bigoplus$ Configuração > Definições de canais e prima OK. Seleccione Instalação canal > Actualização automática de canais e seleccione Desligado.

#### Começar uma actualização

Para começar uma actualização da lista de canais com os canais novos, prima  $\bigoplus$  > Configuração > Procura de canais e prima OK. Seleccione Actualizar canais e prima OK. Prima Começar. A actualização pode demorar alguns minutos. Siga as instruções no ecrã.

## DVB-T ou DVB-C

*Se tanto a recepção DVB-T como a DVB-C estiverem disponíveis no seu país e se este televisor estiver preparado para receber DVB-T e DVB-C para o seu país, o utilizador terá seleccionado uma ou outra com a instalação de canais durante a primeira utilização.*

Se pretender alterar a definição DVB para começar uma nova instalação de canais, prima  $\bigoplus$  > Configuração > Definições de canais e prima OK. Seleccione Instalação canal > Antena ou Cabo DVB e prima OK. Seleccione a definição DVB pretendida.

#### Instalação de canais DVB-C

Para maior facilidade de utilização, todas as definições DVB-C são definidas automaticamente. Se o seu fornecedor de DVB-C lhe tiver indicado valores de DVB-C específicos, como Taxa de símbolos ou uma frequência, introduza esses valores quando o televisor os solicitar durante a instalação.

#### DVB-T + DVB-C

Pode definir o televisor para DVB-T e DVB-C. Instale um sistema seguido pelo outro. Quando ambas as instalações estiverem concluídas, a Lista de canais apresenta tanto canais DVB-T como canais DVB-C.

## Reinstalar

*Na primeira utilização, o televisor instala todos os canais da Lista de canais. Pode refazer toda esta instalação para repor o idioma, o país e instalar todos os canais de televisão disponíveis.*

#### Voltar a instalar canais

*recepção.*

Para reinstalar o televisor, prima  $\bigoplus$  > Configuração > Procura de canais e prima OK. Seleccione Voltar instalar canais e prima OK. Prima Começar. A actualização pode demorar alguns minutos. Siga as instruções no ecrã.

Pode reordenar e alterar o nome de canais na Lista de canais.

## Qualidade de recepção

*Se receber emissões de televisão digital, pode verificar a qualidade e a força do sinal de um canal. Se utilizar uma antena, pode reposicioná-la para tentar melhorar a*

Para verificar a qualidade de recepção de um canal digital, mude para esse canal e prima  $\bigcap$  > Configuração > Definições de canais e prima OK. Seleccione Instalação canal > Digital: teste de recepção e prima OK.

É apresentada a frequência digital do canal. Se a recepção for fraca, poderá mudar a posição da antena. Para verificar novamente a qualidade da frequência, seleccione Procura e prima OK.

Para introduzir uma frequência digital, seleccione a frequência, coloque as setas num número com ▶ e ◀ e altere o número com ▲ e v. Para verificar a frequência, seleccione Procura e prima OK.

Se recorrer a DVB-C para receber canais, as opções Modo de taxa de símbolos e Taxa de símbolos estão disponíveis. No caso do Modo de taxa de símbolos, seleccione Automático, a menos que o seu fornecedor de televisão lhe tenha fornecido um valor específico. Para introduzir o valor da taxa de símbolos, utilize as teclas numéricas.

## Instalação manual — Canais analóg.

*É possível sintonizar canais analógicos um a um manualmente.*

Para instalar manualmente os canais analógicos, prima  $\bigcap$  > Configuração > Definições de canais e prima OK. Seleccione Instalação canal > Analógico: instalação manual e prima OK.

#### 1 Sistema

Para configurar o sistema do televisor, seleccione Sistema e prima OK. Seleccione o seu país ou a região do mundo onde se encontra.

#### 2 Encontrar canal

Para encontrar um canal, seleccione Encontrar canal e prima OK. Seleccione Procura e prima OK. Pode também introduzir uma frequência. Se a recepção for fraca, seleccione novamente Procura. Se desejar gravar o canal, seleccione Acabado e prima OK.

#### 3 Ajuste fino

Para efectuar o ajuste fino de um canal, seleccione Ajuste fino e prima OK. Pode efectuar o ajuste fino do canal com  $\blacktriangle$  ou  $\nabla$ . Se desejar gravar o canal encontrado, seleccione Acabado e prima OK.

#### 4 Memorizar

Pode gravar o canal no número actual do canal ou como um novo número de canal. Seleccione Memorizar canal actual ou Memorizar como novo canal.

Pode repeti-los até encontrar todos os canais analógicos disponíveis.

Definições do relógio

*Em alguns países, as emissões digitais não enviam informação de tempo universal coordenado. A mudança da hora para economizar a luz do dia poderá ser ignorada e o televisor poderá apresentar uma hora incorrecta.*

Para corrigir o relógio do televisor, prima  $\bigcap$  > Configuração > Definições de TV > Preferências > Relógio e seleccione Depende do país. Seleccione Economizar luz de dia e seleccione a definição adequada.

Para definir manualmente a data e hora, seleccione Manual e seleccione Hora ou Data.

## 4.3 Canais de satélite

## Introdução

Como a recepção DVB-T e DVB-C, este televisor possui um receptor DVB-S de satélite integrado. Com uma antena parabólica de satélite ligada, pode receber canais de satélite digitais. Não é necessário um receptor de satélite externo.

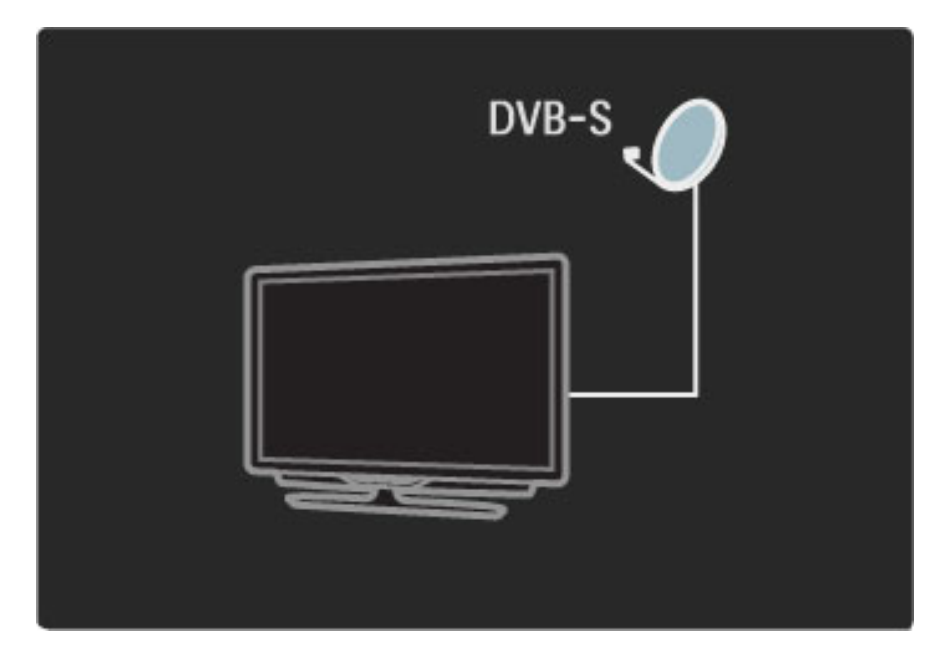

#### LNB

Um LNB - Conversor de baixo ruído - capta os sinais de um satélite e está montado na extremidade da haste da antena parabólica. O televisor pode receber sinais a partir de 4 LNB diferentes.

## Instalação

*Com uma antena parabólica de satélite devidamente configurada e ligada, pode instalar canais de satélite no televisor. Pode instalar canais a partir de 4 satélites diferentes (4 LNB).*

#### 1 Instalar

Para procurar satélites e instalar canais de satélite, prima  $\bigcap$ Configuração > Procura de satélites e prima OK. Se já instalou satélites, seleccione Voltar instalar canais e prima OK.

#### 2 Tipo de ligação

Antes de seleccionar Começar, deve configurar o tipo de ligação. O tipo de ligação irá determinar o número de LNB (o número de satélites diferentes) que pode instalar. Para facilitar a utilização, seleccione o tipo correcto para o número de satélites que pretende instalar.

Para configurar o tipo de ligação, seleccione Definições e prima OK. Seleccione Tipo de ligação e seleccione Um LNB se possui apenas um LNB, seleccione DiSEqC Mini para 2 LNB ou seleccione DiSEqC 1.0 para instalar 3 ou 4 LNB. Seleccione Acabado para fechar as definições.

#### 3 Procura de satélites

Para iniciar a instalação, seleccione Começar e prima OK. O televisor procura todos os satélites disponíveis. Isto poderá demorar vários minutos. Se não forem encontrados nenhuns satélites, verifique as ligações da antena e a posição da antena parabólica.

A qualidade do sinal apresentada não representa sempre a qualidade do sinal de todos os canais nesse satélite.

Para repetir a procura de satélites, seleccione Reiniciar e prima OK. Se estiver satisfeito com os satélites encontrados, pode instalar todos os seus canais.

#### 4 Instalar canais

Para instalar todos os canais dos satélites que encontrou, prima Instalar. A instalação poderá demorar vários minutos por cada satélite.

Depois da conclusão da instalação, pode encontrar todos os canais na Lista de canais de satélite.

#### Mais definições

Na maioria dos satélites, não é necessário alterar as definições do LNB, mas se por exemplo estiver a procurar um satélite específico na banda C, é necessário definir o LNB que utiliza para este satélite para Único. Ou, se for um utilizador experiente, pode necessitar de uma definição **Personalizada** para os LNB que utiliza.

#### Repor

Poderá ter-se esquecido das definições que configurou. Para repor as definições de fábrica de instalação do satélite, seleccione Repor nas Definições e prima OK.

#### Teste de recepção do sinal

A instalação automática de canais poderá ter incluído um canal ou canais específicos de um repetidor. Pode adicionar um repetidor com Teste de recepção do sinal. Consulte Ajuda > Configuração > Canais de satélite > Teste de recepção do sinal.

#### Ligação da antena parabólica

Obtenha mais informações acerca da ligação da antena para satélite em Ajuda > Ligações > Primeiras ligações > Antena de satélite.

### Adicionar ou remover

*Se já estiverem instalados canais de satélite, pode adicionar um satélite adicional à instalação. Pode instalar canais a partir de 4 satélites diferentes - 4 LNB.*

#### 1 Tipo de ligação

Verifique a definição do Tipo de ligação antes de adicionar um satélite. A definição Um LNB recebe apenas um LNB, a definição DiSEqC Mini recebe apenas 2 LNB e a definição DiSEqC 1.0 pode receber 3 ou 4 LNB.

Para verificar em primeiro ligar o Tipo de ligação, prima  $\bigcap$ Configuração > Procura de satélites e prima OK. Seleccione Voltar instalar canais e seleccione Definições e prima OK. Seleccione Tipo de ligação e seleccione a definição que necessita para o número de satélites que pretende instalar. Seleccione Acabado para fechar as definições. Prima  $\mathfrak D$  para fechar a função Voltar instalar canais.

#### 2 Adicionar um satélite

Para adicionar um satélite, prima  $\bigcap$  > Configuração > Procura de satélites e prima OK. Seleccione Adicionar satélite e prima OK. O televisor procura um satélite no primeiro LNB livre. Isto poderá demorar vários minutos.

Se não foram encontrados nenhuns satélites, verifique as ligações da antena e a posição da antena parabólica. Seleccione Reiniciar ou

#### LNB seguinte.

Se não existirem LNB livres, pode remover primeiro um satélite. Consulte Remover satélites na página seguinte.

#### 3 Instalar canais

Se estiver satisfeito com o satélite adicionado, pode instalar os canais. Para instalar todos os canais, prima Instalar. A instalação pode demorar vários minutos. Depois da conclusão da instalação, pode encontrar os canais adicionados na Lista de canais de satélite.

*Pode remover um satélite da sua instalação de satélites.*

Para remover um satélite, prima  $\bigoplus$  > Configuração > Procura de satélites. Seleccione Remover satélite e prima OK. Seleccione o satélite que pretende remover e prima OK. Para confirmar, seleccione Sim e prima OK. O satélite e os seus canais são removidos da instalação.

## Actualizar canais

*Se já estiverem instalados canais de satélite, pode actualizar a lista de canais com possíveis novos canais a partir de todos os satélites instalados.*

Para actualizar os canais de satélite, prima  $\bigoplus$  > Configuração > Procura de satélites. Seleccione Actualizar canais e prima OK. O televisor procura novos canais nos satélites e adiciona-os à lista. Os canais vazios são removidos da lista. A actualização pode demorar vários minutos por cada satélite. Depois da conclusão da actualização, a Lista de canais para satélite está actualizada.

## Teste de recepção do sinal

*Com o Teste de recepção do sinal para satélites, pode verificar a força de sinal de um satélite ou pode adicionar um novo canal de satélite.*

Para iniciar o Teste de recepção do sinal, prima  $\bigcap$  > Configuração > Procura de satélites. Seleccione Teste de recepção do sinal e prima OK.

1 Seleccione o LNB.

2 Se souber a frequência do repetidor (que pode suportar vários canais), seleccione Frequência e introduza-a. 3 Seleccione Procura e prima OK.

4 Se o televisor encontrar uma frequência e um botão para memorizar for apresentado, significa que foi encontrado um repetidor.

5 Prima Memorizar para adicionar o novo repetidor com o seu canal ou canais à Lista de canais.

Para adicionar outro repetidor, seleccione Sair e repita os passos.

## Resolução de problemas

#### O televisor não consegue instalar o satélite pretendido

- Verifique a orientação da antena parabólica.
- Verifique a definição do LNB que utiliza para este satélite.
- Verifique o Tipo de ligação nas definições da instalação do satélite.

• Reponha todas as Definições do satélite se se esqueceu das definições que alterou. Consulte Ajuda > Configuração > Canais de satélite > Instalação.

#### A recepção de um canal de satélite é fraca

• Verifique a orientação da antena parabólica.

#### A recepção é por vezes fraca

• Verifique se a antena parabólica está solidamente montada. Os

ventos fortes podem deslocar a parabólica. • A neve e a chuva podem degradar a recepção.

Obtenha mais informações acerca da resolução de problemas em Ajuda > Resolução de problemas.

## 4.4 Rede

### Vantagens

#### Navegar PC

Se ligar o televisor a uma rede doméstica, pode reproduzir fotografias, música e vídeos a partir do seu computador ou dispositivo de armazenamento. Assim que a rede estiver instalada no televisor, pode encontrar e reproduzir os ficheiros a partir do seu PC no ecrã do televisor.

#### Net TV

Se ligar o televisor a uma rede doméstica, pode ligar o televisor ao Net TV. O Net TV inclui serviços de Internet e Web sites concebidos para o seu televisor. Reproduza música e vídeos, consulte infoentretenimento, alugue filmes e muito mais. Assim que a rede estiver instalada, pode desfrutar do melhor da Internet no seu televisor.

#### Wi-fi MediaConnect

Com o Wi-Fi MediaConnect pode colocar (projectar) o ecrã do seu PC no ecrã do televisor sem fios. Inicia o Wi-Fi MediaConnect a partir do seu PC.

## O que necessita

Para ligar o televisor a uma rede doméstica e à Internet, é necessário ter um router na sua rede doméstica. O router deve estar com a opção de servidor DHCP activada. Utilize um router com uma ligação à Internet de alta velocidade. Pode ligar o televisor sem fios ou com fios.

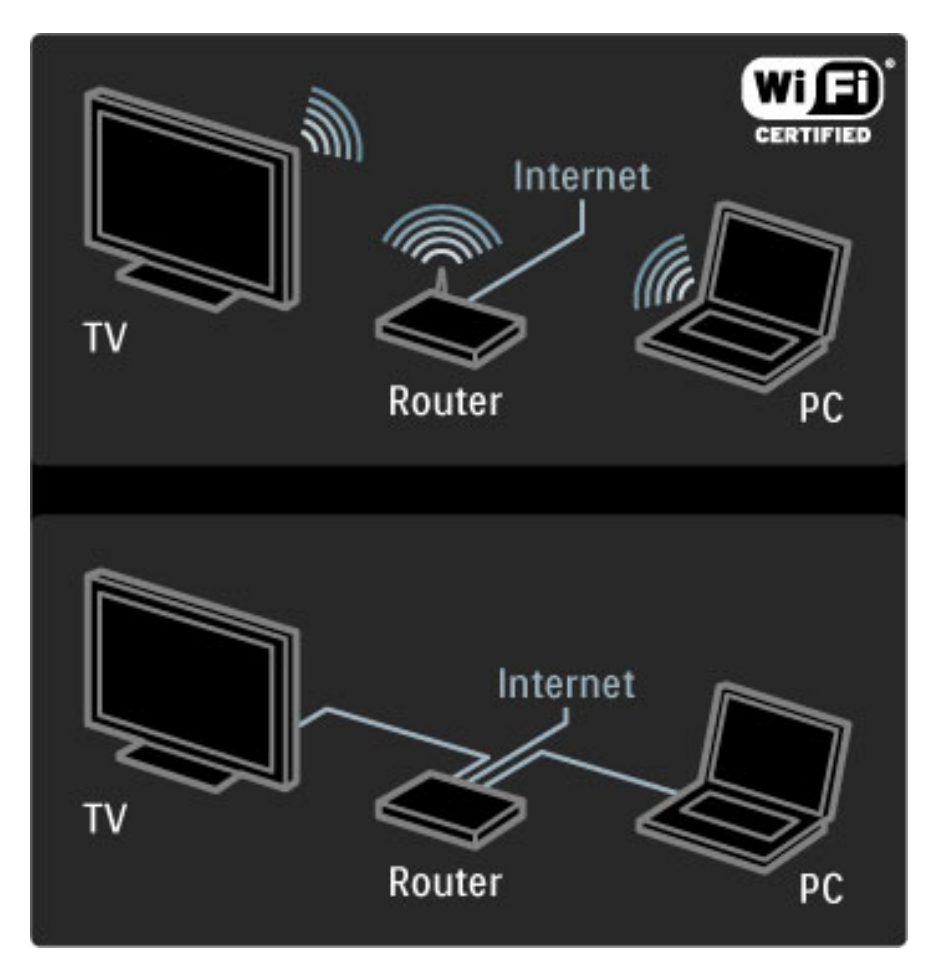

Para efectuar uma ligação com fios ao router, é necessário um cabo de rede (Ethernet).

O televisor utiliza um protocolo certificado por DLNA. Pode utilizar um computador com Microsoft Windows XP ou Vista, Intel Mac OSX ou Linux como sistemas operativos.

#### Encontrar os seus ficheiros de PC

Para seleccionar os seus ficheiros do PC no ecrã, é necessário ter instalado no seu computador o software do servidor multimédia mais recente, como o Windows Media Player 11 ou semelhante. Para visualizar os seus ficheiros no televisor, alguns dos softwares do servidor multimédia devem ser configurados para partilhar os ficheiros do PC com o televisor.

Consulte a lista do software do servidor multimédia suportado, consulte Ajuda > Especificações > Multimédia.

## Instalação sem fios

Ligue o seu router antes de iniciar a instalação da rede.

Para iniciar a instalação da rede sem fios, prima  $\bigcap$ , seleccione Configuração > Ligar à rede e prima OK. Siga as instruções no ecrã.

#### WPS - Configuração protegida de Wi-Fi

Se o seu router possuir WPS (Configuração protegida de Wi-Fi), vá ao router e prima o botão WPS. Regresse ao televisor em 2 minutos, seleccione Lig. simples e prima OK. O televisor liga-se à sua rede. Esta acção demora cerca de 2 minutos. Em seguida, conclua a instalação.

A maioria dos novos routers sem fios tem o sistema WPS e transporta o logótipo WPS. O sistema WPS utiliza a encriptação de segurança WPA e não pode ser combinado com dispositivos na sua rede que utilizem a encriptação de segurança WEP. Se ainda necessitar deste dispositivo WEP na sua rede, instale com Examinar > Personalizado.

#### Examinar routers

Se tiver vários routers na sua rede, pode seleccionar a rede que necessita. Para seleccionar um router de rede específico, prima Examinar na primeira página da instalação. Os routers com WPS e com o sinal mais forte são apresentados em primeiro lugar na lista.

Seleccione o router que pretende e prima Lig. simples se o router tiver WPS. Ou prima Código PIN se for possível introduzir o código PIN no software do seu router para ligar. Ou prima **Personalizado** para introduzir manualmente a chave de encriptação.

#### código PIN

Para efectuar uma ligação protegida com um código PIN, seleccione Código PIN e prima OK. Anote o código PIN de 8 dígitos apresentado e introduza-o no software do router no seu PC. Consulte a secção que explica a introdução do código PIN no manual do router.

#### Personalizado

Para introduzir manualmente a chave de encriptação (a chave de segurança), seleccione Personalizado e prima OK. Se o router tiver segurança WPA, introduza a palavra-passe com o telecomando. Para abrir o teclado no ecrã, seleccione o campo de introdução de texto e prima OK.

Se tiver encriptação de segurança WEP, o televisor solicita a chave de encriptação WEP em números hexadecimais. Encontre esta chave hexadecimal no software do seu PC. Anote a primeira chave da lista de chaves WEP e introduza-a no televisor com o telecomando. Se a chave de segurança for aceite, o televisor é ligado ao router sem fios.

Se tal lhe for pedido, concorde com o Acordo de Licenciamento de Utilizador Final.

## Wi-Fi Media Connect

*Com o Wi-Fi MediaConnect pode apresentar (projectar) a imagem do seu PC no ecrã do televisor por ligação sem fios. Com o CD-ROM fornecido do Wi-Fi MediaConnect, pode transferir o software gratuitamente. O Wi-Fi MediaConnect está disponível apenas para PC.*

#### O que necessita

Para utilizar o Wi-Fi MediaConnect, é necessário ligar o seu televisor à sua rede doméstica. É necessário um router sem fios. Obtenha mais informações acerca da ligação a uma rede em Ajuda > Configuração > Rede.

#### Instalar o Wi-Fi MediaConnect

1 Introduza o CD-ROM do Wi-Fi MediaConnect fornecido com o televisor no seu PC.

2 O seu PC inicia o navegador da Internet e abre a página de transferência do Wi-Fi MediaConnect -

www.philips.com/wifimediaconnect. No Web site, pode verificar os requisitos necessários do sistema do PC.

3 Introduza o código impresso no envelope do CD-ROM. 4 Clique no botão "Transferir agora" para transferir gratuitamente o software Wi-Fi MediaConnect. 5 Depois da conclusão da transferência, inicie o ficheiro "Wi-Fi MediaConnect\_setup.exe". Siga as instruções no ecrã.

#### Nome da rede de TV

Se tiver mais do que um televisor na sua rede doméstica, pode alterar o nome deste televisor. Para alterar o nomo deste televisor na rede, prima  $\bigoplus$  > Configuração > Definições de rede e seleccione Nome da rede de TV. Para introduzir o nome, prima OK para abrir o teclado no ecrã ou utilize o teclado do telecomando.

Para utilizar o Wi-Fi MediaConnect no seu PC, consulte Ajuda > Mais informação sobre. . . > Multimédia > Wi-Fi MediaConnect.

#### Requisitos de PC

Windows XP, Vista, Windows 7 (apenas PC)

Requisitos mínimos de PC

- Intel® Pentium Core™ 2 Duo 1,8 GHz
- 512 MB RAM
- 200 MB de espaço livre no disco rígido
- Wi-Fi 802.11g
- Ligação à Internet de banda larga

Requisitos recomendados do PC

- Intel® Pentium Core™ 2 Duo 2,1 GHz
- 1 GB RAM
- 200 MB de espaço livre no disco rígido
- Wi-Fi 802.11n para router e PC
- Ligação à Internet de banda larga

## Instalação com fios

Ligue o router ao televisor e ligue o seu router antes de iniciar a instalação da rede.

Para iniciar a instalação da rede, prima  $\bigcap$ , seleccione Configuração > Ligar à rede e prima OK. Siga as instruções no ecrã.

O televisor procura constantemente uma ligação à rede. O router deve ter a opção DHCP activada.

Se tal lhe for pedido, concorde com o Acordo de Licenciamento de Utilizador Final.

Obtenha mais informações sobre como ligar em Ajuda > Ligações > Rede > De fio.

## Definições de rede

Para abrir as Definições de rede, prima  $\bigcap$  > Configuração > Definições de rede e prima OK.

Pode visualizar o tipo de rede, o endereço IP e MAC, a força de sinal, a velocidade e método de encriptação, etc. Pode definir o DHCP e IP Automático, as definições de configuração do IP, o DMR e o nome da rede de TV.

## 4.5 Dispositivos

## EasyLink HDMI-CEC

*Com o telecomando, pode controlar dispositivos que possuem EasyLink (HDMI-CEC) e estão ligados com um cabo HDMI. Os dispositivos com EasyLink apresentam automaticamente a sua actividade no menu inicial. O televisor vem com o EasyLink activado.*

Com um dispositivo ligado EasyLink, o EasyLink inclui o seguinte:

#### • Reprodução com um só toque

Introduza um disco e prima Play no dispositivo. O televisor activa-se a partir do modo de espera e começa a reproduzir o disco.

#### • Modo de espera do sistema

Prima  $\bigcirc$  no telecomando para mudar todos os dispositivos EasyLink para o modo de espera.

Certifique-se de que todas as definições HDMI-CEC estão devidamente configuradas no dispositivo. O EasyLink e o telecomando EasyLink poderão não funcionar com dispositivos de outras marcas.

#### HDMI-CEC em outras marcas

A funcionalidade HDMI-CEC tem nomes diferentes em marcas diferentes. Alguns exemplos de nomes são: Anynet, Aquos Link, Bravia Theatre Sync, Kuro Link, Simplink e Viera Link. Nem todas as marcas são totalmente compatíveis com EasyLink.

## Telecomando EasyLink

*Com o telecomando EasyLink, o telecomando do TV pode operar o dispositivo que está a visualizar no TV. O dispositivo tem de ter EasyLink (HDMI-CEC) e este tem de estar activado. O dispositivo também tem de estar ligado com um cabo HDMI.*

Com um dispositivo ligado EasyLink, seleccione o dispositivo (a actividade) e o telecomando irá agora controlar algumas ou todas as funções do dispositivo.

Para regressar ao TV, seleccione Ver televisão no menu inicial  $\bigoplus$  e prima OK.

#### Desligar o telecomando EasyLink

Para desligar o telecomando EasyLink, prima Casa  $\bigcap$  > Configuração > Definições de TV e seleccione EasyLink > Telecomando EasyLink e seleccione Desligado.

Obtenha mais informações acerca do EasyLink em Ajuda > Configuração > Dispositivos > EasyLink HDMI-CEC.

## Adicionar um novo dispositivo

Os dispositivos ligados com EasyLink (HDMI-CEC) apresentam automaticamente a sua actividade no menu Inicial. Um único dispositivo pode adicionar diversas actividades. O dispositivo deve estar ligado com um cabo HDMI.

Se o seu dispositivo ligado não se apresentar no menu Inicial, o EasyLink do dispositivo pode estar desactivado.

Se o seu dispositivo ligado não tiver EasyLink (HDMI-CEC) ou não estiver ligado com um cabo HDMI, terá de o adicionar manualmente com a opção Adicionar dispositivos no menu Inicial.

#### Adicionar dispositivos

No menu inicial, seleccione Adicionar dispositivos e prima OK. Siga as instruções no ecrã.

Deverá então seleccionar o dispositivo e a ligação ao qual o dispositivo está ligado.

O dispositivo ou as suas actividades são agora adicionados ao menu Inicial.

#### Alterar o nome de um dispositivo

Para alterar o nome de um dispositivo ou actividade adicionados, prima  $\Box$  (Opções) e seleccione Alterar nome. Utilize o teclado do telecomando, tal como utiliza para enviar uma SMS/mensagem de texto, para introduzir o nome.

#### Apagar um dispositivo

Para apagar um dispositivo ou actividade do menu inicial, seleccione o item e prima  $\Box$  (Opções) e seleccione Remover este dispositivo.

Se o dispositivo ou actividade continuar a ser apresentado no menu Inicial depois de o ter eliminado, desactive a definição EasyLink no dispositivo para evitar que seja apresentado novamente de forma automática.

#### Som

Com um sistema áudio ligado, o EasyLink também inclui o seguinte:

#### • Controlo do sistema de áudio

Se ligar um sistema de áudio, poderá ouvir áudio do televisor através do sistema. O som dos altifalantes do televisor é cortado automaticamente.

#### • Modo surround

Com um dispositivo Philips recentemente seleccionado no menu inicial, pode alterar a definição do som surround do dispositivo no televisor. Para alterar esta definição, prima DIO (Ajustar), seleccione Modo surround e prima OK. No Modo seguinte, prima OK para percorrer os modos disponíveis no dispositivo.

#### • Som Smart

Com um dispositivo Philips recentemente seleccionado no menu inicial, pode alterar a regulação Smart de som do dispositivo no televisor. Para alterar esta definição, prima DIO (Ajustar), seleccione Som Smart e prima OK. Seleccione um modo de som a partir da lista.

#### • Desligar ecrã

Se um dispositivo Philips recentemente seleccionado no menu inicial estiver a enviar apenas áudio para o televisor, o dispositivo poderá estar a sugerir que desligue o televisor. Para desligar o televisor quando esta mensagem é apresentada, seleccione Desl. ecrã e prima OK. Para ligar novamente o ecrã, prima  $\bigcap$ .

#### • Altifalantes TV

O som dos altifalantes do televisor é cortado automaticamente quando um dispositivo áudio EasyLink é seleccionado no menu inicial. Pode também definir os altifalantes do televisor para reproduzirem sempre ou nunca som ou definir o televisor para iniciar sempre o dispositivo áudio e reproduzir som a partir do dispositivo.

Para definir os altifalantes do televisor, prima  $\bigoplus$  > Configuração > Definições de TV > EasyLink > Altifalantes TV. Seleccione Início automático do EasyLink apenas se quiser reproduzir sempre som a partir do dispositivo áudio.

## Sincronização áudio para vídeo

*Com um Sistema de Cinema em Casa (HTS) ligado ao televisor, a imagem do televisor e o som do HTS devem estar sincronizados. A falha de correspondência é visível em cenas com pessoas a conversar. Quando terminam as frases antes de os seus lábios pararem de mexer.*

#### HDMI-ARC

Os Sistemas de Cinema em Casa mais recentes com leitores integrados ajustam o áudio ao vídeo para sincronizarem automaticamente quando são ligados às ligações HDMI-ARC (HDMI - Canal de áudio de retorno).

### Atraso da sincronização de áudio

Outros Sistemas de Cinema em Casa poderão necessitar de um atraso da sincronização de áudio para sincronizarem. No HTS, aumente o valor de atraso até que a imagem corresponda ao som. Um valor de atraso de 180 ms poderá ser necessário. Consulte o manual do utilizador do HTS.

Com um valor de atraso definido no HTS, é necessário desactivar o Atraso da saída de áudio no televisor se o HTS tem o seu atraso definido para todas as suas ligações de saída. Para desactivar o Atraso da saída de áudio, prima  $\bigoplus$  e seleccione Configuração > Definições de TV > Preferências > Atraso da saída de áudio. Seleccione Desligado e prima OK.

Se não for possível configurar um atraso no HTS ou a sua definição máxima for insuficiente, pode desactivar o processamento de imagens Perfect Natural Motion. Para desactivar Perfect Natural Motion, prima  $\bigoplus$  e seleccione Definições de TV > Imagem > Perfect Natural Motion. Seleccione Desligado e prima OK.

## Ajuste automático de legendas

Se reproduzir um DVD ou Blu-ray Disc num leitor Philips recente, o televisor pode deslocar as legendas para cima. As legendas ficarão visíveis independentemente do Formato de imagem que seleccionar. O televisor vem com Ajuste automático de legendas activado.

Para desactivar Ajuste automático de legendas, prima  $\bigcap$  > Configuração > Definições de TV > EasyLink > Ajuste automático de legendas. Seleccione Desligado.

## Ligação Pixel Plus

Alguns dispositivos, leitores de DVD ou Blu-ray Disc poderão ter o seu próprio processamento de qualidade de imagem. Para evitar a má qualidade da imagem causada pela interferência com o processamento do televisor, o processamento de imagem destes dispositivos deve ser desactivado. O televisor vem com a Ligação Pixel Plus activada e desactiva o processamento de qualidade de imagem de um dispositivo ligado.

Para desactivar a Ligação Pixel Plus, prima  $\bigcap$  > Configuração > Definições de TV > EasyLink > Ligação Pixel Plus. Seleccione Desligado.

## 4.6 Software

## Versão actual

Para visualizar a versão de software actual do televisor, prima  $\bigoplus$  > Configuração > Definições de software e prima OK. Seleccione Informação software actual e consulte Versão: . . ..

### Actualizar a partir da Internet

Se o televisor estiver ligado à Internet, poderá receber uma mensagem da Philips para actualizar o software do televisor. É necessária uma ligação à Internet de alta velocidade.

Se receber esta mensagem, recomendamos a actualização. Seleccione Actualizar. Siga as instruções no ecrã.

Pode também procurar novas actualizações. Para procurar uma actualização, prima  $\bigoplus$  > Configuração > Actualizar software e prima OK. Siga as instruções no ecrã.

No final da actualização, o televisor desliga-se e volta a ligar. Aguarde que tal aconteça; não utilize o botão de ligar/desligar  $\bigcirc$  no televisor.

## Actualizar com USB

Poderá ser necessário actualizar o software do televisor. É necessário um PC com uma ligação à Internet de alta velocidade e um dispositivo de memória USB para carregar o software no televisor. Utilize um dispositivo de memória USB com 256 MB de espaço livre. Certifique-se de que a protecção contra escrita está desactivada.

- 1 Começar
- 2 Identificar
- 3 Transferir
- 4 Actualizar TV

#### 1 Começar a actualização no televisor

Para iniciar a actualização do software, prima  $\bigcap$  > Configuração > Upgrade agora.

#### 2 Identificar o televisor

Introduza a memória USB na parte lateral do televisor, seleccione Começar e prima OK. É gravado um ficheiro de identificação na memória USB.

#### 3 Transferir o software do televisor

Introduza a memória USB no seu PC. Na memória USB, localize o ficheiro update.htm e clique duas vezes nele. Clique em Enviar ID. Se o novo software estiver disponível, transfira o ficheiro .zip. Depois da transferência, extraia e copie o ficheiro autorun.upg para a memória USB. Não coloque este ficheiro numa pasta.

#### 4 Actualizar o software do televisor

Introduza a memória USB novamente no televisor. A actualização começa automaticamente. O televisor desliga-se durante 10 segundos e volta a ligar. Aguarde.

#### Não . . .

- utilize o telecomando
- remova o dispositivo de memória USB do seu televisor

Se houver uma falha eléctrica durante a actualização, não retire a memória USB do televisor. Quando a energia voltar, a actualização continua.

No final do processo, é apresentada a mensagem Operation successful (Operação bem sucedida) no ecrã. Retire a memória USB e prima  $\bigcup$  no telecomando.

#### Não . . .

- prima  $\bigcirc$  duas vezes
- $\bullet$  utilize o botão  $\bullet$  no televisor
- O televisor desliga-se (durante 10 segundos) e volta a ligar. Aguarde.

O software do televisor foi actualizado. Pode utilizar novamente o televisor.

Para evitar uma actualização acidental do software do televisor, elimine o ficheiro autorun.upg da memória USB.

## 5 Ligações

#### 5.1 Primeiras ligações

## Cabo de alimentação

Introduza o cabo de alimentação na tomada do televisor.

Quando desligar o cabo de alimentação, puxe sempre pela ficha e nunca pelo cabo.

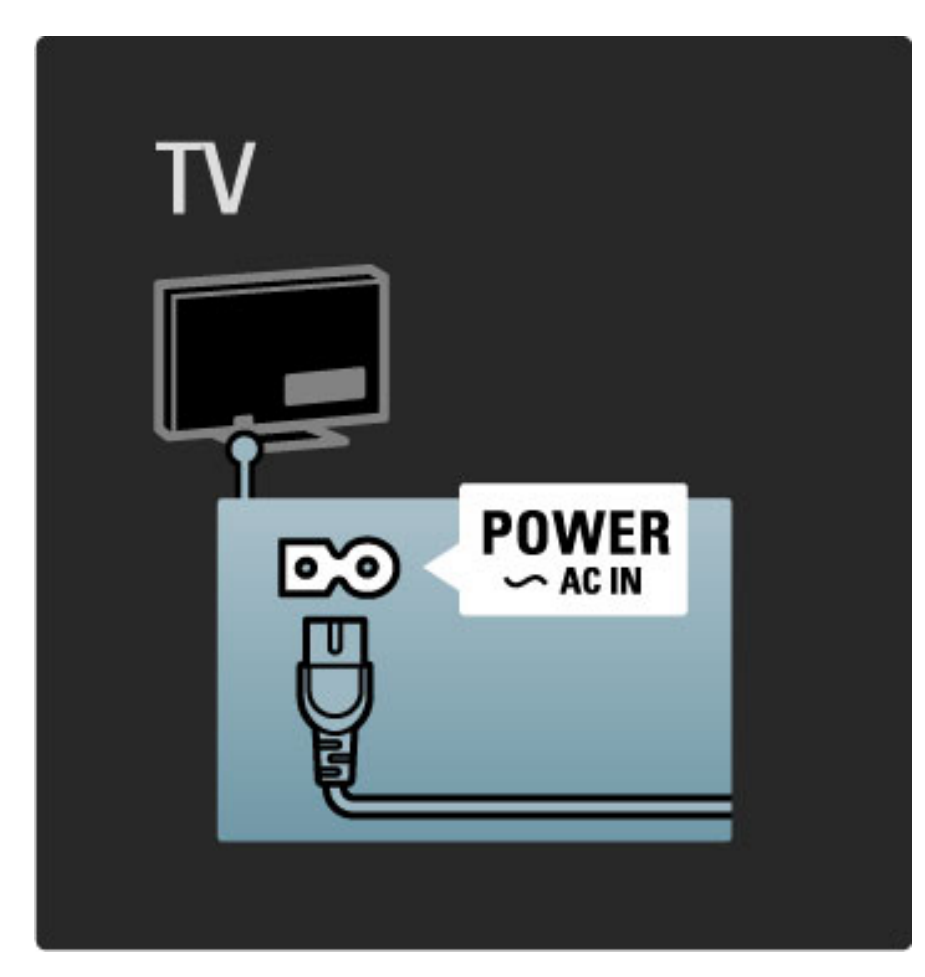

Embora o televisor consuma muito pouca energia no modo de espera, desligue o televisor com o botão de ligar/desligar para poupar energia se não pretender utilizá-lo durante um longo período de tempo.

Obtenha mais informações acerca do botão de ligar/desligar em Ajuda > Iniciar > Teclas no televisor > Botão de ligar/desligar.

Ligue o cabo de alimentação com firmeza ao televisor. Certifique-se de que a ficha na tomada de parede está sempre acessível.

## Cabo da antena

Localize a ligação da antena na parte de trás do televisor. Ligue o cabo com firmeza à entrada de **antena** $\blacksquare$ .

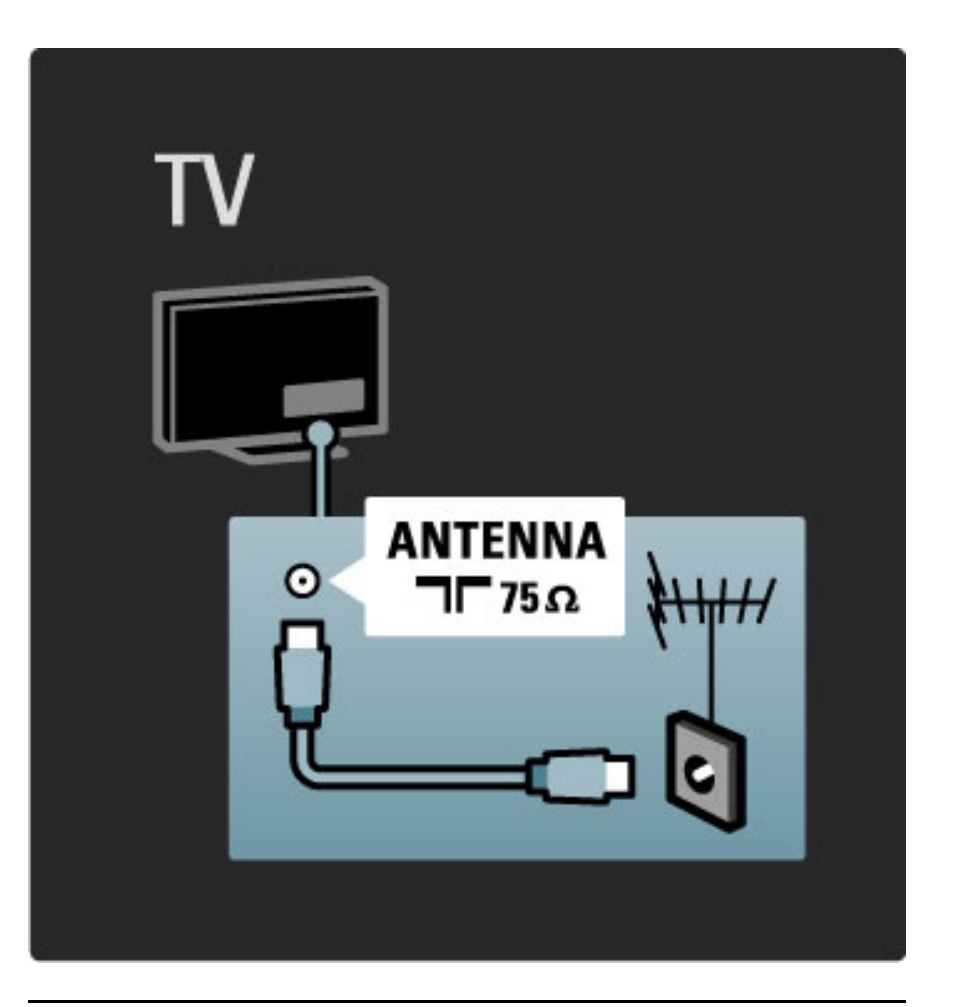

## Cabo da antena de satélite

Localize a ligação da antena de satélite de tipo F na parte lateral do televisor. Fixe o cabo da antena de satélite nesta ligação.

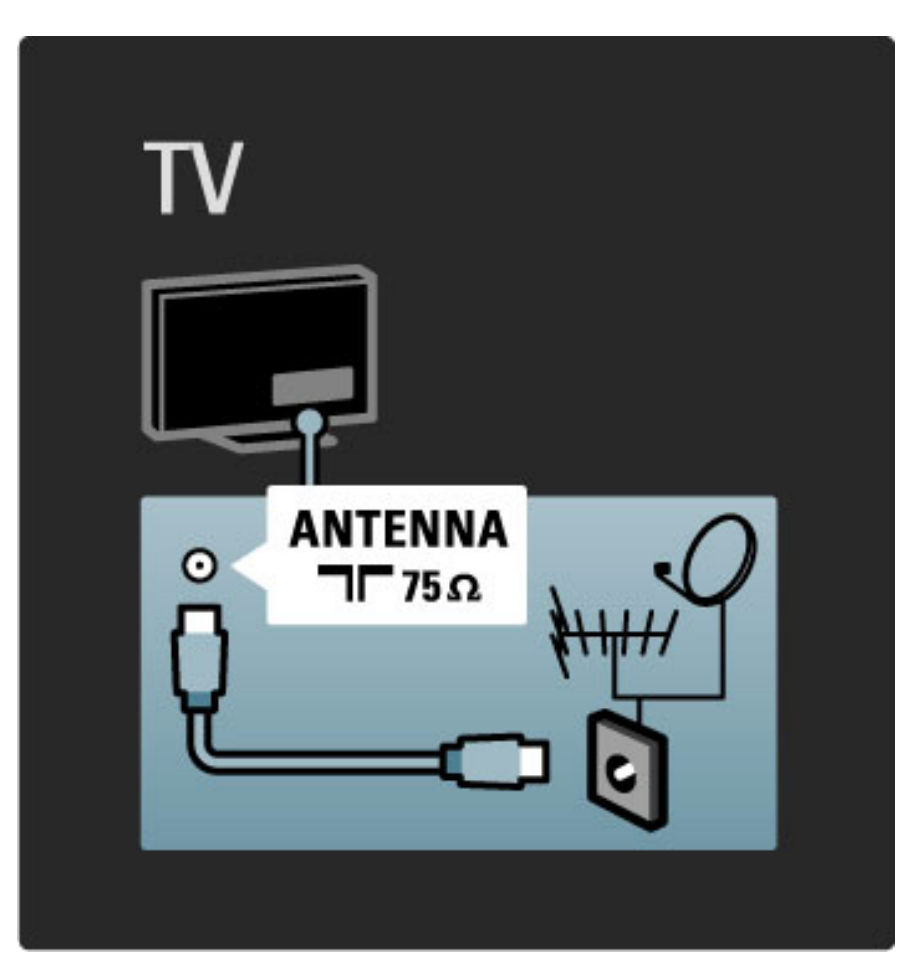

## 5.2 Acerca dos cabos

## Qualidade do cabo

Antes de ligar dispositivos ao televisor, verifique quais os conectores disponíveis no dispositivo. Ligue o dispositivo ao televisor através da ligação de qualidade mais alta disponível. A utilização de cabos de qualidade garante a transferência da imagem e som com qualidade. Consulte os outros capítulos de Acerca dos cabos.

Os diagramas de ligações apresentados em Ajuda > Ligações > Ligar dispositivos são recomendações. Outras soluções são possíveis.

## **HDMI**

Uma ligação HDMI tem a melhor qualidade de imagem e vídeo. Um cabo HDMI combina sinais de vídeo e áudio. Utilize um cabo HDMI para sinais de televisor de Alta Definição (HD). Um cabo HDMI transfere sinais de imagem e som apenas numa direcção. Não utilize um cabo HDMI com comprimento superior a 5 metros.

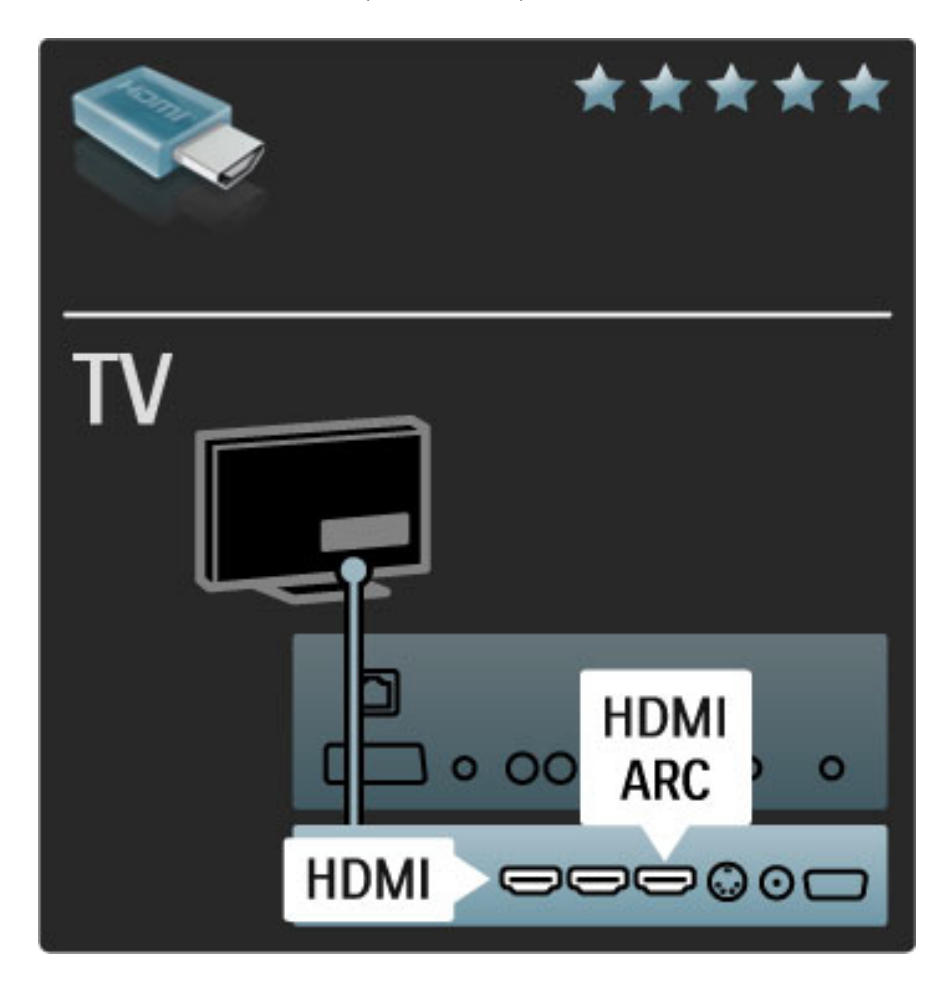

#### EasyLink HDMI-CEC

Se os seus dispositivos estiverem ligados com HDMI e tiverem EasyLink, pode controlá-los com o telecomando do televisor. Obtenha mais informações acerca do EasyLink em Ajuda > Configuração > Dispositivos > EasyLink HDMI-CEC.

#### HDMI-ARC

Se tiver um Sistema de Cinema em Casa com uma ligação HDMI-ARC (Canal de áudio de retorno), pode ligar este dispositivo ao televisor com apenas um cabo HDMI. Utilize a ligação HDMI1 ARC.

Pode ignorar o cabo de áudio que é normalmente adicionado (o cabo que liga a saída de áudio digital do televisor à entrada de áudio digital do dispositivo). A ligação de áudio de retorno neste conector HDMI-ARC está incorporada. Não é necessário um cabo HDMI especial.

Pode deixar o canal ARC ligado se utilizar o cabo de áudio digital adicional. Mesmo assim pode desligar HDMI-ARC. Para desligar o canal ARC na ligação HDMI 1, prima  $\bigcap$  > Configuração > Definições de TV > EasyLink > HDMI 1 ARC, seleccione Desligado e prima OK.

#### DVI para HDMI

Utilize um adaptador DVI para HDMI se o seu dispositivo tiver apenas uma ligação DVI. Utilize uma das ligações HDMI e adicione um cabo L/R a Audio In VGA/HDMI para o som, na parte traseira do televisor.

#### Protecção de cópia

Um cabo DVI e HDMI suporta HDCP (Protecção de Conteúdos Digitais de Banda Larga). HDCP é um sinal de protecção de cópia que previne a cópia de conteúdos de um disco DVD ou Blu-ray Disc. Também referida como DRM (Gestão de direitos digitais).

## Y Pb Pr

Utilize a ligação de vídeo componente YPbPr em conjunto com uma ligação Audio L/R para o som.

Faça corresponder as cores do conector YPbPr com as fichas do cabo. YPbPr é compatível com sinais de televisão de Alta Definição.

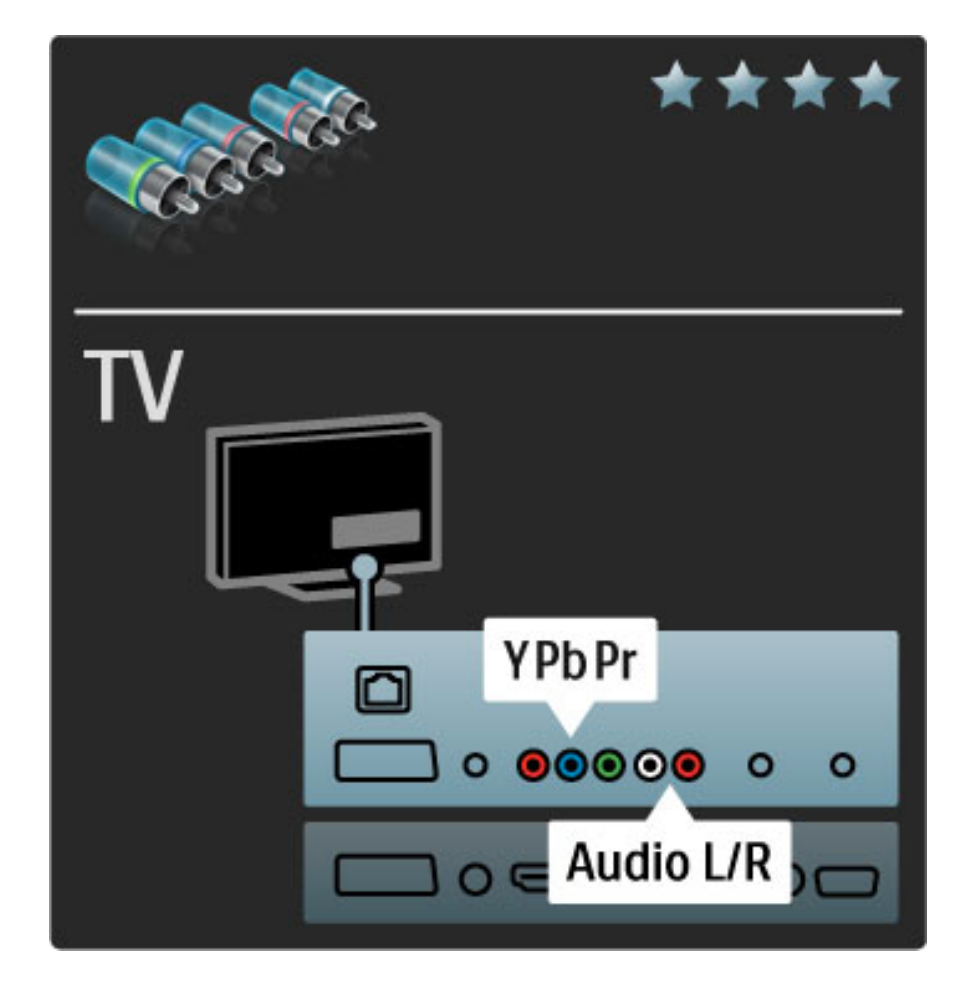

#### Scart

Os cabos SCART combinam sinais de vídeo e áudio. Os conectores SCART são compatíveis com sinais de vídeo RGB, mas não com sinais de televisão de Alta Definição.

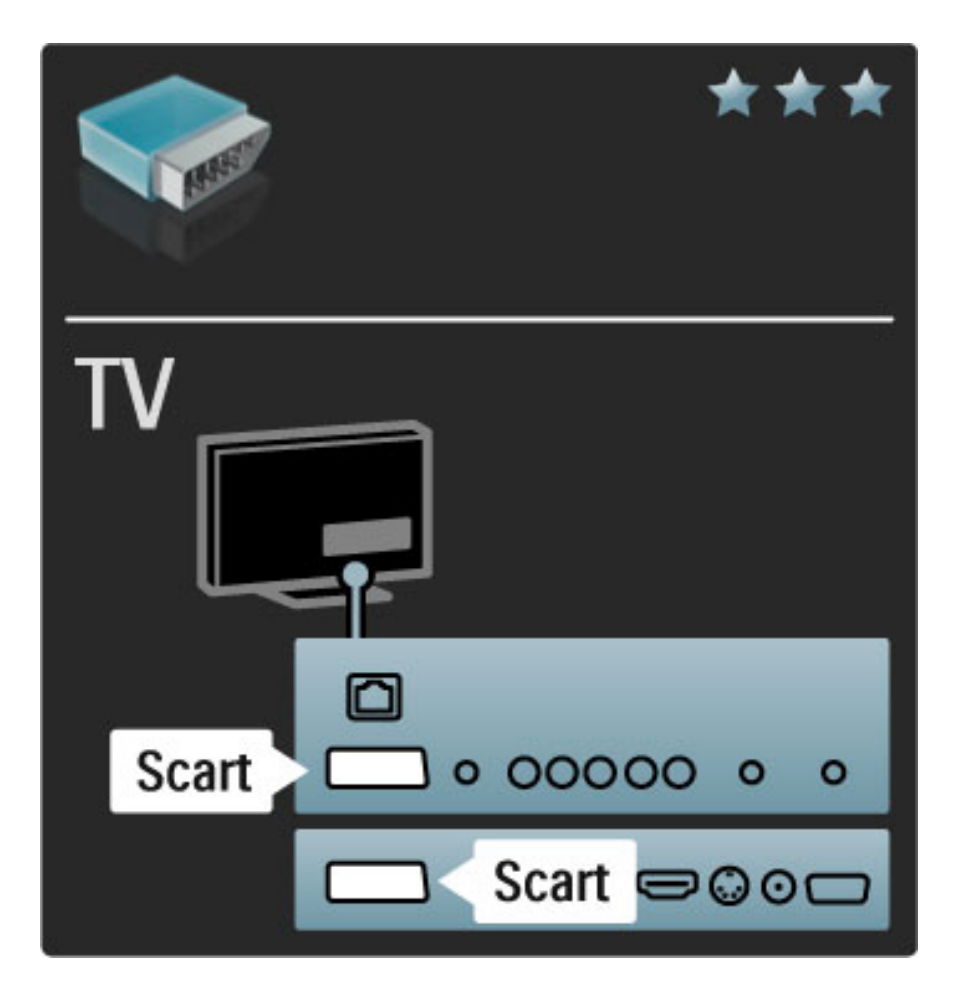

# TV **AUDIO IN VGA/HDMI** 0 00000  $\bullet$ **VGA**  $0 = 00$

## Vídeo

Se tiver um dispositivo com apenas uma ligação de vídeo (CVBS), é necessária a utilização de um adaptador vídeo para Scart (não fornecido). Pode adicionar as ligações Audio L/R. Ligue o adaptador à ligação scart do televisor.

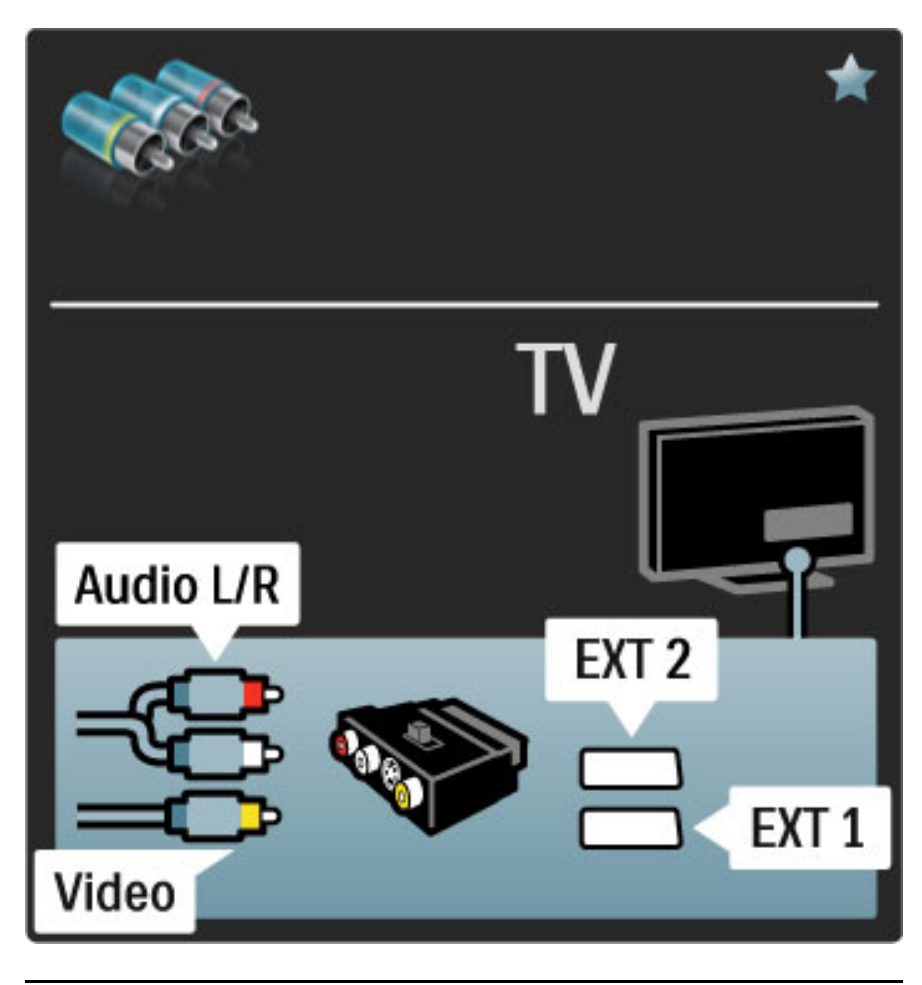

## VGA

Utilize um cabo VGA (conector DE15) para ligar o computador ao televisor. Através desta ligação, é possível utilizar o televisor como um monitor de computador. Poderá ligar um cabo de Audio L/R para o som.

Para ligar um computador com a ligação VGA, consulte Ajuda > Ligações > Ligar mais dispositivos > TV como monitor de PC.

## 5.3 Ligar dispositivos

## **SoundBar**

Utilize um cabo HDMI para ligar o dispositivo ao televisor.

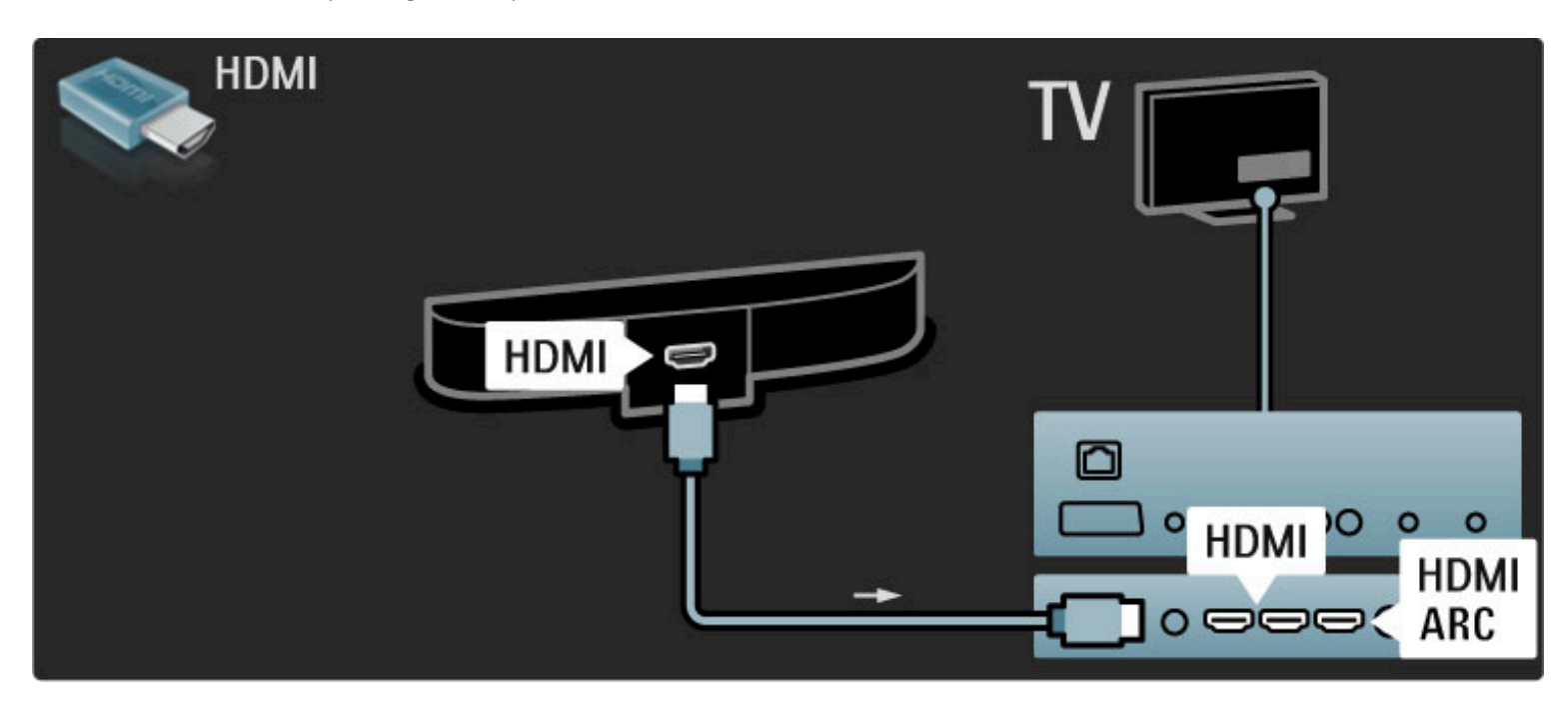

Se utilizar as ligações HDMI-ARC tanto no televisor como no dispositivo, não são necessários nenhuns cabos. Se forem necessários, continue a ler.

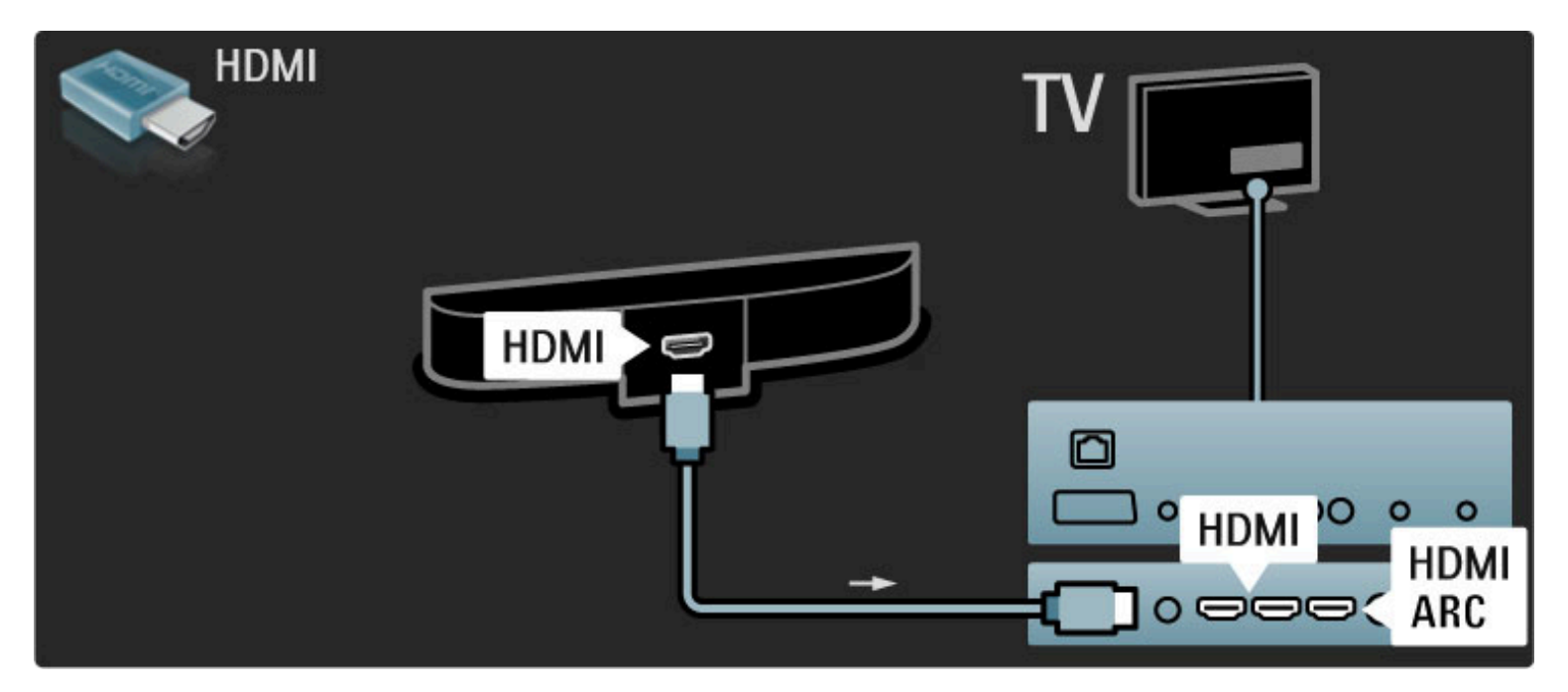

Se não utilizar a ligação HDMI-ARC, adicione um cabo de áudio digital (cinch coaxial).

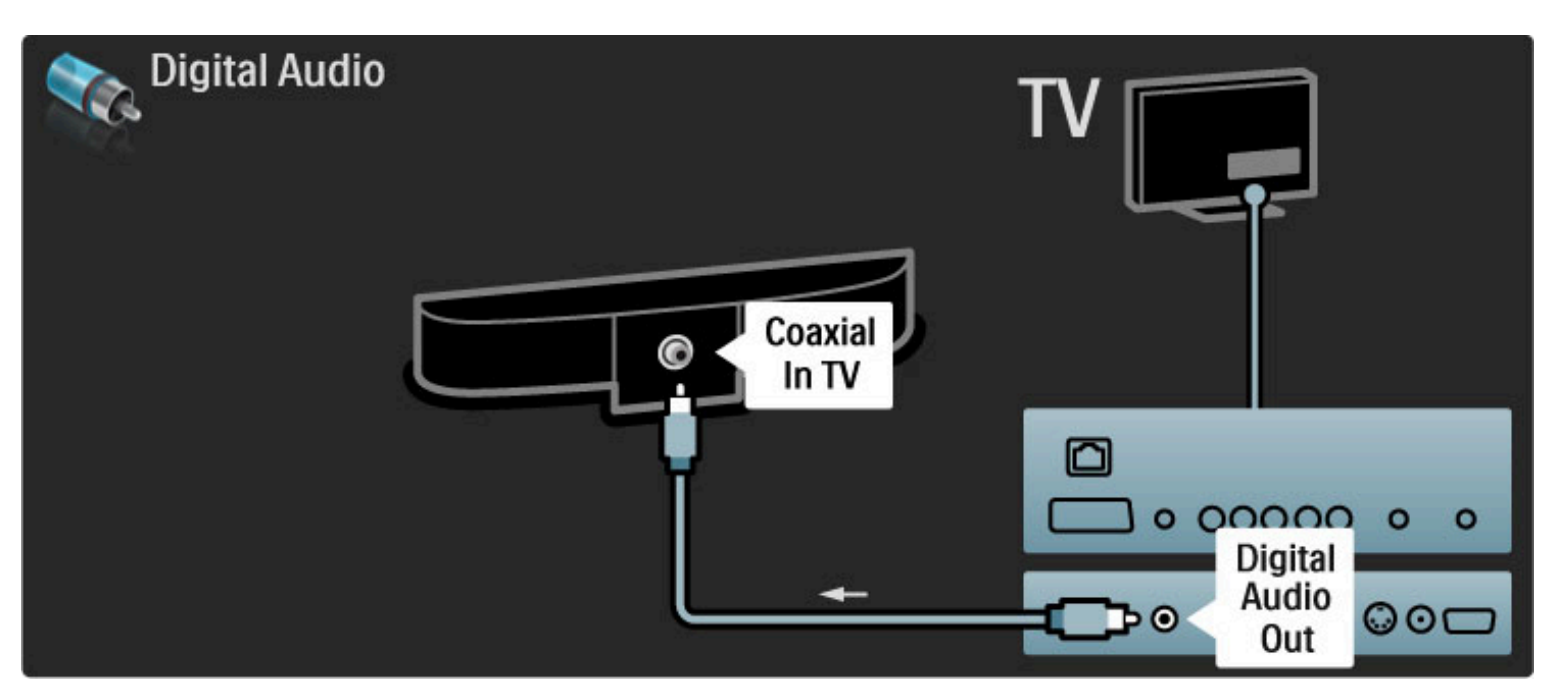

Leitor de discos Blu-ray / DVD

Utilize um cabo HDMI para ligar o dispositivo ao televisor.

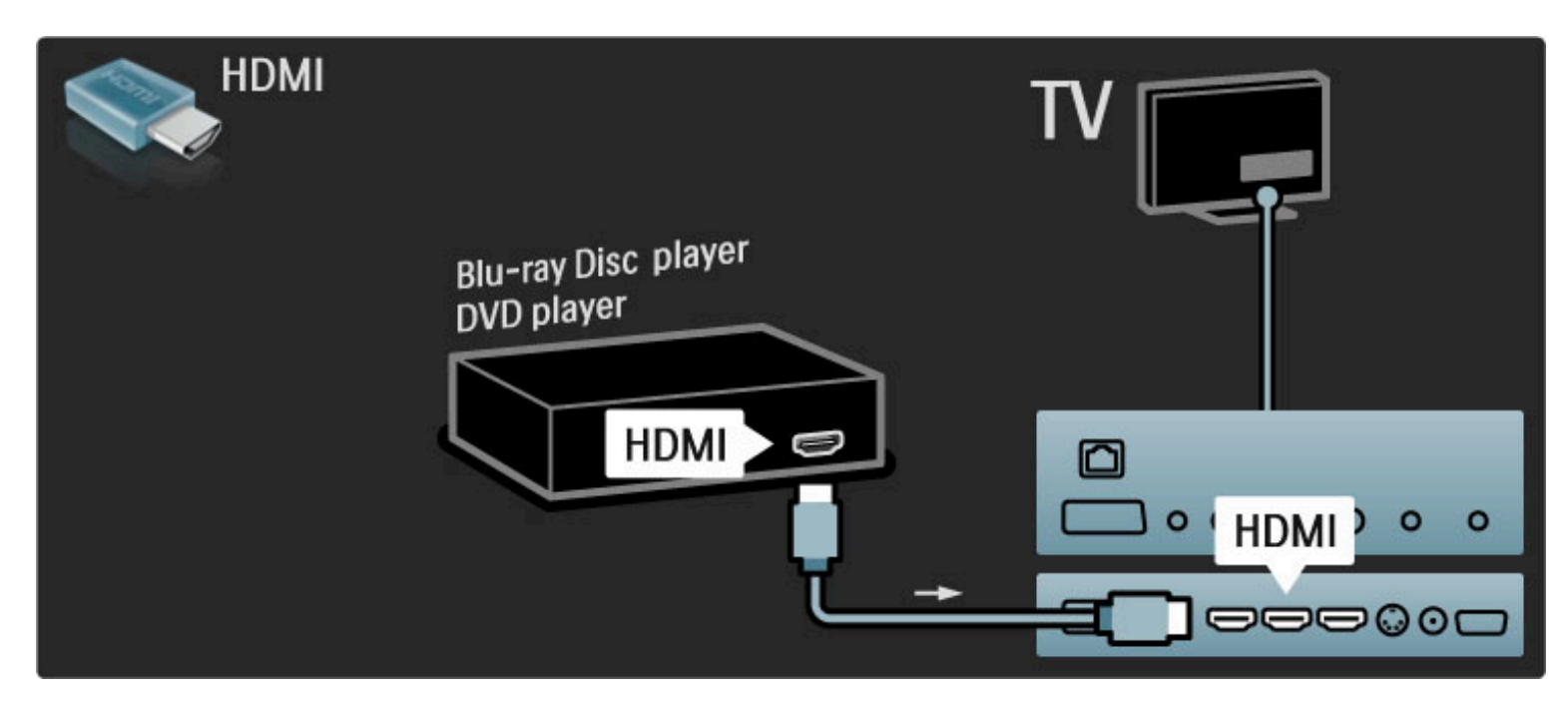

### Sistema de Cinema em casa com leitor de discos

Utilize um cabo HDMI para ligar o dispositivo ao televisor.

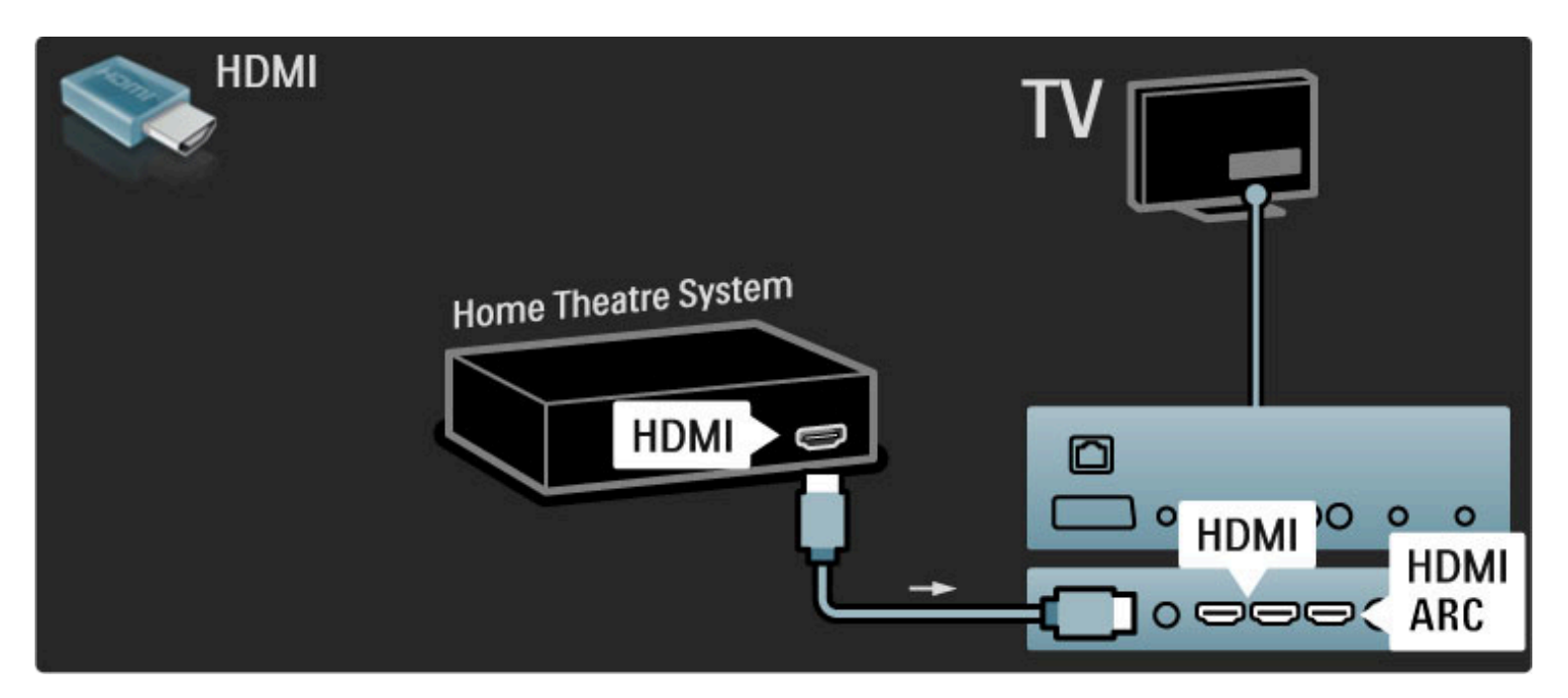

Se utilizar as ligações HDMI-ARC tanto no televisor como no dispositivo, não são necessários nenhuns cabos. Se forem necessários, continue a ler.

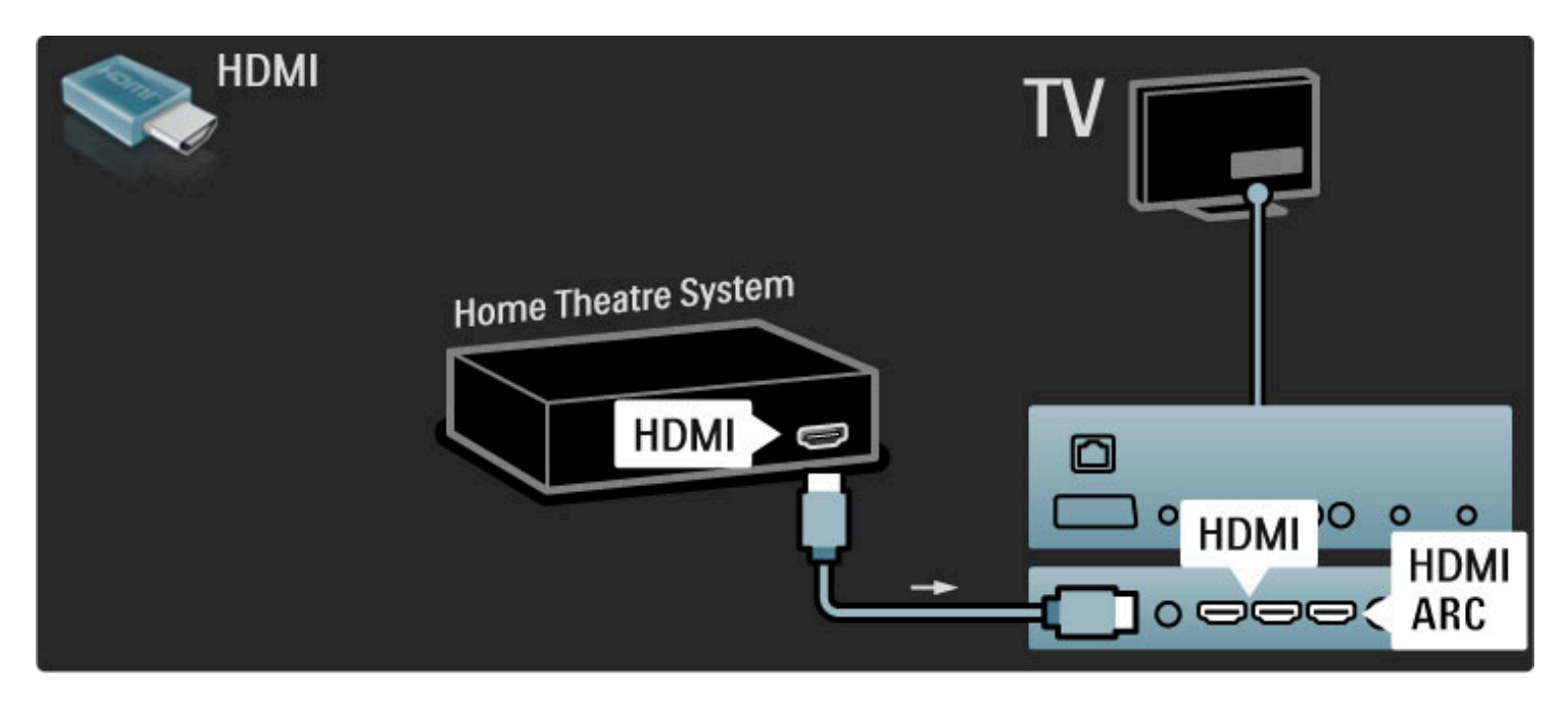

Se não utilizar a ligação HDMI-ARC, adicione um cabo de áudio digital (cinch coaxial).

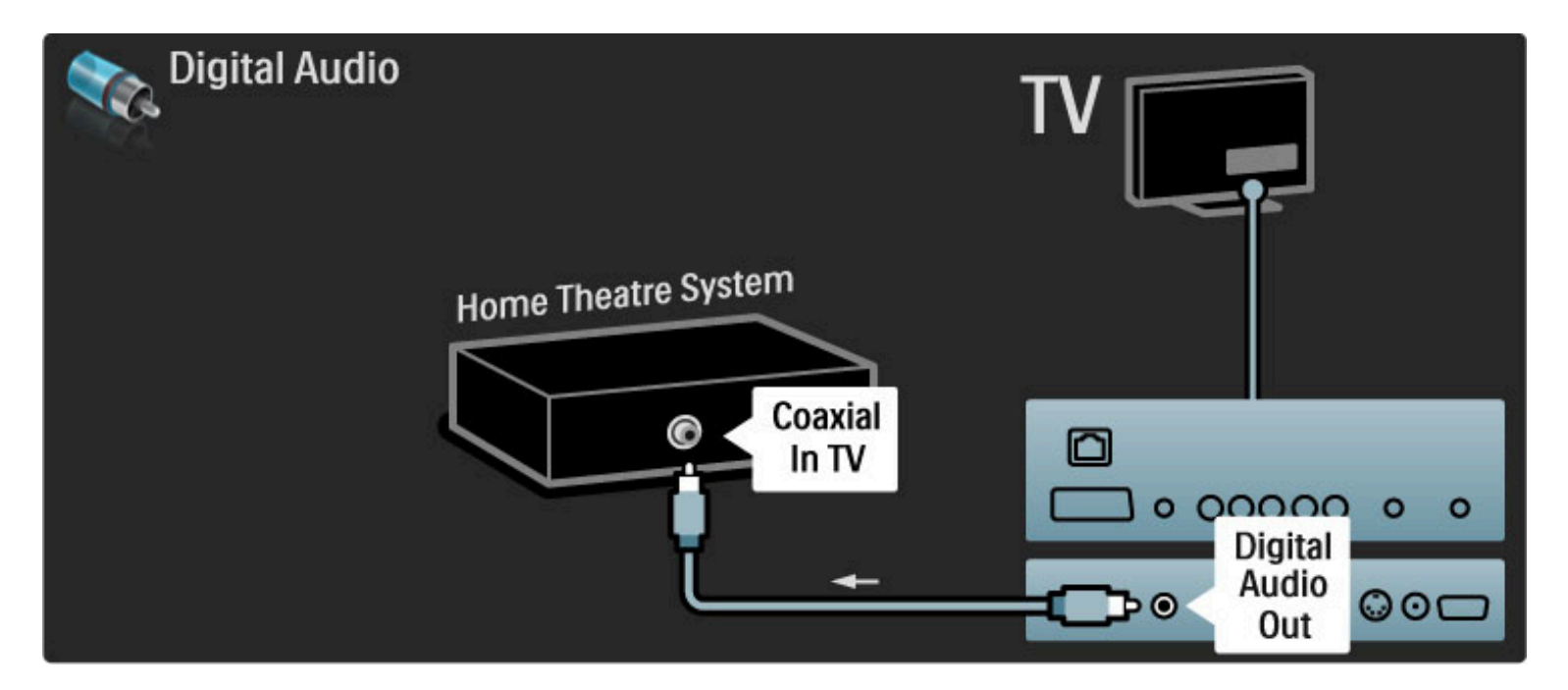

#### Sincronização de áudio para vídeo

Se o som não corresponder ao vídeo no ecrã, na maioria dos Sistemas de DVD de Cinema em Casa, poderá configurar um atraso para sincronizar o som e o vídeo.

Obtenha mais informações acerca da Sincronização de áudio para vídeo em Ajuda > Configuração > Dispositivos > Sincronização áudio para vídeo.

Não ligue o sinal de áudio de um leitor de DVD ou outro dispositivo directamente ao Sistema de Cinema em Casa. Encaminhe o som primeiro pelo televisor.

## Gravador

Utilize 2 cabos de antena para ligar a antena ao dispositivo e ao televisor.

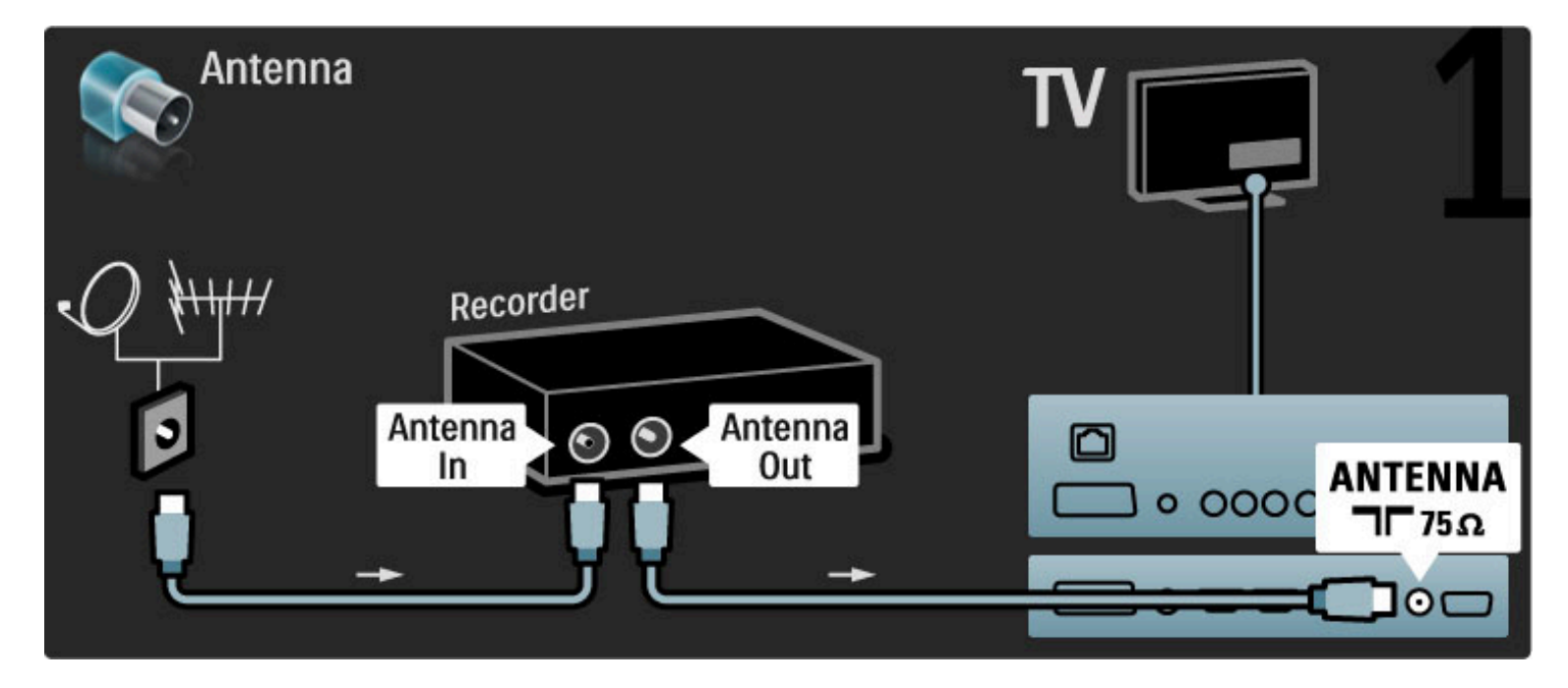

Adicione um cabo HDMI para ligar o dispositivo ao televisor.

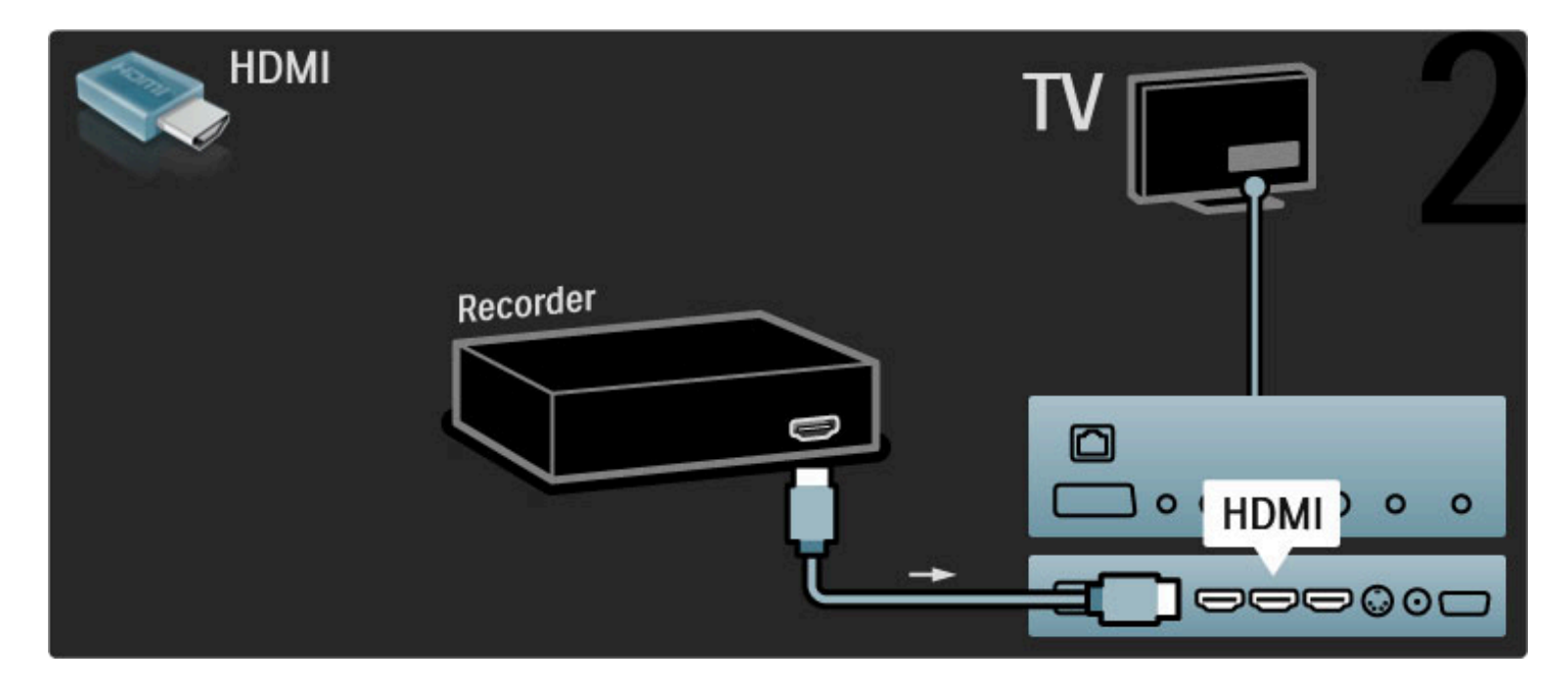

## Receptor digital/satél.

Utilize 2 cabos de antena para ligar a antena ao dispositivo e ao televisor.

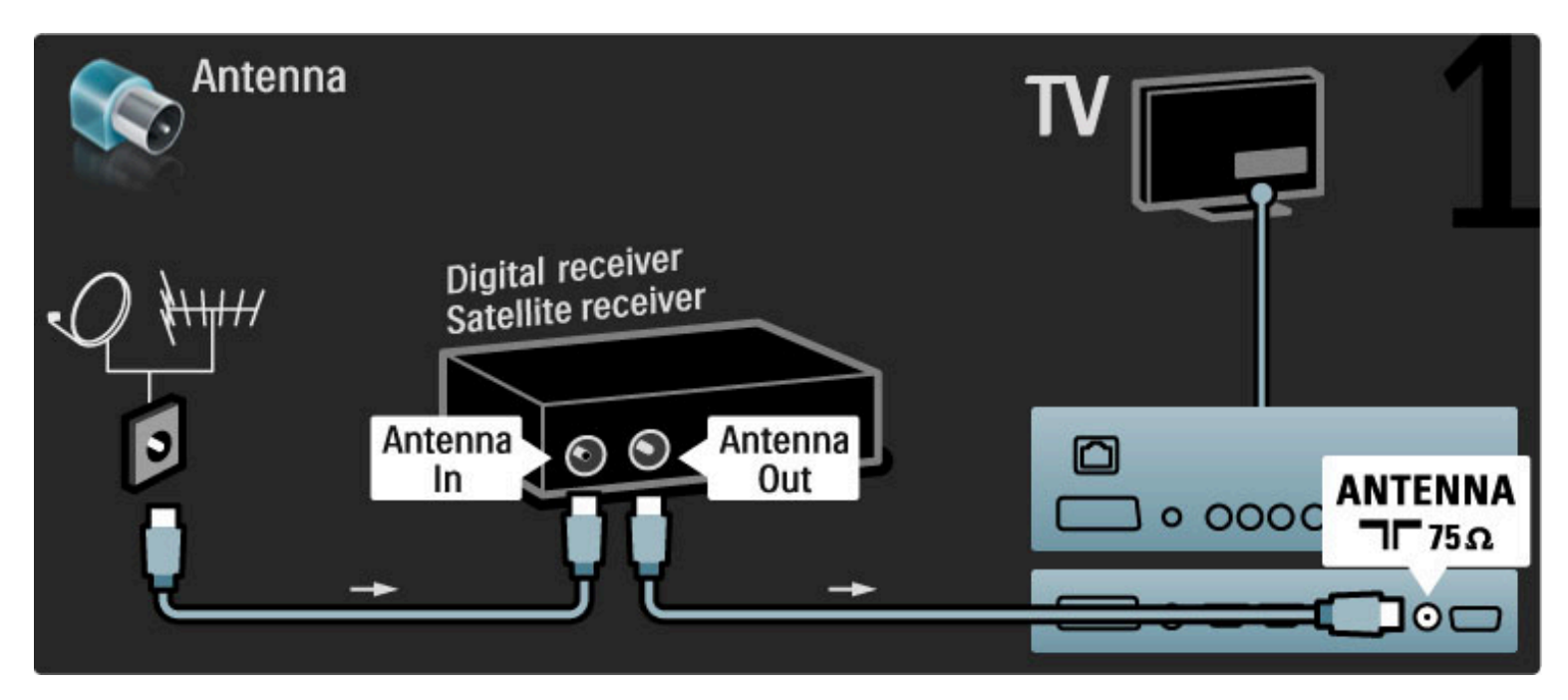

Adicione um cabo HDMI para ligar o dispositivo ao televisor.

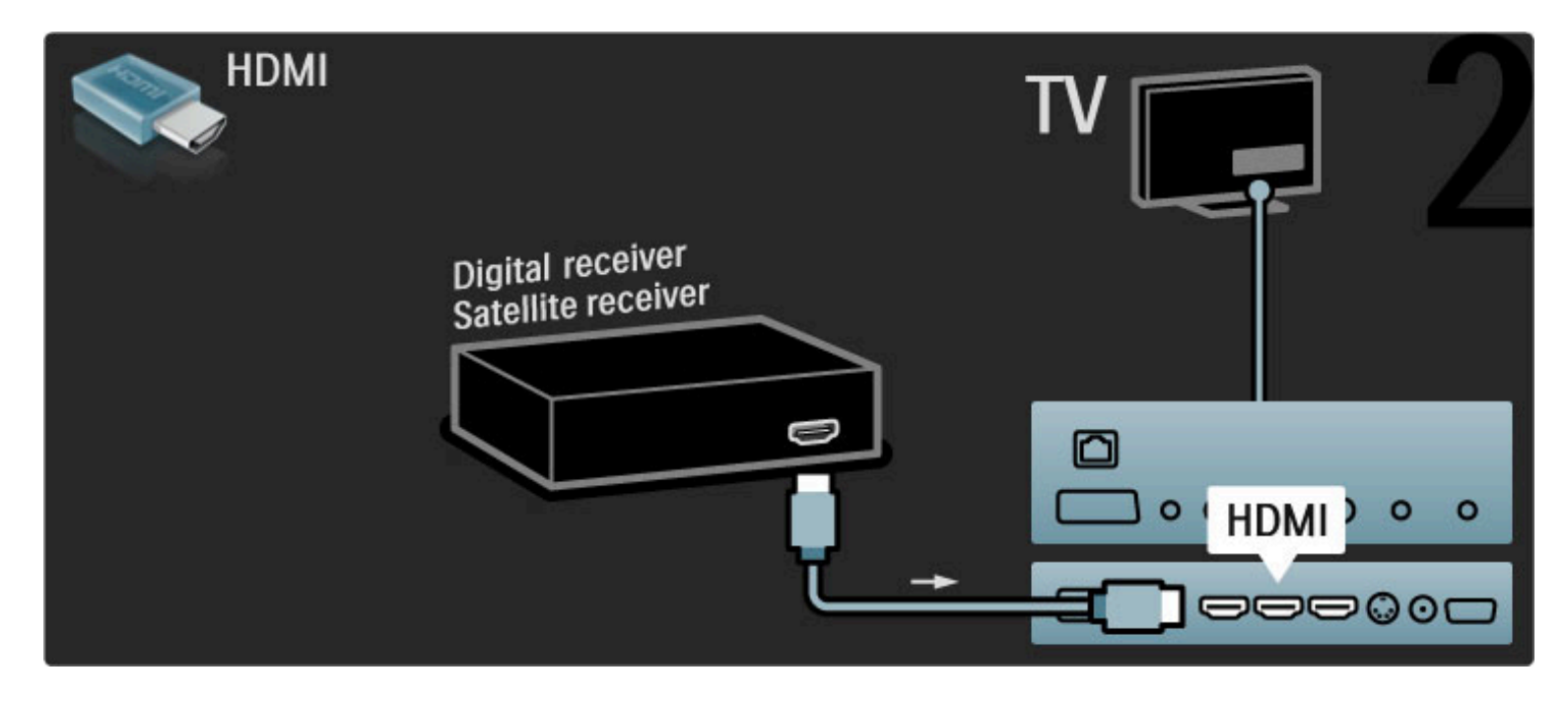

## Receptor dig. + Gravador de discos

Primeiro, utilize 3 cabos de antena para ligar os dispositivos ao televisor.

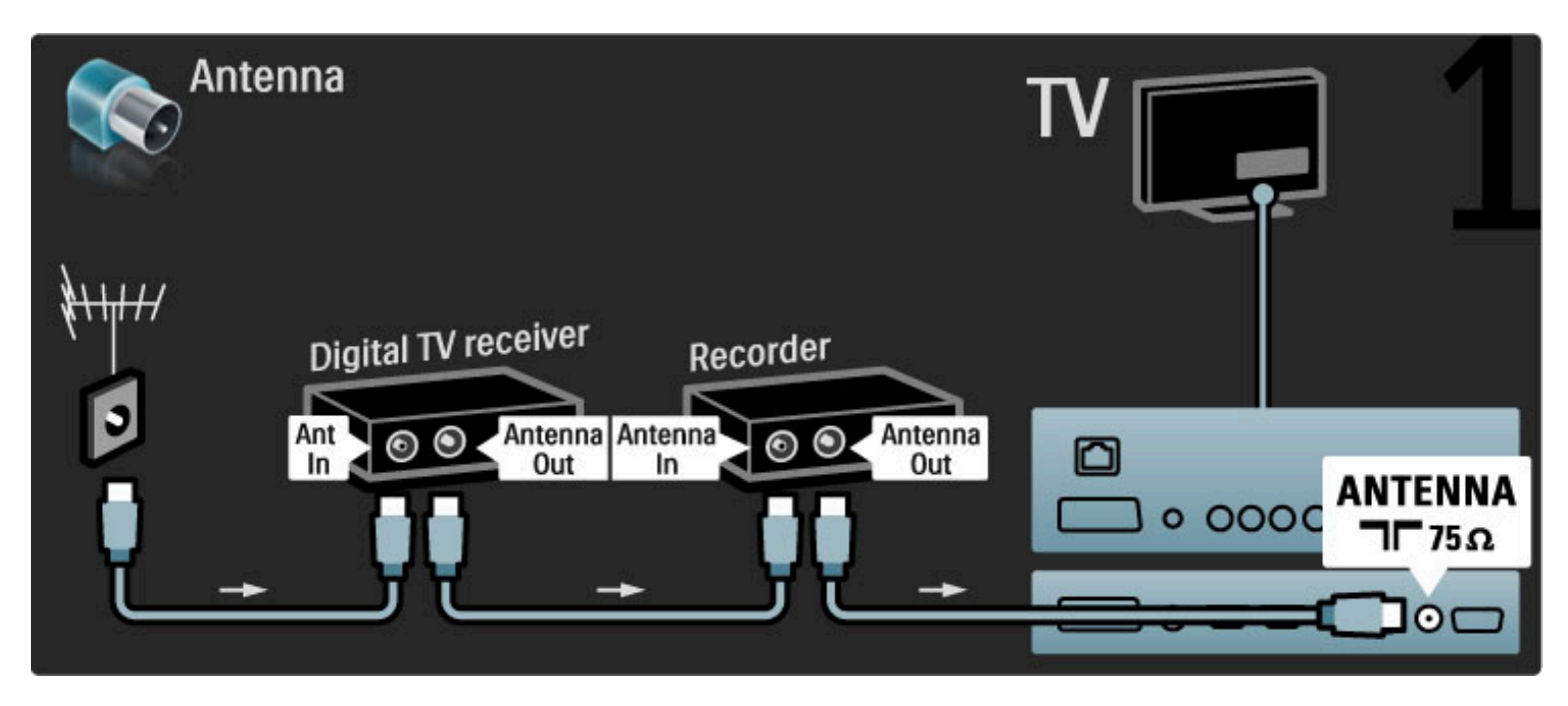

Em seguida, utilize um cabo HDMI para ligar o receptor digital ao televisor.

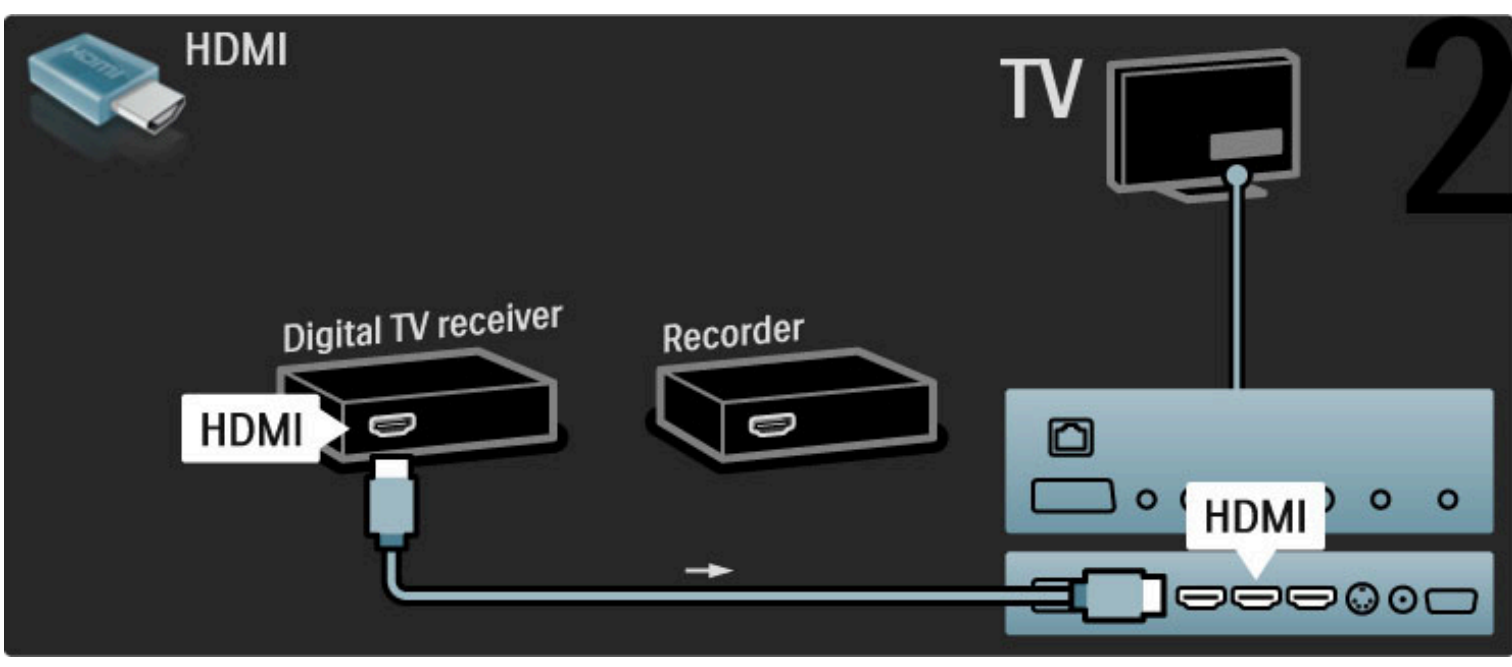

Finalmente, utilize um cabo HDMI para ligar o Gravador de discos ao televisor.

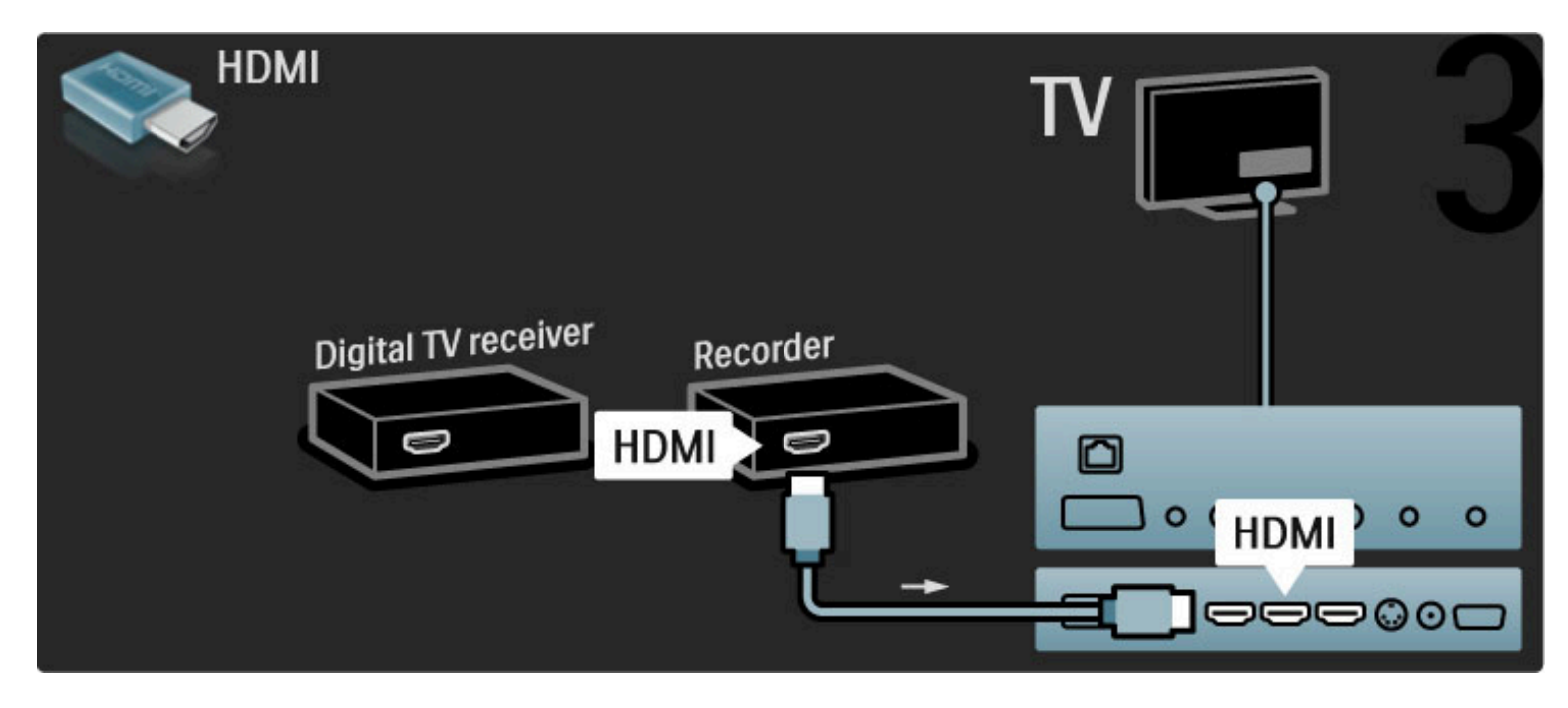

Receptor dig. + Disc-R + Cinema em casa

Primeiro, utilize 3 cabos de antena para ligar os dispositivos ao televisor.

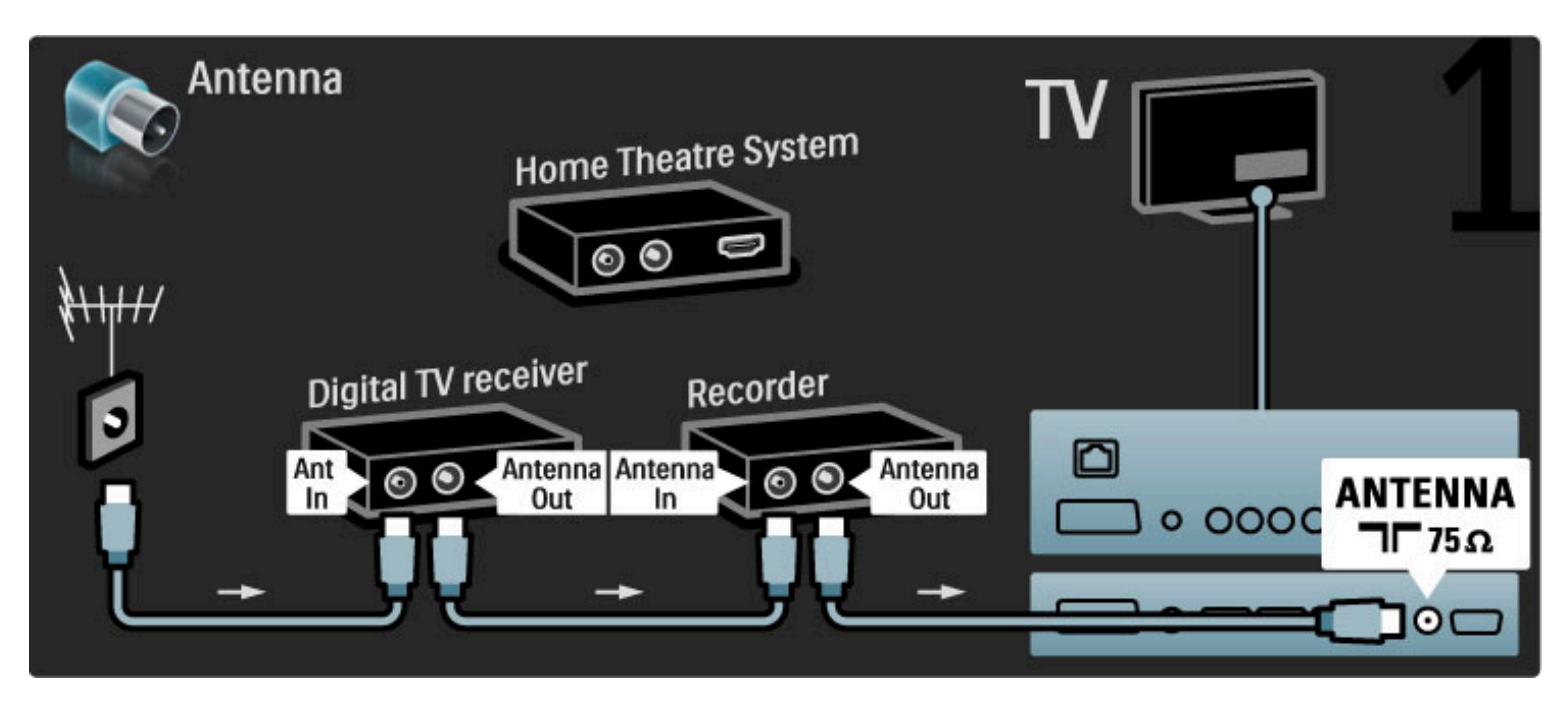

Em seguida, utilize um cabo HDMI para ligar o receptor digital ao televisor.

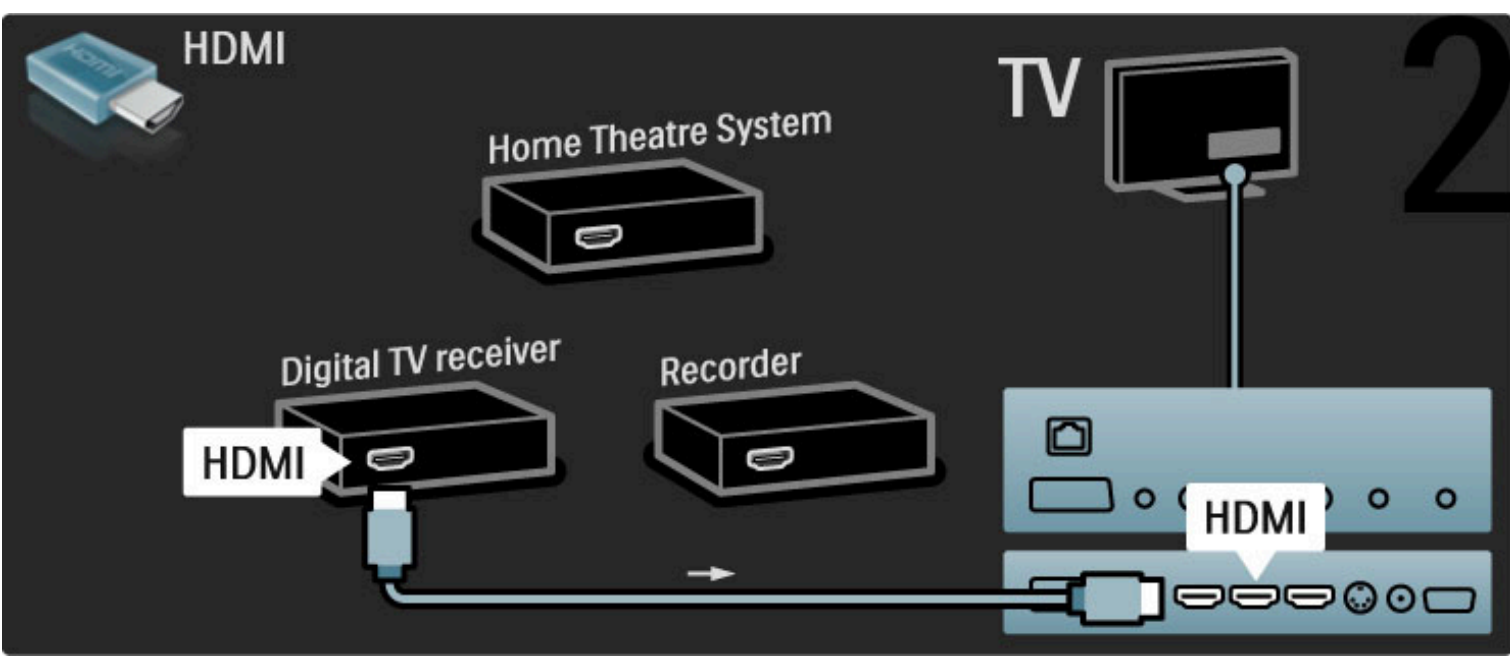

Em seguida, utilize um cabo HDMI para ligar o Gravador de discos ao televisor.

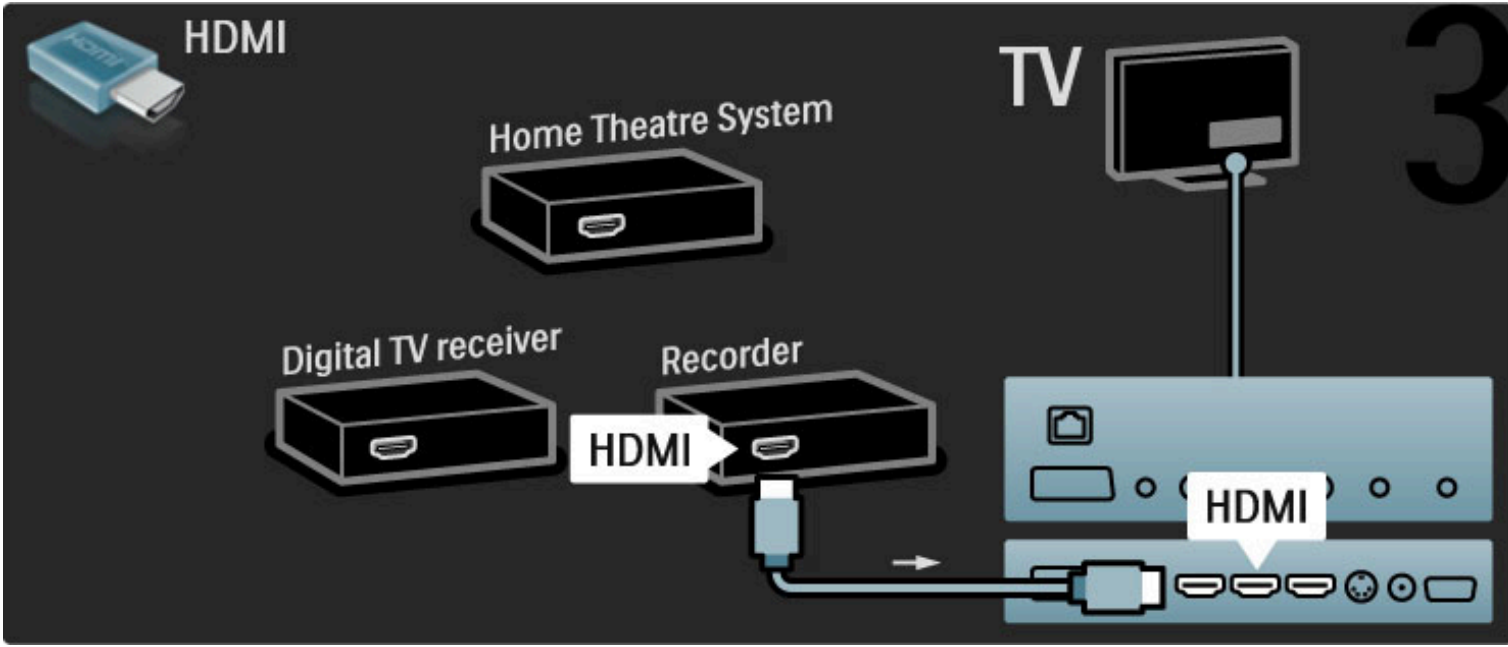

Utilize um cabo HDMI para ligar o Sistema de Cinema em Casa ao televisor.

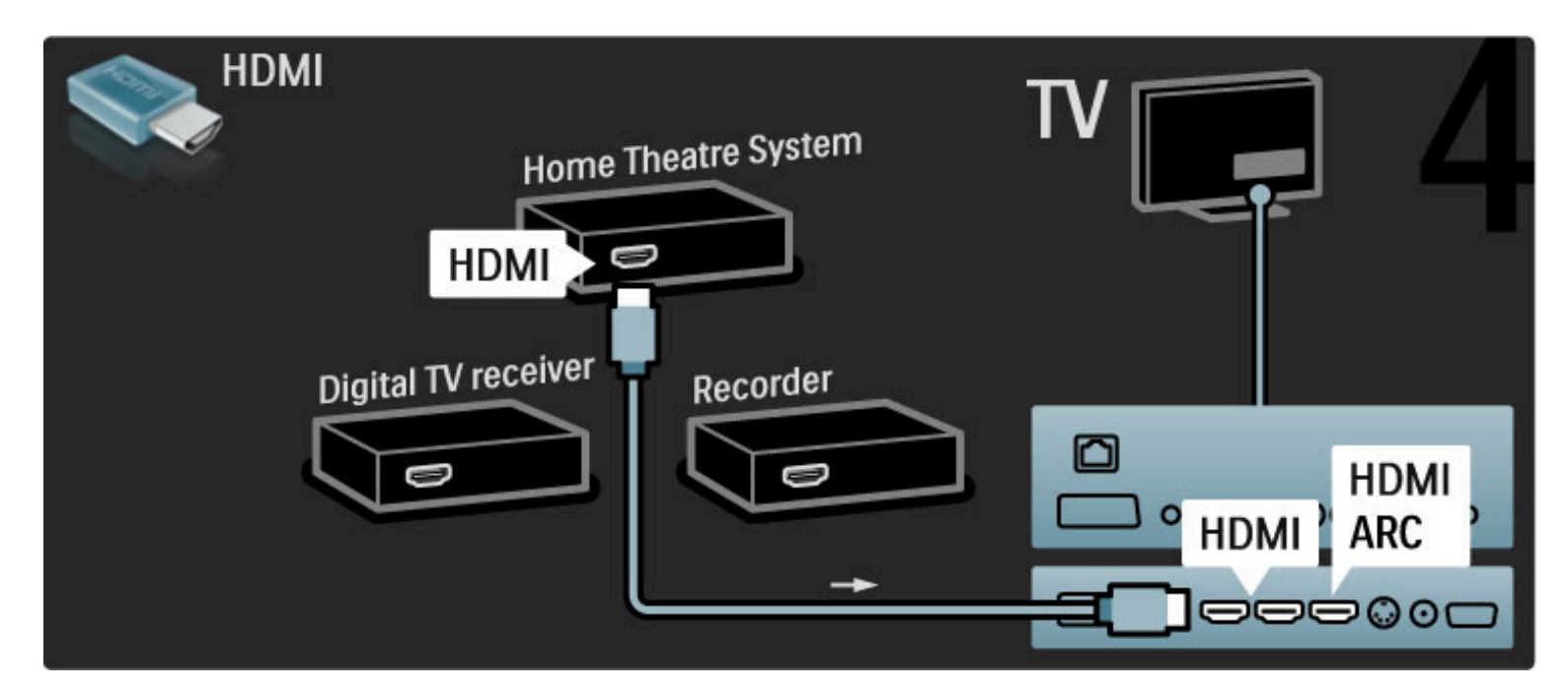

Se não utilizar uma ligação HDMI-ARC no televisor e no dispositivo, adicione um cabo de áudio digital (cinch coaxial).

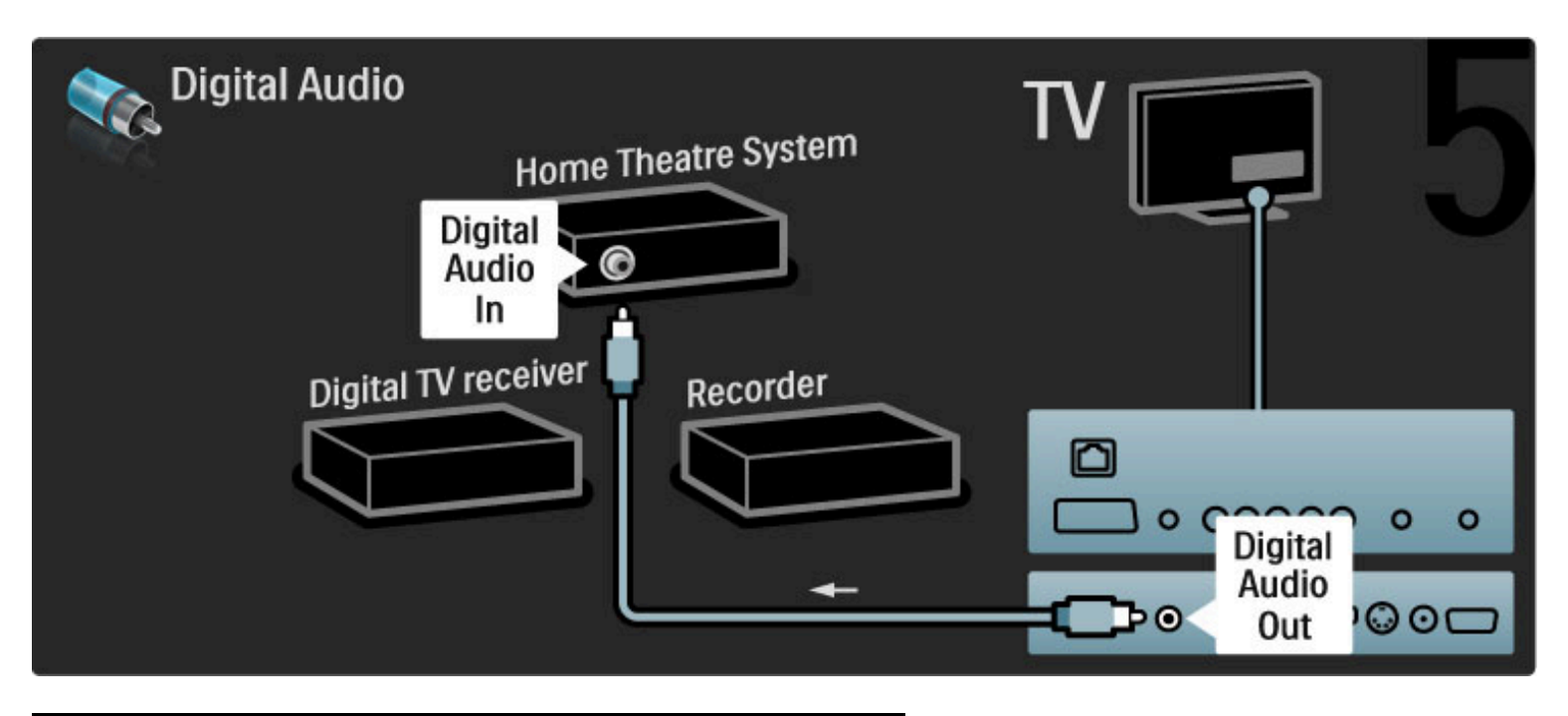

## Receptor digital HD

Primeiro, utilize 2 cabos de antena para ligar o dispositivo ao televisor.

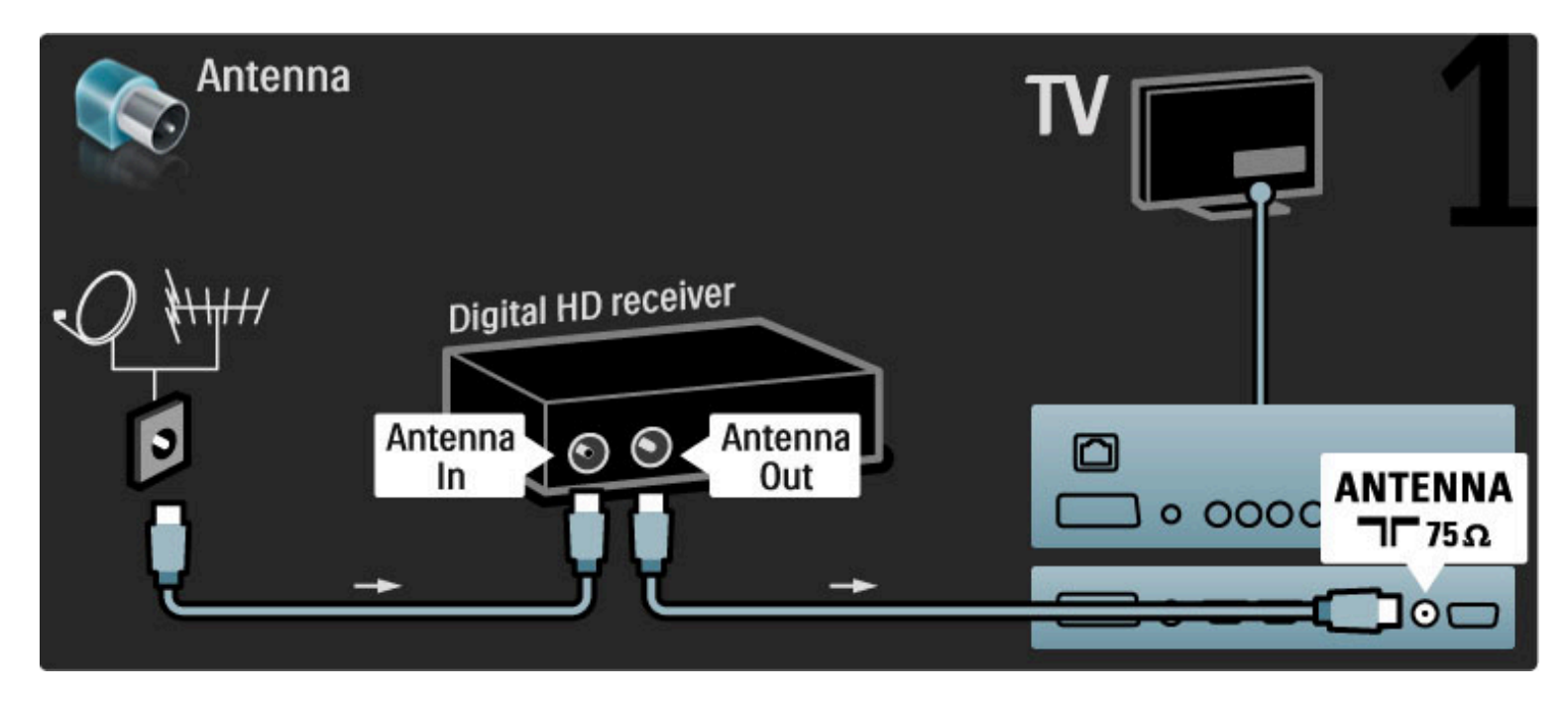

Utilize um cabo HDMI para ligar o dispositivo ao televisor.

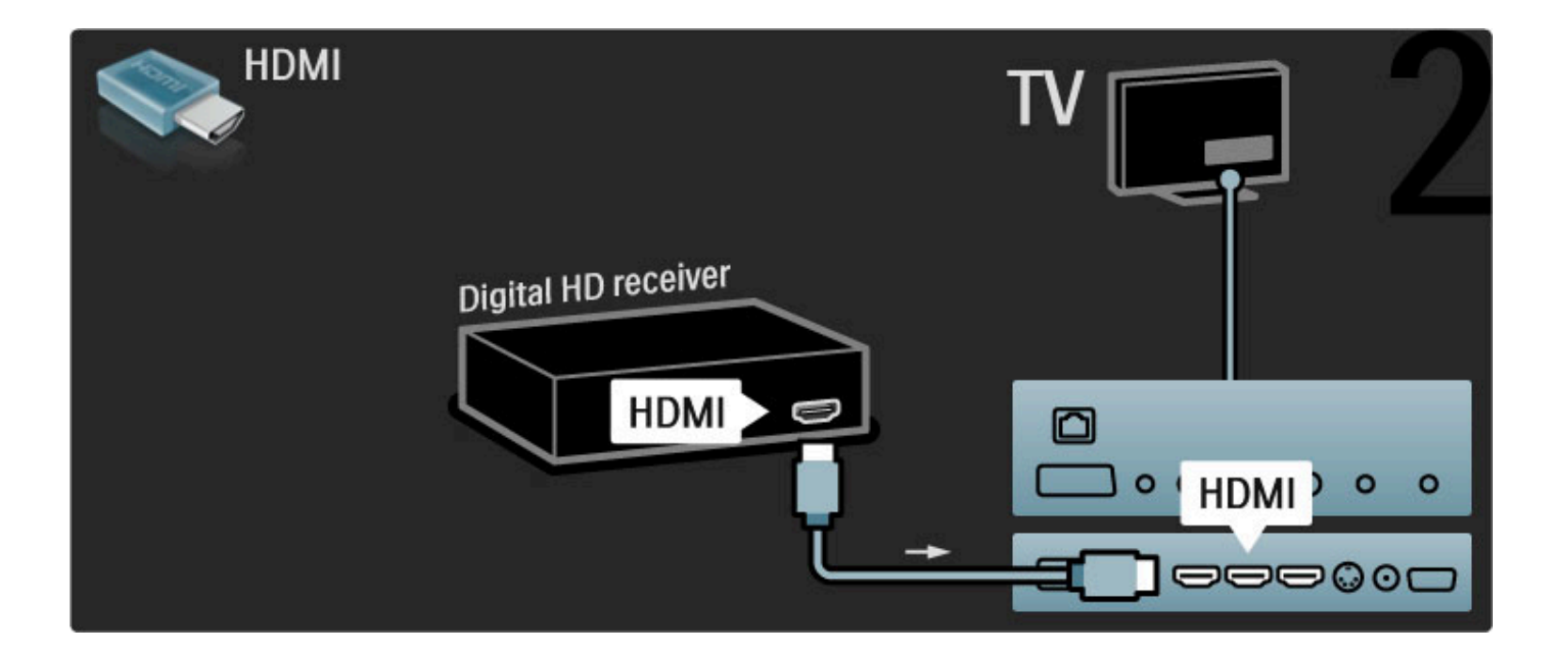

## 5.4 Ligar mais dispositivos

## Jogo

Ligue uma consola de jogos na parte lateral ou traseira do televisor. Pode utilizar uma ligação HDMI, YPbPr ou Scart. Se a sua consola de jogos tiver apenas uma saída de Video (CVBS) e Audio L/R, utilize um adaptador de Video Audio L/R para Scart para ligar à ligação Scart.

#### Atraso da imagem

Para evitar o atraso da imagem enquanto joga, feche a Ajuda e prima **OD** (Ajustar) e seleccione **Imagem Smart > Jogo** e prima OK. Depois de jogar, não se esqueça de seleccionar a imagem Smart que normalmente utiliza quando vê TV.

Utilize um cabo HDMI para ligar o dispositivo à parte lateral do televisor.

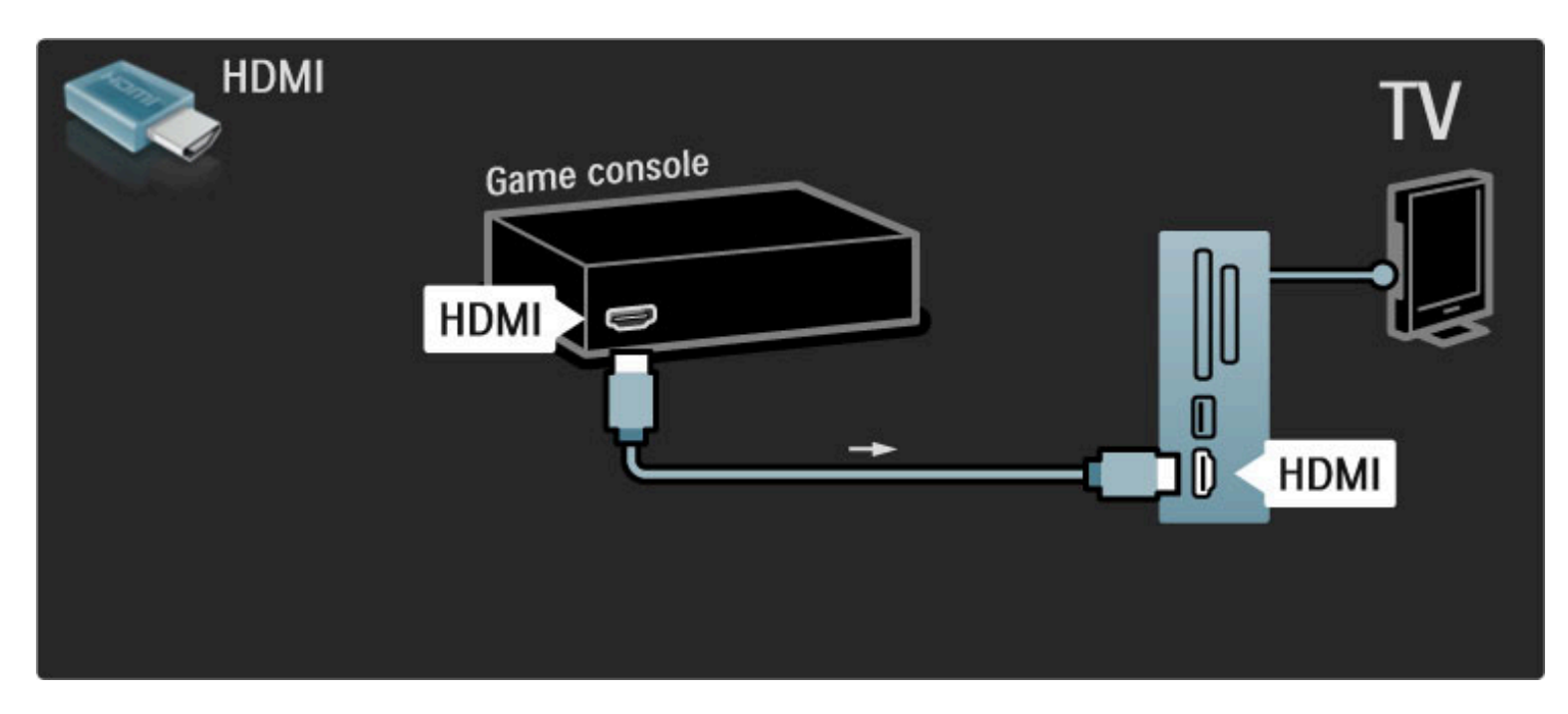

Ou utilize um adaptador Scart para ligar o dispositivo ao televisor.

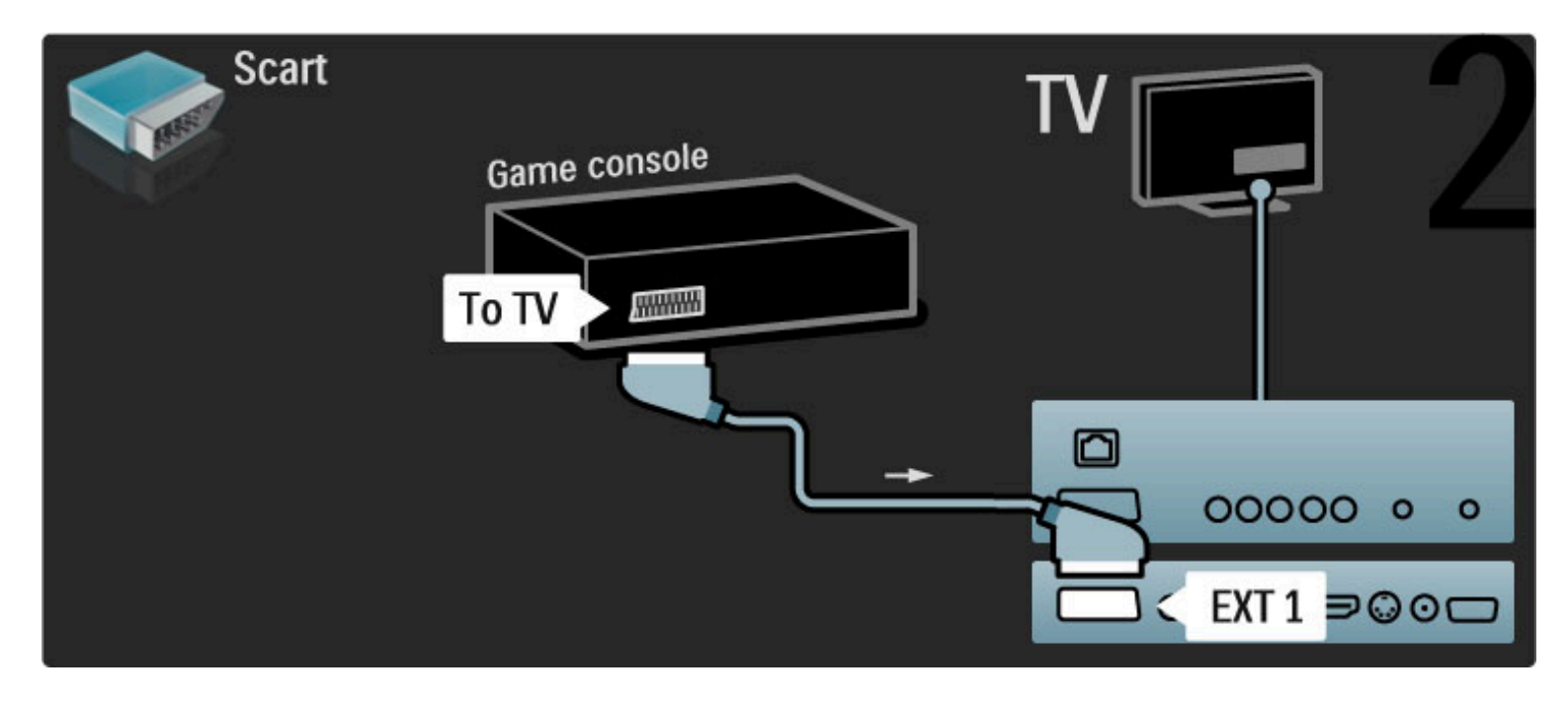

## Jogo HD

Utilize um cabo HDMI ou cabos YPbPr e Audio L/R para ligar uma consola de jogos de Alta Definição ao televisor.

Para ligar uma consola de jogos de alta definição, consulte Ajuda > Ligações > Ligar mais dispositivos > Jogo.

## Câmara fotográfica

Para visualizar fotografias guardadas na sua câmara fotográfica digital, pode ligar a câmara fotográfica directamente ao televisor. Utilize a ligação USB na parte lateral do televisor para fazer a ligação. Ligue a câmara depois de estabelecer a ligação.

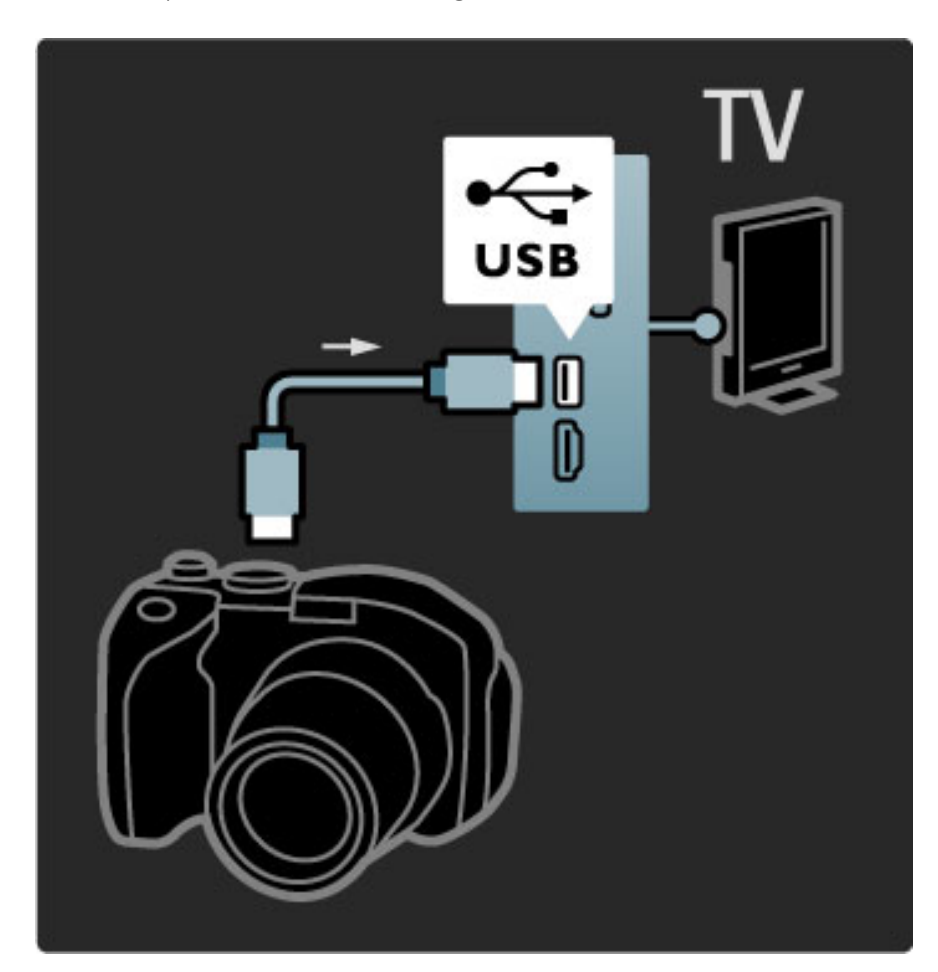

Se a lista com o conteúdo da câmara não for apresentada automaticamente, poderá ser necessário configurar a sua câmara para transferir o seu conteúdo utilizando o PTP (Protocolo de Transferência de Imagens). Leia o manual do utilizador da câmara fotográfica digital.

## Câmara de filmar

Ligue uma câmara de filmar na parte lateral ou posterior do televisor. Pode utilizar uma ligação HDMI, YPbPr ou scart. Se a sua câmara de filmar tiver apenas uma saída de Video (CVBS) e Audio L/R, utilize um adaptador de Video Audio L/R para Scart para ligar ao scart.

Consulte as seguintes páginas para ligar a sua câmara de filmar.

Utilize um cabo HDMI para ligar a câmara de filmar à parte lateral do televisor.

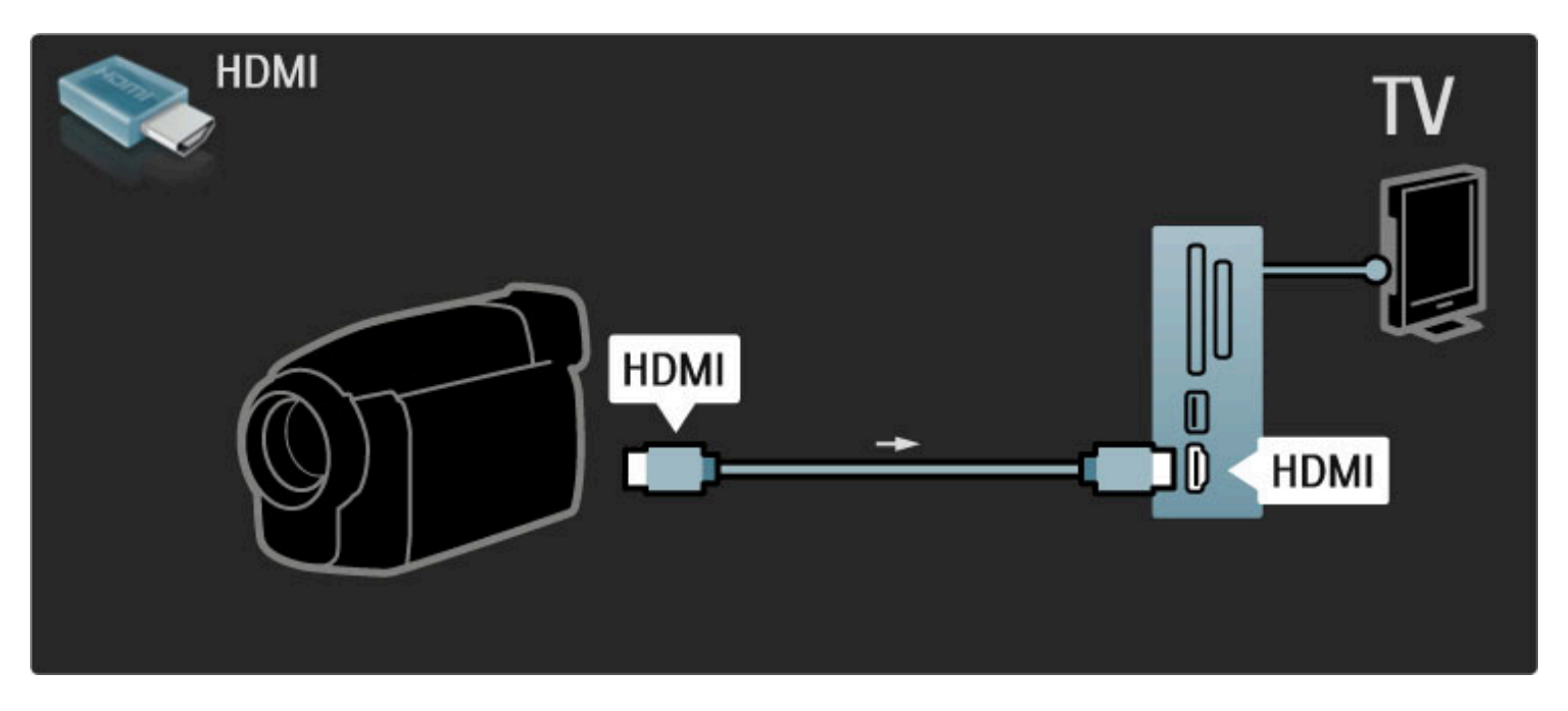

Ou utilize um adaptador Scart para ligar o dispositivo ao televisor.
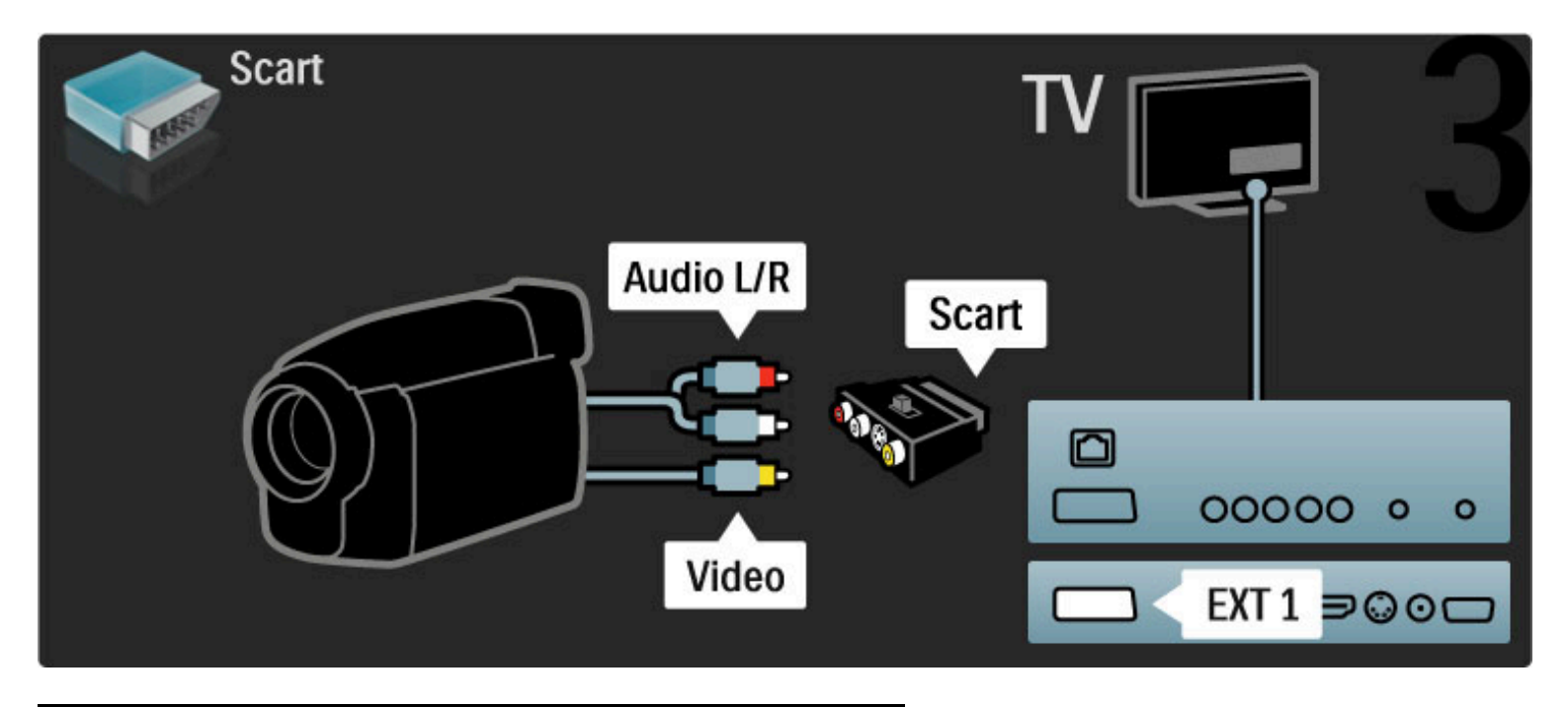

### TV como monitor de PC

Pode ligar o televisor à sua rede doméstica sem fios e com Wi-Fi MediaConnect, pode utilizar o televisor como um monitor de PC. Consulte Ajuda > Configuração > Rede > Wi-Fi MediaConnect.

Consulte para ligar um computador ao televisor como um monitor de PC ligado com fios. Pode utilizar um cabo VGA ou um adaptador DVI para HDMI.

Utilize um cabo VGA para ligar o PC ao conector VGA e um cabo de Audio L/R para ligar a VGA Audio L/R à parte de trás do televisor.

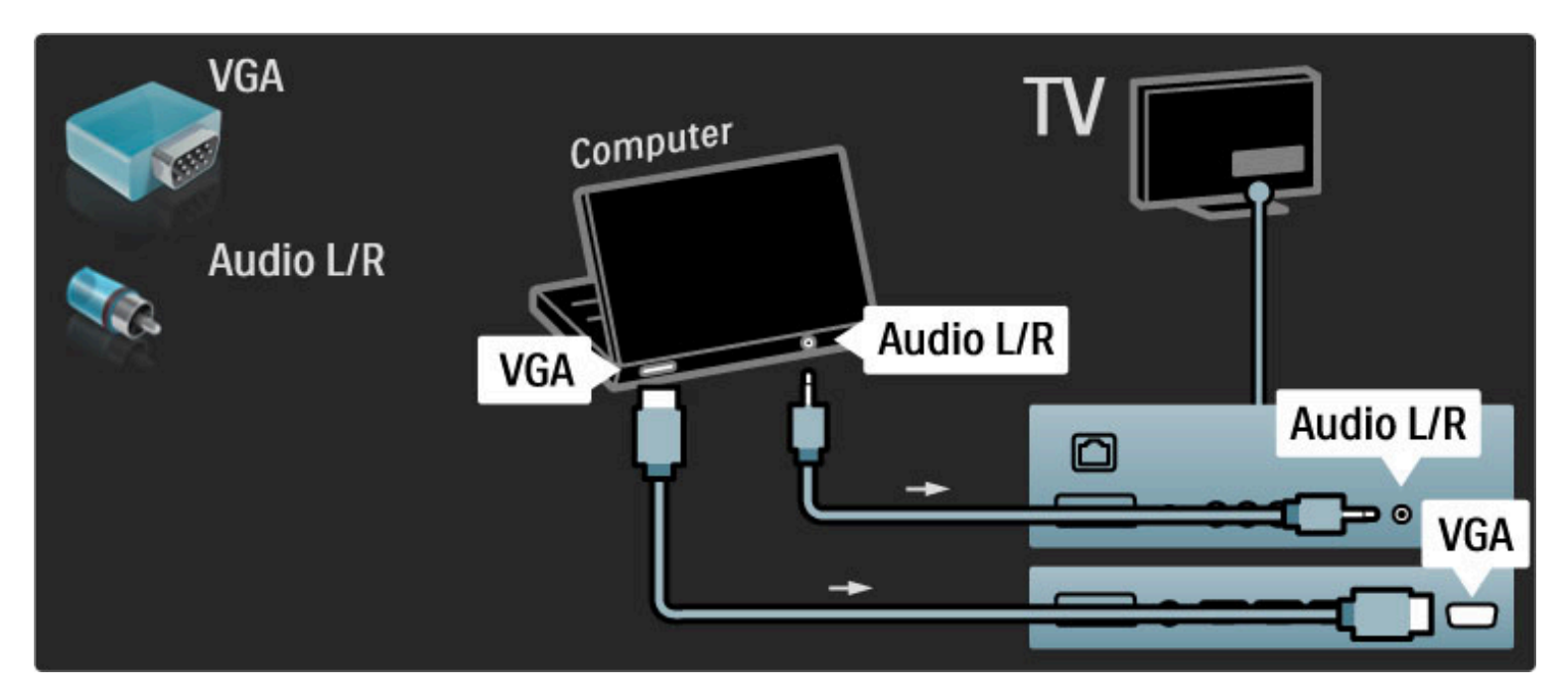

Utilize um adaptador DVI para HDMI para ligar o PC a HDMI e um cabo de Audio L/R para ligar o Audio L/R à parte posterior do televisor.

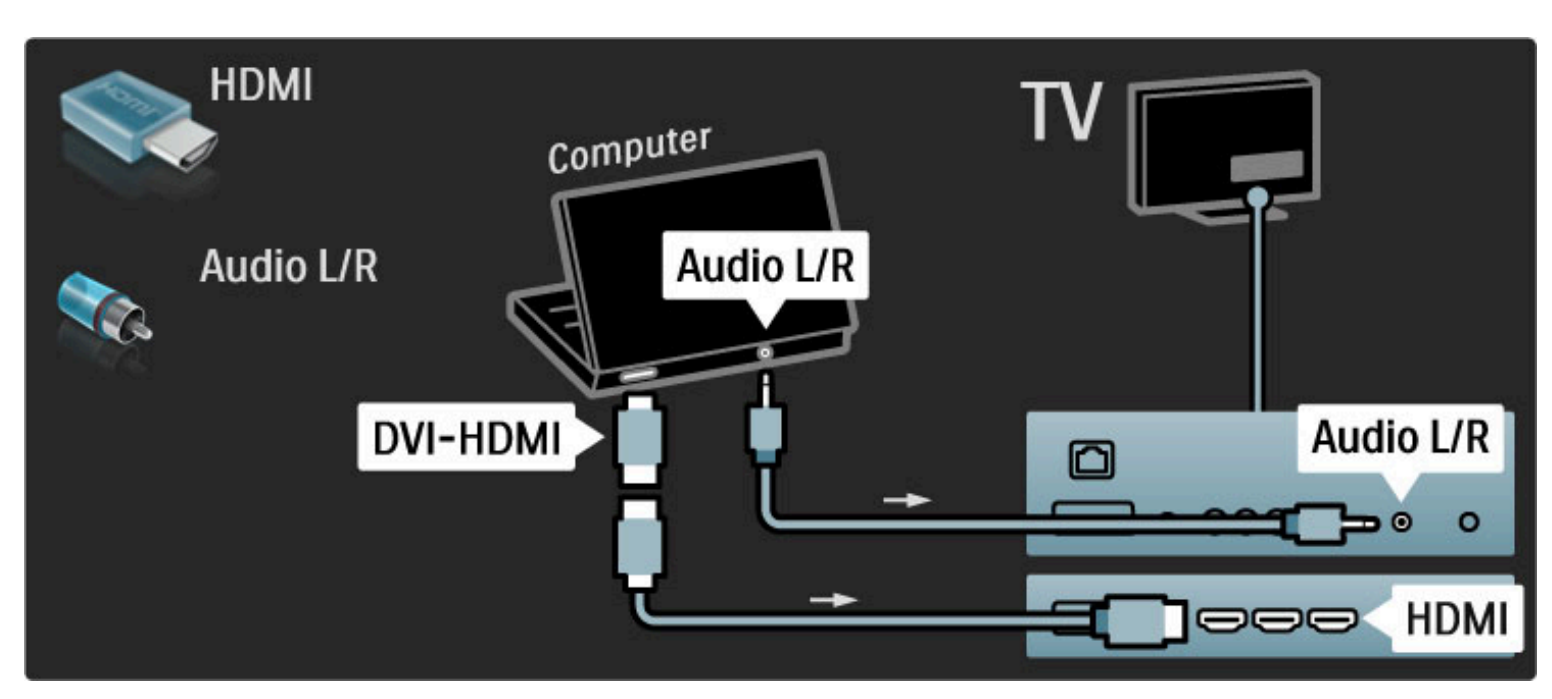

#### Definição ideal do televisor

Defina o formato de imagem para Não à escala para obter a melhor nitidez de imagem. Ao ver televisão, prima  $\Box$ , seleccione **Formato** de imagem e seleccione Não à escala.

Para obter uma lista das resoluções suportadas, consulte Ajuda > Especificações > Resoluções de visor.

### Descodificador

Utilize um cabo scart para ligar um descodificador de canais analógicos. Use os conectores EXT1 ou EXT2 na parte de trás do televisor.

Deverá definir o canal do televisor como um canal para ser descodificado. Em seguida, defina a ligação onde o descodificador será ligado.

Para atribuir este canal, prima  $\bigoplus$  > Configuração > Definições de canais > Descodificar. Seleccione Canal para configurar o canal que pretende descodificar. Seleccione Estado para definir a ligação que utiliza para o descodificador.

# 5.5 Rede

### Sem fios

Para configurar a ligação à rede sem fios, consulte Ajuda > Configuração > Rede.

## Com fios

Para configurar a ligação à rede com fios, consulte Ajuda > Configuração > Rede.

Ligue o router ao televisor com um cabo de rede. Para cumprir os regulamentos da CEM, utilize um cabo Ethernet FTP Cat. 5E blindado.

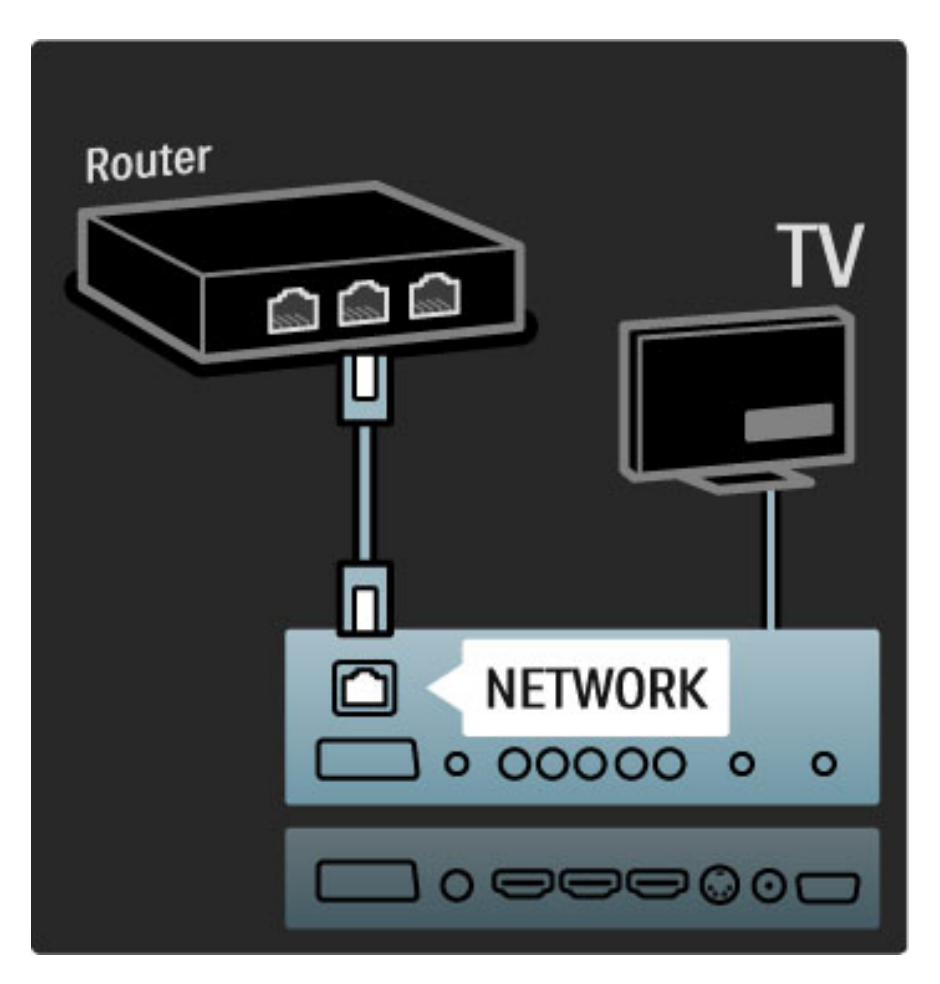

# 5.6 Cartão SD

## Tamanho da memória

Para transferir vídeos alugados do Net TV, é necessária a introdução de um cartão de memória SD na ranhura para cartão SD do televisor. Quando terminar a formatação, deixe definitivamente o cartão na ranhura.

#### Tamanho da memória SD

Recomendamos um cartão SDHC (Alta capacidade) de Classe 2 com um mínimo de 4 GB. Para filmes em HD, é necessária uma memória mínima de 8 GB.

Obtenha mais informações acerca do aluguer de vídeos em Ajuda > Utilização do televisor > Net TV > Lojas de vídeo.

### Introduzir o cartão

Certifique-se de que desbloqueia o cartão de memória SD antes de introduzi-lo.

Para formatar o cartão SD, ligue o televisor e introduza o cartão SD na ranhura para cartão SD. O televisor irá automaticamente iniciar a formatação. Deixe definitivamente o cartão SD na ranhura.

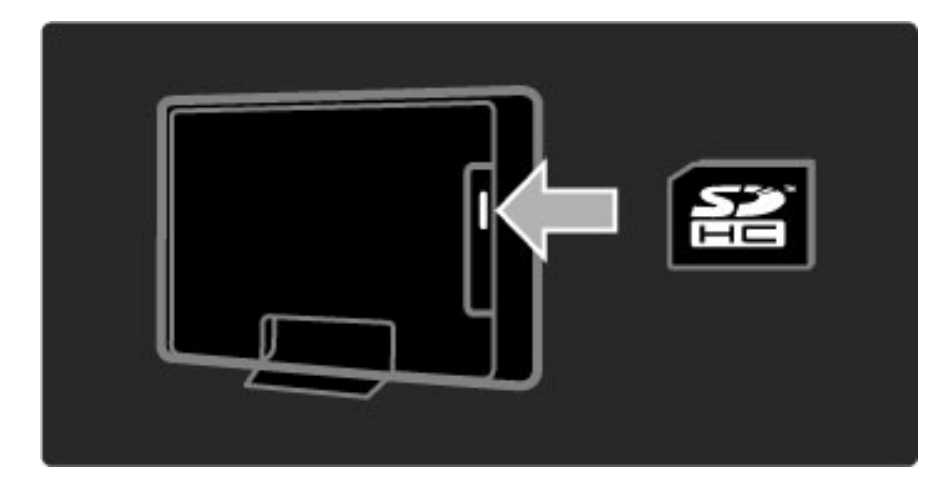

## 5.7 Interface comum CAM

### **CAM**

*Os canais de televisão digital misturados podem ser descodificados com um módulo de acesso condicionado (CAM). O CAM é fornecido pelos operadores de televisão digital aquando da subscrição dos seus serviços. Contacte o seu operador de televisão digital para mais informações e para consultar os termos e condições.*

#### Introduzir um CAM

Desligue o televisor antes de introduzir um CAM. Veja o método de inserção correcto no CAM. A introdução incorrecta poderá danificar o CAM e o televisor.

Procure a ranhura de interface comum na parte posterior do TV. Introduza o CAM com cuidado até ao ponto máximo e deixe-o permanentemente na ranhura.

Pode demorar alguns minutos até o CAM ficar activo. A remoção do CAM irá desactivar o serviço de televisão digital.

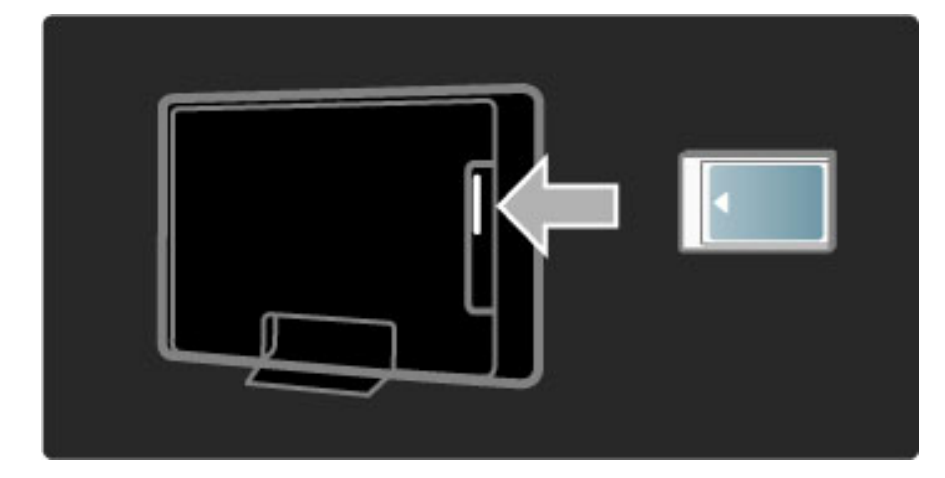

#### Ver um serviço CAM

Se um CAM for introduzido e as taxas de subscrição tiverem sido pagas, o televisor apresenta o programa de televisão digital. As aplicações, a respectiva função, o conteúdo e as mensagens no ecrã são provenientes do prestador de serviços CAM.

#### Definições CAM

Para definir palavras-passe ou códigos PIN para o serviço CAM, prima  $\bigcap$  > Configuração > Definições de canais > Interface comum. Seleccione o fornecedor de serviços e prima OK.

#### $Cl +$

Este televisor é compatível com o acesso condicional CI+. A interface CI+ permite aos prestadores de serviços fornecer programas digitais premium em HD como filmes e desporto, com um elevado nível de protecção de cópia.

Para ligar um CAM CI+, leia o capítulo CAM - Módulo de Acesso Condicionado.

# 5.8 3D

### 3D

Este televisor está preparado para o acessório PTA02 para 3D Full HD (vendido em separado).

#### Instalação do PTA02

1 Desligue o televisor.

2 Ligue o transmissor 3D à ligação 3D Out na parte posterior do televisor.

3 Instale o transmissor 3D em cima ou por baixo do televisor. Certifique-se de que direcciona o transmissor directamente para o local onde se senta a ver televisão.

A janela pequena no meio dos óculos recebe os sinais 3D do transmissor.

#### Actualizar o software do televisor

Para preparar o seu televisor para a apresentação em 3D, tem de actualizar o software do televisor.

1 Ligue o televisor.

2 Ligue o dispositivo USB à entrada USB na parte lateral do televisor.

3 A actualização do software é iniciada automaticamente e, durante a actualização, o televisor poderá desligar-se e voltar a ligar-se. Não prima nenhum botão no telecomando até ser apresentada a mensagem "Operation Successful" (Operação bem sucedida). 4 Retire o dispositivo USB, desligue o televisor e volte a ligá-lo.

O seu televisor está pronto para apresentar em 3D.

# 6 Resolução de problemas

#### $6.1$ Informação de contacto

Se os conselhos e sugestões na secção de Resolução de problemas não ajudarem, experimente desligar e voltar a ligar o aparelho.

#### Aviso

Em caso de avaria, NUNCA tente reparar o televisor.

#### Apoio ao Cliente

Se o problema persistir, contacte a linha de assistência do Centro de Assistência ao Cliente Philips do seu país. Procure o modelo do televisor e número de série antes de contactar. Poderá encontrar o número de telefone na documentação enviada com o televisor ou aceder ao Web site www.philips.com/support

#### Número de modelo e de série do televisor

Pode encontrar estes números na etiqueta da embalagem ou numa etiqueta na parte traseira ou inferior do televisor.

# 6.2 TV e telecomando

#### O televisor não liga

• Ligue e desligue novamente o televisor com o botão na parte inferior do televisor.

- Verifique a ligação do cabo de alimentação.
- Tente utilizar as teclas do televisor para ligá-lo.

#### O televisor não se liga a partir do modo de espera.

• Verifique se as pilhas do telecomando não estão vazias ou fracas.

- Verifique a orientação + / -.
- Tente utilizar as teclas do televisor para ligá-lo.

#### O televisor não responde ao telecomando

• Verifique se as pilhas do telecomando não estão vazias ou fracas. Verifique a orientação + / -.

• Limpe as lentes do telecomando e do sensor no televisor.

• Durante a activação, que demora o máximo de dois minutos com os dispositivos ligados, o televisor e alguns dispositivos externos não respondem imediatamente aos comandos do telecomando. O dispositivo está a funcionar normalmente e não está avariado.

#### O televisor desliga-se e a luz vermelha apresenta-se intermitente

• Desligue e ligue novamente o televisor com o botão na parte inferior do televisor. Verifique se há espaço suficiente para ventilação. Aguarde até o televisor arrefecer.

Se o televisor não passar para o modo de espera e a luz ficar novamente intermitente, contacte o nosso Centro de Assistência ao Cliente.

Esqueceu-se do código para desactivar a função TV trancada? Consulte Ajuda > Mais informação sobre … > Bloqueios e temporizadores > TV trancada.

# 6.3 Canais de TV

#### Alguns canais de televisão desapareceram

• Verifique se a lista correcta está seleccionada na Lista de canais. Com a Lista de canais no ecrã, prima  $\Box$  (Opções) e seleccione a lista que pretende com a função Seleccionar lista.

• Um canal poderá estar oculto na Lista de canais. Obtenha mais informações acerca da Lista de canais em Ajuda > Utilização do televisor > Menus > Navegar.

#### Não foram encontrados canais digitais durante a instalação

• Verifique se o televisor suporta DVB-T ou DVB-C no seu país. Consulte a etiqueta "Compatibilidade nacional com televisores digitais" na parte posterior do televisor.

## 6.4 Imagem e som

#### Sem imagem

- Verifique se a antena está ligada correctamente.
- Verifique se o dispositivo correcto está seleccionado e ligado correctamente.

• Verifique o contraste e brilho em  $\bigcap$  > Configuração > Definições de TV > Contraste ou Brilho.

#### A imagem do televisor é de má qualidade

- O mau tempo pode influenciar a qualidade da imagem.
- Verifique se a antena está ligada correctamente.

• Dispositivos de áudio não ligados à terra, luzes de néon, edifícios altos ou montanhas podem ter influência sobre a qualidade de imagem. Tente melhorar a imagem, alterando a posição da antena ou afastando dispositivos do televisor.

• Verifique se escolheu o sistema de TV correcto no menu Instalação manual.

• Se a recepção for de má qualidade em apenas um canal, experimente efectuar o ajuste fino do mesmo com o menu Ajuste fino. Consulte Ajuda > Configuração > Canais > Instalação manual - Analógico.

#### A imagem tem uma cor fraca

• Verifique as definições de cor em  $\bigcap$  > Configuração > Definições de TV. Ou prima DD (Ajustar) para seleccionar uma configuração de Imagem Smart.

Atraso da imagem quando uma consola de jogos é ligada • Para evitar o atraso da imagem, prima **ODO** (Ajustar), seleccione Imagem Smart > Jogo.

O televisor não se lembra das minhas definições quando o volto a ligar

• Verifique se o televisor está definido para a localização Casa. Prima  $III >$  Configuração > Definições de TV > Preferências > Localização.

O tamanho da imagem não é adequado para o ecrã Prima DD (Ajustar), Formato de imagem e seleccione Preenchimento automát.

#### A posição da imagem no ecrã não está correcta

• Para corrigir uma imagem deslocada, prima **III** (Ajustar) e seleccione **Deslocação imagem**. Utilize as teclas de navegação para ajustar a posição da imagem. Prima OK para parar a Deslocação imagem.

• Se os limites do ecrã estiverem distorcidos, prima  $\bigcap$  > Configuração > Definições de TV > Imagem > Limites do ecrã e utilize a barra para aumentar ligeiramente a imagem.

#### Há imagem mas não há som

- Verifique se o volume não está definido para 0.
- Verifique se o som não foi desligado com  $\mathbb{R}$ .
- Verifique se todos os cabos estão correctamente ligados.

• Se não for detectado qualquer sinal de som, o televisor desliga o som automaticamente. Trata-se de um funcionamento normal e não de uma avaria.

#### O som é de má qualidade

- Experimente todas as definições de Som Smart e prima DID
- (Ajustar), Som Smart.
- Verifique se o som está definido para Estéreo.

#### O som sai apenas por um altifalante

• Verifique a definição de Equilíbrio. Prima  $\bigcap$  > Configuração > Definições de TV > Som > Equilíbrio. Utilize a barra para definir o equilíbrio.

#### Atraso do som

• Se houver uma falha de sincronização de áudio para vídeo durante a emissão de som do Sistema de Cinema em Casa, é necessária a configuração de um atraso na sincronização de áudio. Obtenha mais informações acerca da sincronização de vídeo em Ajuda > Configuração > Dispositivos > Sincronização áudio para vídeo.

# 6.5 Dispositivos

#### Ligações HDMI

• O processo HDMI-HDCP pode demorar alguns segundos até a imagem ser apresentada a partir de um dispositivo.

• Se o televisor não reconhecer o aparelho e não for apresentada nenhuma imagem, tente alternar entre dispositivos para reiniciar o processo HDCP. Ou desligue e volte a ligar o dispositivo.

• Se interrupções de som ocorrerem frequentemente, consulte o manual do utilizador do dispositivo para verificar as definições de saída de som. Se tal não ajudar, ligue um cabo de áudio adicional. • Se for utilizado um adaptador DVI para HDMI, verifique se a ligação de áudio adicional está no sítio correcto para completar a ligação DVI.

#### EasyLink HDMI-CEC

• Verifique se o dispositivo ligado suporta a norma HDMI-CEC e está correctamente configurado. Consulte o manual do utilizador fornecido com o dispositivo.

• Verifique se o cabo HDMI está correctamente ligado.

• Verifique se o EasyLink no televisor e no dispositivo está activado. • Certifique-se de que o controlo de áudio do sistema nos seus dispositivos de áudio com HDMI-CEC foi configurado correctamente. Consulte o manual do utilizador fornecido com o dispositivo de áudio.

#### Monitor do PC

• A frequência de actualização de um PC ligado ao televisor com um adaptador VGA ou DVI para HDMI deve estar definida para 60 Hz. • Verifique se o modo de resolução correcto está seleccionado no seu PC. Consulte a lista em Ajuda > Especificações > Resoluções de visor.

# 6.6 Multimédia

#### Os ficheiros do meu dispositivo USB não são apresentados

• Defina o seu dispositivo (câmara) de forma a estar em

conformidade com "dispositivo de armazenamento em massa". • O dispositivo USB pode necessitar de um controlador específico de software. Infelizmente, este software não pode ser transferido para o televisor.

• Nem todos os ficheiros de áudio e imagem são suportados. Consulte a lista em Ajuda > Especificações > Multimédia.

#### Os ficheiros de um dispositivo USB não são apresentados correctamente

• O desempenho de transferência do dispositivo USB limita a velocidade de transferência.

#### Os ficheiros do meu PC não são apresentados

• Para procurar ficheiros na sua rede doméstica com a função Navegar PC, o software do servidor multimédia do seu PC deve estar configurado para partilhar ficheiros com o televisor. Consulte a lista de softwares do servidor multimédia compatíveis em Ajuda > Especificações > Multimédia.

# 6.7 Rede

#### Rede sem fios não encontrada ou afectada

• Os fornos microondas, telefones DECT ou outros dispositivos WiFi 11b nas proximidades poderão afectar a rede sem fios. • Verifique se as firewalls na rede permitem o acesso à rede sem fios do televisor.

• Se a rede sem fios não funcionar correctamente em sua casa, experimente instalar a rede com fios. Consulte Ajuda > Configuração > Rede > Instalação com fios.

#### O Net TV não funciona

• Se a ligação ao router estiver OK, verifique a ligação do router à Internet.

#### As funções de navegação do PC ou do Net TV funcionam lentamente

• Consulte o manual do utilizador do router sem fios relativamente ao alcance no interior, à velocidade de transferência e a outros factores que afectam a qualidade do sinal.

• É necessária uma ligação à Internet de alta velocidade para o router.

# 7 Especificações

# 7.1 Software

## Versão do software

Para visualizar a versão de software actual do televisor, prima  $\bigcap_{n=1}^{\infty}$ Configuração > Definições de software e prima OK. Seleccione Informação software actual e consulte a Versão:.

### Software de fonte aberta

Este televisor contém software de fonte aberta. A Philips por este meio oferece ou disponibiliza, a pedido, por um preço não superior ao custo da distribuição física do código, uma cópia (passível de leitura pela máquina do código) da fonte correspondente, num meio costumeiramente utilizado para o intercâmbio de software.

Esta oferta é válida durante um período de 3 anos após a data da aquisição deste produto. Para obter o código de fonte, escreva para . . .

Open Source Team, Philips Electronics High Tech Campus Bld HTC-44 5600 AE Eindhoven Países Baixos Correio electrónico: open.source@philips.com

Consulte as Licenças de fonte aberta em Ajuda > Iniciar > Licenças de fonte aberta.

# 7.2 Ambiental

### Rótulo ecológico

A Philips concentra-se continuamente em reduzir o impacto ambiental dos seus inovadores produtos orientados para o consumidor. Empreendemos os nossos esforços nas melhorias ambientais durante o fabrico, a redução de substâncias nocivas, na utilização eficiente de energia, nas instruções de fim de vida e na reciclagem de produtos.

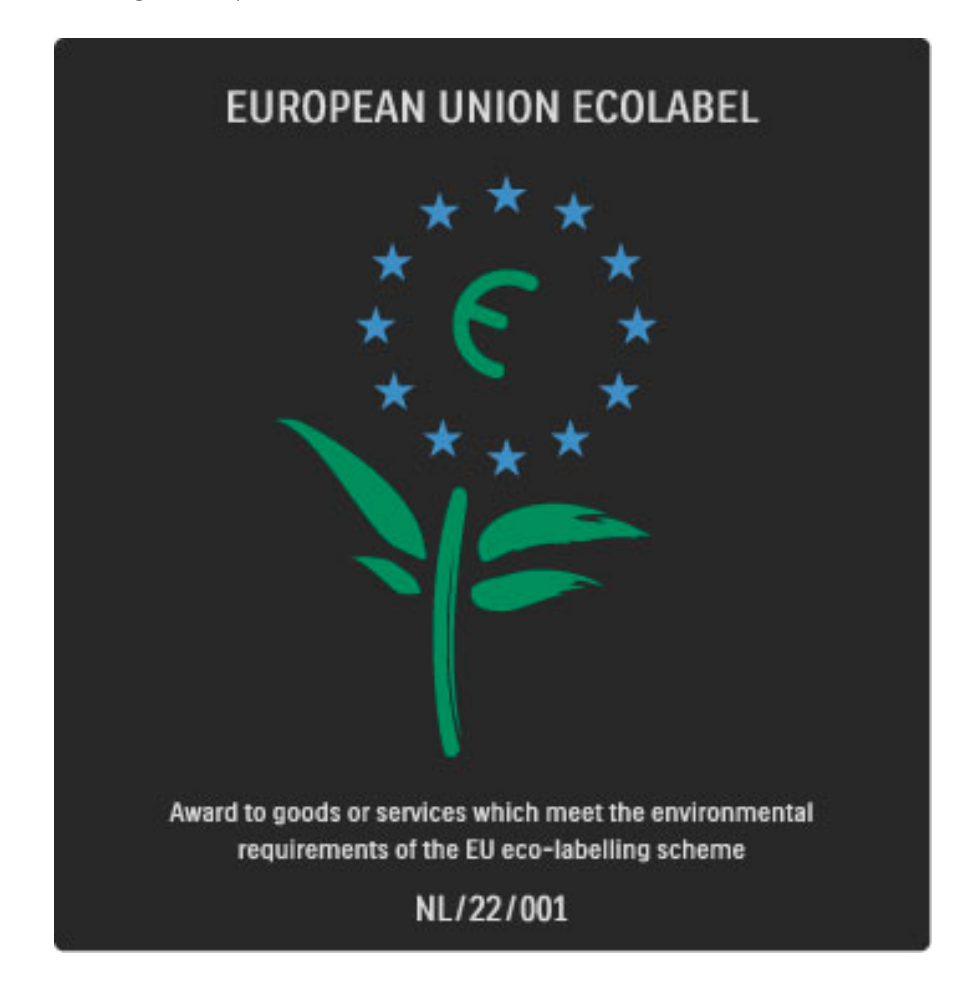

Graças ao nosso esforço ambiental, este televisor foi galardoado com o rótulo ecológico europeu —a flor- (www.ecolabel.eu). Poderá encontrar informações detalhadas acerca do consumo de energia em espera, da política de garantia, das peças de substituição e da reciclagem deste TV no Web site da Philips do seu país em www.philips.com

### Economizador de energia

#### Sensor da luz

Para economizar energia, o sensor de luz ambiente integrado reduz o brilho do ecrã do TV quando a luz circundante é reduzida. Economizador de energia

A regulação de imagem Smart de poupança de energia integra diversas definições do televisor que proporcionam a poupança de energia.

#### Energia em modo de espera reduzida

O circuito eléctrico altamente avançado e líder na sua classe, reduz o consumo de energia do televisor para um nível extremamente baixo, sem perder a função do modo de espera constante.

#### Gestão de energia

A gestão avançada de energia deste televisor assegura a mais eficiente gestão da sua energia. Poderá verificar como é que as suas definições pessoais do TV, o nível de brilho das actuais imagens no ecrã e as condições de brilho circundantes determinam o respectivo consumo de energia.

Para verificar o consumo de energia relativo, prima  $\bigcap$  > Configuração e prima  $\blacktriangleright$ I. Seleccione Ver demos > Controlo activo e prima OK. Seleccione uma regulação Smart para verificar os valores correspondentes.

### Fim da utilização

#### Eliminação do seu produto antigo e das pilhas

O produto foi concebido e fabricado com materiais e componentes de alta qualidade, que podem ser reciclados e reutilizados. . . .

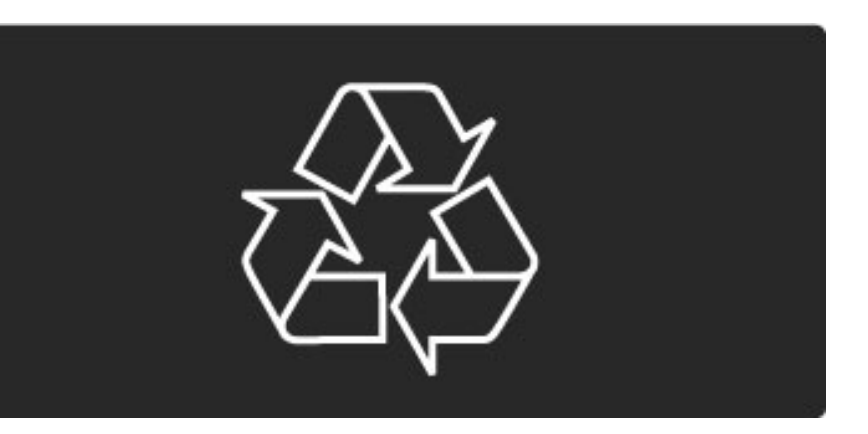

Quando este símbolo de um caixote de lixo com um traço por cima constar de um produto, significa que esse produto está abrangido pela Directiva Europeia 2002/96/CE.

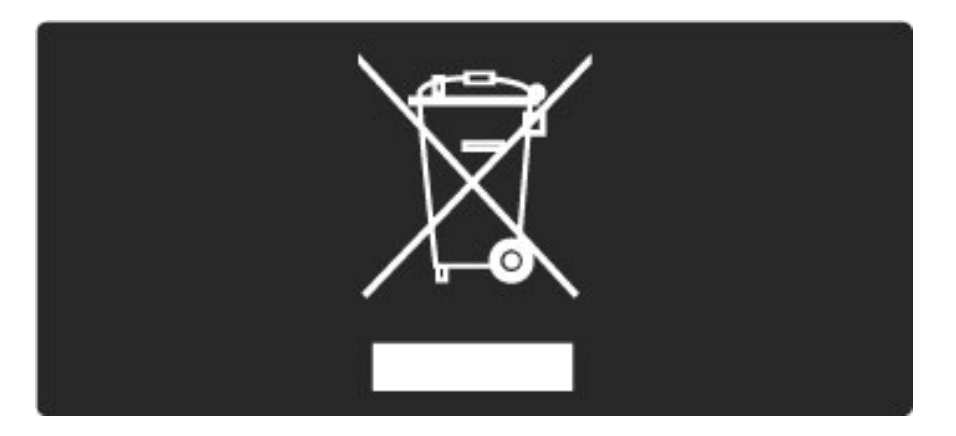

Informe-se acerca do sistema local de recolha de resíduos relativamente a produtos eléctricos e electrónicos.

Aja em conformidade com as regras locais e não elimine os seus produtos antigos juntamente com os resíduos domésticos comuns. A eliminação correcta do seu produto antigo ajuda a prevenir potenciais consequências nocivas para o ambiente e para a saúde pública.

O seu produto funciona com pilhas abrangidas pela Directiva Europeia 2006/66/CE, que não podem ser eliminadas com os resíduos domésticos comuns.

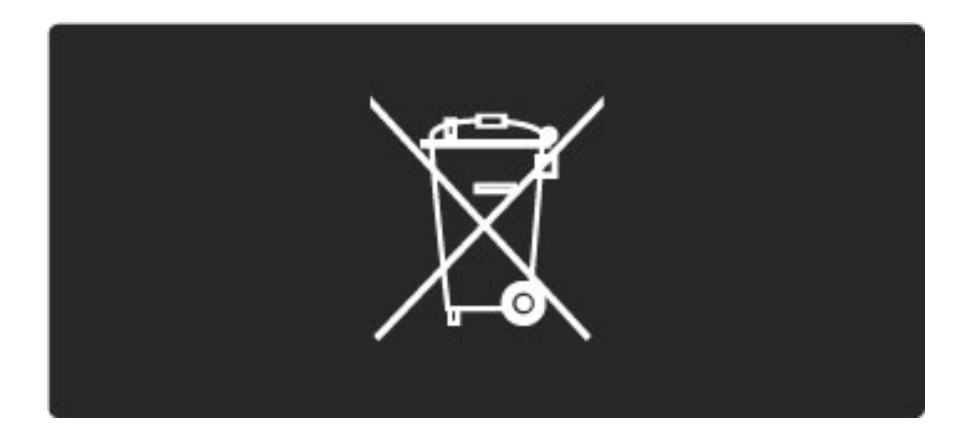

Informe-se acerca das regras locais quanto à recolha selectiva de pilhas, uma vez que a eliminação correcta ajuda a prevenir consequências nocivas para o ambiente e para a saúde pública.

# 7.3 Alimentação e recepção

### Alimentação

*As especificações do produto estão sujeitas a alteração sem aviso prévio. Para obter mais especificações deste produto, consulte www.philips.com/support.*

#### Alimentação

- Alimentação eléctrica: CA 220-240 V +/-10%
- Temperatura ambiente: 5 °C a 35 °C
- Consumo de energia em modo de espera: < 0,15 W
- Funções de poupança de energia: Sensor de luz, modo Eco,

Desactivar imagem (para rádio), temporizador para desligar automático, menu Definições eco.

### Recepção

- Entrada aérea: Coaxial de 75 Ohm (IEC75)
- Entrada da antena de satélite: Tipo F de 75 Ohm
- Sistema de TV: DVB COFDM 2K/8K
- Reprodução de vídeo: NTSC, SECAM, PAL
- DVB: DVB Terrestre\*, DVB-T MPEG4\*, DVB-C MPEG4\*, DVB-S MPEG4 HD, MHEG, suporte de DVB-S HD+ (Astra) - (\* consulte os países seleccionados na etiqueta do televisor)
- Suporte de vídeo/áudio DVB: ISO/IEC 13818-2, ISO/IEC 13818-3
- Desmodulação QPSK: DVB-S2 MPEG4 (EN300307)
- Suporte do descodificador Reed-Solomon: em conformidade com EN 300421
- Bandas do sintonizador: Hiperbanda, S-Channel, UHF, VHF

• Predefinição para satélites: Astra (19,2 °E), Astra (23,5 °E), Astra (28,2 °E), Hotbird (13,0 °E), TürkSat (42,0 °E)

• LNB: 1 a 4 LNB suportados, selecção de banda 22 kHz, corrente LNB máxima de 300 mA, selecção de polaridade 14/18 V, modo Tone burst

- Intervalo de frequência de entrada: 950 a 2150 MHz
- Intervalo do nível de entrada: 25 a 65 dBm
- Taxa de símbolos: 2 a 45 Msímbolos (SCPC e MCPC)

# 7.4 Visor e som

#### Ecrã/Imagem

- Tamanho na diagonal:
- 32PFL9705: 81 cm / 32"
- 40PFL9705: 102 cm / 40"
- 46PFL9705: 116 cm / 46"
- Melhoramento de imagem: - Perfect Pixel HD Engine
- LED Pro
- 32PFL9705: 200 Hz Clear LCD
- 40, 46PFL9705: 400 Hz Clear LCD\*
- Tipo de ecrã: LCD Full HD, retro-iluminação LED segmentada 2D
- Resolução do painel: 1920 x 1080p
- Processamento de cores: 2250 triliões de cores RGB de 17 bits
- Brilho: 500 cd/m2
- Contraste dinâmico: 10.000.000:1
- Tempo de resposta (típico): 0,5 (equiv. a BEW) ms

\* 400Hz Clear LCD: apresenta 400 cenas por segundo, combinando a tecnologia avançada de 200 Hz com retro-iluminação de verificação a 50% do ciclo de funcionamento.

#### Som

- Potência de saída (RMS): 2 x 15 W
- Dolby Digital Plus, Dolby Pulse Dolby e o símbolo de duplo-D
- são marcas registadas da Dolby Laboratories.
- Tipos de altifalantes: 2 tweeters de topo, 2 woofers

# 7.5 Resoluções de visor

#### Formatos de vídeo

Resolução — frequência de actualização

- 480i 60 Hz
- 480p 60 Hz
- 576i 50 Hz
- 576p 50 Hz
- 720p 50 Hz, 60 Hz
- 1080i 50 Hz, 60 Hz
- 1080p 24 Hz, 25 Hz, 30 Hz
- 1080p 50 Hz, 60 Hz

#### Formatos de computador

Resolução — frequência de actualização

- 640 x 480p 60 Hz (VGA/HDMI)
- 800 x 600p 60 Hz (VGA/HDMI)
- 1024 x 768p 60 Hz (VGA/HDMI)
- 1280 x 768p 60 Hz (VGA/HDMI)
- 1360 x 765p 60 Hz (VGA/HDMI)
- 1360 x 768p 60 Hz (VGA/HDMI)
- 1280 x 1024p 60 Hz (HDMI)
- $\cdot$  1920  $\times$  1080i 60 Hz (HDMI)
- 1920 x 1080p 60 Hz (HDMI)

# 7.6 Multimédia

#### Ligações

- USB
- Ethernet LAN RJ-45
- Wi-Fi 802.11b/g/n (incorporada)
- Wi-Fi MediaConnect

#### Formatos de USB/dispositivo de memória suportados

• FAT 16, FAT 32, NTFS

#### Formatos de reprodução

- MP3, AAC
- WMA v2 até v9.2
- Fotografias: JPEG
- MPEG 1, MPEG 2, MPEG 4
- H.264 (MPEG-4 AVC)
- WMV9
- Transmissão de programa e transporte MPEG
- AVI, MP4, MKV, ASF

#### Software de servidor multimédia suportado

• Windows Media Player 11 (para Microsoft Windows XP, Vista ou Windows 7)

- Google (para Windows XP)
- Twonky Media PacketVideo 4.4.9 (para PC e Intel
- MacOX)(5.0.68 MacOX)
- Sony Vaio Media Server (para Microsoft Windows XP ou Vista)
- Sony PS3 media server (para Windows XP)
- Nero 8 Nero MediaHome (para Microsoft Windows XP)
- DiXiM (para Windows XP)
- Macrovision Network Media Server (para Microsoft Windows XP)
- Fuppes (para Linux)
- uShare (para Linux)
- Philips NAS SPD8020 (v. 1.2.9.47)
- TVersity 1.7 pro (para Windows XP)
- Nokia N82, N96, N95
- Nokia N78, N80, N81, 8GB, N800, N810, N92, N93, N93i,N96
- Samsung SGH-i780

#### Regulamentos de descargas electrostáticas

Este aparelho cumpre os critérios de desempenho A da Descargas electrostáticas. No caso do aparelho não recuperar em modo DLNA devido a descarga electrostática, é necessária a intervenção do utilizador.

# 7.7 Conectividade

#### Parte posterior do TV

- EXT1 Scart: Audio L/R, entrada CVBS, RGB
- EXT2 Scart: Audio L/R, entrada CVBS, RGB
- EXT3: Y Pb Pr, Audio L/R
- VGA (D-sub 15), entrada de áudio (mini ficha estéreo de 3,5 mm)
- Entrada HDMI 1 ARC (HDMI v1.4)
- Entrada HDMI 2 (HDMI v1.3)
- Entrada HDMI 3 (HDMI v1.3)
- Entrada áudio (DVI para HDMI) (mini-ficha estéreo de 3,5 mm)

• Saída Audio L/R — sincronizada com apresentação (coaxial-cinch-S/PDIF)

- Auscultadores (mini-ficha estéreo de 3,5 mm)
- Rede  $(R|45)$
- Saída 3D (apenas para 40PFL9705 e 46PFL9705)

#### Parte lateral do TV

- Entrada HDMI lateral (HDMI v1.3)
- 2 USB
- Ranhura de interface comum (CAM)

• Ranhura para cartão SD (SD de alta capacidade)(como memória para lojas de vídeo)

# 7.8 Dimensão e peso

#### 32PFL9705

Largura 767 mm Altura 490 mm Espessura 66 mm Peso ±9 kg . . . com o suporte para TV Altura 526 mm Espessura 220 mm Peso ±11 kg

#### 40PFL9705

Largura 955 mm Altura 596 mm Espessura 69 mm Peso ±14 kg . . . com o suporte para TV Altura 632 mm Espessura 240 mm Peso ±16 kg

#### 46PFL9705

Largura 1088 mm Altura 671 mm Espessura 69 mm Peso ±19 kg . . . com o suporte para TV Altura 707 mm Espessura 260 mm Peso ±22 kg

UMv 3104 327 0030.3 - 100924

# Índice remissivo

#### A

Acesso universal 48 Activo com som desl. 47 Actualizar canais 51 Actualizar canais de satélite 54 Adaptador DVI para HDMI 61 Adicionar dispositivos 24 Adicionar um satélite 53 Ajuste automático de legendas 58 Alterar o nome de um canal 25 Alterar o nome de um dispositivo 24 Ambilight 35 Apagar um dispositivo 24 Apoio ao Cliente 79 Apresentação do televisor 7 Atraso da imagem 71 Atraso da saída de áudio 58

#### B

Barras pretas 30 Bloqueio Net TV 38

#### C

Cabo de áudio digital 61 CAM 77 Canais 28 Canais de rádio 28 Canais de satélite favoritos 33 Canais favoritos 29 Canais ocultos 26 Cartão de memória SD 39  $Cl+ 77$ Classificação parental de satélite 33 Clipe de vídeo em HD 10 Consumo de energia 87 Controlo parental 46 Cor Ambilight 35 Cor da parede 35 Código de bloqueio 46

#### D

Definições de imagem 49 Definições de som 49 Definições eco 50 Descargas electrostáticas 91 Deslocação imagem 27 DVB 51

#### E

Ecrã duplo 42 Encriptação de segurança WEP 55 Encriptação de segurança WPA 55 Equilíbrio 49

#### G

Gama 49

#### H

HD TV 9 HDMI-ARC (Canal de áudio de retorno) 61 HDMI-CEC 57

#### I

Idioma de legendas 47 Instalação da rede sem fios 55 Instalação do satélite 53

#### L

Ligação HDMI 61 Ligação Pixel Plus 58 Ligação Vídeo (CVBS) 62 Ligação à rede com fios 75 Ligações 61 Limites do ecrã 49 Limpar histórico do Net TV 39 Limpar memória Net TV 39 Lista de canais 25 Loja de vídeo on-line 39

#### M

Menu Ajustar 26 Menu Inicial 24 Menu Navegar 24 Menu Opções 26 Método de encriptação 55 Música com fotografias 44

#### N

Net TV 37 Nome da rede de TV 56

#### O

Opções da Lista de canais 25

#### P

Perfect Pixel HD Engine 49 Pesquisar 20 Procura de satélites 53 Páginas na Internet 39

#### Q

Qualidade de recepção 51

#### R

Ranhura de interface comum 77 Ranhura para cartões SD 76 Rede com fios 56 Rede doméstica 55 Relógio 52 Reordenar um canal 25 Reproduzir vídeos 44 Router 55

#### S

Seleccionar lista 25 Selecção de vídeo 28 Sensor de infravermelhos 22 Software actual do televisor 59 Software de fonte aberta 86 Software do servidor de multimédia 55, 91 Som Smart 30 Som surround 27 Suporte 2 em 1 11

#### T

Teclado no ecrã 26 Teletexto T.O.P. 42 Texto digital 41 Trancar canais de satélite 33 TV Interactiva 43

#### V

Ver fotografias 44 Ver satélite 32 Ver televisão 28 Volume auscultador 49 Vídeo componente YPbPr 61

# Índice remissivo

#### A

Acesso universal 48 Activo com som desl. 47 Actualizar canais 51 Actualizar canais de satélite 54 Adaptador DVI para HDMI 61 Adicionar dispositivos 24 Adicionar um satélite 53 Ajuste automático de legendas 58 Alterar o nome de um canal 25 Alterar o nome de um dispositivo 24 Ambilight 35 Apagar um dispositivo 24 Apoio ao Cliente 79 Apresentação do televisor 7 Atraso da imagem 71 Atraso da saída de áudio 58

#### B

Barras pretas 30 Bloqueio Net TV 38

#### C

Cabo de áudio digital 61 CAM 77 Canais 28 Canais de rádio 28 Canais de satélite favoritos 33 Canais favoritos 29 Canais ocultos 26 Cartão de memória SD 39  $Cl+ 77$ Classificação parental de satélite 33 Clipe de vídeo em HD 10 Consumo de energia 87 Controlo parental 46 Cor Ambilight 35 Cor da parede 35 Código de bloqueio 46

#### D

Definições de imagem 49 Definições de som 49 Definições eco 50 Descargas electrostáticas 91 Deslocação imagem 27 DVB 51

#### E

Ecrã duplo 42 Encriptação de segurança WEP 55 Encriptação de segurança WPA 55 Equilíbrio 49

#### G

Gama 49

#### H

HD TV 9 HDMI-ARC (Canal de áudio de retorno) 61 HDMI-CEC 57

#### I

Idioma de legendas 47 Instalação da rede sem fios 55 Instalação do satélite 53

#### L

Ligação HDMI 61 Ligação Pixel Plus 58 Ligação Vídeo (CVBS) 62 Ligação à rede com fios 75 Ligações 61 Limites do ecrã 49 Limpar histórico do Net TV 39 Limpar memória Net TV 39 Lista de canais 25 Loja de vídeo on-line 39

#### M

Menu Ajustar 26 Menu Inicial 24 Menu Navegar 24 Menu Opções 26 Método de encriptação 55 Música com fotografias 44

#### N

Net TV 37 Nome da rede de TV 56

#### O

Opções da Lista de canais 25

#### P

Perfect Pixel HD Engine 49 Pesquisar 20 Procura de satélites 53 Páginas na Internet 39

### Q

Qualidade de recepção 51

#### R

Ranhura de interface comum 77 Ranhura para cartões SD 76 Rede com fios 56 Rede doméstica 55 Relógio 52 Reordenar um canal 25 Reproduzir vídeos 44 Router 55

#### S

Seleccionar lista 25 Selecção de vídeo 28 Sensor de infravermelhos 22 Software actual do televisor 59 Software de fonte aberta 86 Software do servidor de multimédia 55, 91 Som Smart 30 Som surround 27 Suporte 2 em 1 11

#### T

Teclado no ecrã 26 Teletexto T.O.P. 42 Texto digital 41 Trancar canais de satélite 33 TV Interactiva 43

#### V

Ver fotografias 44 Ver satélite 32 Ver televisão 28 Volume auscultador 49 Vídeo componente YPbPr 61

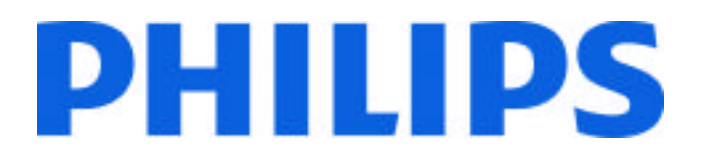

### Philips Consumer Lifestyle

Philips Consumer Lifestyle BV. Tussendiep 4 9206 AD Drachten Netherlands.

### AGB32-JLA-15.1005 CE2010

*(Report No. / Numéro du Rapport) (Year in which the CE mark is affixed) (Année au cours de laquelle le marquage CE a été apposé)*

# **EC DECLARATION OF CONFORMITY**

*(DECLARATION DE CONFORMITE CE)*

### We / Nous, PHILIPS CONSUMER LIFESTYLE BV.

*(Name / Nom de l'entreprise)*

## TUSSENDIEP 4, 9206 AD DRACHTEN, NETHERLANDS

*(address / adresse)*

declare under our responsibility that the electrical product: *(Déclarons sous notre propre responsabilité que le produit électrique:)*

Philips 32/40/46PFL9705H/12 H/60 K/02 M/08, 58PFL9955H/12

*(brand name, nom de la marque) (Type version or model, référence ou modèle)*

 *(product description, description du produit)* LCD Television Receiver with integrated Wi-Fi module WUS-N11

to which this declaration relates is in conformity with the following standards: *(Auquel cette déclaration se rapporte, est conforme aux normes harmonisées suivantes)*

EN60065:2002+A1:2006, A11:2008 EN55013:2001+A1:2003, A2:2006 EN55020:2007 EN55022:2006

EN61000-3-2:2006, -3-3:1995+A1:2001 EN62311:2008 EN62087:2003

EN61000-4-3:2006, -4-4:2004 EN300328: V1.7.1 EN301489-17: V1.8.1+V1.3.2:2008

EN55024:1998+A1:2001, A2:2003

EN61000-4-2:1995+A1:1998, A2:2001

*(title, number and date of issue of the standard / titre, numéro et date de parution de la norme)*

following the provisions of LVD, EMC, EuP and R&TTE Directives *(Conformément aux exigences essentielles de)*

and is produced by a manufacturing organisation on ISO9001 level. *(Et sont fabriqués conformément à une qualité au moins conforme à la norme ISO 9001)*

Taurees

Brugge, 2010-05-06

Jan Laurent, Approbation Mgr. *(place, date / lieu, date) (signature, name and function / signature, nom et fonction)*

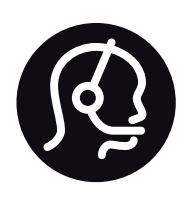

# Contact information

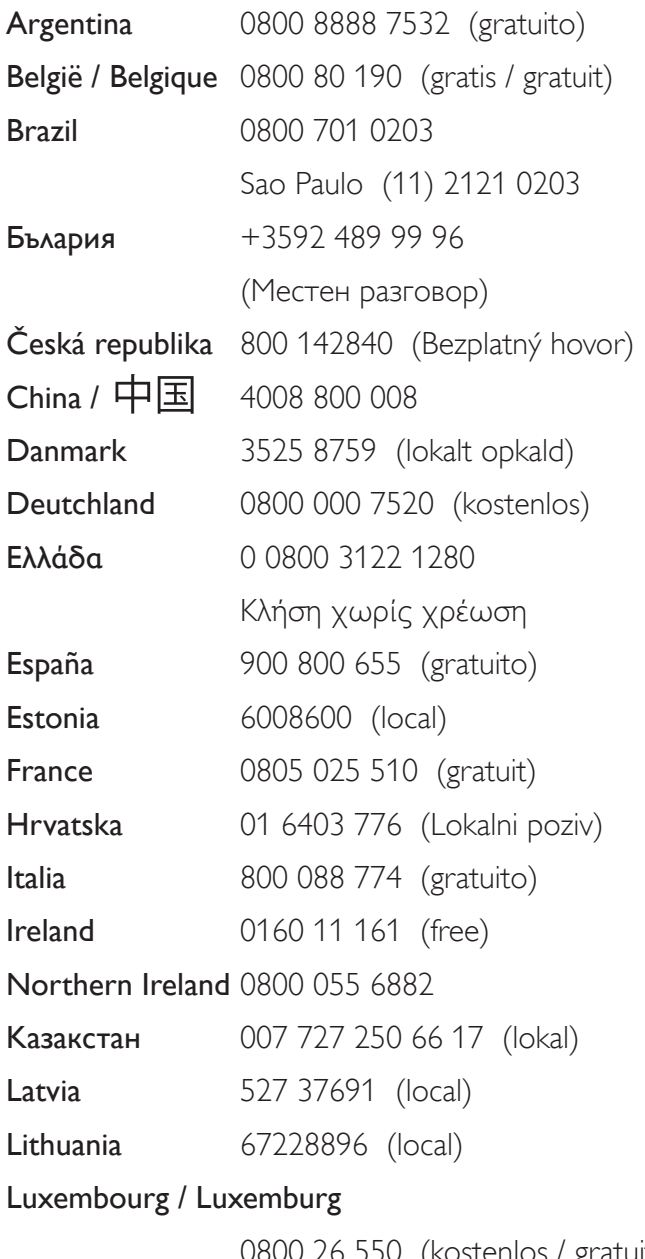

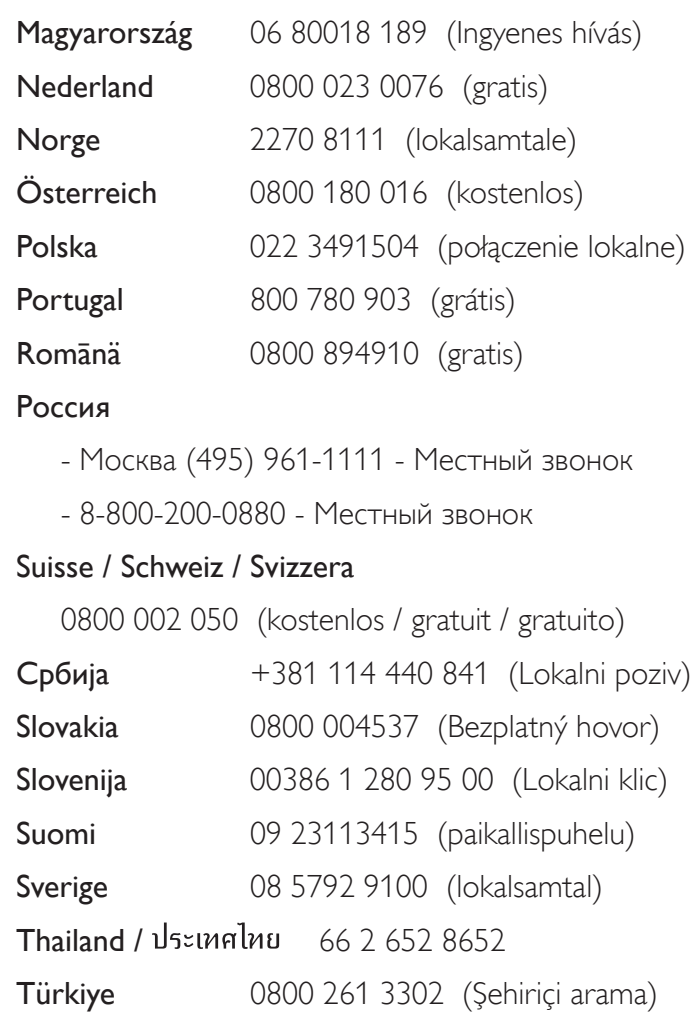

United Kingdom 0800 331 6015 (toll free)

0800 26 550 (kostenlos / gratuit)

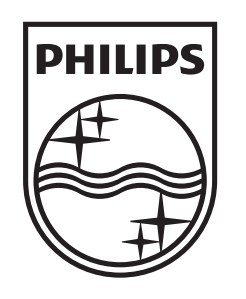

Non-contractual images / Images non contractuelles / Außervertragliche Bilder All registered and unregistered trademarks are property of their respective owners.

Specifications are subject to change without notice Trademarks are the property of Koninklijke Philips Electronics N.V. or their respective owners 2010 © Koninklijke Philips Electronics N.V. All rights reserved

www.philips.com